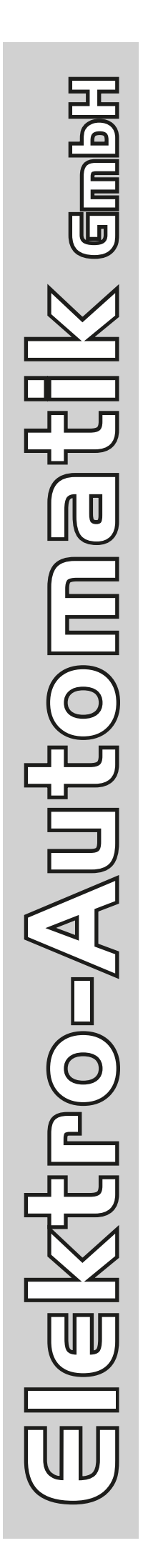

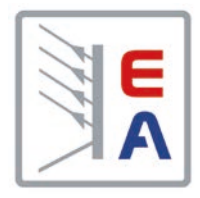

## **Betriebsanleitung**

# **PS 9000 2U DC-Labornetzgerät**

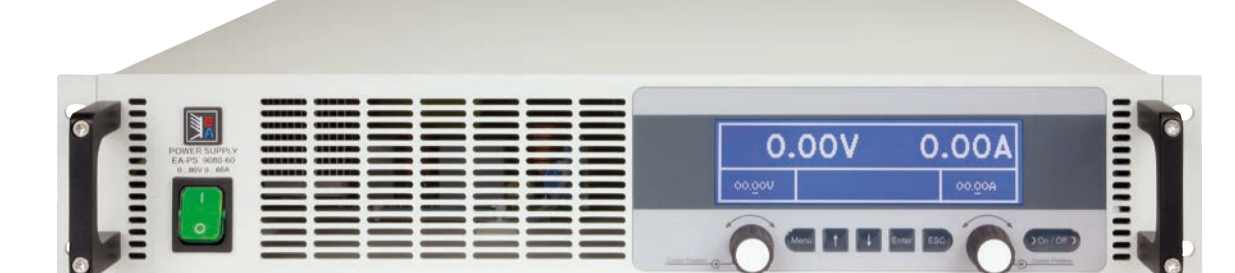

Doc ID: PS92UDE Revision: 02 Date: 04/2014

 $C \in$ 

### INHALT

### **1** [ALLGEMEINES](#page-4-0)

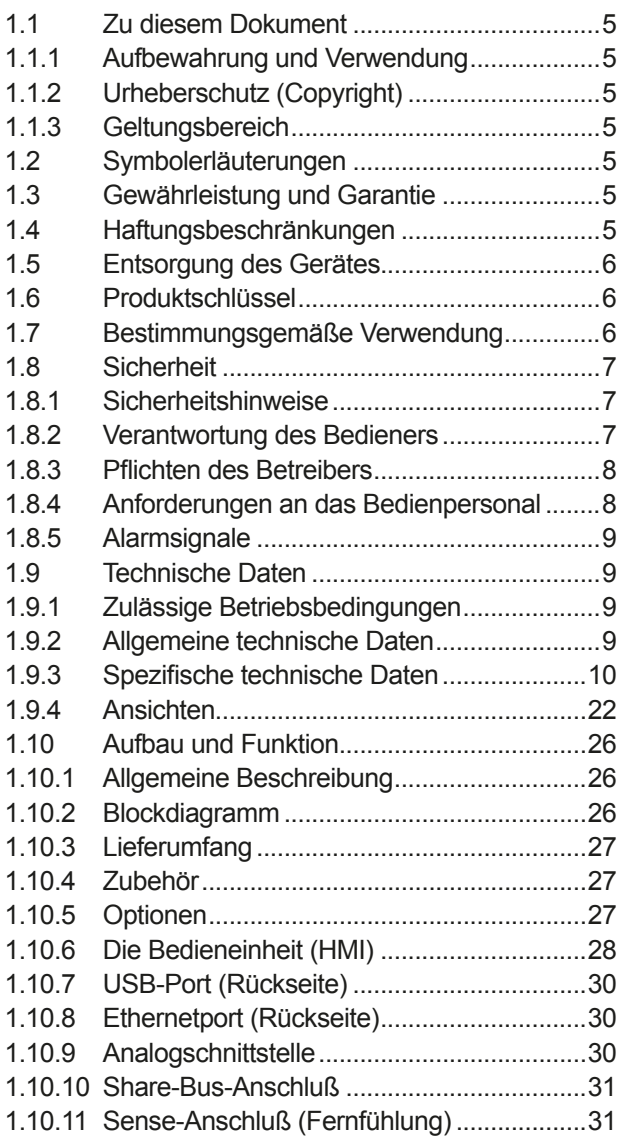

### **2** [INSTALLATION & INBETRIEBNAHME](#page-31-0)

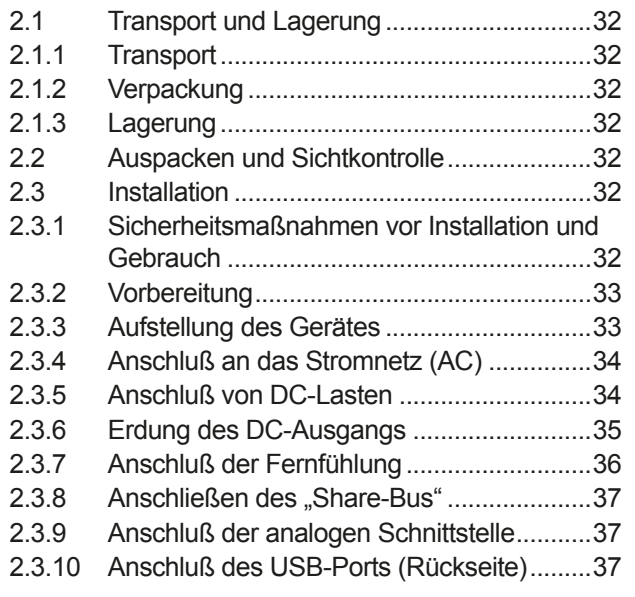

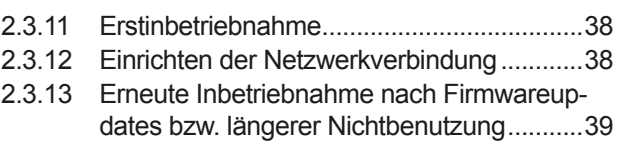

### **3** [BEDIENUNG UND VERWENDUNG](#page-39-0)

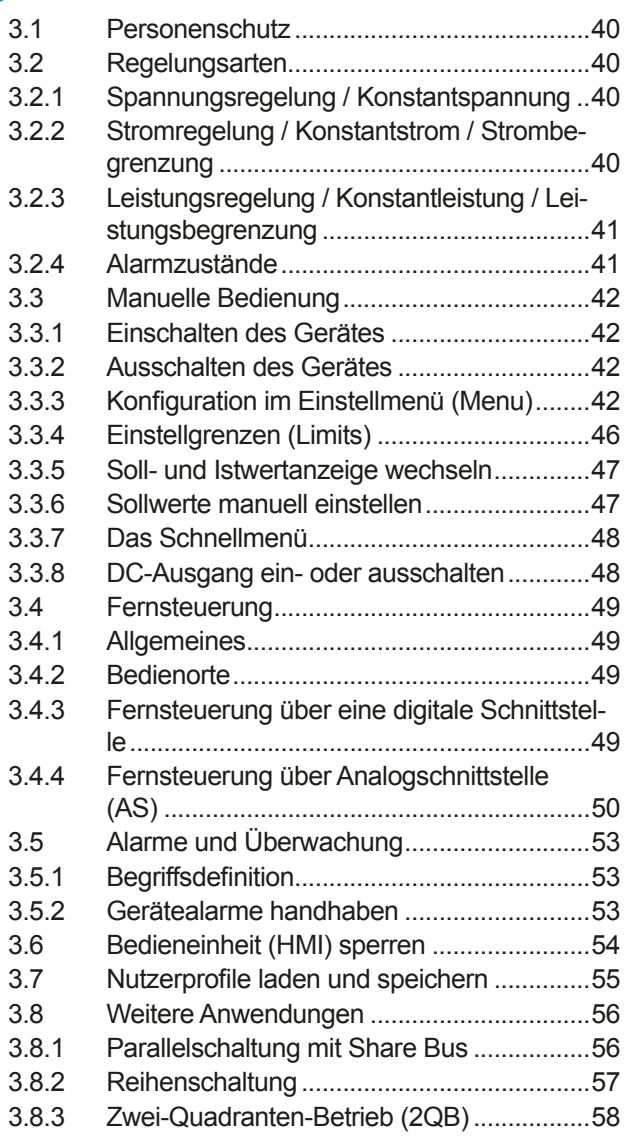

### **4** [INSTANDHALTUNG & WARTUNG](#page-59-0)

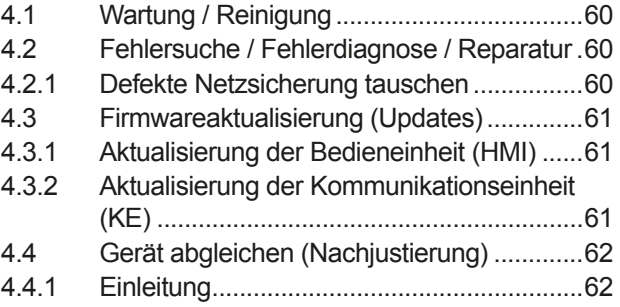

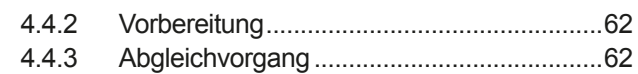

### **5** [ZUBEHÖR UND OPTIONEN](#page-63-0)

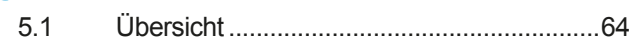

### **6** [SERVICE & SUPPORT](#page-63-0)

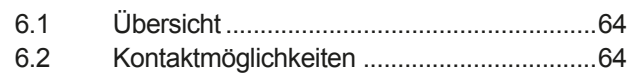

### <span id="page-4-0"></span>**1. Allgemeines**

#### **1.1 Zu diesem Dokument**

#### **1.1.1 Aufbewahrung und Verwendung**

Dieses Dokument ist für den späteren Gebrauch und stets in der Nähe des Gerätes aufzubewahren und dient zur Erläuterung des Gebrauchs des Gerätes. Bei Standortveränderung und/oder Benutzerwechsel ist dieses Dokument mitzuliefern und bestimmungsgemäß anzubringen bzw. zu lagern.

#### **1.1.2 Urheberschutz (Copyright)**

Nachdruck, Vervielfältigung oder auszugsweise, zweckentfremdete Verwendung dieser Bedienungsanleitung sind nicht gestattet und können bei Nichtbeachtung rechtliche Schritte nach sich ziehen.

#### **1.1.3 Geltungsbereich**

Diese Betriebsanleitung gilt für folgende Geräte, sowie für deren Abvarianten:

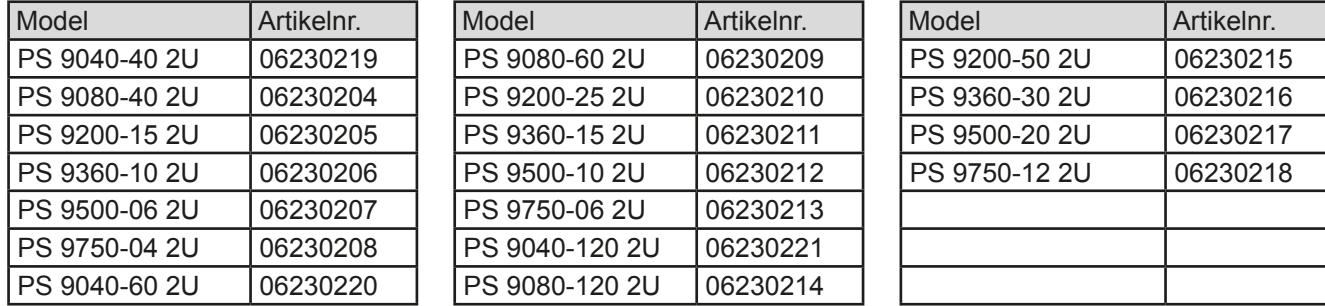

Änderungen und Abweichungen, bei Sondergeräten, werden in einem separaten Dokument aufgelistet.

#### **1.2 Symbolerläuterungen**

Warn- und Sicherheitshinweise, sowie allgemeine Hinweise in diesem Dokument sind stets in einer umrandeten Box und mit einem Symbol versehen:

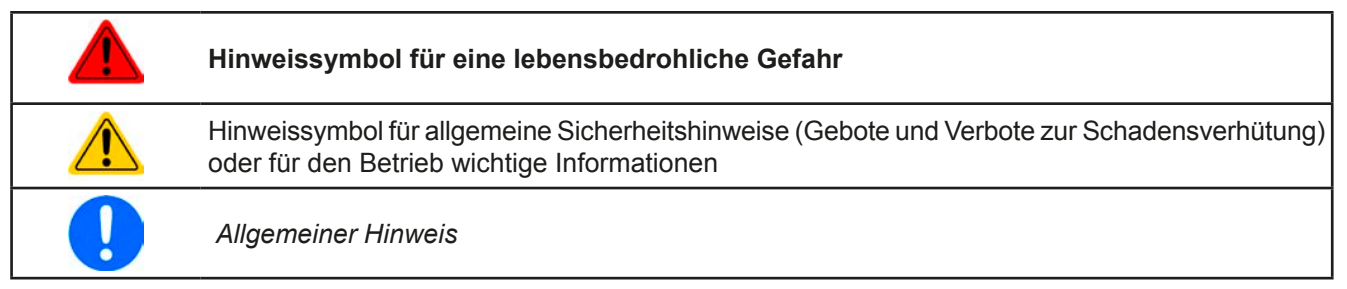

#### **1.3 Gewährleistung und Garantie**

Der Hersteller garantiert die Funktionsfähigkeit der angewandten Verfahrenstechnik und die ausgewiesenen Leistungsparameter. Die Gewährleistungsfrist beginnt mit der mängelfreien Übergabe.

Die Garantiebestimmungen sind den allgemeinen Geschäftsbedingungen (AGB) des Herstellers zu entnehmen.

#### **1.4 Haftungsbeschränkungen**

Alle Angaben und Hinweise in dieser Anleitung wurden unter Berücksichtigung geltender Normen und Vorschriften, des Stands der Technik sowie unserer langjährigen Erkenntnisse und Erfahrungen zusammengestellt. Der Hersteller übernimmt keine Haftung für Schäden aufgrund:

- Nichtbeachtung der Anleitung
- • Nicht bestimmungsgemäßer Verwendung
- Einsatz von nicht ausgebildetem und nicht unterwiesenem Personal
- • Eigenmächtiger Umbauten
- • Technischer Veränderungen
- • Verwendung nicht zugelassener Ersatzteile

Der tatsächliche Lieferumfang kann bei Sonderausführungen, der Inanspruchnahme zusätzlicher Bestelloptionen oder aufgrund neuester technischer Änderungen von den hier beschriebenen Erläuterungen und Darstellungen abweichen.

#### <span id="page-5-0"></span>**1.5 Entsorgung des Gerätes**

Ein Gerät, das zur Entsorgung vorgesehen ist, muß laut europaweit geltenden Gesetzen und Verordnungen (ElektroG, WEEE) vom Hersteller zurückgenommen und entsorgt werden, sofern der Betreiber des Gerätes oder ein von ihm Beauftragter das nicht selbst erledigt. Unsere Geräte unterliegen diesen Verordnungen und sind dementsprechend mit diesem Symbol gekennzeichnet:

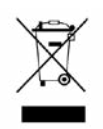

#### **1.6 Produktschlüssel**

Aufschlüsselung der Produktbezeichnung auf dem Typenschild anhand eines Beispiels:

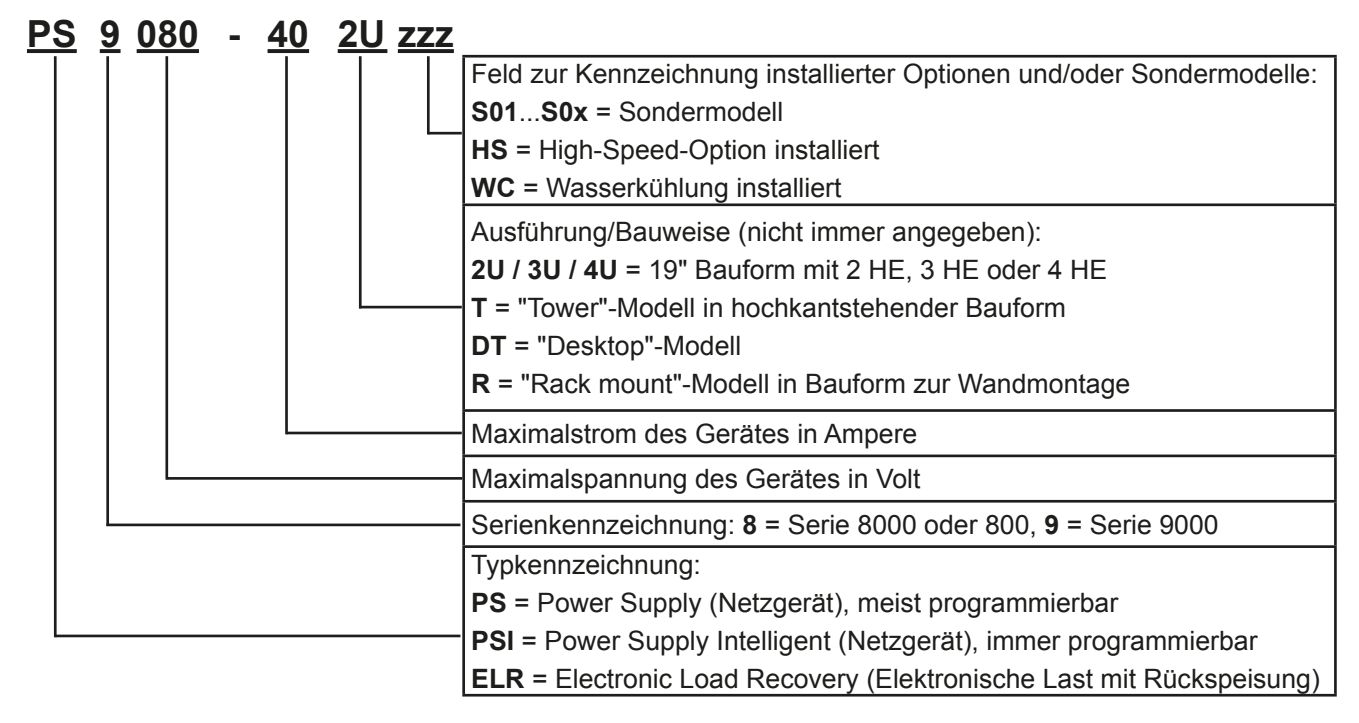

- • Sondergeräte sind stets Abvarianten von Standardmodellen und können von der Bezeichnung abweichende Ausgangsspannungen und Ströme haben.
- Auf das Gehäuse gedruckte Bezeichnungen sind üblicherweise gekürzt, im Vergleich zum **Typenschild**

#### **1.7 Bestimmungsgemäße Verwendung**

Das Gerät ist, sofern ein Netzgerät bzw. Batterielader, ausschließlich für den Gebrauch als variable Spannungsoder Stromquelle oder, sofern eine elektronische Last, als variable Stromsenke bestimmt.

Typisches Anwendungsgebiet für ein Netzgerät ist die DC-Stromversorgung von entsprechenden Verbrauchern aller Art, für ein Batterieladegerät die Aufladung von diversen Batterietypen, sowie für elektronische Lasten der Ersatz eines ohmschen Widerstands in Form einer einstellbaren DC-Stromsenke zwecks Belastung von entsprechenden Spannungs- und Stromquellen aller Art.

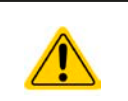

- • Ansprüche jeglicher Art wegen Schäden aus nicht bestimmungsgemäßer Verwendung sind ausgeschlossen
- • Für alle Schäden durch nicht bestimmungsgemäße Verwendung haftet allein der Betreiber

#### <span id="page-6-0"></span>**1.8 Sicherheit**

#### **1.8.1 Sicherheitshinweise**

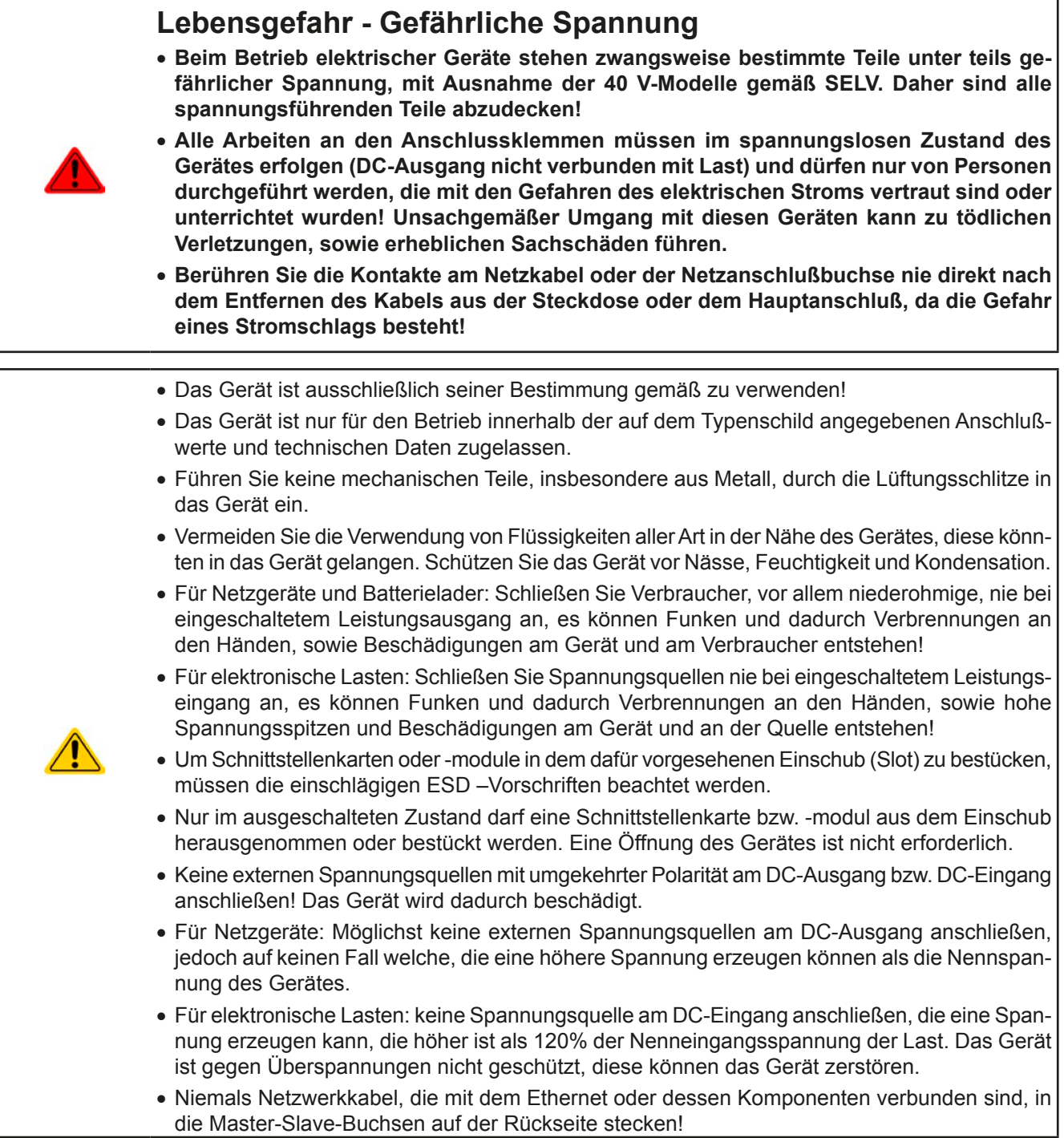

#### **1.8.2 Verantwortung des Bedieners**

Das Gerät befindet sich im gewerblichen Einsatz. Das Personal unterliegt daher den gesetzlichen Pflichten zur Arbeitssicherheit. Neben den Warn- und Sicherheitshinweisen in dieser Anleitung müssen die für den Einsatzbereich gültigen Sicherheits-, Unfallverhütungs- und Umweltschutzvorschriften eingehalten werden. Insbesondere gilt, daß die das Gerät bedienenden Personen:

- sich über die geltenden Arbeitsschutzbestimmungen informieren.
- die zugewiesenen Zuständigkeiten für die Bedienung, Wartung und Reinigung des Gerätes ordnungsgemäß wahrnehmen.
- vor Arbeitsbeginn die Betriebsanleitung vollständig gelesen und verstanden haben.
- • die vorgeschriebenen und empfohlenen Schutzausrüstungen anwenden.

Weiterhin ist jeder an dem Gerät Beschäftigte in seinem Zuständigkeitsumfang dafür verantwortlich, daß das Gerät stets in technisch einwandfreiem Zustand ist.

#### <span id="page-7-0"></span>**1.8.3 Pflichten des Betreibers**

Betreiber ist jede natürliche oder juristische Person, die das Gerät nutzt oder Dritten zur Anwendung überläßt und während der Nutzung für die Sicherheit des Benutzers, des Personals oder Dritter verantwortlich ist.

Das Gerät wird im gewerblichen Bereich eingesetzt. Der Betreiber des Gerätes unterliegt daher den gesetzlichen Pflichten zur Arbeitssicherheit. Neben den Warn- und Sicherheitshinweisen in dieser Anleitung müssen die für den Einsatzbereich des Gerätes gültigen Sicherheits-, Unfallverhütungs- und Umweltschutzvorschriften eingehalten werden. Insbesondere muß der Betreiber:

- sich über die geltenden Arbeitsschutzbestimmungen informieren.
- • durch eine Gefährdungsbeurteilung mögliche zusätzliche Gefahren ermitteln, die sich durch die speziellen Anwendungsbedingungen am Einsatzort des Gerätes ergeben.
- • in Betriebsanweisungen die notwendigen Verhaltensanforderungen für den Betrieb des Gerätes am Einsatzort umsetzen.
- • während der gesamten Einsatzzeit des Gerätes regelmäßig prüfen, ob die von ihm erstellten Betriebsanweisungen dem aktuellen Stand der Regelwerke entsprechen.
- • die Betriebsanweisungen, sofern erforderlich, an neue Vorschriften, Standards und Einsatzbedingungen anpassen.
- • die Zuständigkeiten für die Installation, Bedienung, Wartung und Reinigung des Gerätes eindeutig und unmißverständlich regeln.
- • dafür sorgen, daß alle Mitarbeiter, die an dem Gerät beschäftigt sind, die Betriebsanleitung gelesen und verstanden haben. Darüber hinaus muß er das Personal in regelmäßigen Abständen im Umgang mit dem Gerät schulen und über die möglichen Gefahren informieren.
- • dem mit Arbeiten an dem Gerät beauftragten Personal die vorgeschriebenen und empfohlenen Schutzausrüstungen bereitstellen.

Weiterhin ist der Betreiber dafür verantwortlich, daß das Gerät stets in einem technisch einwandfreien Zustand ist.

#### **1.8.4 Anforderungen an das Bedienpersonal**

Jegliche Tätigkeiten an Geräten dieser Art dürfen nur Personen ausüben, die ihre Arbeit ordnungsgemäß und zuverlässig ausführen können und den jeweils benannten Anforderungen entsprechen.

- • Personen, deren Reaktionsfähigkeit beeinflußt ist, z. B. durch Drogen, Alkohol oder Medikamente, dürfen keine Arbeiten ausführen.
- • Beim Personaleinsatz immer die am Einsatzort geltenden alters- und berufsspezifischen Vorschriften beachten.

#### **Verletzungsgefahr bei unzureichender Qualifikation!**

Unsachgemäßes Arbeiten kann zu Personen- und Sachschäden führen. Jegliche Tätigkeiten dürfen nur Personen ausführen, die die erforderliche Ausbildung, das notwendige Wissen und die Erfahrung dafür besitzen.

Als **unterwiesenes Personal** gelten Personen, die vom Betreiber über die ihnen übertragenen Aufgaben und möglichen Gefahren ausführlich und nachweislich unterrichtet wurden.

Als **Fachpersonal** gilt, wer aufgrund seiner beruflichen Ausbildung, Kenntnisse und Erfahrungen sowie Kenntnis der einschlägigen Bestimmungen in der Lage ist, die übertragenen Arbeiten ordnungsgemäß auszuführen, mögliche Gefahren selbständig zu erkennen und Personen- oder Sachschäden zu vermeiden.

Sämtliche Arbeiten an der elektrischen Ausrüstung dürfen grundsätzlich nur von **Elektrofachpersonal** ausgeführt werden. Elektrofachpersonal sind Personen, die aufgrund ihrer fachlichen Ausbildung, Kenntnisse und Erfahrungen sowie Kenntnis der einschlägigen Bestimmungen in der Lage sind, Arbeiten an elektrischen Anlagen ordnungsgemäß auszuführen, mögliche Gefahren selbständig zu erkennen und Personen- und Sachschäden durch elektrischen Strom zu vermeiden.

#### **Verletzungsgefahr für Unbefugte!**

Nicht eingewiesene Personen kennen die Gefahren im Arbeitsbereich nicht und gelten als unbefugt.

- • Unbefugte Personen sind vom Arbeitsbereich fernhalten. Im Zweifel betreffende Personen ansprechen und aus dem Arbeitsbereich weisen.
	- Arbeiten unterbrechen, solange sich Unbefugte im Arbeitsbereich aufhalten.

#### <span id="page-8-0"></span>**1.8.5 Alarmsignale**

Das Gerät bietet diverse Möglichkeiten der Signalisierung von Alarmsituationen, jedoch nicht von Gefahrensituationen. Die Signalisierung kann optisch (auf der Anzeige als **Text**), akustisch (Piezosummer) oder elektronisch (Pin/Meldeausgang an einer analogen Schnittstelle) erfolgen. Alle diese Alarme bewirken die Abschaltung des DC-Ausgangs.

Bedeutung der Alarmsignale:

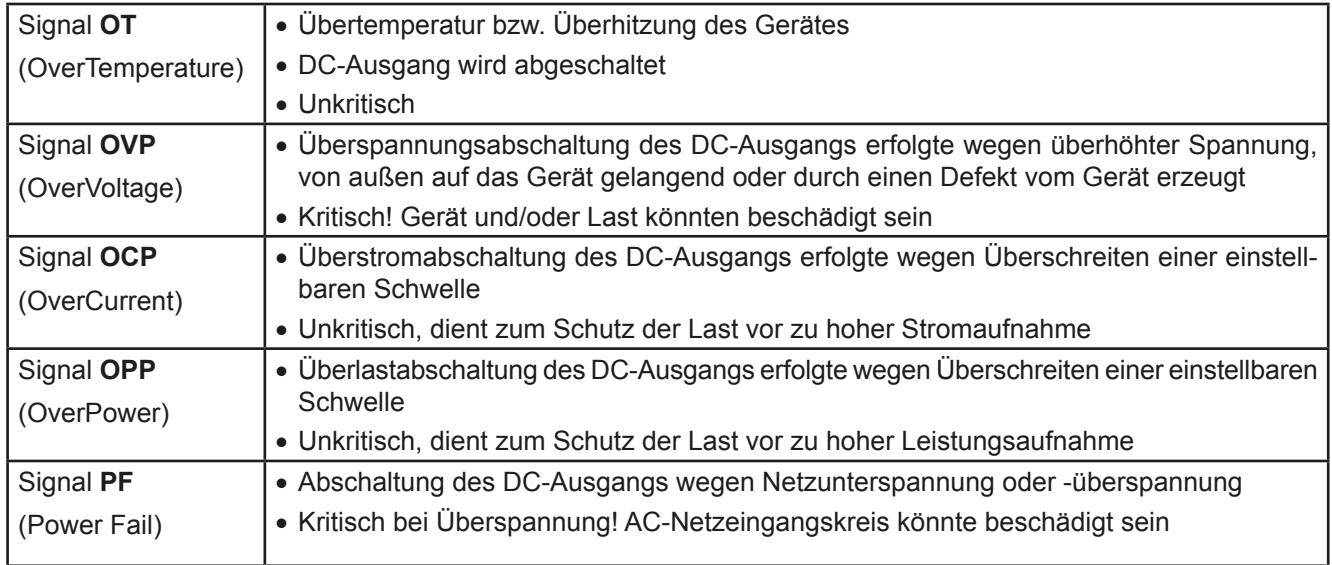

#### <span id="page-8-1"></span>**1.9 Technische Daten**

#### **1.9.1 Zulässige Betriebsbedingungen**

- • Verwendung nur in trockenen Innenräumen
- • Umgebungstemperaturbereich: 0...50°C
- • Betriebshöhe: max. 2000 m über NN
- Max. 80% relative Feuchte bis 30°C, linear abnehmend bis 50% rel. Feuchte bei 50°C

#### **1.9.2 Allgemeine technische Daten**

Ausführung der Anzeige: Grafisch, 240 x 64 Punkte

Bedienelemente: 2 Drehknöpfe mit Tastfunktion, 6 Drucktasten

Die Nennwerte des Gerätes bestimmen den maximal einstellbaren Bereich.

#### <span id="page-9-0"></span>**1.9.3 Spezifische technische Daten**

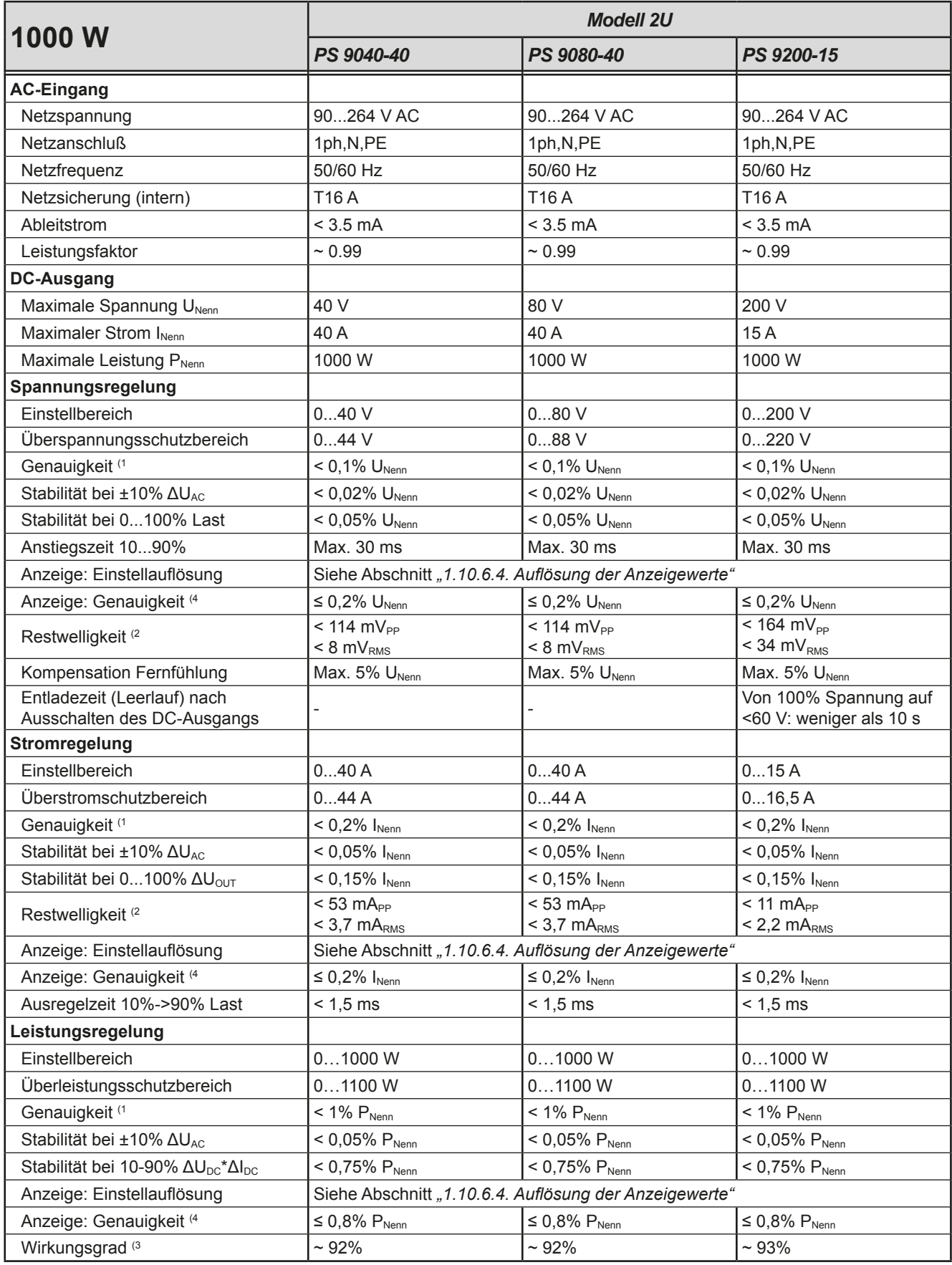

(1 Bezogen auf den Nennwert definiert die Genauigkeit die maximale Abweichung zwischen Sollwert und Istwert.

Beispiel: ein 80 V-Gerät hat min. 0,1% Spannungsgenauigkeit, das sind 80 mV. Bei einem Sollwert von 5 V dürfte der Istwert also max. 80 mV abweichen, sprich er dürfte 4,92 V...5,08 V betragen.

(2 RMS-Wert: NF 0...300 kHz, PP-Wert: HF 0...20MHz

(3 Typischer Wert bei 100% Ausgangsspannung und 100% Last

(4 Die Genauigkeit der Anzeige addiert sich bei Istwerten zur allgemeinen Genauigkeit des Wertes am DC-Ausgang, bei Sollwerten subtrahiert sie sich

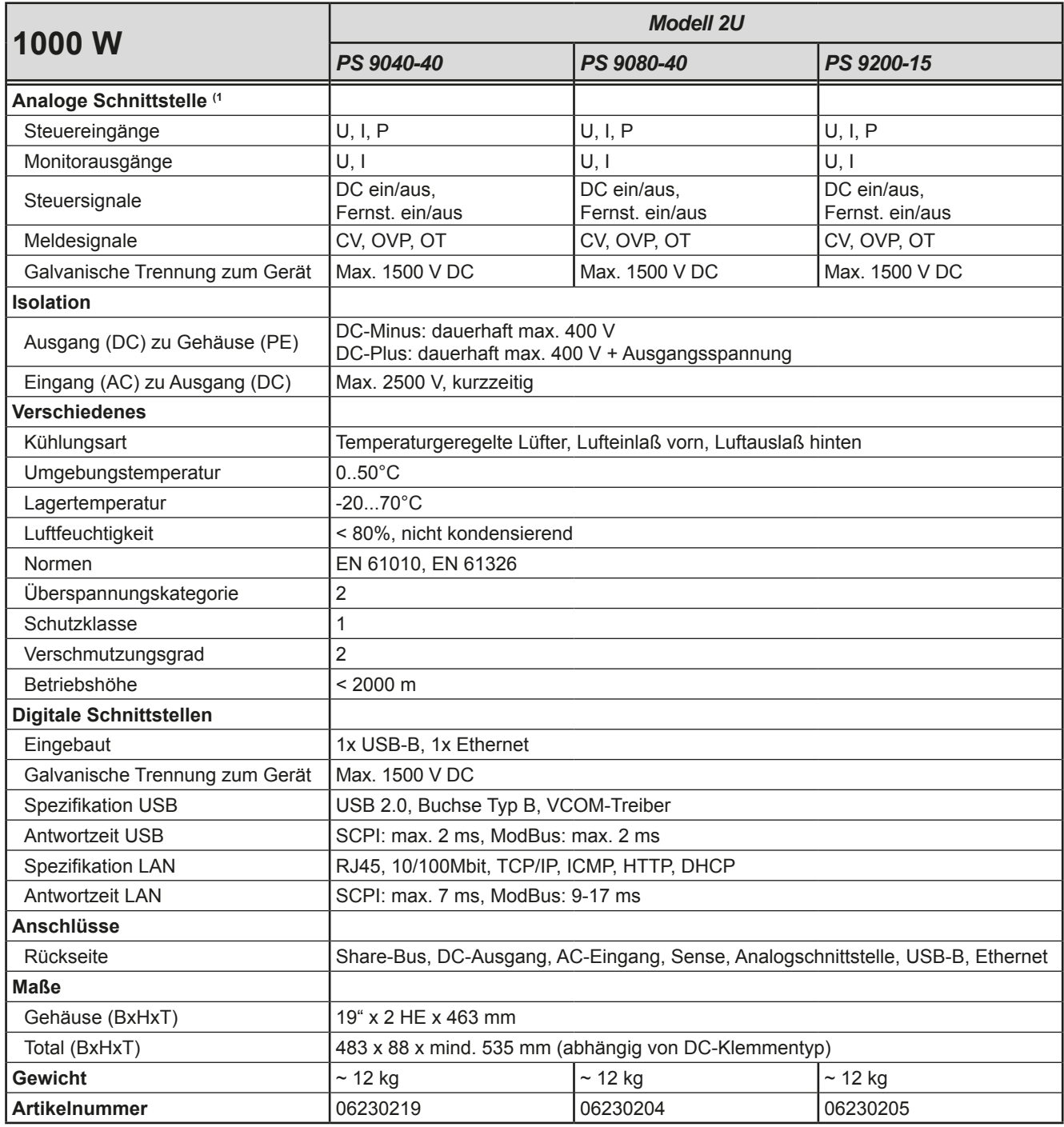

(1 Technische Daten der Analogschnittstelle siehe *["3.4.4.3 Spezifikation der Analogschnittstelle" auf Seite 51](#page-50-0)*

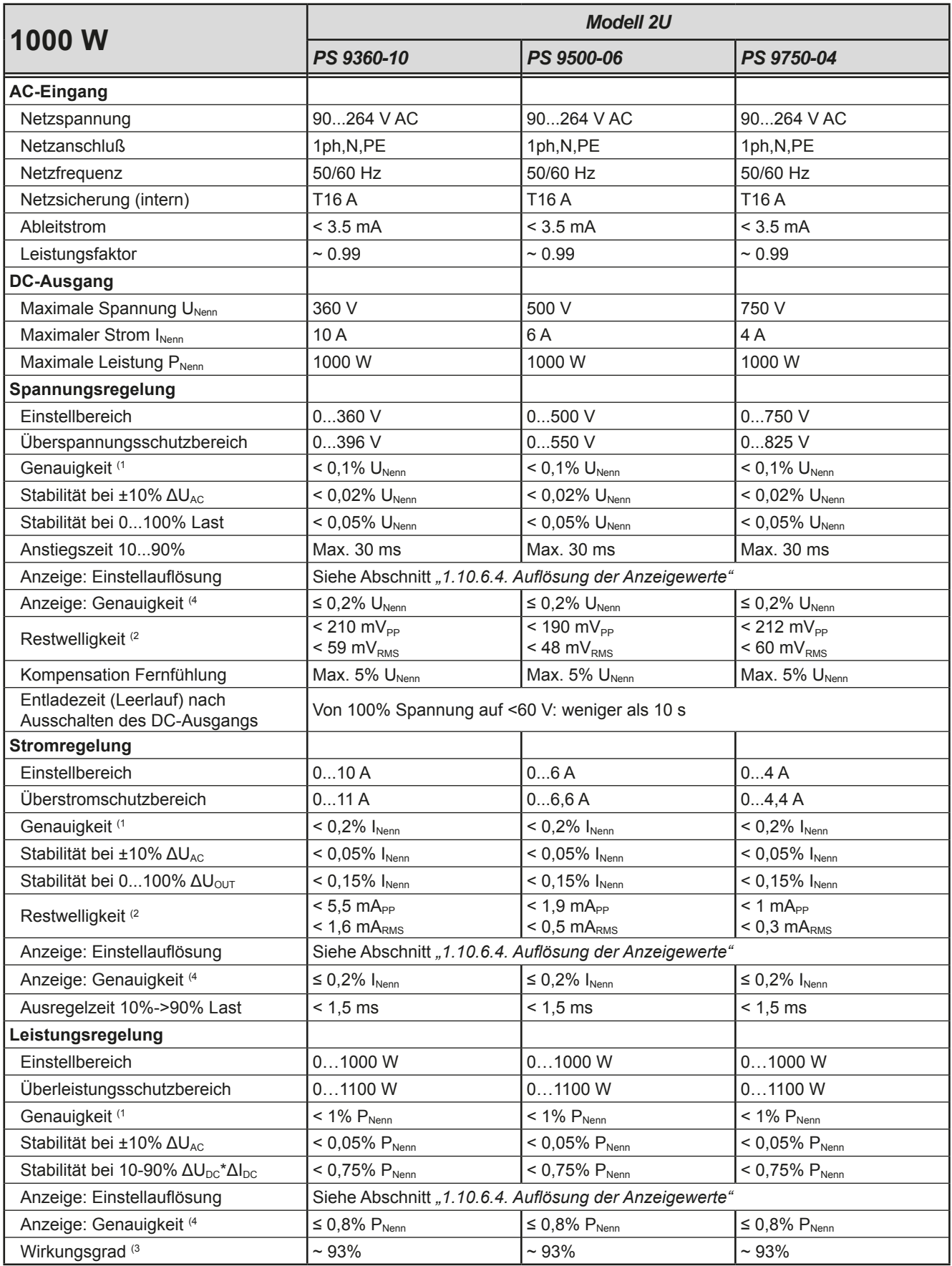

(1 Bezogen auf den Nennwert definiert die Genauigkeit die maximale Abweichung zwischen Sollwert und Istwert.

Beispiel: ein 80 V-Gerät hat min. 0,1% Spannungsgenauigkeit, das sind 80 mV. Bei einem Sollwert von 5 V dürfte der Istwert also max. 80 mV abweichen, sprich er dürfte 4,92 V...5,08 V betragen.

(2 RMS-Wert: NF 0...300 kHz, PP-Wert: HF 0...20MHz

(3 Typischer Wert bei 100% Ausgangsspannung und 100% Last

(4 Die Genauigkeit der Anzeige addiert sich bei Istwerten zur allgemeinen Genauigkeit des Wertes am DC-Ausgang, bei Sollwerten subtrahiert sie sich

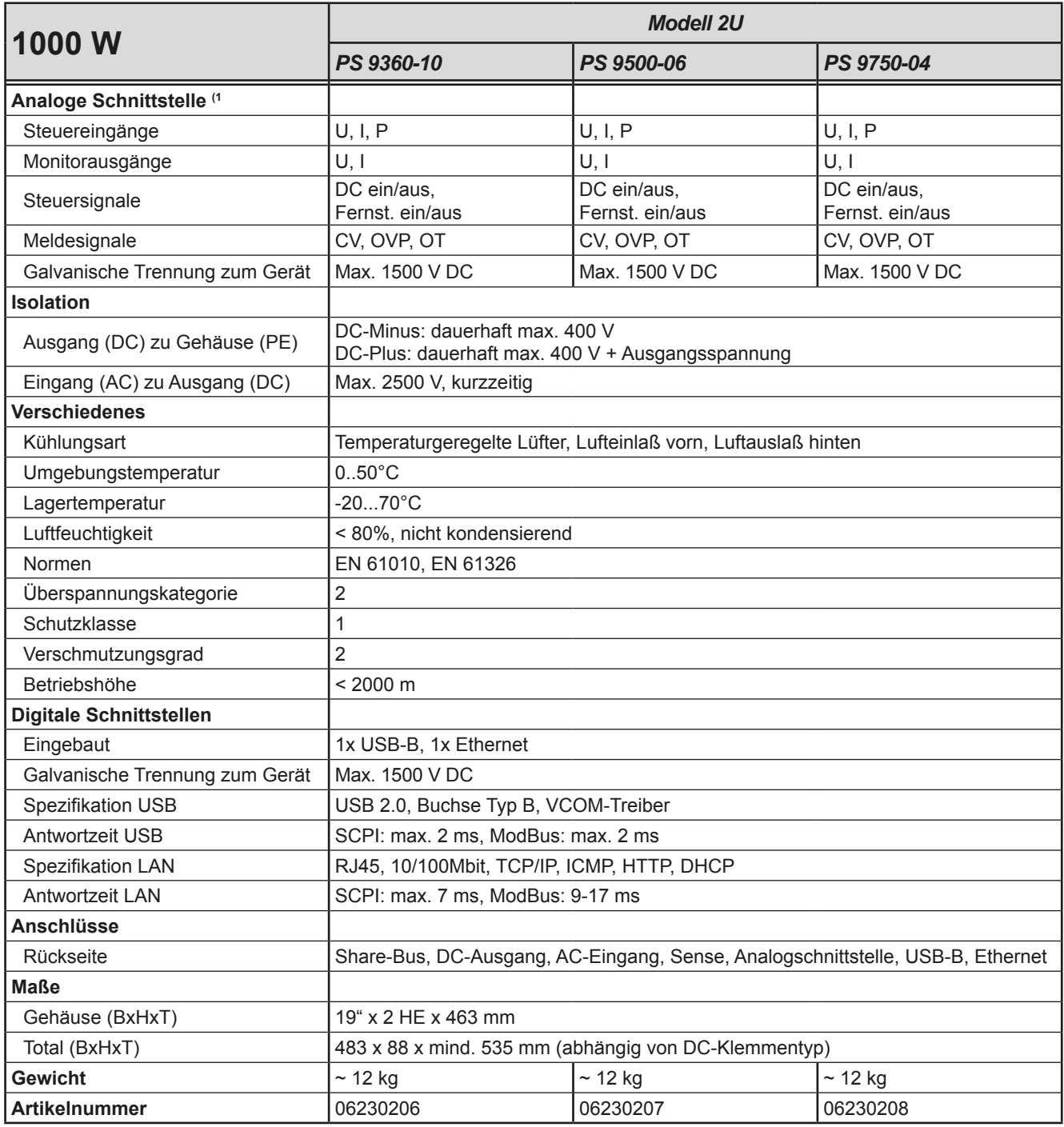

(1 Technische Daten der Analogschnittstelle siehe *["3.4.4.3 Spezifikation der Analogschnittstelle" auf Seite 51](#page-50-0)*

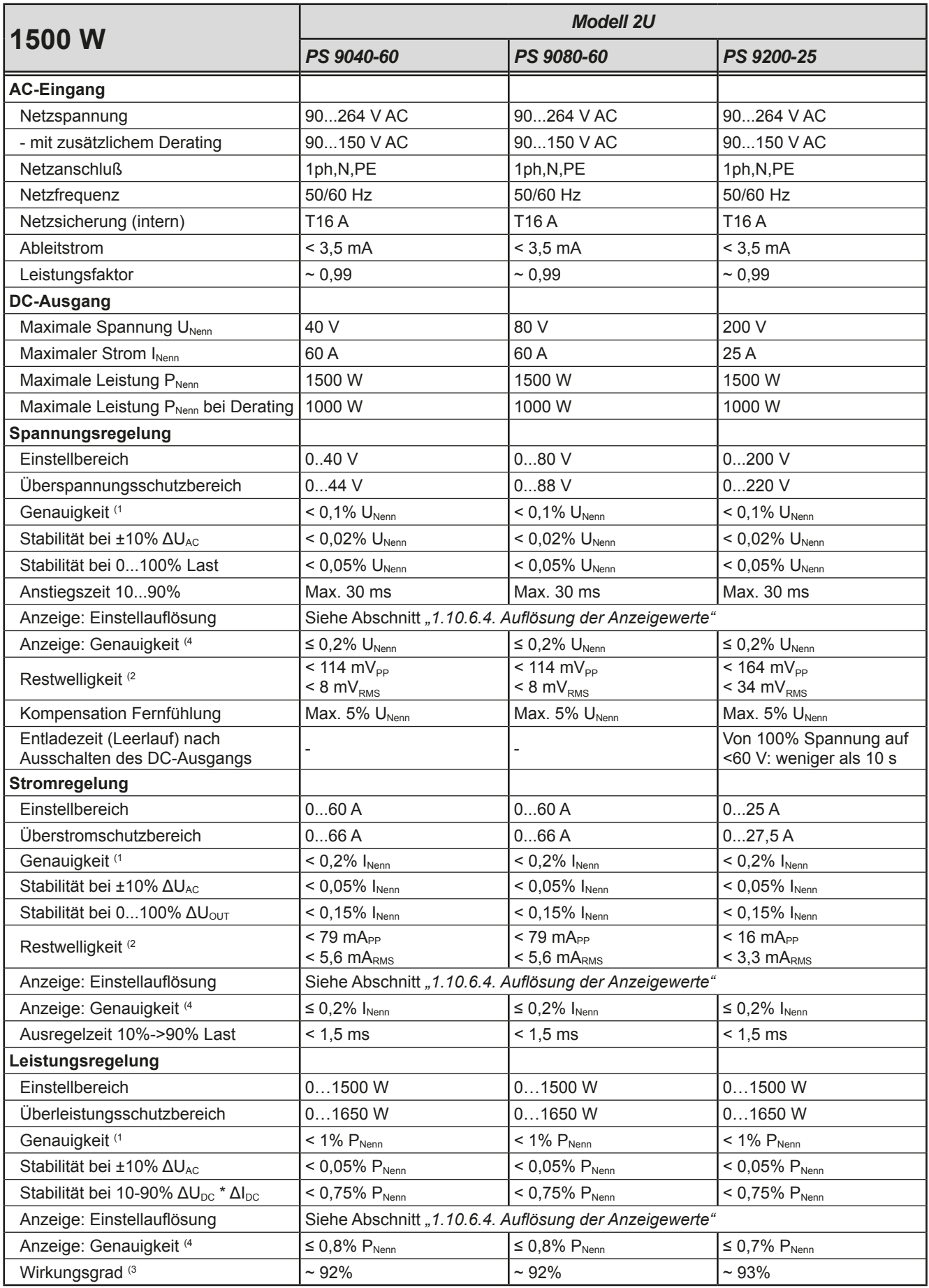

(1 Bezogen auf den Nennwert definiert die Genauigkeit die maximale Abweichung zwischen Sollwert und Istwert.

Beispiel: ein 80 V-Gerät hat min. 0,1% Spannungsgenauigkeit, das sind 80 mV. Bei einem Sollwert von 5 V dürfte der Istwert also max. 80 mV abweichen, sprich er dürfte 4,92 V...5,08 V betragen.

(2 RMS-Wert: NF 0...300 kHz, PP-Wert: HF 0...20MHz

(3 Typischer Wert bei 100% Ausgangsspannung und 100% Last

(4 Die Genauigkeit der Anzeige addiert sich bei Istwerten zur allgemeinen Genauigkeit des Wertes am DC-Ausgang, bei Sollwerten subtrahiert sie sich

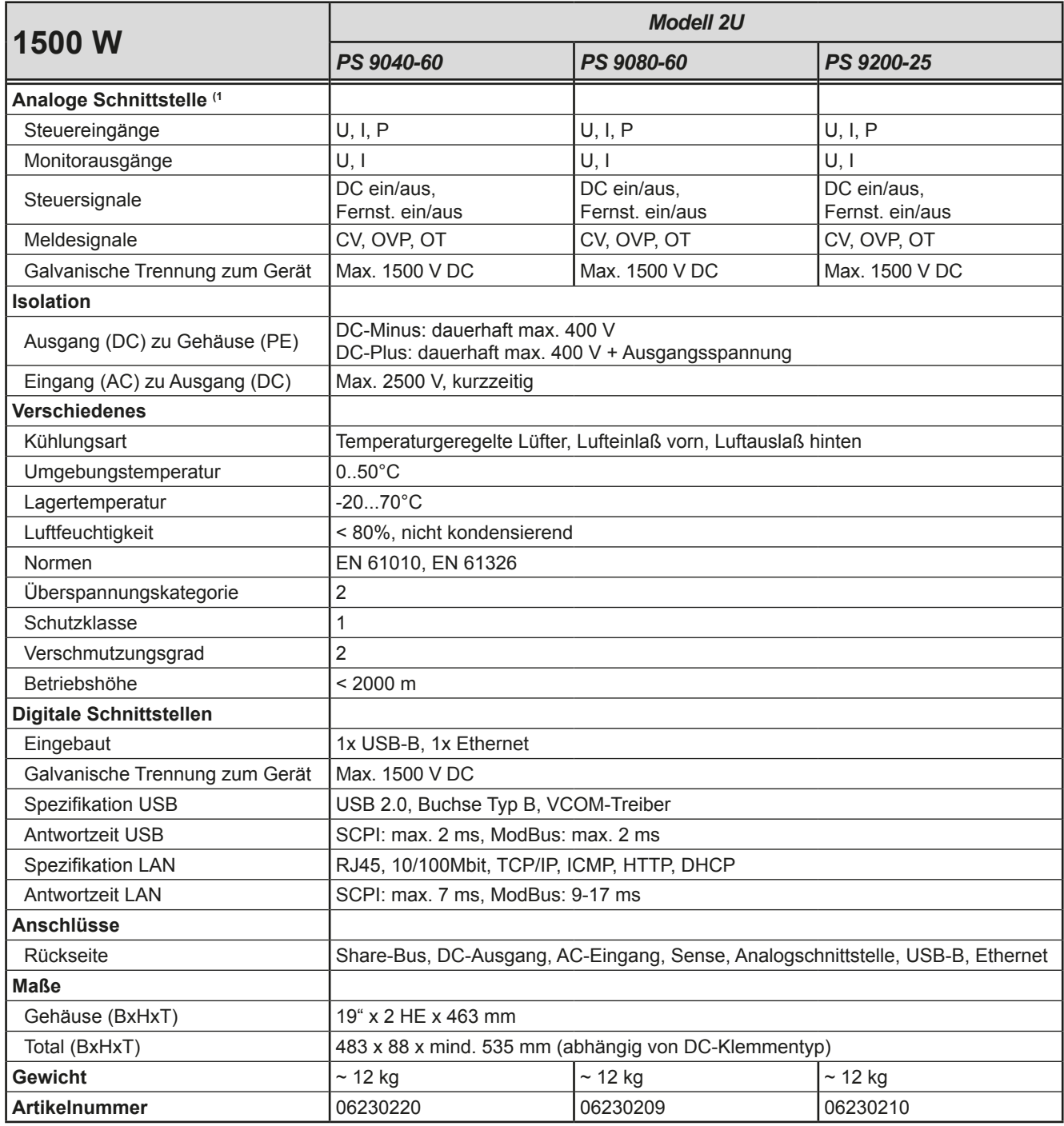

(1 Technische Daten der Analogschnittstelle siehe *["3.4.4.3 Spezifikation der Analogschnittstelle" auf Seite 51](#page-50-0)*

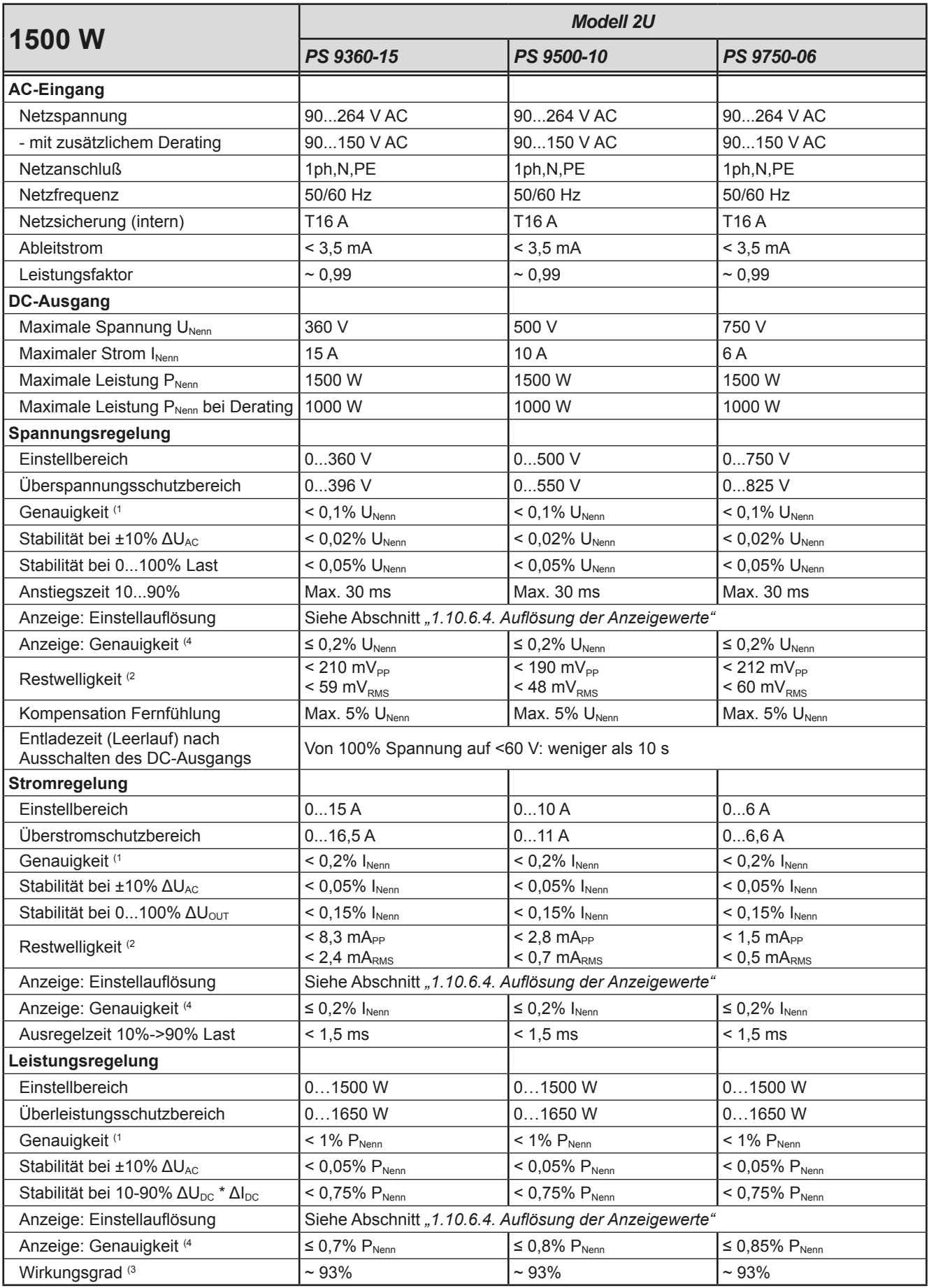

(1 Bezogen auf den Nennwert definiert die Genauigkeit die maximale Abweichung zwischen Sollwert und Istwert.

Beispiel: ein 80 V-Gerät hat min. 0,1% Spannungsgenauigkeit, das sind 80 mV. Bei einem Sollwert von 5 V dürfte der Istwert also max. 80 mV abweichen, sprich er dürfte 4,92 V...5,08 V betragen.

(2 RMS-Wert: NF 0...300 kHz, PP-Wert: HF 0...20MHz

(3 Typischer Wert bei 100% Ausgangsspannung und 100% Last

(4 Die Genauigkeit der Anzeige addiert sich bei Istwerten zur allgemeinen Genauigkeit des Wertes am DC-Ausgang, bei Sollwerten subtrahiert sie sich

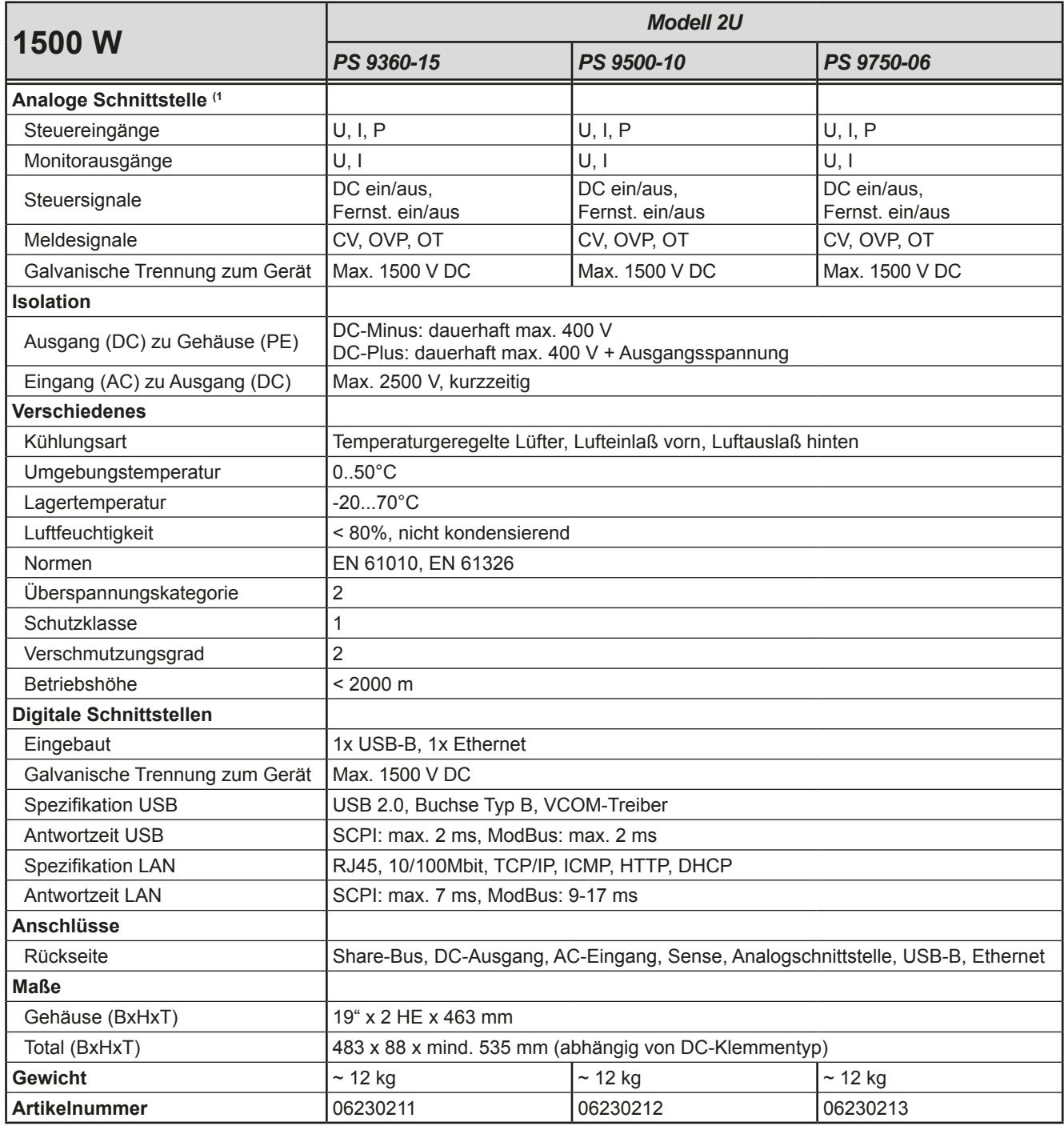

(1 Technische Daten der Analogschnittstelle siehe *["3.4.4.3 Spezifikation der Analogschnittstelle" auf Seite 51](#page-50-0)*

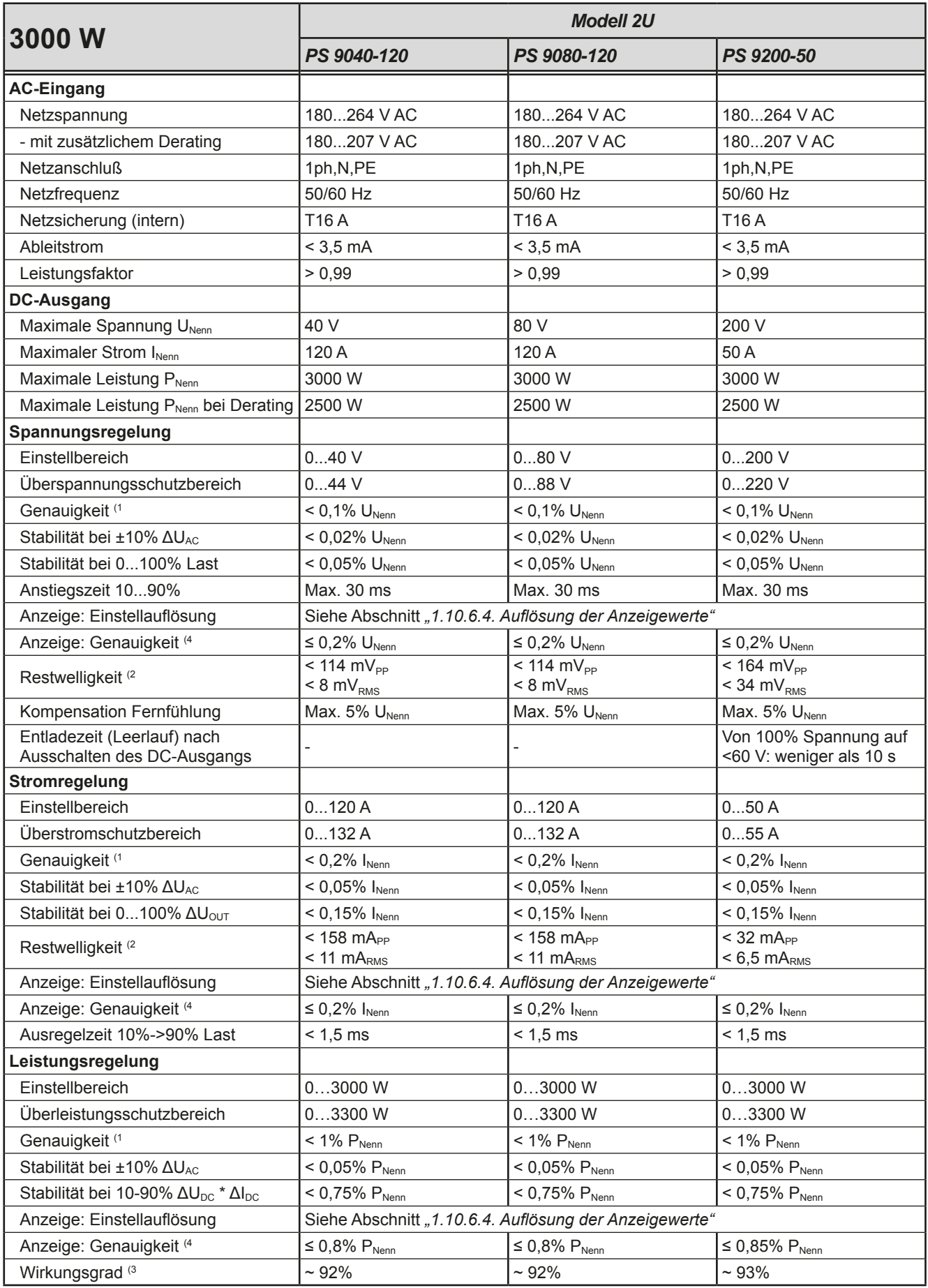

(1 Bezogen auf den Nennwert definiert die Genauigkeit die maximale Abweichung zwischen Sollwert und Istwert.

Beispiel: ein 80 V-Gerät hat min. 0,1% Spannungsgenauigkeit, das sind 80 mV. Bei einem Sollwert von 5 V dürfte der Istwert also max. 80 mV abweichen, sprich er dürfte 4,92 V...5,08 V betragen.

(2 RMS-Wert: NF 0...300 kHz, PP-Wert: HF 0...20MHz

(3 Typischer Wert bei 100% Ausgangsspannung und 100% Last

(4 Die Genauigkeit der Anzeige addiert sich bei Istwerten zur allgemeinen Genauigkeit des Wertes am DC-Ausgang, bei Sollwerten subtrahiert sie sich

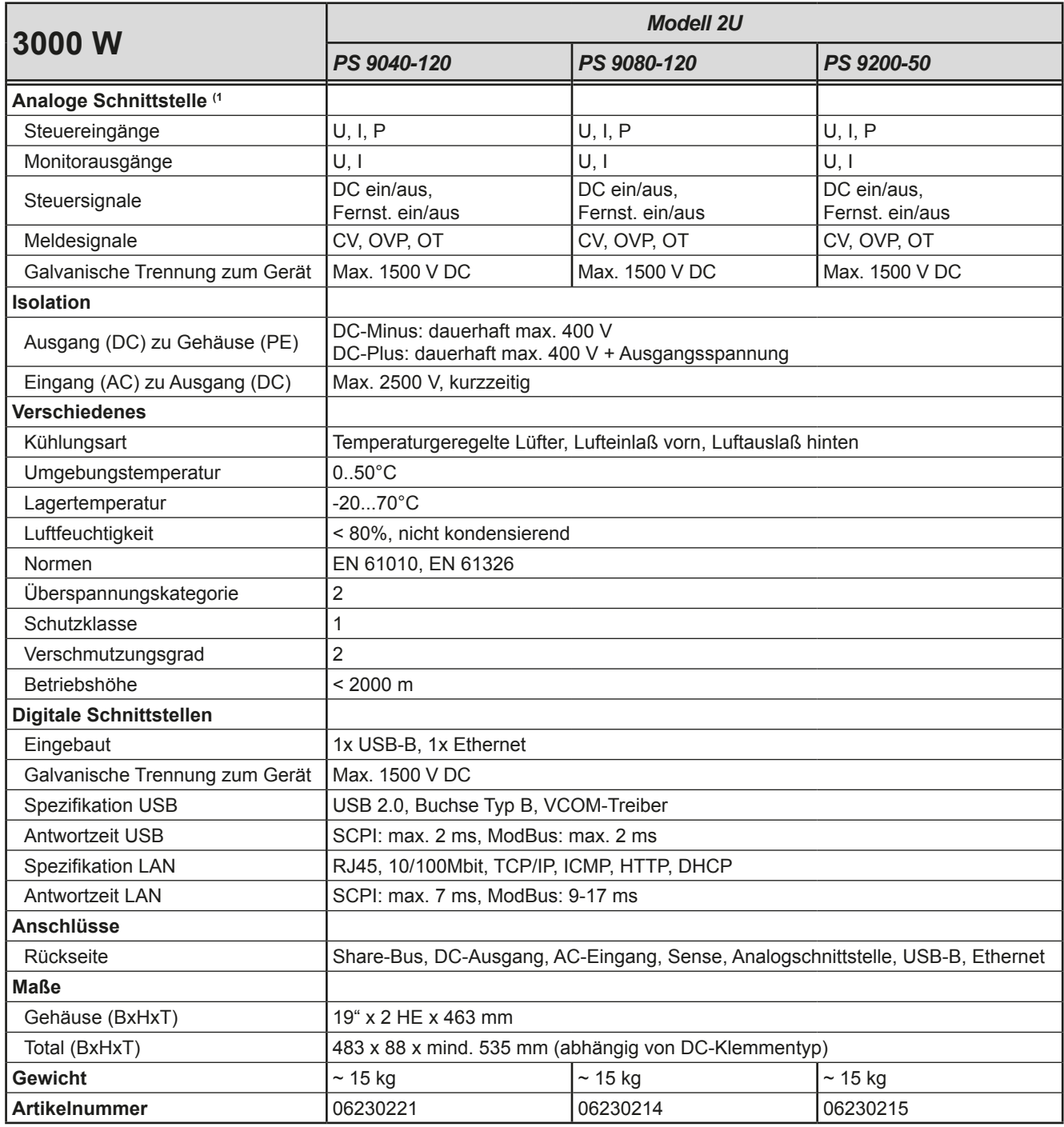

(1 Technische Daten der Analogschnittstelle siehe *["3.4.4.3 Spezifikation der Analogschnittstelle" auf Seite 51](#page-50-0)*

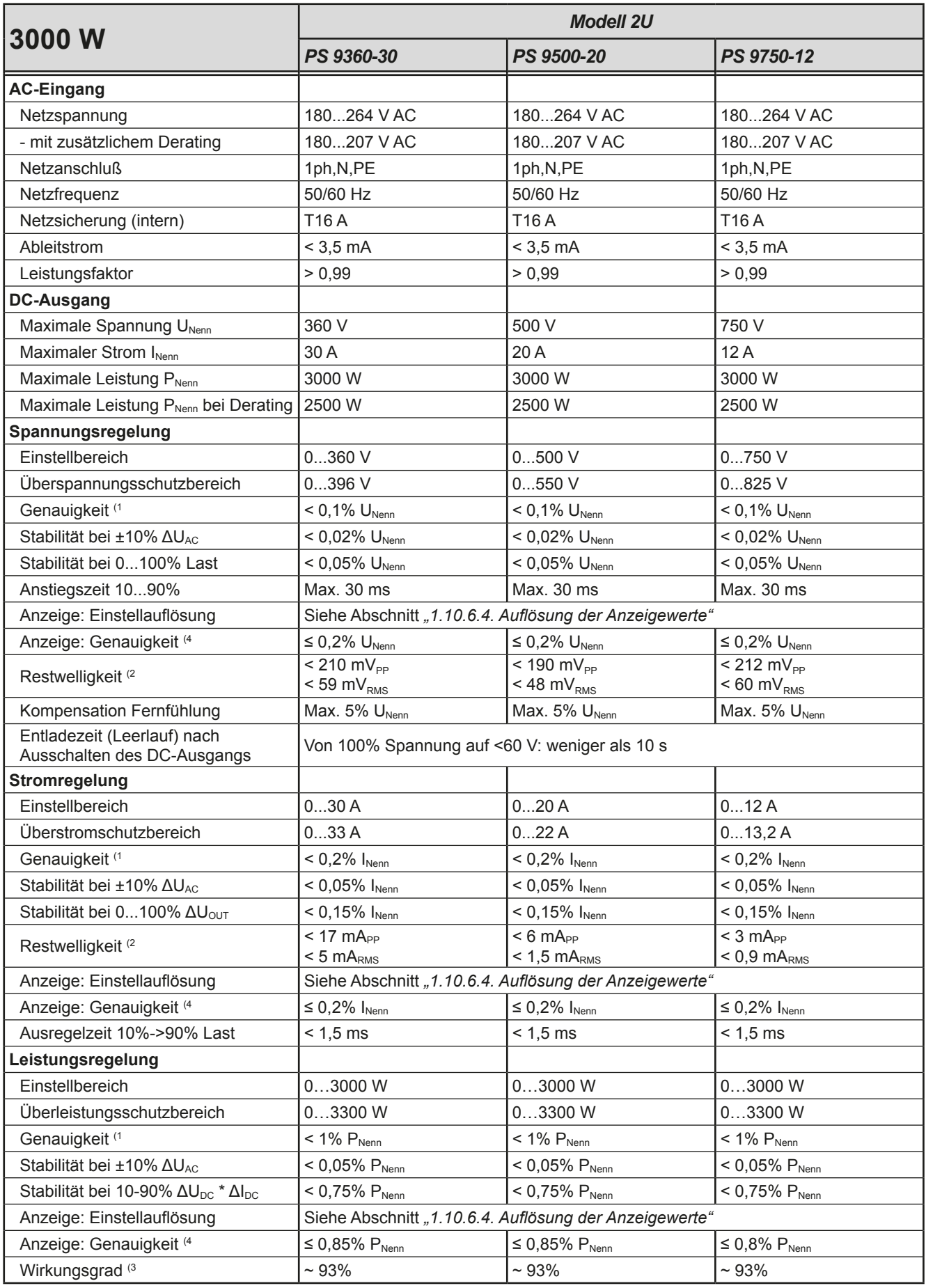

(1 Bezogen auf den Nennwert definiert die Genauigkeit die maximale Abweichung zwischen Sollwert und Istwert.

Beispiel: ein 80 V-Gerät hat min. 0,1% Spannungsgenauigkeit, das sind 80 mV. Bei einem Sollwert von 5 V dürfte der Istwert also max. 80 mV abweichen, sprich er dürfte 4,92 V...5,08 V betragen.

(2 RMS-Wert: NF 0...300 kHz, PP-Wert: HF 0...20MHz

(3 Typischer Wert bei 100% Ausgangsspannung und 100% Last

(4 Die Genauigkeit der Anzeige addiert sich bei Istwerten zur allgemeinen Genauigkeit des Wertes am DC-Ausgang, bei Sollwerten subtrahiert sie sich

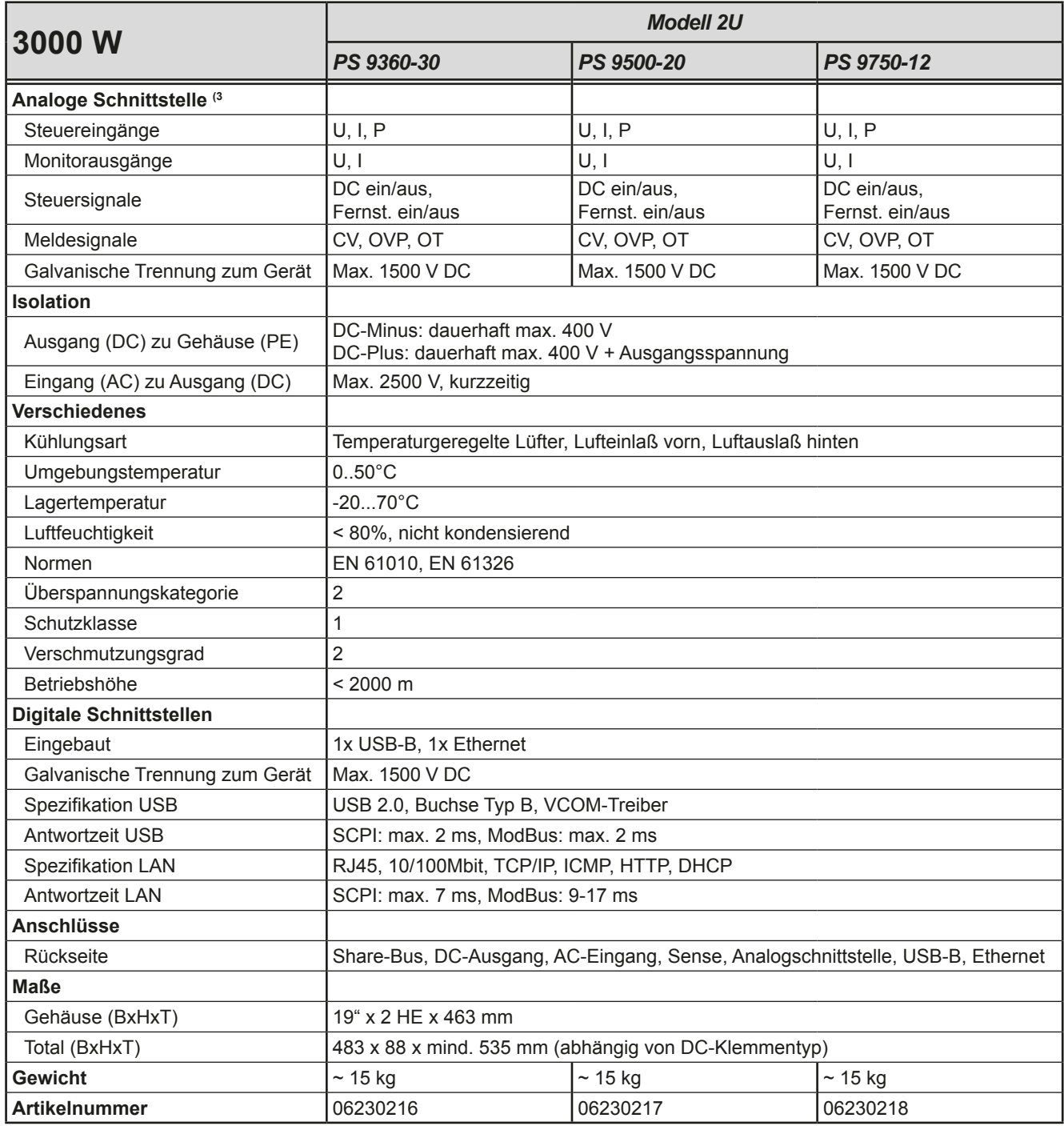

(1 Technische Daten der Analogschnittstelle siehe *["3.4.4.3 Spezifikation der Analogschnittstelle" auf Seite 51](#page-50-0)*

<span id="page-21-0"></span>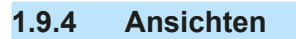

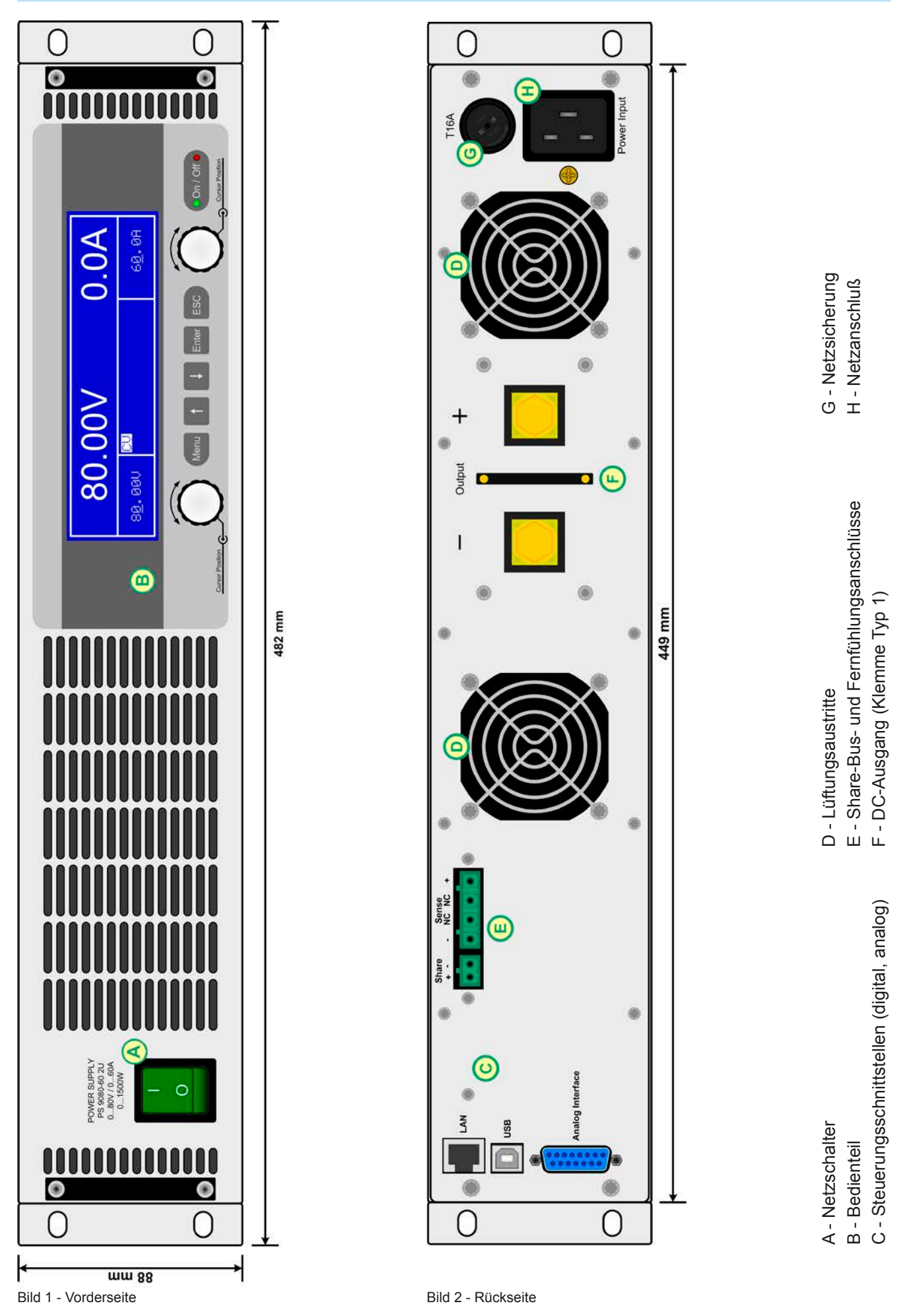

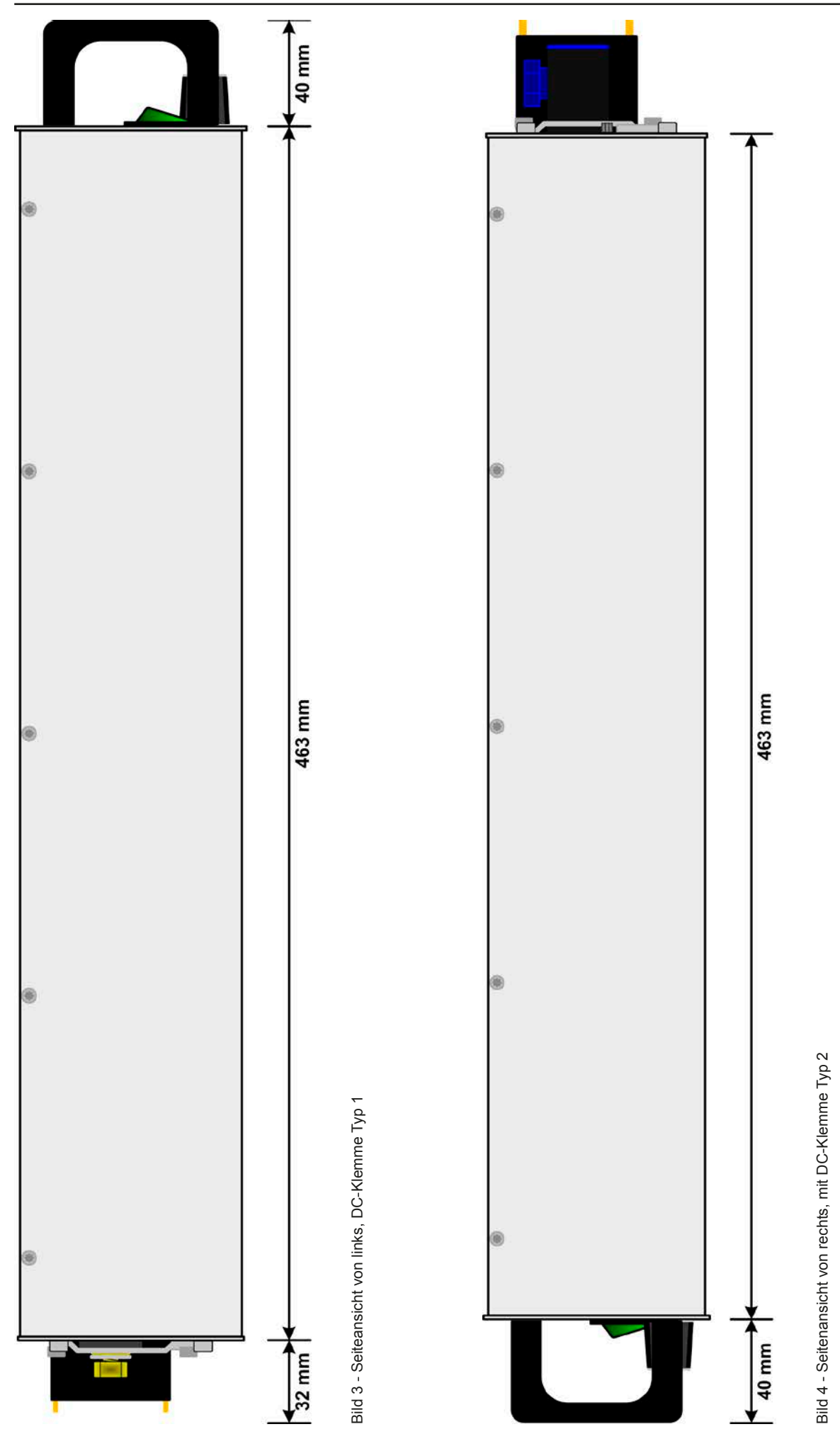

EA Elektro-Automatik GmbH Telefon: 02162 / 3785-0 **www.elektroautomatik.de** S**eite 23**<br>Helmholtzstr. 31-33 • 41747 Viersen Telefax: 02162 / 16230 ea1974@elektroautomatik.de

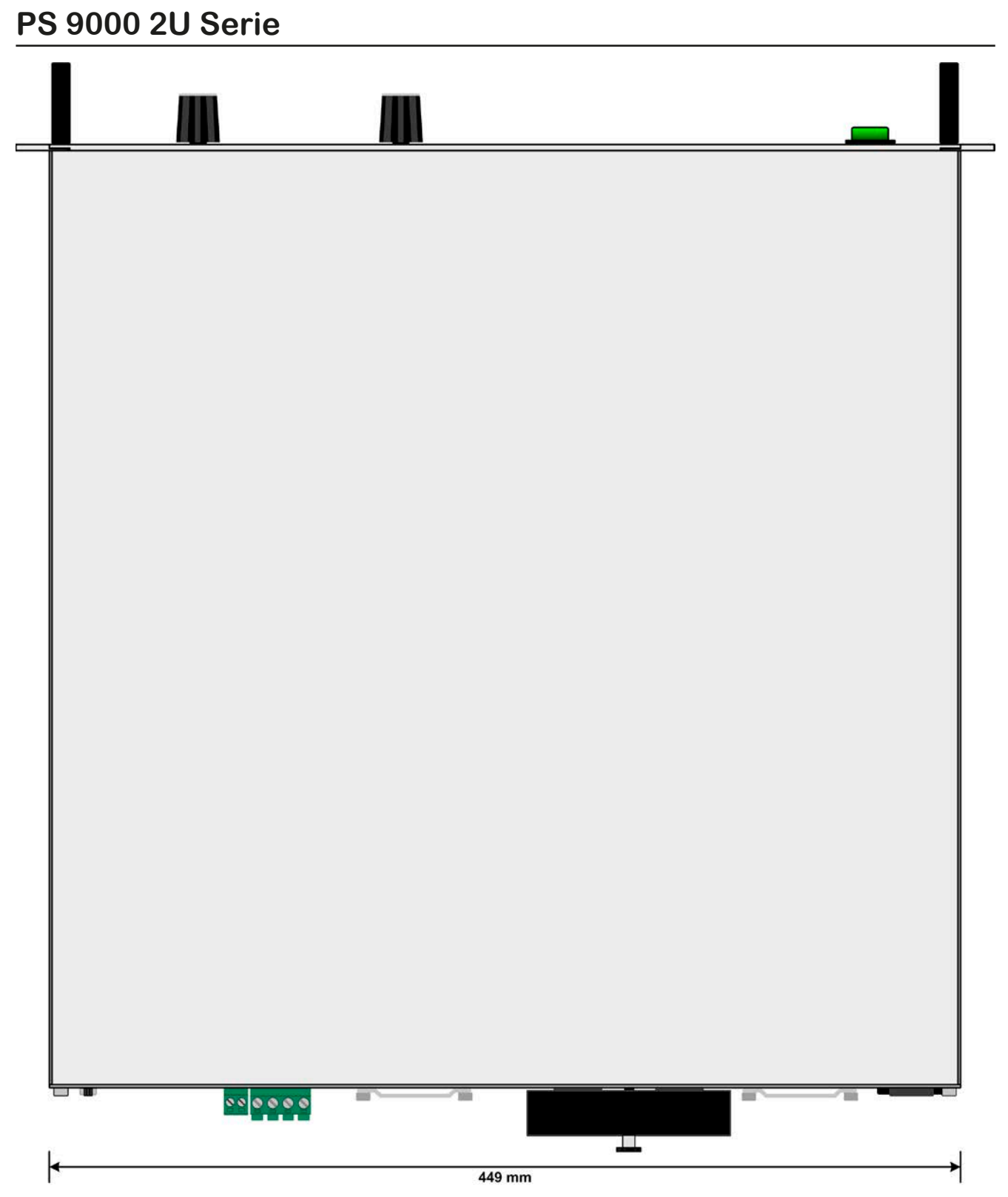

Bild 5 - Ansicht von oben, mit DC-Abdeckung (Klemme Typ 1)

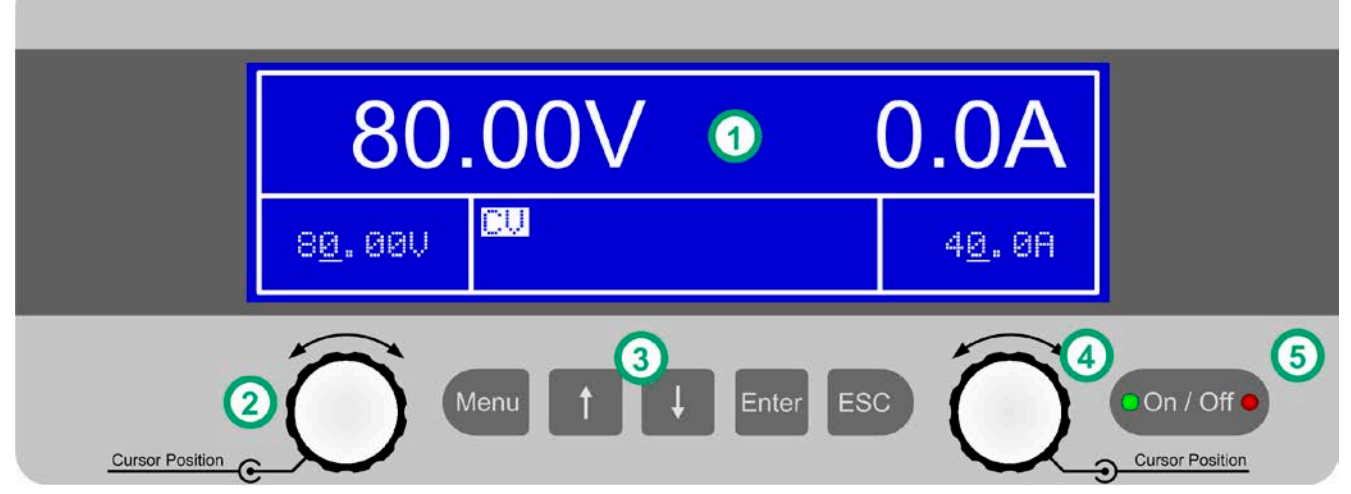

Bild 6 - Bedienfeld

#### **Übersicht der Bedienelemente am Bedienfeld**

Für eine genaue Erläuterung siehe Abschnitt *["1.10.6. Die Bedieneinheit \(HMI\)"](#page-27-1).*

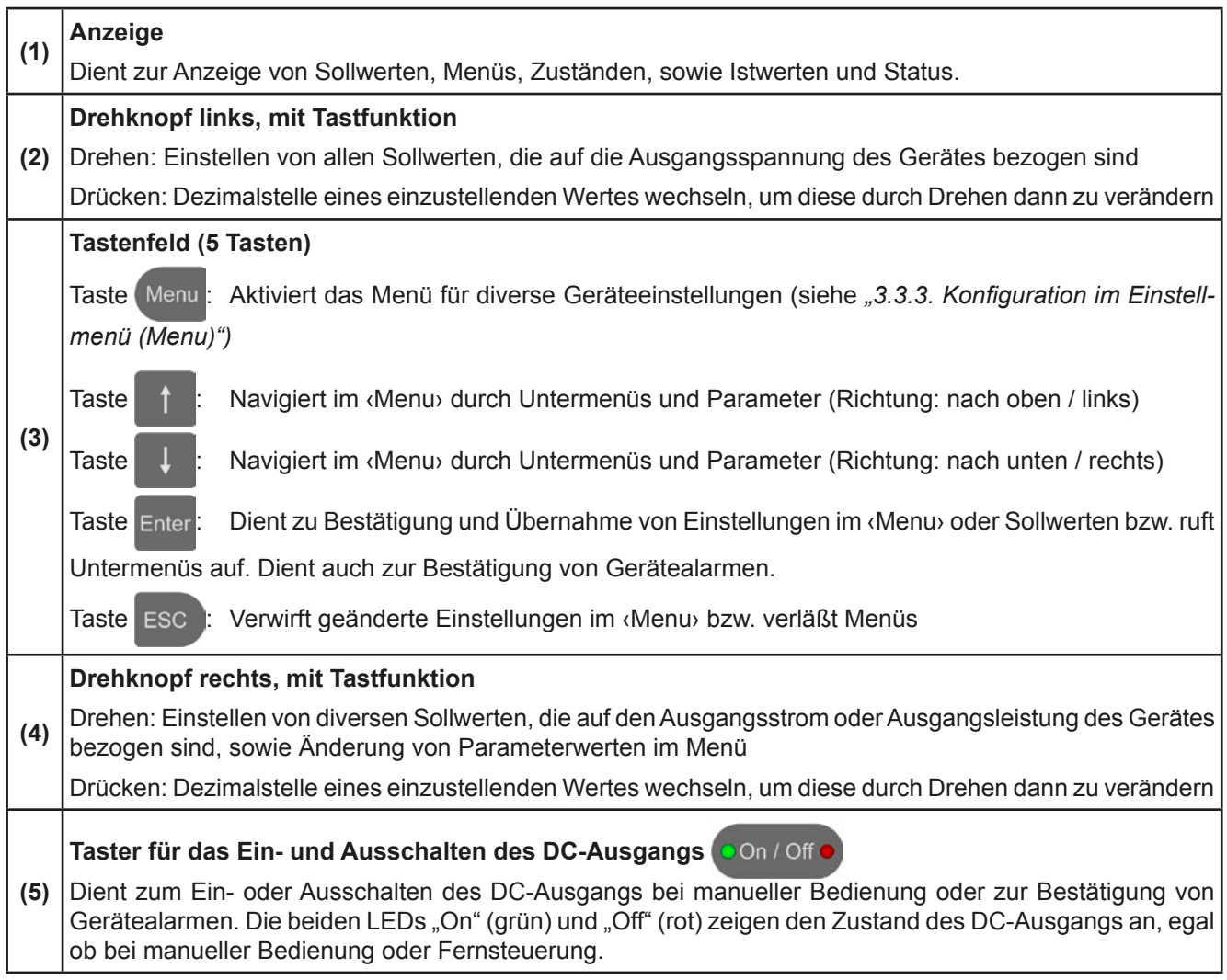

#### <span id="page-25-0"></span>**1.10 Aufbau und Funktion**

#### **1.10.1 Allgemeine Beschreibung**

Die elektronischen Hochleistungsnetzgeräte der Serie PS 9000 2U sind durch ihre recht kompakten 19"-Einschubgehäuse mit 2 Höheneinheiten (2HE, 2U) besonders für Prüfsysteme und Industriesteuerungen geeignet.

Für die Fernsteuerung per PC oder SPS verfügt das Gerät serienmäßig über eine rückwärtige USB-B-Schnittstelle, eine Ethernetschnittstelle, sowie eine Analogschnittstelle. Alle Schnittstellen sind zum Gerät bis 1500 V DC galvanisch getrennt.

Die Geräte bieten außerdem standardmäßig die Möglichkeit der Parallelschaltung im Share-Bus-Betrieb zur gleichmäßigen Stromaufteilung. Über diese Betriebsart lassen sich bis zu 10 Geräte zu einem System verbinden, das eine erhöhte Gesamtleistung von bis zu 30 kW bietet.

Alle Modelle sind mikroprozessorgesteuert. Dies erlaubt eine genaue und schnelle Messung und Anzeige von Istwerten.

#### **1.10.2 Blockdiagramm**

Das Blockdiagramm soll die einzelnen Hauptkomponenten und deren Zusammenspiel verdeutlichen. Es gibt drei digitale, microcontrollergesteuerte Elemente (KE, DR, BE), die von Firmwareaktualisierungen betroffen sein können.

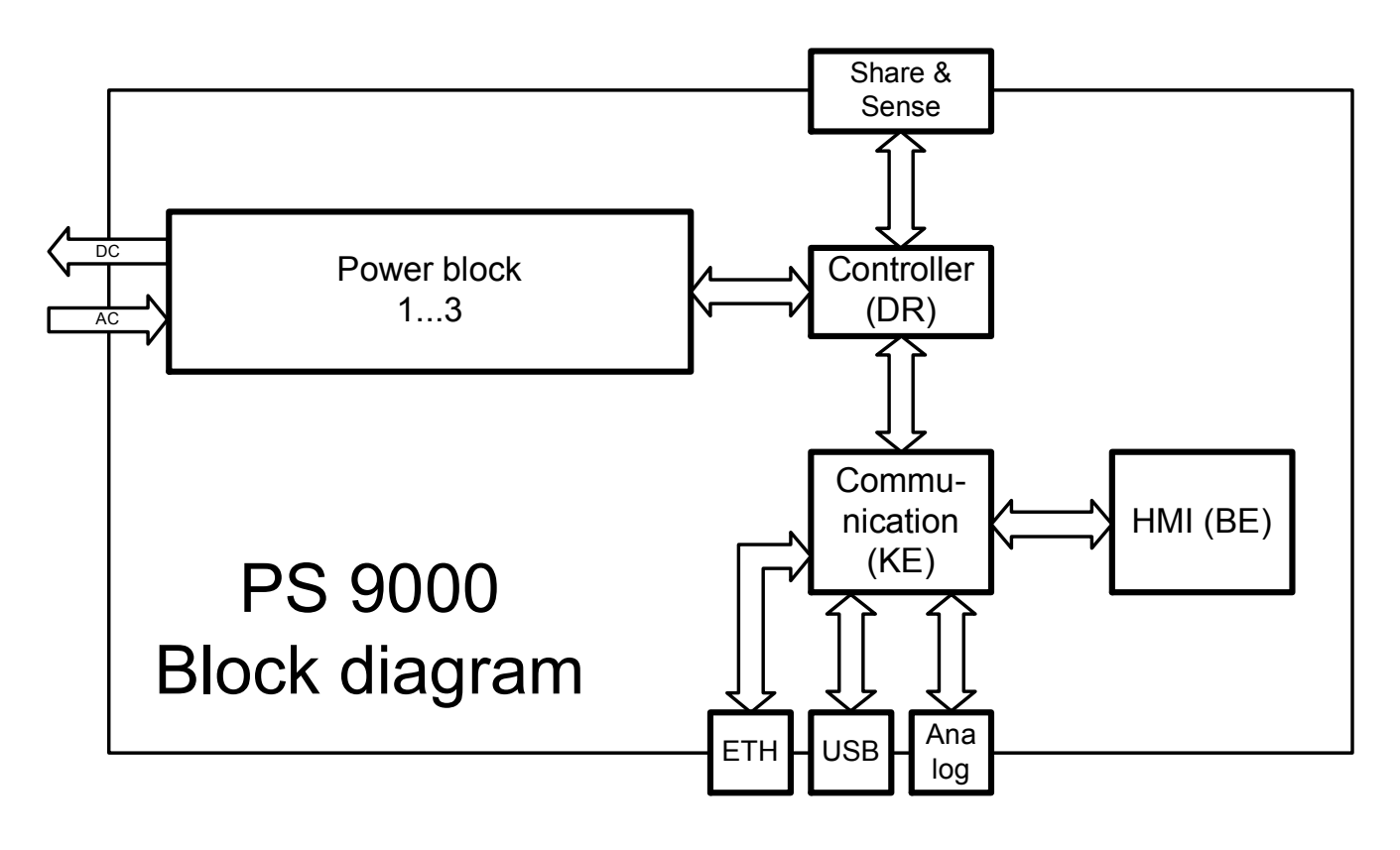

#### <span id="page-26-1"></span><span id="page-26-0"></span>**1.10.3 Lieferumfang**

1 x Netzgerät

1 x Gedruckte Betriebsanleitung

1 x Stecker für Share-Bus (aufgesteckt oder beiliegend)

1 x Stecker für Fernfühlung (aufgesteckt oder beiliegend)

1 x USB-Kabel 1,8 m

1 x CD "Drivers & Tools"

#### **1.10.4 Zubehör**

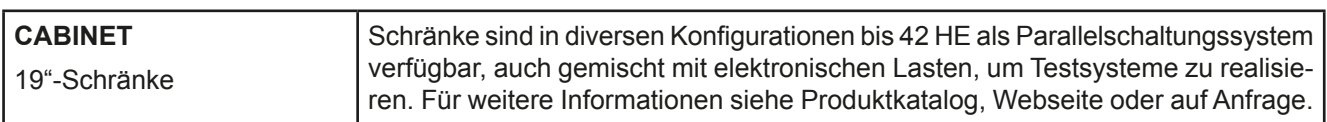

#### **1.10.5 Optionen**

Diese Optionen können nicht nachgerüstet werden, denn sie werden ab Werk dauerhaft eingebaut.

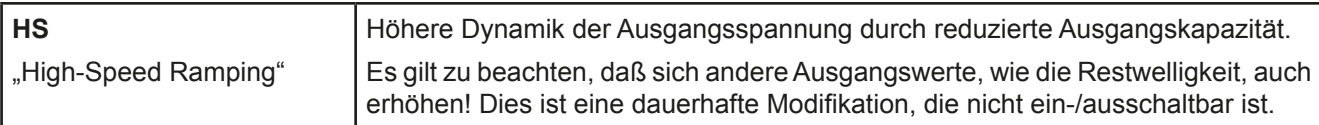

#### <span id="page-27-1"></span><span id="page-27-0"></span>**1.10.6 Die Bedieneinheit (HMI)**

HMI steht für **H**uman **M**achine **I**nterface, auf deutsch Mensch-Maschine-Schnittstelle, und besteht hier aus einer Anzeige, zwei Drehknöpfen mit Tastfunktion und sechs Drucktasten.

#### **1.10.6.1 Anzeige**

Die grafische Anzeige ist in mehrere Bereiche aufgeteilt. Im Normalfall werden im oberen Teil die Istwerte und im unteren Teil die Sollwerte und Statusinformationen angezeigt:

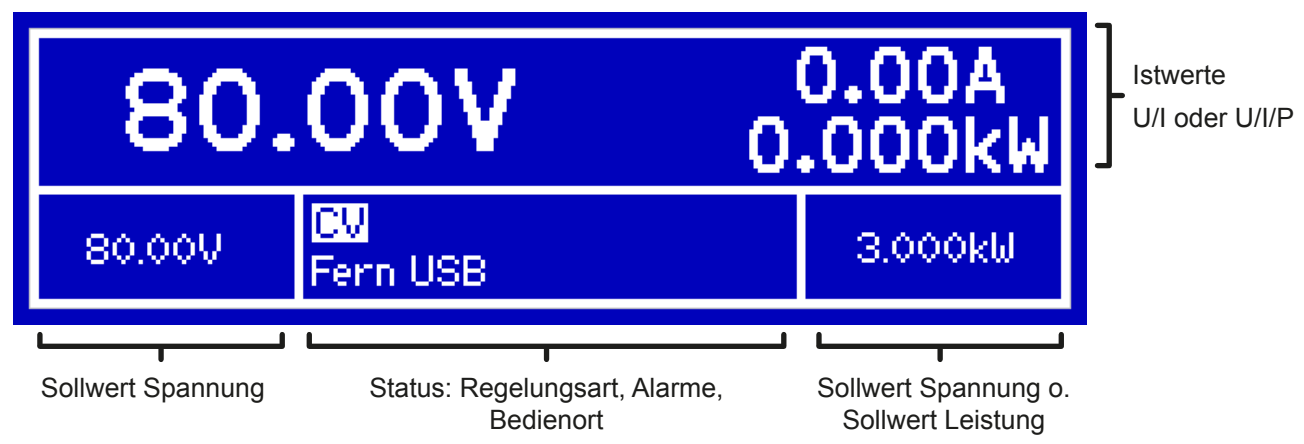

#### • **Bereich Istwerte (oberer Teil)**

Hier werden im Normalbetrieb die DC-Ausgangswerte (große Zahlen) von Spannung und Strom bzw. je nach Einstellung zusätzlich noch die Leistung mit ihren Einheiten angezeigt. Das Anzeigeformat folgt dabei den Angaben in *[1.10.6.4](#page-28-0).*

#### • **Bereich Sollwerte (unterer Teil, links und rechts)**

Die Sollwerte Spannung und Strom (Modus: U/I) bzw. Spannung und Leistung (Modus: U/P(I)) sind, bei manueller Bedienung, mit den unter der Anzeige befindlichen Drehknöpfen verstellbar, wobei die einzustellende Dezimalstelle durch Druck auf den jeweiligen Drehknopf verschoben werden kann. Der linke Drehknopf ist dabei immer der Spannung oder einem auf die Spannung bezogen Wert wie OVP, U-max usw. zugeordnet, beim rechtem ändert sich das je nach Einstellmodus. Bei Fernsteuerung, egal ob digital oder analog, werden hier die von extern vorgegebenen Sollwerte angezeigt.

Die Einstellwerte werden beim Drehen logisch herauf- oder heruntergezählt, also bei z. B. Rechtsdrehung und Erreichen der 9 springt die gewählte Dezimalstelle auf 0 und die nächste höherwertige Dezimalstelle wird um 1 erhöht, sofern die Erhöhung nicht den Maximalwert oder eine vom Anwender gesetzte Einstellgrenze (siehe *["3.3.4.](#page-45-1)  [Einstellgrenzen \(Limits\)"](#page-45-1)*) übersteigen würde. Bei Linksdrehung umgekehrt genauso.

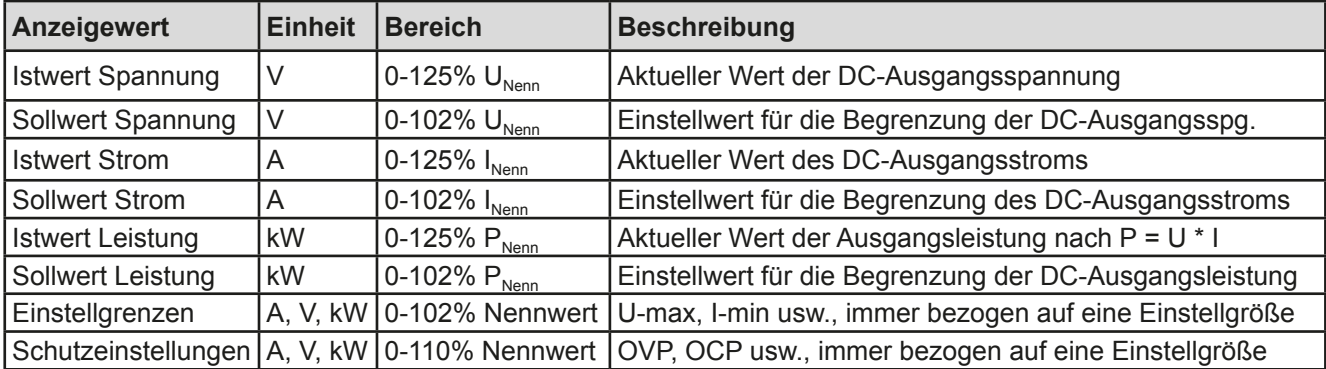

Generelle Anzeige- und Einstellbereiche:

#### • **Bereich Status (unterer Teil, Mitte)**

Im mittleren Bereich der unteren Hälfte wird bei Normalanzeigemodus bei eingeschaltetem DC-Ausgang die aktuelle Regelungsart **CV**, **CC** oder **CP** (siehe *["3.2. Regelungsarten"](#page-39-1)*) angezeigt. Wird jedoch, während der DC-Ausgang eingeschaltet ist, die Taste **Menu** betätigt und das Schnellzugriffmenü (siehe *[3.3.7](#page-47-1)*) eingeblendet, springt die Anzeige der Regelungsart nach oben zwischen die Istwerte:

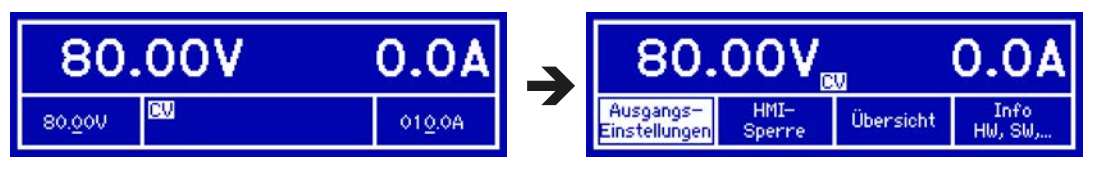

Dieses Feld zeigt weiterhin diverse Statustexte an:

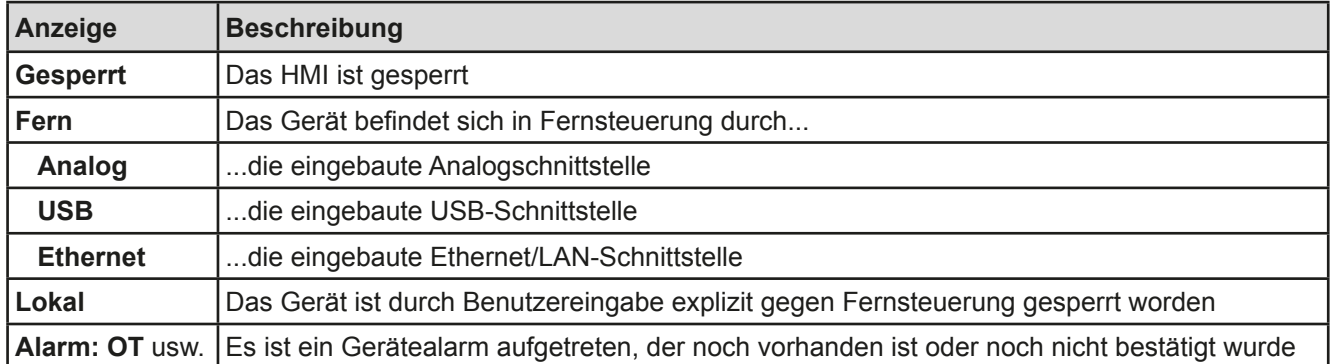

#### **1.10.6.2 Drehknöpfe**

 Solange das Gerät manuell bedient wird, dienen die beiden Drehknöpfe zur Einstellung aller Sollwerte, sowie zur Auswahl und Einstellung der Parameter im Einstellmenü ("Menu"). Für eine genauere Erläuterung der einzelnen Funktionen siehe *["3.3 Manuelle Bedienung" auf Seite 42](#page-41-2).* Beide Drehknöpfe haben noch eine zusätzliche Tastfunktion, die mit jedem Druck die gewählte Dezimalstelle des einzustellenden Wertes verschiebt. So kann z. B. der Stromsollwert eines Modells mit 120 A Nennstrom in 10 A-Schritten oder aber auch in 0,1 A-Schritten eingestellt werden (siehe auch *[1.10.6.4](#page-28-0)).*

#### **1.10.6.3 Tastfunktion der Drehknöpfe**

Die Drehknöpfe haben auch eine Tastfunktion, die in allen Einstellmenüs, wo Werte gestellt werden können, zum Verschieben des Cursors von niederwertigen zu höherwertigen Dezimalpositionen (rotierend) des einzustellenden Wertes dienen:

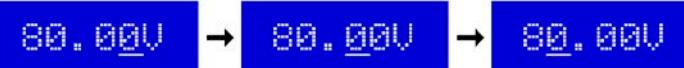

#### <span id="page-28-0"></span>**1.10.6.4 Auflösung der Anzeigewerte**

In der Anzeige können Sollwerte in variierenden Schrittweiten eingestellt werden. Die Anzahl der Nachkommastellen eines Einstellwertes hängt vom Gerätemodell ab. Die Werte haben 4 oder 5 Stellen. Ist- und Sollwerte der selben phys. Größe haben jeweils die gleiche Anzahl Dezimalstellen (Digits).

Einstellauflösung und Anzeigebreite der Sollwerte in der Anzeige:

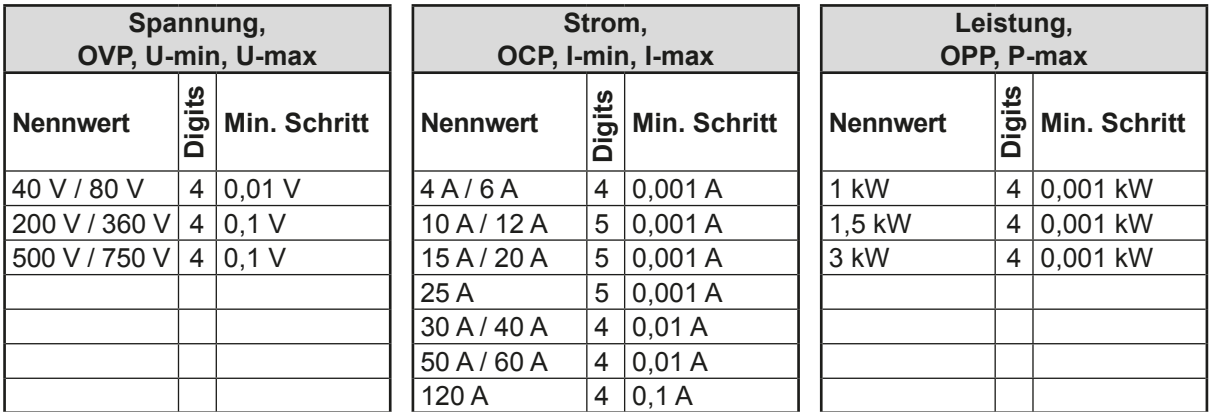

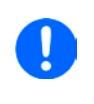

*Grundsätzlich kann jeder Sollwert bei manueller Bedienung in den oben angegebenen Schritten (=Auflösung) eingestellt werden. Zu den tatsächlichen Werten, die das Gerät dann am Ausgang stellt, kommen noch Abweichungen hinzu, auch genannt Toleranz oder Fehler. Diese sind in den technischen Daten angegeben, errechnen sich prozentual vom Endwert und beeinflussen den Istwert.*

#### <span id="page-29-0"></span>**1.10.7 USB-Port (Rückseite)**

Der USB-Port Typ B auf der Rückseite des Gerätes dient zur Kommunikation mit dem Gerät, sowie zur Firmwareaktualisierung. Über das mitgelieferte USB-Kabel kann das Gerät mit einem PC verbunden werden (USB 2.0, USB 3.0). Der Treiber wird auf CD mitgeliefert bzw. ist als Download verfügbar und installiert einen virtuellen COM-Port. Details zur Fernsteuerung sind in weiterer Dokumentation auf der Webseite des Geräteherstellers bzw. auf der mitgelieferten CD zu finden. Mit Stand 11.04.2014 ist eine Programmieranleitung verfügbar.

Das Gerät kann über den USB-Port wahlweise über das international standardisierte ModBus-Protokoll oder per SCPI-Sprache angesprochen werden. Es erkennt das in einer Nachricht verwendete Protokoll automatisch.

Die USB-Schnittstelle hat, wenn Fernsteuerung aktiviert werden soll, keinen Vorrang vor der Analog- oder der Ethernetschnittstelle und kann daher nur abwechselnd zu diesen benutzt werden. Jedoch ist Überwachung (Monitoring) immer möglich.

#### **1.10.8 Ethernetport (Rückseite)**

Der RJ45-Ethernet/LAN-Port auf der Rückseite des Gerätes dient zur ausschließlich zur Kommunikation mit dem Gerät im Sinne von Fernsteuerung oder Monitoring. Dabei hat der Anwender grundsätzlich zwei Möglichkeiten des Zugriffs:

1. Eine Webseite (HTTP, Port 80), die normal in einem Browser über die IP oder den Hostnamen aufgerufen wird und die Informationen über das Gerät anzeigt, die eine Konfigurationsmöglichkeit der Netzwerkparameter bietet und eine Eingabezeile für SCPI-Befehle. Das Gerät kann somit durch die manuelle Eingabe von Befehlen fernbedient werden.

2. TCP/IP-Zugriff über einen frei wählbaren Port (außer 80 und andere reservierte Ports). Standardport für dieses Gerät ist 5025. Über TCP/IP und den Port kann über diverse Tools sowie die meisten, gängigen Programmiersprachen mit dem Gerät kommuniziert werden.

Das Gerät kann, bei Verwendung von TCP/IP, über diesen Port wahlweise über das international standardisierte ModBus-Protokoll oder per SCPI-Sprache angesprochen werden. Es erkennt das in einer Nachricht verwendete Protokoll automatisch.

Die Konfiguration des Netzwerkparameter kann manuell oder per DHCP geschehen. Die Übertragungsgeschwindigkeit ist dabei auf "Auto" gestellt, das bedeutet 10MBit/s oder 100MBit/s. 1GBit/s wird nicht unterstützt. Duplexmodus ist immer Vollduplex.

Die Ethernet-Schnittstelle hat, wenn Fernsteuerung aktiviert werden soll, keinen Vorrang vor der Analog- oder der USB-Schnittstelle und kann daher nur abwechselnd zu diesen benutzt werden. Jedoch ist Überwachung (Monitoring) immer möglich.

#### **1.10.9 Analogschnittstelle**

Diese 15polige Sub-D-Buchse auf der Rückseite dient zur Fernsteuerung des Gerätes mittels analogen Signalen bzw. Schaltzuständen.

Der Eingangsspannungsbereich der Sollwerte bzw. der Ausgangsspannungsbereich der Monitorwerte und der Referenzspannung kann im Einstellungsmenü des Gerätes zwischen 0...5 V und 0...10 V für jeweils 0...100% (U, I und P) umgeschaltet werden.

Die Analog-Schnittstelle hat, wenn Fernsteuerung aktiviert werden soll, keinen Vorrang vor der Ethernet- oder der USB-Schnittstelle und kann daher nur abwechselnd zu diesen benutzt werden. Jedoch ist Überwachung (Monitoring) immer möglich.

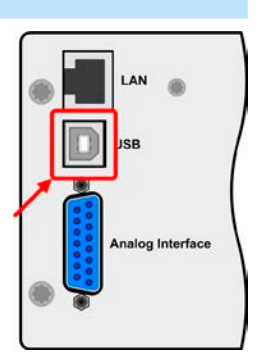

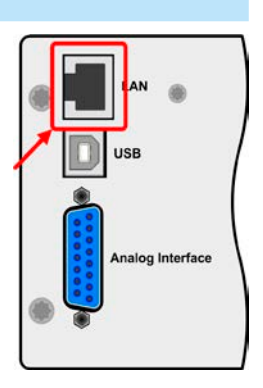

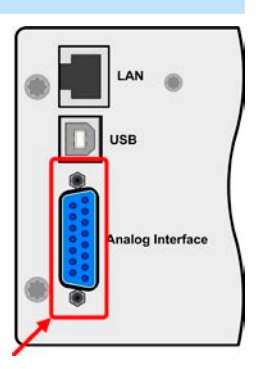

#### <span id="page-30-0"></span>**1.10.10 Share-Bus-Anschluß**

Diese auf der Rückseite des Gerätes befindliche, 2polige WAGO-Buchse ("Share") dient zur Verbindung mit der gleichnamigen Buchse an kompatiblen Netzgeräten, um in Parallelschaltung von bis zu 10 gleichartigen Geräten eine gleichmäßigen Laststromaufteilung zu erreichen. Sie dient auch zur Verbindung mit dem Share-Anschluß kompatibler elektronischer Lasten, um einen Zwei-Quadranten-Betrieb herzustellen. Folgende Netzgeräteserien und elektronische Lastserien sind kompatibel:

- • PS 9000 2U/3U (neu ab 2014)
- • PSI 9000 2U/3U (neu ab 2014)
- ELR 9000

#### **1.10.11 Sense-Anschluß (Fernfühlung)**

Wenn der Konstantspannungsbetrieb (CV) die Ausgangsspannung nicht am DC-Ausgang der Last konstant halten soll, sondern an der Last, dann kann der Eingang Sense mit der Last verbunden werden, dort wo die DC-Anschlüsse sind. Das kompensiert den Spannungsunterschied zwischen Netzgerät und Last, der durch hohen Laststrom auf den Lastkabeln entstehen kann, allerdings nur bis zu einer gewissen Höhe. Die max. Kompensation ist in den technischen Daten aufgeführt.

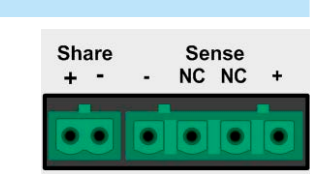

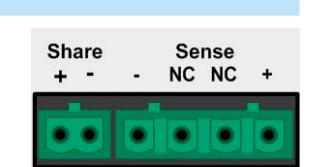

#### <span id="page-31-0"></span>**2. Installation & Inbetriebnahme**

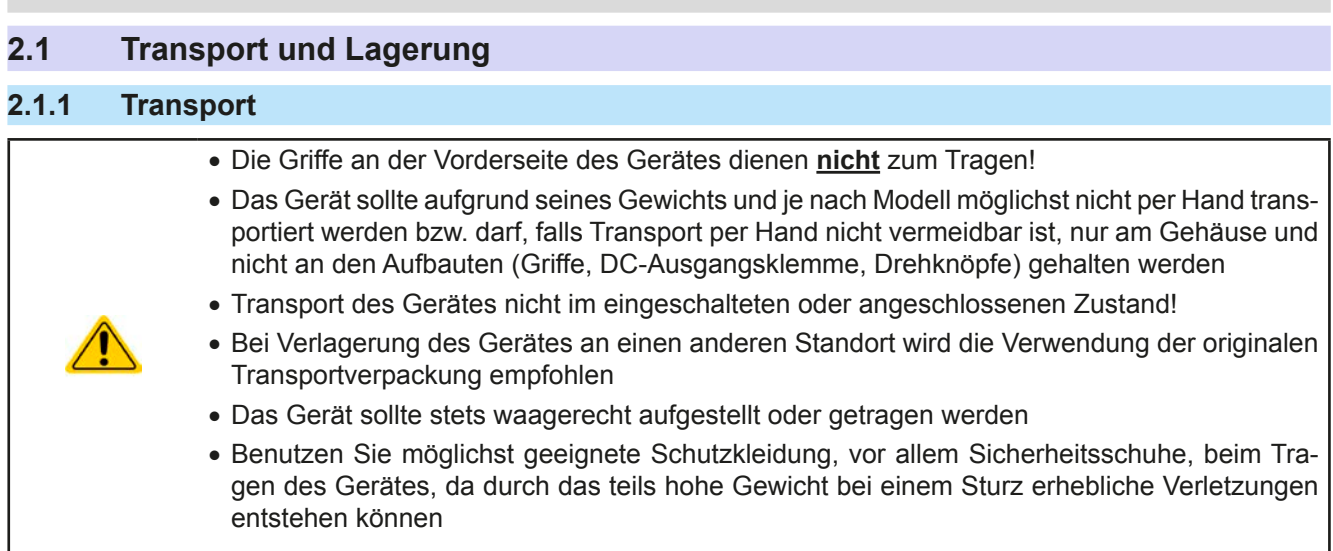

#### **2.1.2 Verpackung**

Es wird empfohlen, die komplette Transportverpackung (Lieferverpackung) für die Lebensdauer des Gerätes aufzubewahren, um sie für den späteren Transport des Gerätes an einen anderen Standort oder Einsendung des Gerätes an den Hersteller zwecks Reparatur wiederverwenden zu können. Im anderen Fall ist die Verpackung umweltgerecht zu entsorgen.

#### **2.1.3 Lagerung**

Für eine längere Lagerung des Gerätes bei Nichtgebrauch wird die Benutzung der Transportverpackung oder einer ähnlichen Verpackung empfohlen. Die Lagerung muß in trockenen Räumen und möglichst luftdicht verpackt erfolgen, um Korrosion durch Luftfeuchtigkeit, vor Allem im Inneren des Gerätes, zu vermeiden.

#### **2.2 Auspacken und Sichtkontrolle**

Nach jedem Transport mit oder ohne Transportverpackung oder vor der Erstinstallation ist das Gerät auf sichtbare Beschädigungen und Vollständigkeit der Lieferung hin zu untersuchen. Vergleichen Sie hierzu auch mit dem Lieferschein und dem Lieferumfang (siehe Abschnitt *[1.10.3](#page-26-1)*). Ein offensichtlich beschädigtes Gerät (z. B. lose Teile im Inneren, äußerer Schaden) darf unter keinen Umständen in Betrieb genommen werden.

#### **2.3 Installation**

#### **2.3.1 Sicherheitsmaßnahmen vor Installation und Gebrauch**

• Das Gerät kann, je nach Modell, ein beträchtliches Gewicht haben. Stellen Sie daher vor der Aufstellung sicher, daß der Aufstellungsort (Tisch, Schrank, Regal, 19"-Rack) das Gewicht des Gerätes ohne Einschränkungen tragen kann.

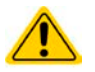

- • Bei Installation in einem 19"-Schrank sind Halteschienen zu montieren, die für die Gehäuse-breite und das Gewicht (siehe ["1.9. Technische Daten"](#page-8-1)) geeignet sind.
- Stellen Sie vor dem Anschluß des Gerätes an die AC-Stromzufuhr sicher, daß die auf dem Typenschild des Gerätes angegebenen Anschlußdaten eingehalten werden. Eine Überspannung am AC-Anschluß kann das Gerät beschädigen.

#### <span id="page-32-0"></span>**2.3.2 Vorbereitung**

Für den netzseitigen Anschluß des Netzgerätes der Serie PS 9000 2U ist ein 3poliges Netzkabel von 2 m Länge im Lieferumfang enthalten. Soll das Gerät anders verkabelt werden, so ist sicherzustellen, daß der Querschnitt der verwendeten Zuleitung mindestens 3x 2,5 mm² (wie beim Netzkabel) beträgt.

Bei der Dimensionierung der DC-Leitungen zur Last sind mehrere Dinge zu betrachten:

- • Der Querschnitt der Leitungen sollte immer mindestens für den Maximalstrom des Gerätes ausgelegt sein
- • Bei dauerhafter Strombelastung der Leitungen am zulässigen Limit entsteht Wärme, die ggf. abgeführt werden muß, sowie ein Spannungsabfall, der von der Leitungslänge und der Erwärmung der Leitung abhängig ist. Um das zu kompensieren, muß der Querschnitt erhöht bzw. die Leitungslänge verringert werden.

#### **2.3.3 Aufstellung des Gerätes**

- • Wählen Sie den Ort der Aufstellung so, daß die Zuleitungen zur Last so kurz wie möglich gehalten werden können
- Lassen Sie hinter dem Gerät ausreichend Platz, jedoch mindestens 30cm, für die stets hinten austretende, warme bis heiße Abluft.

Ein Gerät in 19" Bauform wird üblicherweise auf entsprechenden Halteschienen und in 19" Einschüben oder -Schränken installiert. Dabei muß auf die Einbautiefe des Gerätes geachtet werden, sowie auf das Gewicht. Die Griffe an der Front dienen dabei zum Hineinschieben und Herausziehen aus dem Schrank. An der Frontplatte befindliche Langloch-Bohrungen dienen zur Befestigung im 19"-Schrank (Befestigungsschrauben im Lieferumfang nicht enthalten).

Zulässige und unzulässige Aufstellpositionen:

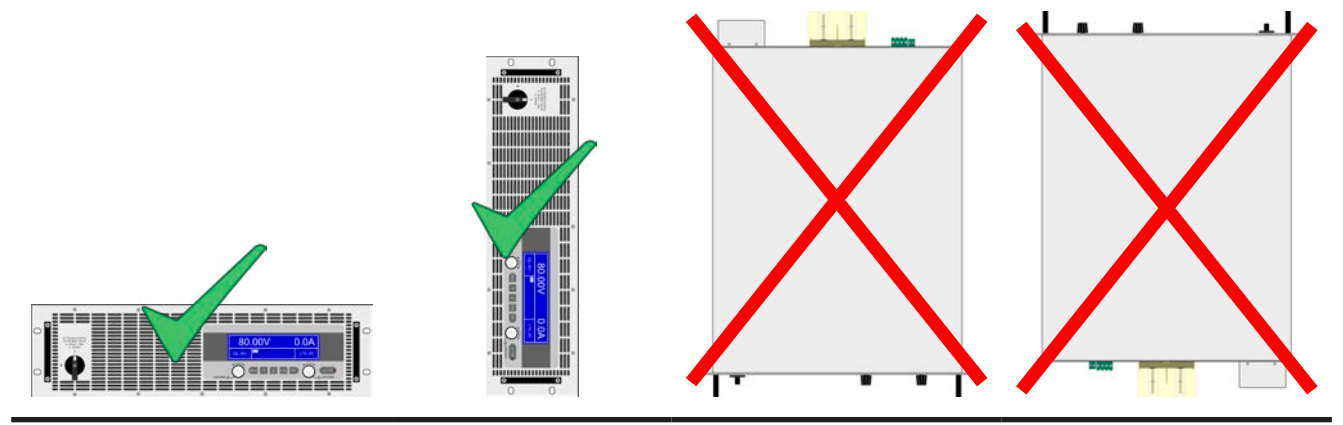

Aufstellfläche

#### <span id="page-33-0"></span>**2.3.4 Anschluß an das Stromnetz (AC)**

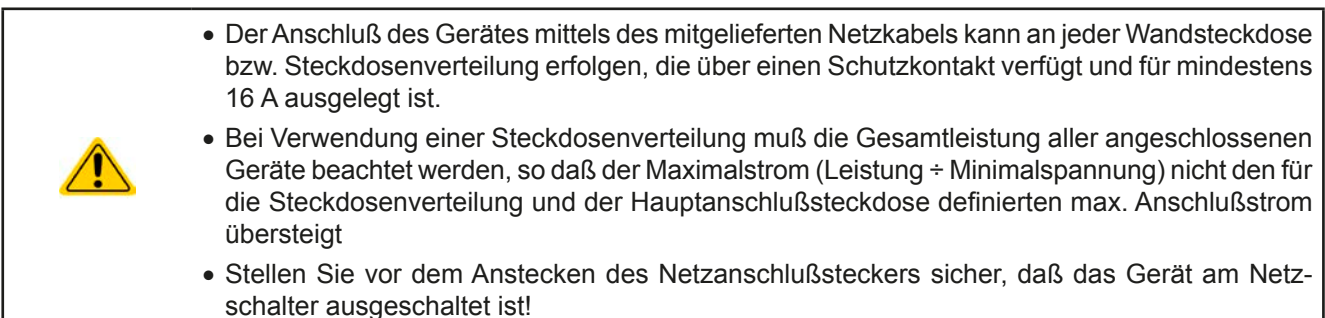

Das Gerät wird mit einem 3poligen Netzanschlußkabel geliefert. Soll das Gerät anderweitig mit einem zwei- oder dreiphasigen Hauptanschluß verbunden werden, so werden für den Netzanschluß folgende Phasen benötigt:

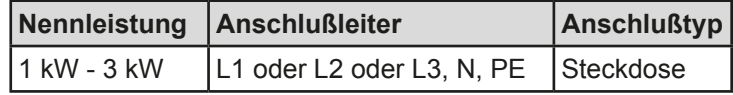

Die Standardanschlußwerte des Gerätes sind: 230 V, 16 A, 50 Hz. Es ist mit 16 A abgesichert. Der Maximalstrom richtet sich nach der höheren Stromaufnahme bei AC-Unterspannung (siehe techn. Daten für min. Eingangsspannung). Selbst hergestellte Zuleitungen müssen daher mindestens 3x 1,5 mm² Querschnitt aufweisen, empfohlen wird aber 3x 2,5 mm².

#### **2.3.5 Anschluß von DC-Lasten**

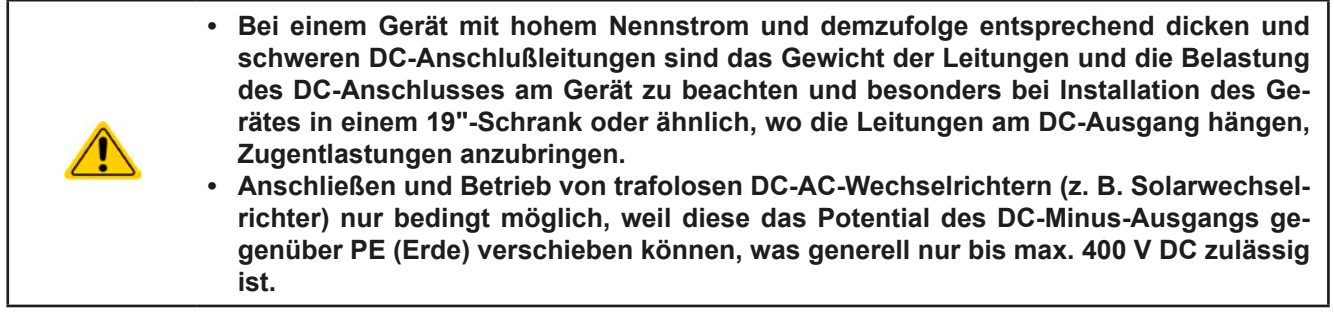

Der DC-Lastausgang befindet sich auf der Rückseite des Gerätes und ist **nicht** über eine Sicherung abgesichert. Der Querschnitt der Zuleitungen richtet sich nach der Stromaufnahme, der Leitungslänge und der Umgebungstemperatur.

Bei Lastleitungen **bis 1,5 m** und durchschnittlichen Umgebungstemperaturen bis 50°C empfehlen wir:

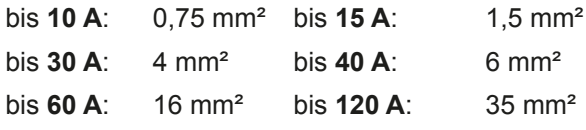

**pro Anschlußpol** (mehradrig, isoliert, frei verlegt) mindestens zu verwenden. Einzelleitungen, wie z. B. 16 mm², können durch 2x6 mm² ersetzt werden usw. Bei längeren Lastleitungen ist der Querschnitt entsprechend zu erhöhen, um Spannungsabfall über die Leitungen und unnötige Erhitzung zu vermeiden.

#### **2.3.5.1 Anschlußklemmentypen**

Die Tabelle unten enthält eine Übersicht über die unterschiedlichen DC-Anschlußklemmentypen. Zum Anschluß von Lastleitungen werden grundsätzlich flexible Leitungen mit Ringkabelschuhen empfohlen.

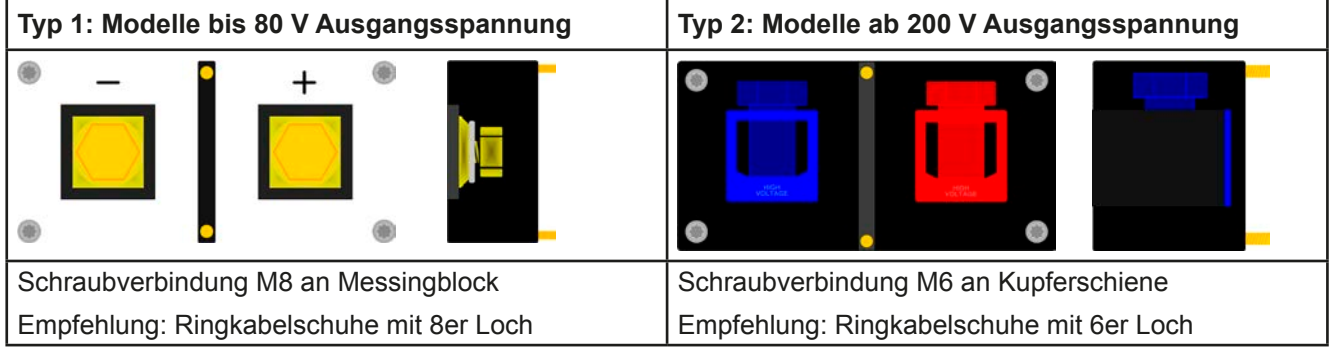

<span id="page-34-0"></span>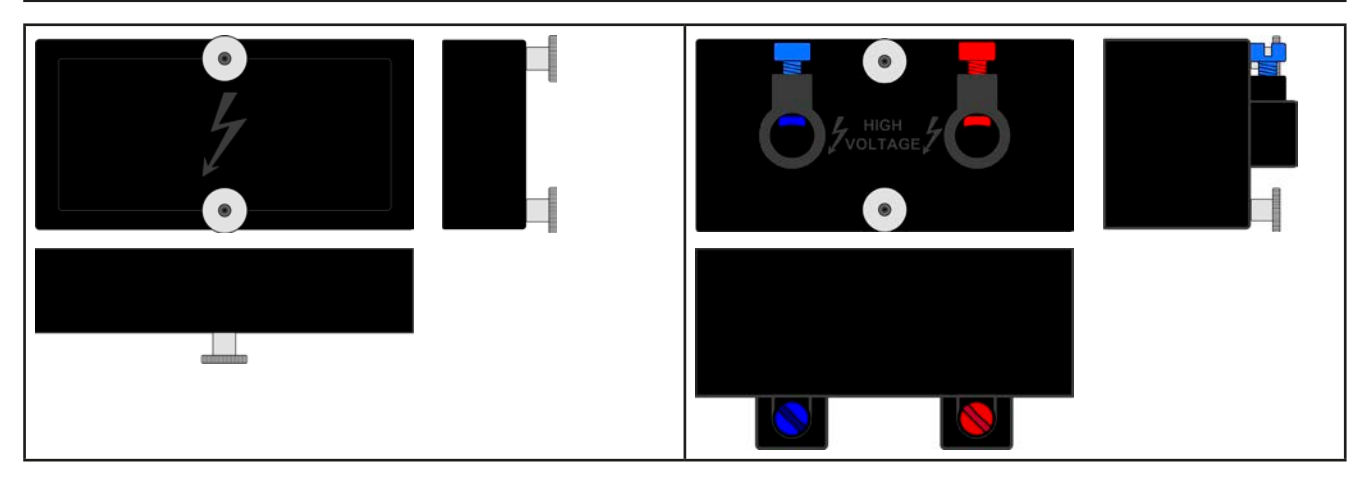

#### **2.3.5.2 Kabelzuführung und Plastikabdeckung**

Für die DC-Anschlußklemme wird eine Plastikabdeckung (siehe oben) als Berührungsschutz mitgeliefert. Diese sollte immer installiert sein. Beide Abdeckungen werden mit Rändelmuttern an der Anschlußklemme fixiert. Im Gegensatz zum Typ 2 sind in der Abdeckung Typ 1 Ausbrüche (oben, unten) vorhanden, die nach Bedarf ausgebrochen werden können, um Zuleitungen aus verschiedenen Richtungen zu verlegen.

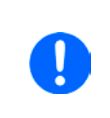

*Der Anschlußwinkel und der erforderliche Knickradius für die DC-Zuleitungen sind zu berücksichtigen, wenn die Gesamttiefe des Gerätes geplant werden soll, besonders beim Einbau in 19"-Schränke und ähnlichen. Bei Anschlußklemme Typ 2 ist z. B. nur das horizontale Zuführen der DC-Leitungen möglich, damit die Abdeckung installiert werden kann.*

Beispiele:

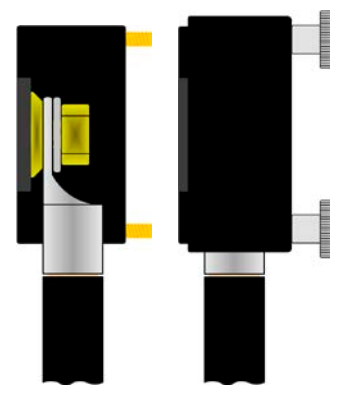

- • Typ 1, nach oben oder unten
- platzsparend in der Tiefe
- • kein Knickradius

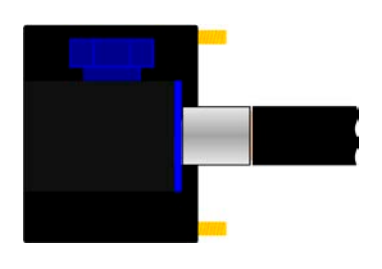

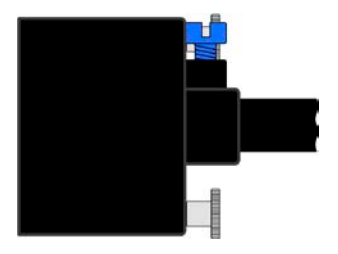

- • Typ 2, horizontale Zuführung
- platzsparend in der Höhe
- großer Knickradius

#### **2.3.6 Erdung des DC-Ausgangs**

Grundsätzlich können einzeln betriebene Geräte am DC-Minuspol geerdet, sprich direkt mit PE verbunden werden. Beim DC-Pluspol ist das anders. Hier gilt: wenn geerdet werden soll, dann nur bis 400 V Ausgangsspannung, sofern in den technischen Daten nicht anders angegeben.

Daher ist bei Modellen, die mehr als 400 V Ausgangsspannung erzeugen können, die Erdung des DC-Pluspols aus Sicherheitsgründen nicht zu empfehlen, weil dann der DC-Minuspol negativ verschoben wird, bis hin zur Nennspannung des Gerätes. Sofern bei Erdung des DC-Pluspols die Ausgangsspannung nicht über 400 V eingestellt wird, ist der Betrieb bedingt zulässig.

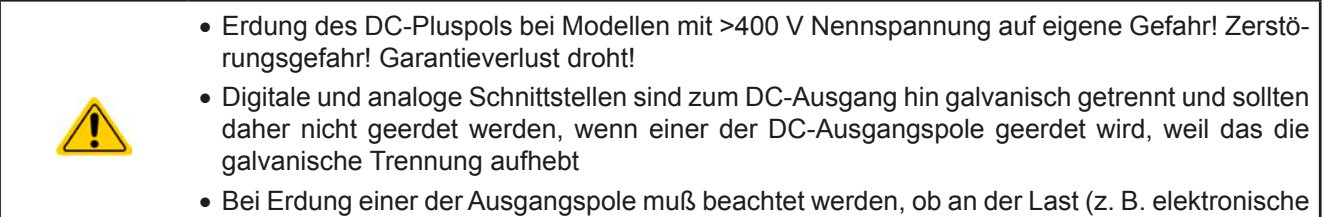

Last) auch ein Eingangspol geerdet ist. Dies kann zu einem Kurzschluß führen!

#### <span id="page-35-0"></span>**2.3.7 Anschluß der Fernfühlung**

Um Spannungsabfälle auf den DC-Zuleitungen bis zu einem gewissen Grad kompensieren zu können, bietet das Gerät einen Fernfühlungsanschluß, der mit der Last verbunden werden kann. Das Gerät erkennt den Fernfühlungsbetrieb automatisch und "fühlt" die Ausgangsspannung (nur im CV-Betrieb möglich) dann an der Last, statt am eigenen DC-Ausgang.

In den technischen Daten (siehe ["1.9. Technische Daten"](#page-8-1)) wird angegeben, wieviel Kompensation möglich ist. Sollte das nicht ausreichen, muß der Leitungsquerschnitt der Zuleitungen erhöht werden.

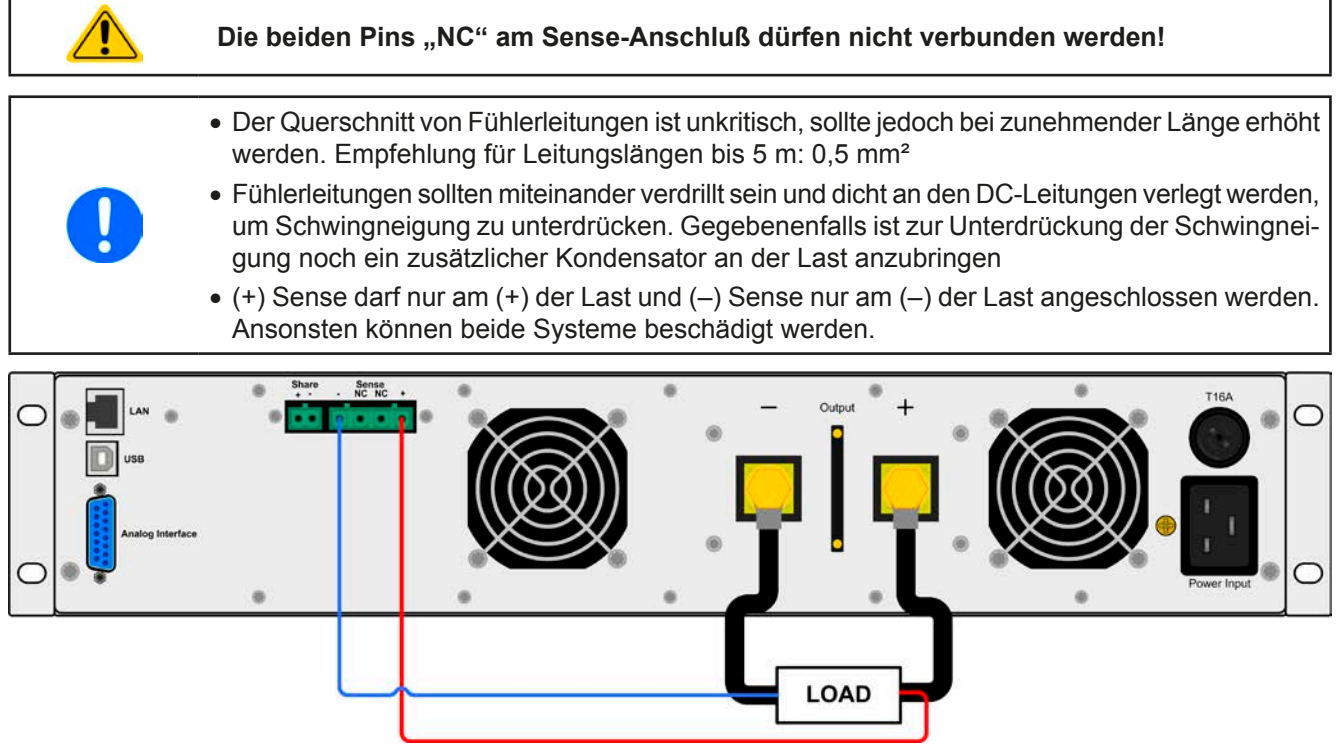

Bild 7 - Beispiel Fernfühlungsverdrahtung
#### **2.3.8** Anschließen des "Share-Bus"

Die rückseitig am Gerät befindliche Klemme "Share-Bus" dient entweder zur Verbindung mit dem Share-Bus einer kompatiblen elektronischen Last (z. B. ELR 9000), um Zwei-Quadranten-Betrieb zu fahren, oder bei Parallelbetrieb mehrerer Netzgeräte zur Stromsymmetrierung und Ausregelung bei Funktionsgeneratorbetrieb (Sinus usw.). Der Share-Bus sollte daher verbunden werden. Weitere Information siehe auch *["3.8.3 Zwei-Quadranten-Betrieb \(2QB\)"](#page-57-0)  [auf Seite 58](#page-57-0)*. Für die Verschaltung des Share-Bus' gilt es folgendes zu beachten:

> • Verbindung nur zwischen kompatiblen Geräten (siehe *["1.10.10. Share-Bus-Anschluß"](#page-30-0)*) und nur bis max. 10 Einheiten

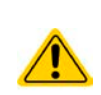

• Werden für Zwei-Quadranten-Betrieb mehrere Netzgeräte parallelgeschaltet und dann mit einer elektronischen Last bzw. einem Lastenblock verbunden, sollten alle Einheiten über den Share-Bus verbunden werden. Eins der Netzgeräte wird dann als Master konfiguriert, ähnlich wie bei Master-Slave, der Master-Slave-Bus wird dann aber nicht verwendet. Innerhalb der Lastengruppe darf auch dann kein Master-Slave-Betrieb gefahren werden, während dieser innerhalb der Netzgerätegruppe zulässig ist.

#### **2.3.9 Anschluß der analogen Schnittstelle**

Der 15polige Anschluß (Typ: Sub-D, D-Sub) auf der Rückseite ist eine analoge Schnittstelle. Um diesen mit einer steuernden Hardware (PC, elektronische Schaltung) zu verbinden, ist ein handelsüblicher Sub-D-Stecker erforderlich (nicht im Lieferumfang enthalten). Generell ist es ratsam, bei Verbindung oder Trennung dieses Anschlusses das Gerät komplett auszuschalten, mindestens aber den DC-Ausgang.

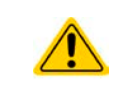

**Die analoge Schnittstelle ist intern, zum Gerät hin, galvanisch getrennt. Verbinden Sie daher möglichst niemals eine Masse der analogen Schnittstelle (AGND) mit dem DC-Minus-Ausgang, weil das die galvanische Trennung aufhebt.**

#### **2.3.10 Anschluß des USB-Ports (Rückseite)**

Um das Gerät über diesen Anschluß fernsteuern zu können, verbinden Sie Gerät und PC über das mitgelieferte USB-Kabel und schalten Sie das Gerät ein, falls noch ausgeschaltet.

#### **2.3.10.1 Treiberinstallation (Windows)**

Bei der allerersten Verbindung mit dem PC sollte das Betriebssystem das Gerät als neu erkennen und einen Treiber installieren. Der Treiber ist vom Typ Communications Device Class (CDC) und ist bei aktuellen Betriebssystemen wie Windows 7 oder XP normalerweise integriert. Daher wird der Treiber an sich vom Hersteller des Gerätes nicht mitgeliefert. Auf der beiliegenden CD ist eine Treiber-Informationsdatei (\*.inf) vorhanden, die das Gerät im System als virtuellen COM-Port (VCOM) installiert.

Nach Erkennung des USB-Gerätes wird es zunächst im Windows-Gerätemanager in "Andere Geräte" (Windows 7) aufgelistet und der Treiber eventuell nicht automatisch komplett installiert. In so einem Fall führen Sie folgende Schritte aus:

- 1. Klicken Sie im Windows Gerätemanager mit der rechten Maustaste auf das nicht fertig installierte Gerät und wählen Sie "Treiber aktualisieren".
- 2. Windows fragt, ob es den Treiber automatisch suchen soll oder ob Sie den Treiber manuell suchen und installieren wollen. Wählen Sie Letzteres (zweite Auswahl im Dialogfenster).
- 3. Im nächsten Dialogfenster wird der Treiberquellpfad festgelegt. Klicken Sie auf "Durchsuchen" und geben Sie den Ordner des USB-Treibers auf der "Drivers & Tools"-CD an bzw. den Pfad, wo der heruntergeladene Treiber entpackt wurde. Lassen Sie Windows den Treiber installieren. Die Meldung, daß der Treiber nicht digital signiert ist, bestätigen Sie mit "Trotzdem installieren".

#### **2.3.10.2 Treiberinstallation (Linux, MacOS)**

Für diese Betriebssysteme können wir keinen Treiber und keine Installationsbeschreibung zur Verfügung stellen. Ob und wie ein passender Treiber zur Verfügung steht, kann der Anwender durch Suche im Internet selbst herausfinden.

#### **2.3.10.3 Treiberalternativen**

Falls der oben beschriebene CDC-Treiber auf Ihrem System nicht vorhanden ist oder aus irgendeinem Grund nicht richtig funktionieren sollte, können kommerzielleAnbieterAbhilfe schaffen. Suchen und finden Sie dazu im Internet diverse Anbieter mit den Schlüsselwörtern "cdc driver windows" oder "cdc driver linux" oder "cdc driver macos".

#### <span id="page-37-0"></span>**2.3.11 Erstinbetriebnahme**

Bei der allerersten Inbetriebnahme nach dem Erwerb des Gerätes und der Erstinstallation sind zusätzliche Maßnahmen zu ergreifen:

- • Überprüfen Sie die von Ihnen verwendeten Anschlußkabel für AC und DC auf ausreichenden Querschnitt!
- • Überprüfen Sie die werkseitigen Einstellungen bezüglich Sollwerte, Sicherheits- und Überwachungsfunktionen sowie Kommunikation daraufhin, daß Sie für Ihre Anwendung passen und stellen Sie sie ggf. nach Anleitung ein!
- • Lesen Sie, bei Fernsteuerung des Gerätes per PC, zusätzlich vorhandene Dokumentation zu Schnittstellen und Software!
- Lesen Sie, bei Fernsteuerung des Gerätes über die analoge Schnittstelle, unbedingt den Abschnitt zur analogen Schnittstelle in diesem Dokument und ggf. noch weiteren Dokumente zu analogen Schnittstellen und deren Verwendung im Besonderen!

Wenn Sie möchten, können Sie die Sprache der Anzeige noch auf **Deutsch** umstellen.

#### **►So stellen Sie die Sprache der Anzeige um**

- **1.** Schalten Sie das Gerät ein warten Sie, bis die Hauptanzeige erscheint. Diese sollte wie rechts gezeigt aussehen.
- **2.** Betätigen Sie Taste Menu . In dem nun erscheinenden Haupt-

menü benutzen Sie die Pfeiltasten **Und oder 1 fil** und navigieren Sie zum Feld **HMI-Setup**.

3. Betätigen Sie Enter, um in die Einstellungen für die Bedieneinheit zu kommen. Betätigen Sie dann erneut.

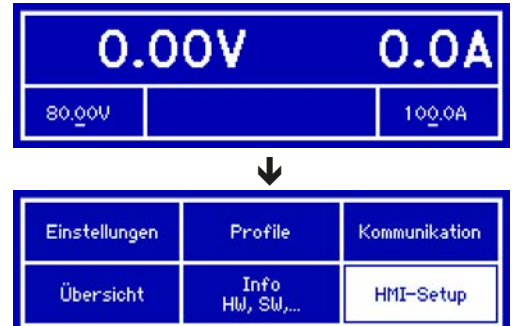

<span id="page-37-1"></span>**4.** In der nun erscheinenden Einstellungsseite stellen Sie den Parameter **Language** mit dem rechten Drehknopf auf **Deutsch**.

#### **2.3.12 Einrichten der Netzwerkverbindung**

Das Gerät wird Standard-Netzwerkparametern ausgeliefert (siehe *["3.3.3.7. Menü "Kommunikation""](#page-44-0)*). Die Ethernet/ LAN-Schnittstelle ist kurz nach der ersten Inbetriebnahme des Gerätes sofort betriebsbereit.

Für die Verkabelung, sprich hardwaremäßige Anbindung des LAN-Ports an ein Netzwerk oder PC, kontaktieren Sie bitte Ihren IT-Manager oder eine ähnlich verantwortliche Person. Als Netzwerkkabel sind handelsübliche Patchkabel (CAT5 oder besser) zu verwenden.

Um die Netzwerkparameter nach Ihren Wünschen einzustellen, haben Sie zwei Möglichkeiten: das Setup-Menü oder die Webseite. Für die Konfiguration im Setup-Menü siehe ["3.3.3.7. Menü "Kommunikation""](#page-44-0).

Für die Konfiguration über die Webseite benötigen Sie ein bereits fertig verkabeltes und eingeschaltetes Gerät, sowie einen PC, der auf die Standard-IP-Adresse 192.168.0.2 zugreifen kann.

#### **►So stellen Sie die Netzwerkparameter des Gerätes über die Webseite ein**

- **1.** Falls noch aktiv, verlassen Sie jegliches Setup-Menü an der Bedieneinheit des Gerätes.
- **2.** Öffnen Sie die Webseite des Gerätes über einen Browser, indem sie entweder die Standard-IP (http://192.168.0.2) oder den Standard-Hostnamen (http://Client, nur möglich, wenn ein DNS im Netzwerk ist) in die URL-Zeile eingeben.
- **3.** Nach dem Laden der Webseite überprüfen Sie, ob im Feld "**Status**" beim Wert "**Access**" der Zustand "**free**" steht. Falls nicht, ist das Gerät entweder bereits in Fernsteuerung (**rem**) oder vor Zugriff gesperrt (**local**). Falls "local", dann Sperre zunächst entfernen. Siehe dazu ["3.4.2. Bedienorte"](#page-48-0).
- **4.** Steht "rem" im Feld "Access" machen Sie weiter mit Schritt 5. Ansonsten geben Sie in die Eingabezeile mit Titel "**SCPI command**" den Befehl **syst:lock on** ein (Achtung! Leerzeichen vor **on**!) und prüfen Sie, ob sich der Wert "**Access**" im Feld "**Status**" auf "**rem-eth**" (bedeutet: Remote Ethernet) ändert.
- **5.** Wechseln Sie auf die Webseite **CONFIGURATION** (oben rechts) und stellen Sie die Netzwerkparameter bzw. den Port und DHCP und übernehmen Sie die Einstellungen mit Knopf **SUBMIT**.
- **6.** Warten Sie ein paar Sekunden, dann können Sie die neue IP testen, indem Sie die Webseite unter der neuen IP aufrufen oder anpingen. Ein erneutes Aufrufen über den Hostnamen ist erst möglich, nachdem das Gerät aus- und wieder eingeschaltet wurde, weil erst dann dem DNS die neue IP zum Hostnamen übermitteln wird.

#### **2.3.13 Erneute Inbetriebnahme nach Firmwareupdates bzw. längerer Nichtbenutzung**

Bei der erneuten Inbetriebnahme nach einer Firmwareaktualisierung, Rückerhalt des Gerätes nach einer Reparatur oder nach Positions- bzw. Konfigurationsveränderungen der Umgebung des Gerätes sind ähnliche Maßnahmen zu ergreifen wie bei einer Erstinbetriebnahme. Siehe daher auch *["2.3.11. Erstinbetriebnahme"](#page-37-0).*

Erst nach erfolgreicher Überprüfung des Gerätes nach den gelisteten Punkten darf es wie gewohnt in Betrieb genommen werden.

## **3. Bedienung und Verwendung**

#### **3.1 Personenschutz**

• Um Sicherheit bei der Benutzung des Gerätes zu gewährleisten, darf das Gerät nur von Personen bedient werden, die über die erforderlichen Sicherheitsmaßnahmen im Umgang mit gefährlichen elektrischen Spannungen unterrichtet worden sind

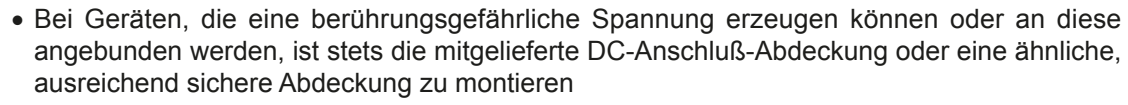

• Schalten Sie das Gerät bei Umkonfiguration der Last und des DC-Anschlusses immer mit dem Netzschalter aus und nicht nur mit der Funktion "Ausgang aus"!

#### **3.2 Regelungsarten**

Ein Netzgerät beinhaltet intern einen oder mehrere Regelkreise, die Spannung, Strom und Leistung durch Soll-Istwert-Vergleich auf die eingestellten Sollwerte regeln sollen. Die Regelkreise folgen dabei typischen Gesetzmäßigkeiten der Regelungstechnik. Jede Regelungsart hat ihre eigene Charakteristik, die nachfolgend grundlegend beschrieben wird.

#### **3.2.1 Spannungsregelung / Konstantspannung**

Spannungsregelung wird auch Konstantspannungsbetrieb (kurz: CV) genannt.

Die DC-Ausgangsspannung wird bei Netzgeräten konstant auf dem eingestellten Wert gehalten, sofern der in den Verbraucher fließende Strom den eingestellten Strommaximalwert bzw. sofern die vom Verbraucher entnommene Leistung nach P =  $U_{AUS}$  \*  $I_{AUS}$  nicht den eingestellten Leistungsmaximalwert erreicht. Sollte einer dieser Fälle eintreten, so wechselt das Gerät automatisch in die Strombegrenzung bzw. Leistungsbegrenzung, jenachdem was zuerst zutrifft. Dabei kann die Ausgangsspannung nicht mehr konstant gehalten werden und sinkt auf einen Wert, der sich durch das ohmsche Gesetz ergibt.

Solange der DC-Ausgang eingeschaltet und Konstantspannungsbetrieb aktiv ist, wird der Zustand "CV-Betrieb aktiv" als Kürzel CV auf der grafischen Anzeige und auch als Signal auf der analogen Schnittstelle ausgegeben, kann aber auch als Status über die digitalen Schnittstellen ausgelesen werden.

#### <span id="page-39-0"></span>**3.2.1.1 Geschwindigkeit des Spannungsreglers**

Der interne Spannungsregler kann zwischen "Langsam" und "Schnell" umgeschaltet werden, siehe "3.3.3.1. Menü ["Allgemeine Einstellungen""](#page-43-0). Werkseitig ist diese Einstellung auf "Langsam" gesetzt. Welche gewählt werden sollte, hängt von der Situation ab, in der das Netzgerät verwendet wird, aber in erster Linie von der Art der Last. Eine aktive, geregelte Senke wie eine elektronische Last besitzt einen eigenen Spannungsregler, der gleichzeitig mit dem des Netzgerätes arbeitet. Beide können im ungünstigen Fall gegeneinander arbeiten und zu Schwingungen im Ausregelverhalten führen. Tritt so eine Situation auf, wird empfohlen, den Spannungsregler auf "Langsam" zu stellen.

In anderen Situationen hingegen, wie z. B. bei Betrieb des Funktionsgenerators und Anwendung einer Funktion auf die DC-Ausgangswerte des Netzgerätes und Einstellung kleiner Zeiten, kann es erforderlich sein, den Spannungsregler auf "Schnell" zu stellen, weil sonst die Ergebnisse der Funktion nicht wie erwartet resultieren.

#### **3.2.2 Stromregelung / Konstantstrom / Strombegrenzung**

Stromregelung wird auch Strombegrenzung oder Konstantstrombetrieb (kurz: CC) genannt.

Der DC-Ausgangsstrom wird bei Netzgeräten konstant auf dem eingestellten Wert gehalten, wenn der in den Verbraucher fließende Strom den eingestellten Stromsollwert erreicht. Der aus einem Netzgerät fließende Strom ergibt sich aus der eingestellten Ausgangsspannung und dem tatsächlichen Widerstand des Verbrauchers. Ist der Strom unter dem eingestellten Wert, findet Spannungsregelung oder Leistungsregelung statt. Erreicht der Strom den eingestellten Wert, wechselt das Gerät automatisch in Konstantstrombetrieb. Wenn jedoch die vom Verbraucher entnommene Leistung die Maximalleistung des Gerätes oder den eingestellten Leistungssollwert erreicht, wechselt das Gerät automatisch in Leistungsbegrenzung und stellt Ausgangsspannung und Ausgangsstrom nach  $P = U * I$  ein.

Solange der DC-Ausgang eingeschaltet und Konstantstrombetrieb aktiv ist, wird der Zustand "CC-Betrieb aktiv" als Kürzel CC auf der grafischen Anzeige und auch als Signal auf der analogen Schnittstelle ausgegeben, kann aber auch als Status über die digitalen Schnittstellen ausgelesen werden.

#### **3.2.3 Leistungsregelung / Konstantleistung / Leistungsbegrenzung**

Leistungsregelung, auch Leistungsbegrenzung oder Konstantleistung (kurz: CP) genannt, hält die DC-Ausgangsleistung bei Netzgeräten konstant auf dem eingestellten Wert, wenn der in den Verbraucher fließende Strom in Zusammenhang mit der eingestellten Ausgangsspannung und dem Widerstand des Verbrauchers nach P = U  $*$  I bzw. P = U<sup>2</sup> / R die Maximalleistung erreicht. Die Leistungsbegrenzung regelt dann den Ausgangsstrom nach  $I = SQR(P / R)$  bei der eingestellten Ausgangsspannung ein (R = Widerstand des Verbrauchers).

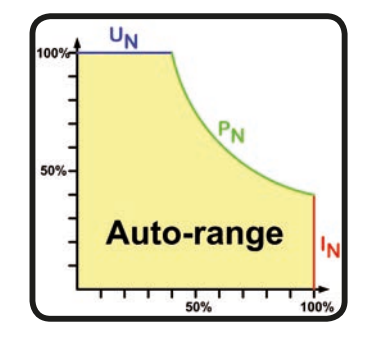

Die Leistungsbegrenzung arbeitet nach dem Auto-range-Prinzip, so daß bei geringer Ausgangsspannung hoher Strom oder bei hoher Ausgangsspannung geringer Strom fließen kann, um die Leistung im Bereich  $P_N$  (siehe Grafik rechts) konstant zu halten.

Solange der DC-Ausgang eingeschaltet und Konstantleistungsbetrieb aktiv ist, wird der Zustand "CP-Betrieb aktiv" als Kürzel CP auf der grafischen Anzeige ausgegeben, kann aber auch als Status über die digitalen Schnittstellen ausgelesen werden.

Konstantleistungsbetrieb wirkt auf den internen Stromsollwert ein. Das bedeutet, der als maximal eingestellte Strom kann unter Umständen nicht erreicht werden, wenn der Leistungssollwert nach I = P / U einen geringeren Strom ergibt und auf diesen begrenzt. Der vom Anwender eingestellte und auf dem Display angezeigte Stromsollwert ist stets nur eine obere Grenze.

#### **3.2.4 Alarmzustände**

<span id="page-40-0"></span>*Dieser Abschnitt gibt nur eine Übersicht über mögliche Alarmzustände. Was zu tun im Fall, daß Ihr Gerät Ihnen einen Alarm anzeigt, wird in Abschnitt ["3.5. Alarme und Überwachung"](#page-52-0) erläutert.*

Grundsätzlich werden alle Alarmzustände optisch (Meldung in der Anzeige), akustisch (wenn Alarmton aktiviert) und als auslesbarer Status über digitale Schnittstelle signalisiert. Außerdem wird bei einem Alarm der DC-Ausgang des Gerätes ausgeschaltet. Die Alarmzustände OT und OVP werden zusätzlich über die analoge Schnittstelle signalisiert.

#### **3.2.4.1 Power Fail**

Power Fail (kurz: PF) kennzeichnet einen Alarmzustand des Gerätes, der mehrere Ursachen haben kann:

- AC-Eingangsspannung zu hoch (Netzüberspannung)
- AC-Eingangsspannung zu niedrig (Netzunterspannung, Netzausfall)
- Defekt im Eingangskreis (PFC)
- • Nicht alle benötigten Phasen angeschlossen (siehe *["2.3.4. Anschluß an das Stromnetz \(AC\)"](#page-33-0)* für den korrekten AC-Anschluß*)*

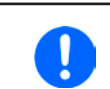

*Das Ausschalten des Gerätes mittels des Netzschalters oder einer externen Trenneinheit ist wie ein Netzausfall und wird auch so interpretiert. Daher tritt beim Ausschalten jedesmal ein "Alarm: PF" auf, der in dem Fall ignoriert werden kann.*

#### **3.2.4.2 Übertemperatur (Overtemperature)**

Ein Übertemperaturalarm (kurz: OT) kann auftreten, wenn ein Gerät durch zu hohe Innentemperatur selbständig die Leistungsstufen abschaltet. Dieser Alarmzustand wird durch einen Text "Alarm: OT" in der grafischen Anzeige gemeldet. Zusätzlich wird der Zustand durch ein Meldesignal an der analogen Schnittstelle ausgegeben, sowie als über digitale Schnittstelle auslesbarer Alarmcode.

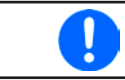

*Ein OT-Alarm hat geringere Priorität als ein OV-Alarm (Überspannung). Sollte während eines OT-Alarms auch ein OV-Alarm auftreten, wird die Statusanzeige "OT" mit "OV" überschrieben.*

#### **3.2.4.3 Überspannung (Overvoltage)**

Ein Überspannungsalarm (kurz: OVP) führt zur Abschaltung des DC-Ausgangs und kann auftreten, wenn

• das Netzgerät selbst oder die angeschlossene Last (Gegenspannungserzeugung) eine höhere Ausgangsspannung auf den DC-Ausgang bringt, als mit der einstellbaren Überspannungsalarmschwelle (OVP, 0...110% UNenn) festgelegt

Diese Funktion dient dazu, dem Betreiber des Netzgerätes akustisch oder optisch mitzuteilen, daß es möglicherweise eine überhöhte Spannung erzeugt hat und entweder ein Defekt des Gerätes oder der angeschlossenen Last resultieren könnte.

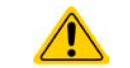

**Das Netzgerät ist nicht mit Schutzmaßnahmen gegen Überspannung von außen ausgestattet.**

## **3.2.4.4 Überstrom (Overcurrent)**

Ein Überstromalarm (kurz: OCP) führt zur Abschaltung des DC-Ausgangs und kann auftreten , wenn

• der aus dem DC-Ausgang fließende Ausgangsstrom die eingestellte OCP-Schwelle überschreitet

Diese Schutzfunktion dient nicht dem Schutz des Netzgerätes, sondern dem Schutz der angeschlossenen Last, damit diese nicht durch zu hohen Strom beschädigt oder bei einem Defekt, der überhöhten Strom zur Folge hat, nicht irreparabel zerstört wird.

#### **3.2.4.5 Überleistung (Overpower)**

Ein Überleistungsalarm (kurz: OPP) führt zur Abschaltung des DC-Ausgangs und kann auftreten, wenn

• das Produkt aus der am DC-Ausgang anliegenden Ausgangsspannung und dem Ausgangsstrom die eingestellte OPP-Schwelle überschreitet

Diese Schutzfunktion dient nicht dem Schutz des Gerätes, sondern dem Schutz der angeschlossenen Last, falls diese durch zu hohe Leistungsaufnahme beschädigt werden könnte.

#### **3.3 Manuelle Bedienung**

#### **3.3.1 Einschalten des Gerätes**

Das Gerät sollte möglichst immer am Netzschalter (Vorderseite) eingeschaltet werden. Alternativ kann es über eine externe Trennvorrichtung (Hauptschalter, Schütz) mit entsprechender Strombelastbarkeit netzseitig geschaltet werden.

Nach dem Einschalten zeigt das Gerät für einige Sekunden in der Anzeige das Herstellerlogo und weitere Informationen (Seriennummer usw.) an und ist danach betriebsbereit. Im Einstellmenü (siehe Abschnitt *["3.3.3. Konfiguration](#page-41-0)  [im Einstellmenü \(Menu\)"](#page-41-0)*) befindet sich im Untermenü "**Allgemeine Einstellungen**" eine Option "**Ausgang nach Power ON**", mit der der Anwender bestimmen kann, wie der Zustand des DC-Ausgangs nach dem Einschalten des Gerätes sein soll. Werkseitig ist diese Option auf "**AUS**" gesetzt. "**AUS**" bedeutet, der DC-Ausgang wäre nach dem Einschalten des Gerätes immer aus und "**Wiederherstellen**" bedeutet, daß der letzte Zustand des DC-Ausgangs wiederhergestellt wird, so wie er beim letzten Ausschalten war, also entweder ein oder aus. Sämtliche Sollwerte werden grundsätzlich gespeichert und wiederhergestellt.

#### **3.3.2 Ausschalten des Gerätes**

Beim Ausschalten des Gerätes werden der Zustand des Ausganges und die zuletzt eingestellten Sollwerte gespeichert. Weiterhin wird ein "Alarm: PF" gemeldet. Dieser kann ignoriert werden. Der Leistungsausgang wird sofort ausgeschaltet und nach ein paar Sekunden die Lüfter, das Gerät ist nach einigen weiteren Sekunden dann komplett aus.

#### <span id="page-41-0"></span>**3.3.3 Konfiguration im Einstellmenü (Menu)**

Das Einstellmenü dient zur Konfiguration aller Betriebsparameter, die nicht ständig benötigt werden. Es kann per

Druck auf die Taste Menu erreicht werden, aber nur, wenn der DC-Ausgang ausgeschaltet ist. Siehe Grafiken unten.

Ist der Ausgang eingeschaltet, ist mit der Taste nur der Zugriff auf DC-Ausgangsparameter sowie Statusinformationen möglich.

Die Navigation erfolgt in den Untermenüs mittels der Tasten  $\Box$ , 1 und Enter Parameter (Werte, Einstel-

lungen) werden mit den Drehknöpfen eingestellt. Dabei ist die Zuordnung der Drehknöpfe immer gleich: linker Drehknopf - Parameter links, rechter Drehknopf - Parameter rechts.

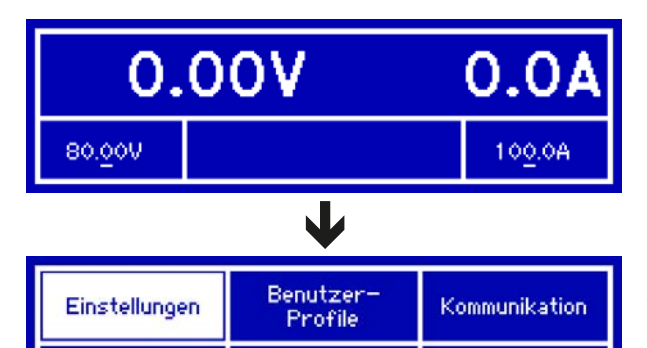

Info

HW, SW,

Die Menüstruktur ist auf der folgenden Seite als Schema dargestellt. Einige Einstellparameter sind selbsterklärend, andere nicht. Diese werden auf weiteren Seiten im Einzelnen erläutert.

Übersicht

HMI-Setup

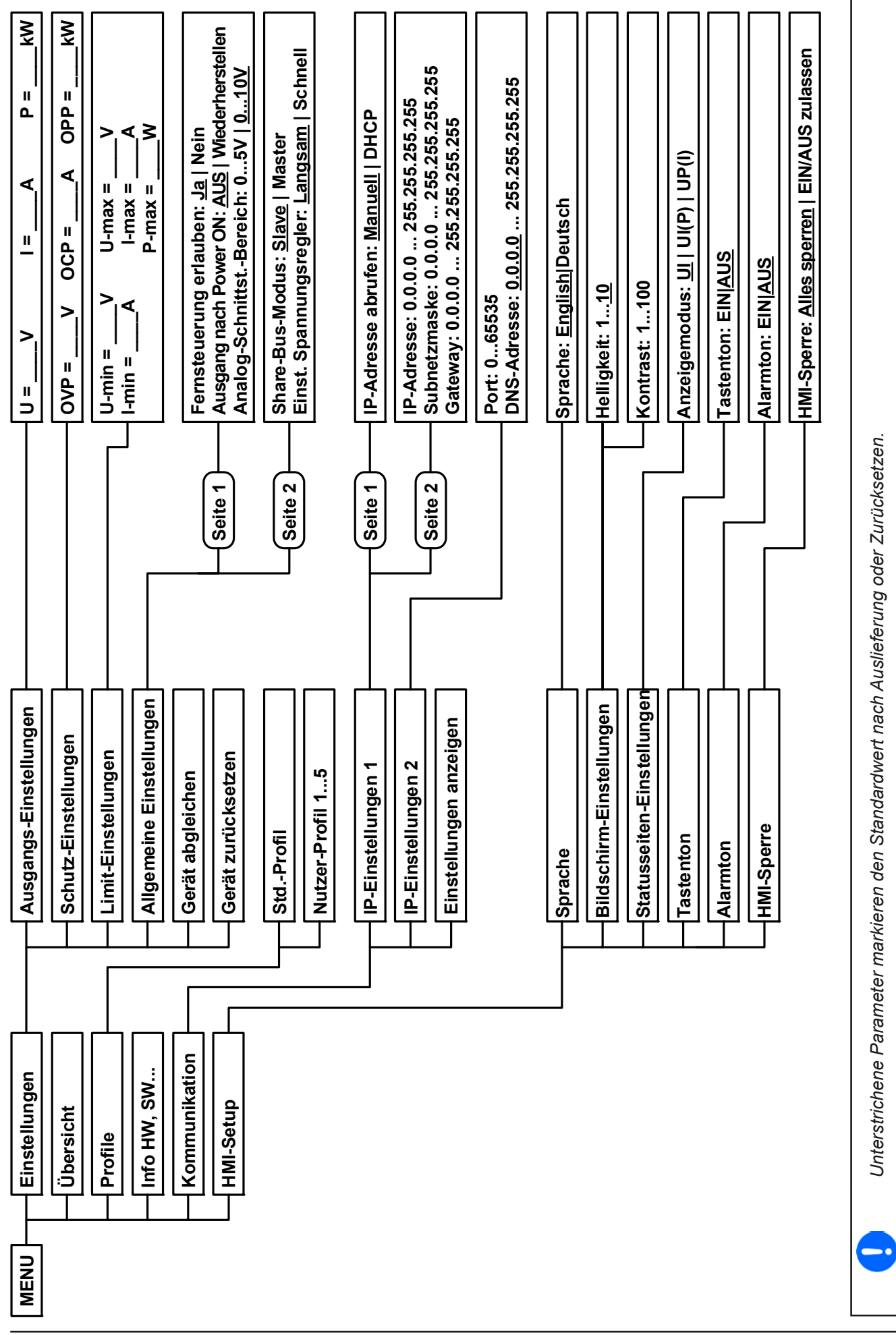

EA Elektro-Automatik GmbH Telefon: 02162 / 3785-0 **www.elektroautomatik.de** S**eite 43**<br>Helmholtzstr. 31-33 • 41747 Viersen Telefax: 02162 / 16230 ea1974@elektroautomatik.de

#### <span id="page-43-0"></span>**3.3.3.1 Menü "Allgemeine Einstellungen"**

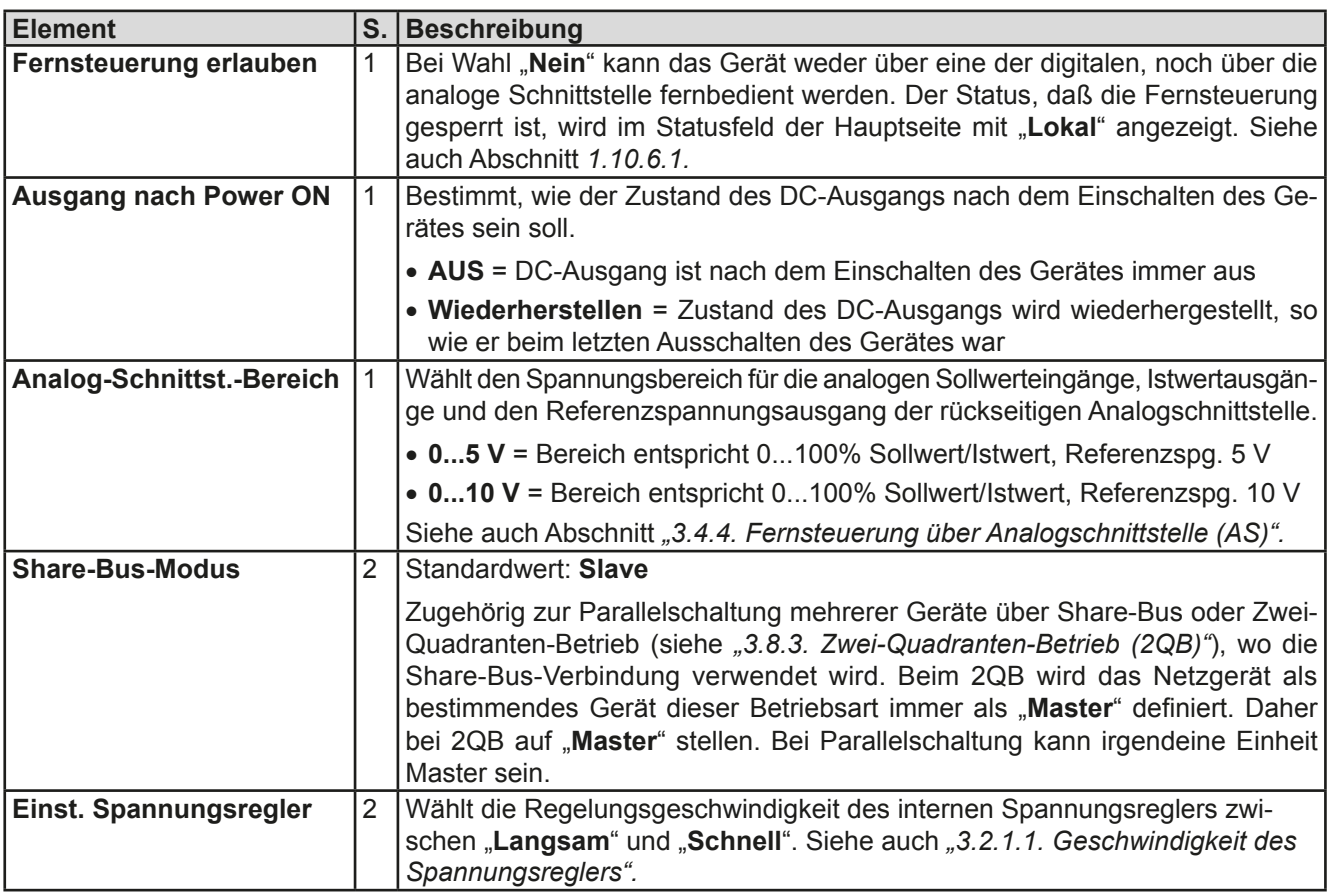

#### **3.3.3.2** Menü "Gerät abgleichen"

Von hier aus kann eine Kalibrierungsroutine für die Ausgangswerte Spannung und Strom gestartet werden. Mehr dazu siehe *["4.4. Gerät abgleichen \(Nachjustierung\)"](#page-61-0)*

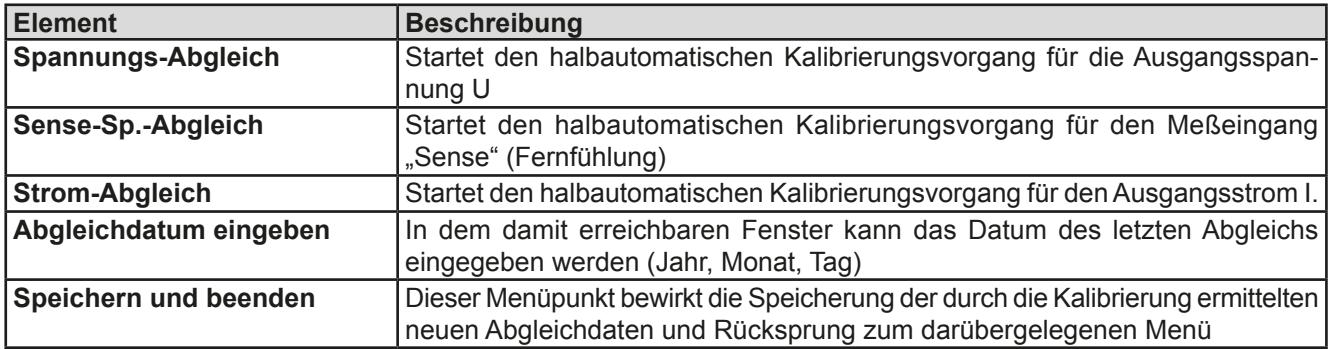

#### **3.3.3.3 Menü "Gerät zurücksetzen"**

Die Abfrage in diesem Bildschirm kann mit den Pfeiltasten zwischen "Ja" und "Nein" gewechselt werden und bewirkt bei Wahl "Ja" und Bestätigung mit Taste Enter die Zurücksetzung aller Einstellungen (Parameter, Sollwerte) auf Auslieferungszustand.

#### **3.3.3.4 Menü "Profile"**

Siehe *["3.7 Nutzerprofile laden und speichern" auf Seite 55](#page-54-0).*

#### **3.3.3.5 Menü "Übersicht"**

Diese Menüseiten zeigen eine Übersicht der aktuellen Sollwerte (U, I, P), zugehörigen Schutzparametern (OVP, OCP, OPP), sowie Einstellgrenzen ("Limits"). Diese können hier nur angesehen und nicht verändert werden.

#### 3.3.3.6 Menü "Info HW, SW..."

Diese Menüseite zeigt eine Übersicht gerätebezogener Daten wie Serienummer, Artikelnummer usw. an.

#### <span id="page-44-0"></span>3.3.3.7 Menü "Kommunikation"

Hier werden Einstellungen zum auf der Rückseite des Gerätes befindlichen Ethernet/LAN-Port (Rückseite) getroffen. Der USB-Port benötigt keine Einstellungen. Das Gerät hat bei Auslieferung oder nach einer Zurücksetzung folgende **Standard-Netzwerkparameter** im Untermenü "**IP-Einstellungen 1**":

- DHCP: aus
- • IP: 192.168.0.2
- • Subnetzmaske: 255.255.255.0
- • Gateway: 192.168.0.1
- • Port: 5025
- DNS: 0.0.0.0
- • Hostname: Client
- Domäne: Workgroup

Diese Parameter können nach belieben direkt am Gerät oder auf der Geräte-Webseite konfiguriert werden, die Sie entweder über die aktuelle IP oder den Hostnamen erreichen (siehe auch *[2.3.12](#page-37-1)*).

#### Untermenü "IP-Einstellungen 1"

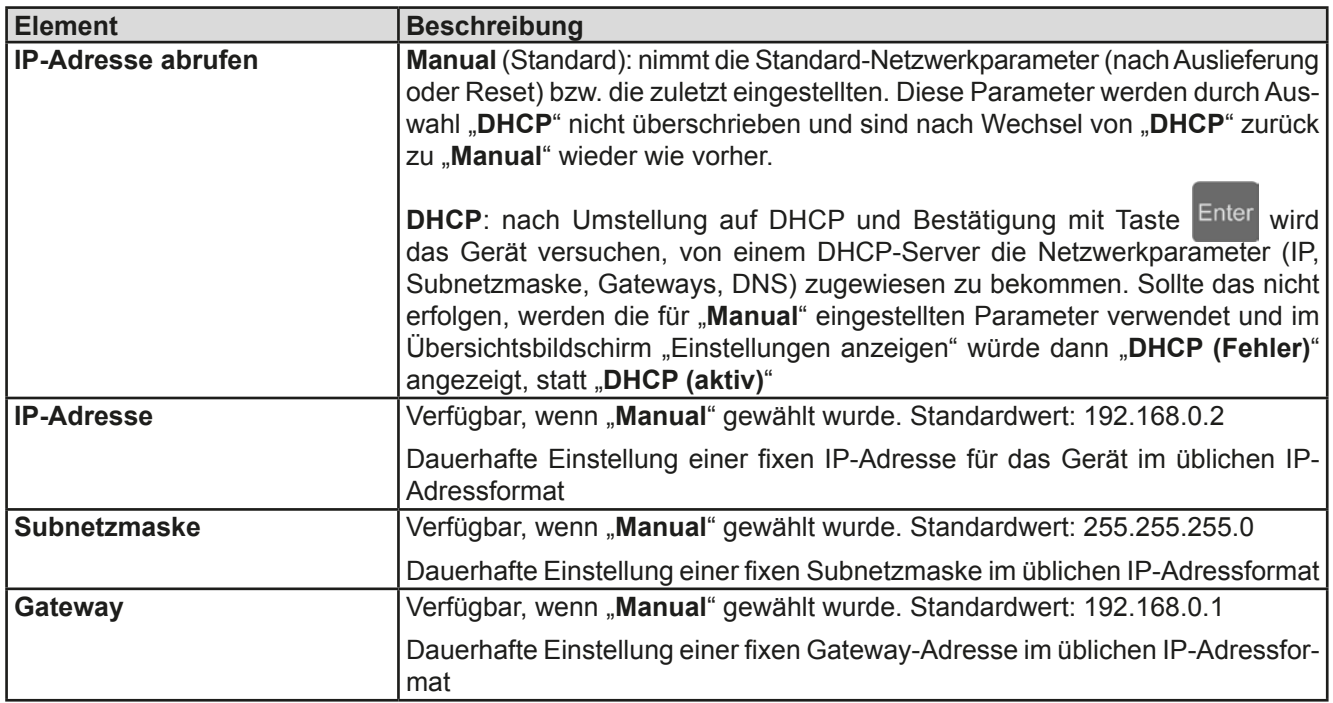

#### Untermenü "**IP-Einstellungen 2**"

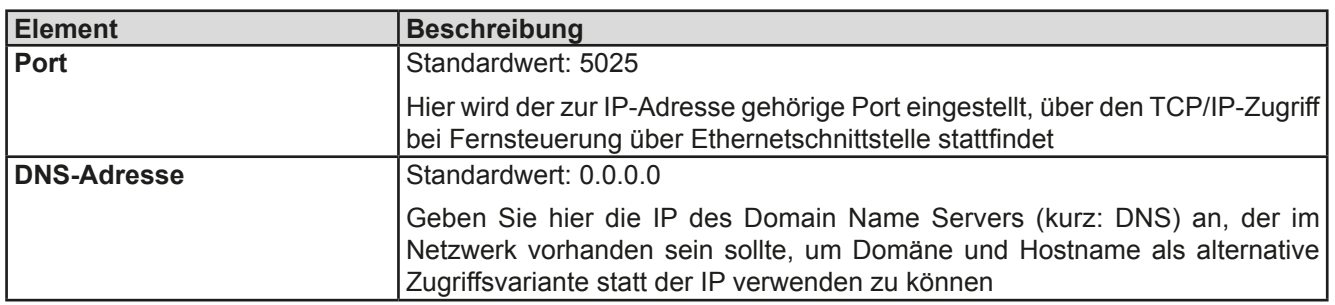

#### Bildschirm "**Einstellungen anzeigen**"

Dieser Anzeigebildschirm listet alle zum Ethernet/LAN-Anschluß gehörigen Parameter und deren aktuelle Werte an, den Status der DHCP-IP-Vergabe, die MAC-Adresse, sowie die am Gerät nicht einstellbaren Parameter "**Hostname**" und "**Domäne**".

## **3.3.3.8 Menü "HMI-Einstellung"**

Diese Einstellungen beziehen sich ausschließlich auf die Bedieneinheit (HMI) und deren Anzeige. In der Tabelle unten werden der Einfachheit halber alle einstellbaren Elemente aufgelistet, egal in welchem der Untermenüs des HMI-Setups diese einsortiert sind:

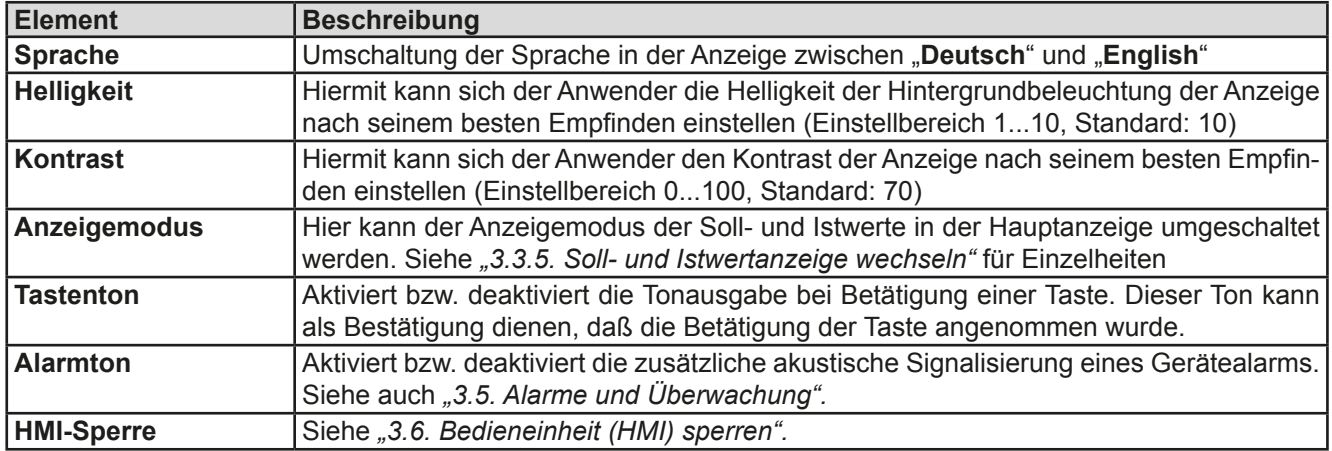

#### <span id="page-45-0"></span>**3.3.4 Einstellgrenzen (Limits)**

Standardmäßig sind alle Sollwerte (U, I, P) zwischen 0% und 100% frei einstellbar. Das kann in einigen Fällen hinderlich sein, besonders wenn man empfindliche Anwendungen gegen versehentlich zu hoch eingestellte Spannung schützen möchte. Mit den Einstellgrenzen (engl.: Limits) können jeweils für Spannung (U) und Strom (I) untere und obere Einstellgrenzen festgelegt werden, die den einstellbaren Bereich des jeweiligen Sollwertes einschränken.

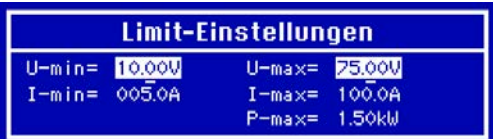

Für die Leistung (P) kann nur eine obere Einstellgrenze festgelegt werden.

Die hier gesetzten Einstellgrenzen gelten für alle Wege der Einstellung von Sollwerten, also auch bei digitaler und analoger Fernsteuerung. Bei der Fernsteuerung bleibt der globale Bereich 0...100% (digital) bzw. 0...10 V / 0...5 V (analog) erhalten, dabei jeweils eingeschränkt auf die hier gesetzten Grenzen.

Ein Beispiel: für ein Modell mit 80 V, 120 A und 3 kW definieren Sie, wie oben im Bild gezeigt, U-min = 10 V und U-max = 75 V. Bei analoger Fernsteuerung ergibt sich der aktive Bereich für den Spannungssollwert am Pin VSEL somit als 1,25 V...9,375 V (bei Eingangsbereich 0...10 V). Das Gerät würde, bei Umschaltung auf analoge Fernsteuerung, sofort und immer mindestens 10V herausgeben, selbst wenn nichts an VSEL angeschlossen wäre.

Werte außerhalb der Einstellgrenzen werden nicht akzeptiert und bei digitaler Fernsteuerung mit einer Fehlermeldung abgewiesen bzw. bei analoger Fernsteuerung ignoriert und der Sollwert auf Minimum/Maximum festgehalten (Clipping).

#### **►So konfigurieren Sie die Einstellgrenzen**

- **1.** Schalten Sie den DC-Ausgang aus und betätigen Sie Taste Menu, um das Menü aufzurufen.
- 2. Betätigen Sie Enter, um Menü "Einstellungen" aufzurufen. Navigieren Sie dann zu "Limit-Einstellungen" und betätigen Sie erneut Enter
- **3.** Im Bildschirm können Sie nun die Einstellwerte **I-min**, **I-max**, **U-max**, **U-min** und **P-max** mit den Drehknöpfen einstellen. Zum Wechsel zwischen Strom und Leistung sind die Pfeiltasten **oder zu zu betätigen.**
- 4. Übernehmen Sie die Einstellungen mit Enter bzw. verwerfen Sie sie mit ESC

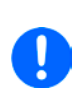

*Die Einstellgrenzen sind an die Sollwerte gekoppelt. Das bedeutet, daß z. B. die obere Einstellgrenze (max) nicht kleiner eingestellt werden kann als der zugehörige Sollwert aktuell gesetzt ist. Beispiel: Wenn man die obere Einstellgrenze I-max des Strom auf 100 A einstellen möchte und der Stromsollwert ist noch auf 120 A eingestellt, dann müßte man den Stromsollwert zunächst auf 100 A oder geringer einstellen. Umgekehrt gilt das gleichermaßen für die untere Einstellgrenze I-min.* 

#### <span id="page-46-0"></span>**3.3.5 Soll- und Istwertanzeige wechseln**

Standardmäßig zeigt das PS 9000 Gerät in der linken Hälfte der Anzeige den Spannungssollwert und Spannungsistwert, sowie in der rechten Hälfte den Stromsollwert und Stromistwert. Damit Sie alternativ den Leistungssollwert ständig zur Verfügung haben, kann der Anzeigemodus der Soll- und Istwerte umgeschaltet werden.

#### 80.00V 10.04 ΓŪ 80,000 100.0A

#### Modus **UI**

Nur Anzeige Spannung (U) und Strom (I). Standard-Modus.

Der Leistungssollwert ist dann entweder über das Menü oder Schnellmenü einstellbar.

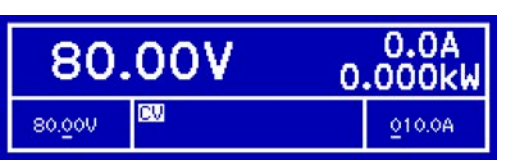

#### Modus **UI(P)**

Zusätzlich zu den Soll- und Istwerten für Strom (I) und Spannung (U) wird der Leistungsistwert (P) angezeigt.

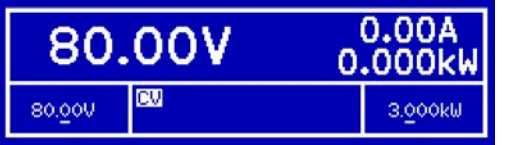

#### Modus **UP(I)**

Ähnlich Modus UI(P), nur wird hier statt des Stromsollwertes der Leistungssollwert dauerhaft angezeigt. Der Stromsollwert ist dann nur über das normale Menü oder Schnellmenü einstellbar.

#### **►So wechseln Sie den Anzeigemodus**

1. Schalten Sie den DC-Ausgang aus und betätigen Sie Taste Menu, um das Menü aufzurufen.

2. Navigieren Sie im Menü zu "HMI-Setup" und betätigen Sie Enter. Dann weiter zu "Statusseiten-Einstel-

- **lungen**" und wieder Enter betätigen.
- **3.** Stellen Sie den Parameter "**Anzeigemodus**" auf die gewünschte Auswahl (siehe oben).
- 4. Übernehmen Sie die Einstellungen mit Enter bzw. verwerfen Sie sie mit ESC

Je nach getroffener Wahl wird dem rechten Drehknopf ein anderer Sollwert zum Einstellen zugeordnet, während der linke Drehknopf immer die Spannung stellt.

#### **3.3.6 Sollwerte manuell einstellen**

Die Einstellung der Sollwerte von Spannung, Strom und auch Leistung ist die grundlegende Bedienmöglichkeit eines Stromversorgungsgerätes und daher sind die beiden Drehknöpfe auf der Vorderseite des Gerätes bei manueller Bedienung stets zwei von diesen drei Sollwerten zugewiesen, standardmäßig jedoch Spannung und Strom.

Die Sollwerte können nur mit den beiden **Drehknöpfen** eingestellt werden.

*Die Eingabe von Sollwerten setzt den Sollwert immer sofort, egal ob der Ausgang ein- oder ausgeschaltet ist.*

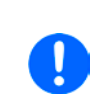

*Die Einstellung der Sollwerte kann nach oben oder unten hin begrenzt sein durch die Einstellgrenzen. Siehe auch ["3.3.4 Einstellgrenzen \(Limits\)" auf Seite 46.](#page-45-0) Bei Erreichen einer der Grenzen wird in der Anzeige im Statusfeld (Mitte, untere Hälfte) für etwa zwei Sekunden ein Hinweis "Limit: U-max" usw. oder "[i]" eingeblendet.*

#### **►So können Sie manuell Sollwerte U, I, oder P einstellen**

- **1.** Prüfen Sie zunächst, ob der Sollwert (U, I, P), den Sie einstellen wollen, bereits einem der Drehknöpfe zugeordnet ist. Die Zuordnung kann durch die Wahl eines anderen Anzeigemodus geändert werden. Siehe dazu *["3.3.5. Soll- und Istwertanzeige wechseln"](#page-46-0).*
- **2.** Bei aktuell gewähltem Modus **UI** und solange die Hauptanzeige zu sehen ist drehen Sie den linken Drehknopf, um die Spannung einzustellen und den rechten Drehknopf, um den Strom einzustellen. Im Modus **UP(I)** drehen Sie den rechten Drehknopf, um die Leistung einzustellen.
- **3.** Der gewünschte Sollwert innerhalb kann der festgelegten Grenzen eingestellt werden. Zum Wechsel der Stelle drücken Sie auf den jeweiligen Drehknopf. Das verschiebt den Cursor (unterstrichene Stelle) im Uhrzeigersinn:

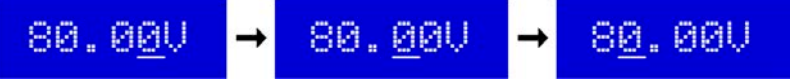

#### **3.3.7 Das Schnellmenü**

Das Schnellmenü bietet bei eingeschaltetem Ausgang vier Menüpunkte zur schnellen Auswahl, die über das normale Menü auch zu erreichen wäre, aber nur bei ausgeschaltetem Ausgang.

Das Schnellmenü kann über Taste Menu erreicht werden und sieht so aus:

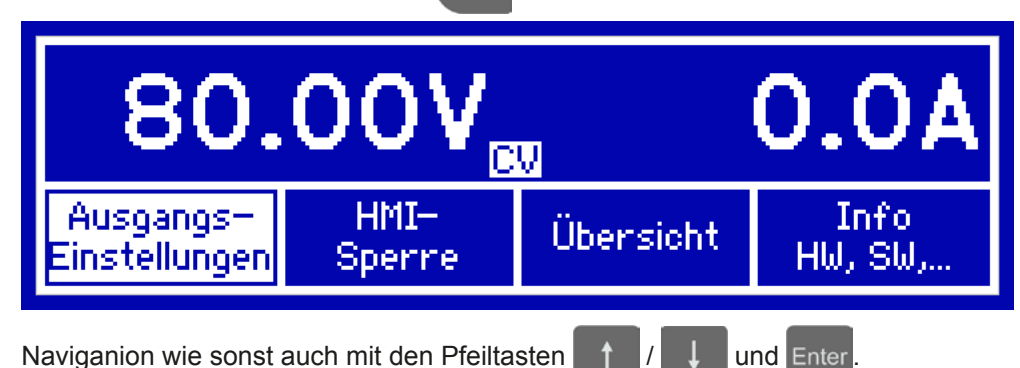

Über das Schnellmenü kann z. B. der Leistungssollwert P mit drei Tastendrücken erreicht und eingestellt werden,

ebenso wie die Bedienfeldsperre. Wichtig ist, daß veränderte Sollwerte mit der Enter-Taste übernommen werden müssen.

#### **3.3.8 DC-Ausgang ein- oder ausschalten**

Der DC-Ausgang des Gerätes kann manuell oder ferngesteuert aus- oder eingeschaltet werden. Bei manueller Bedienung kann dies jedoch durch die Bedienfeldsperre verhindert sein.

#### **►So schalten Sie den DC-Ausgang manuell ein oder aus**

- **1.** Sofern das Bedienfeld (HMI) nicht komplett gesperrt ist, betätigen Sie Taste On/Off. Anderenfalls werden Sie zunächst gefragt, die Sperre aufzuheben.
- **2.** Jenachdem, ob der Ausgang vor der Betätigung der Taste ein- oder ausgeschaltet war, wird der entgegengesetzte Zustand aktiviert, sofern nicht durch einen Alarm oder den Zustand "Fern" gesperrt. Der aktuelle Zustand wird in der Anzeige (Statusfeld) mit "Ausgang AUS" oder "Ausgang EIN" gemeldet.

#### **►So schalten Sie den DC-Ausgang über die analoge Schnittstelle ferngesteuert ein oder aus**

**1.** Siehe Abschnitt *["3.4.4 Fernsteuerung über Analogschnittstelle \(AS\)" auf Seite 50](#page-49-0).*

#### **►So schalten Sie den DC-Ausgang über eine digitale Schnittstelle ferngesteuert ein oder aus**

**1.** Siehe externe Dokumentation "Programmieranleitung ModBus & SCPI", falls Sie eigene Software verwenden, bzw. siehe externe Dokumentation der LabView VIs oder von vom Hersteller zur Verfügung gestellter Software.

#### **3.4 Fernsteuerung**

#### **3.4.1 Allgemeines**

Fernsteuerung ist grundsätzlich über die eingebaute analoge oder eine der eingebauten digitalen Schnittstellen (USB, Ethernet/LAN) möglich. Wichtig ist dabei, daß entweder nur die analoge oder eine digitale im Eingriff sein kann. Das bedeutet, wenn man zum Beispiel versuchen würde bei aktiver analoger Fernsteuerung (Pin Remote = LOW und Status "Fern Analog" in der Anzeige) auf Fernsteuerung per digitaler Schnittstelle umzuschalten, würde das Gerät auf der digitalen Schnittstelle einen Fehler zurückmelden. Im umgekehrten Fall würde die Umschaltung per Pin Remote einfach ignoriert. In beiden Fällen ist jedoch Monitoring, also das Überwachen des Status' bzw. das Auslesen von Werten, immer möglich.

#### <span id="page-48-0"></span>**3.4.2 Bedienorte**

Bedienorte sind die Orte, von wo aus ein Gerät bedient wird. Grundsätzlich gibt es da zwei: am Gerät (manuelle Bedienung) und außerhalb (Fernsteuerung). Folgende Bedienorte sind definiert:

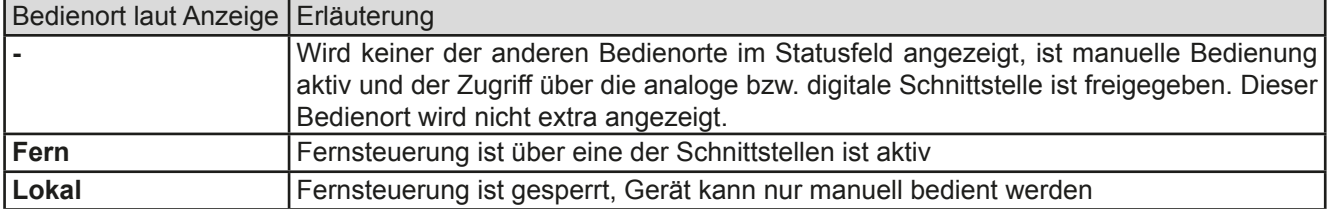

Fernsteuerung kann über die Einstellung "Fernsteuerung erlauben" (siehe ["3.3.3.1. Menü "Allgemeine Einstellun](#page-43-0)*[gen""](#page-43-0))* erlaubt oder gesperrt werden. Im gesperrten Zustand wird im Statusfeld in der Anzeige (Mitte, untere Hälfte) der Status "**Lokal**" angezeigt. Die Aktivierung der Sperre kann dienlich sein, wenn normalerweise eine Software oder eine Elektronik das Gerät ständig fernsteuert, man aber zwecks Einstellung am Gerät oder auch im Notfall am Gerät hantieren muß, was bei Fernsteuerung sonst nicht möglich wäre.

Die Aktivierung der Sperre bzw. des Zustandes "Lokal" bewirkt folgendes:

- • Falls Fernsteuerung über digitale Schnittstelle aktiv ist ("**Fern**"), wird die Fernsteuerung sofort beendet und muß später auf der PC-Seite, sofern "**Lokal**" nicht mehr aktiv ist, erneut übernommen werden
- • Falls Fernsteuerung über analoge Schnittstelle aktiv ist (auch "**Fern**"), wird die Fernsteuerung nur solange unterbrochen bis "Lokal" wieder beendet, sprich die Fernsteuerung wieder erlaubt wird, weil der Pin "Remote" an der Analogschnittstelle weiterhin das Signal "Fernsteuerung = ein" vorgibt. Ausnahme: der Pegel des Pins "Remote" wird während der Phase "Lokal" auf HIGH geändert, also auf "Fernsteuerung = aus".

#### **3.4.3 Fernsteuerung über eine digitale Schnittstelle**

#### **3.4.3.1 Schnittstellenwahl**

Das Gerät unterstützt nur die eingebauten Schnittstellen USB und Ethernet.

Für die USB-Schnittstelle wird ein Standardkabel mitgeliefert, sowie ein Windows-Treiber auf CD. Diese Schnittstelle benötigt keine Einstellungen im Setup-Menü.

Für die Ethernetschnittstelle sind dagegen die üblichen Netzwerkeinstellungen wie DHCP oder, bei manueller IP-Vergabe, die IP-Adresse usw. zu treffen, sofern nicht die Standardparameter bereits akzeptabel sind.

#### **3.4.3.2 Allgemeines**

Zur Installation des Netzwerkanschlusses siehe *["1.10.8. Ethernetport \(Rückseite\)"](#page-29-0)*.

Die Schnittstellen benötigen nur wenige oder keine Einstellungen für den Betrieb bzw. können bereits mit den Standardeinstellungen direkt verwendet werden. Die zuletzt getroffenen Einstellungen werden dauerhaft gespeichert, können aber auch über den Menüpunkt "**Gerät zurücksetzen**" auf die Standardwerte zurückgebracht werden.

Über die digitalen Schnittstellen können in erster Linie Sollwerte (Strom, Spannung, Leistung), sowie Gerätezustände gesetzt oder ausgelesen werden. In zweiter Linie sind fast alle über das HMI einstellbaren Werte (Schutz, Limits), sowie einige Betriebsparameter über Fernsteuerung einstellbar.

Bei Wechsel auf Fernsteuerung werden die zuletzt am Gerät eingestellten Werte beibehalten, bis sie geändert werden. Somit wäre eine reine Spannungssteuerung durch Vorgabe von Spannungssollwerten möglich, wenn die anderen Sollwerte unverändert blieben.

#### **3.4.3.3 Programmierung**

Details zur Programmierung der Schnittstellen, die Kommunikationsprotokolle usw. sind in der externen Dokumentation "Programmieranleitung ModBus & SCPI" zu finden, die mit dem Gerät auf einer CD mitgeliefert wird.

## <span id="page-49-0"></span>**3.4.4 Fernsteuerung über Analogschnittstelle (AS)**

## **3.4.4.1 Allgemeines**

Die fest eingebaute, bis 1500 V DC galvanische getrennte, 15-polige analoge Schnittstelle (kurz: AS) befindet sich auf der Rückseite des Gerätes und bietet folgende Möglichkeiten:

- Fernsteuerung von Strom, Spannung und Leistung
- Fernüberwachung Status (CC/CP, CV)
- Fernüberwachung Alarme (OT, OVP)
- • Fernüberwachung der Istwerte
- Ferngesteuertes Ein-/Ausschalten des DC-Ausganges

Das Stellen der **drei** Sollwerte über analoge Schnittstelle geschieht immer gleichzeitig. Das heißt, man kann nicht z. B. die Spannung über die AS vorgeben und Strom und Leistung am Gerät mittels Drehknopf einstellen oder umgekehrt.

Der OVP-Sollwert, sowie weitere Überwachungsgrenzen und Alarmschwellen können über die AS nicht ferngestellt werden und sind daher vor Gebrauch der AS am Gerät auf die gegebene Situation anzupassen. Die analogen Sollwerte können über eine externe Spannung eingespeist oder durch am Pin 3 ausgegebene Referenzspannung erzeugt werden. Sobald die Fernsteuerung über analoge Schnittstelle aktiviert wurde, zeigt die Anzeige die Sollwerte an, wie Sie über die analoge Schnittstelle vorgegeben werden.

Die AS kann mit den gängigen Spannungsbereichen 0...5 V oder 0...10 V für jeweils 0...100% Nennwert betrieben werden. Die Wahl des Spannungsbereiches findet im Geräte-Setup statt, siehe Abschnitt *["3.3.3. Konfiguration im](#page-41-0)  [Einstellmenü \(Menu\)"](#page-41-0)*. Die am Pin 3 (VREF) herausgegebene Referenzspannung wird dabei angepaßt und ist dann, je nach Wahl, 5 V oder 10 V. Es gilt dann folgendes:

**0-5 V**: Referenzspannung = 5 V, 0...5 V Sollwert (VSEL, CSEL, PSEL) entsprechen 0...100% Nennwert, 0...100% Istwert entsprechen 0...5 V an den Istwertausgängen (CMON, VMON).

**0-10 V**: Referenzspannung = 10 V, 0...10 V Sollwert (VSEL, CSEL, PSEL) entsprechen 0...100% Nennwert, 0...100% Istwert entsprechen 0...10 V and den Istwertausgängen (CMON, VMON).

Vorgabe von zu hohen Sollwerten (z. B. >5 V im gewählten 5 V-Bereich bzw. >10 V im gewählten 10 V-Bereich) wird abgefangen, in dem der jeweilige Sollwert auf 100% bleibt.

Hinweise zur Benutzung der Schnittstelle:

- Fernsteuerung des Gerätes erfordert die Umschaltung auf Fernsteuerbetrieb mit Pin "REMOTE" (5).
- • Bevor die Hardware verbunden wird, die die analoge Schnittstelle bedienen soll, ist zu prüfen, daß diese keine höheren Spannungen als spezifiziert auf die Pins geben kann
- • Sollwerteingänge (VSEL, CSEL, PSEL) dürfen nicht unbeschaltet bleiben, da sonst schwebend (floating)
- • Es müssen immer alle drei Sollwerte vorgegeben werden. Sollwerte, die nicht gestellt werden sollen, wie z. B. die Leistung (PSEL) können fest auf 100% gelegt werden (Brücke nach VREF oder anders)

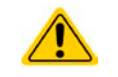

**Die Analogschnittstelle ist zum DC-Ausgang hin galvanisch getrennt. Daher:**

**Niemals eine der Massen der Analogschnittstelle mit DC- oder DC+ Ausgang verbinden!**

#### **3.4.4.2 Quittieren von Alarmmeldungen**

Alarmmeldungen des Gerätes (siehe *[3.5.2](#page-52-1)*) erscheinen immer in der Anzeige, einige davon auch als Signal auf der analogen Schnittstelle (siehe *[3.4.4.3](#page-50-0)*), zum Beispiel der als kritisch geltende Überspannungsalarm (angezeigt als OV oder OVP).

Tritt während der Fernsteuerung über analoge Schnittstelle ein Gerätealarm auf, schaltet der DC-Ausgang genauso aus wie bei manueller Bedienung. Bei Übertemperatur (OT) und Überspannung (OV) kann das über die Signalpins der AS erfaßt werden, bei anderen Alarmen, wie z. B. Power Fail (PF), nicht. Diese Alarme können nur durch Auswertung der Istwerte gegenüber den Sollwerten erfaßt werden.

Die Alarme OT, OV, PF, OCP und OPP gelten als zu quittierende Fehler (siehe auch *["3.5.2. Gerätealarme hand](#page-52-1)[haben"](#page-52-1)*). Sie können durch Aus- und Wiedereinschalten des DC-Ausgangs per Pin REM-SB quittiert werden, also eine HIGH-LOW-HIGH-Flanke (mind. 50ms für LOW).

#### <span id="page-50-0"></span>**3.4.4.3 Spezifikation der Analogschnittstelle**

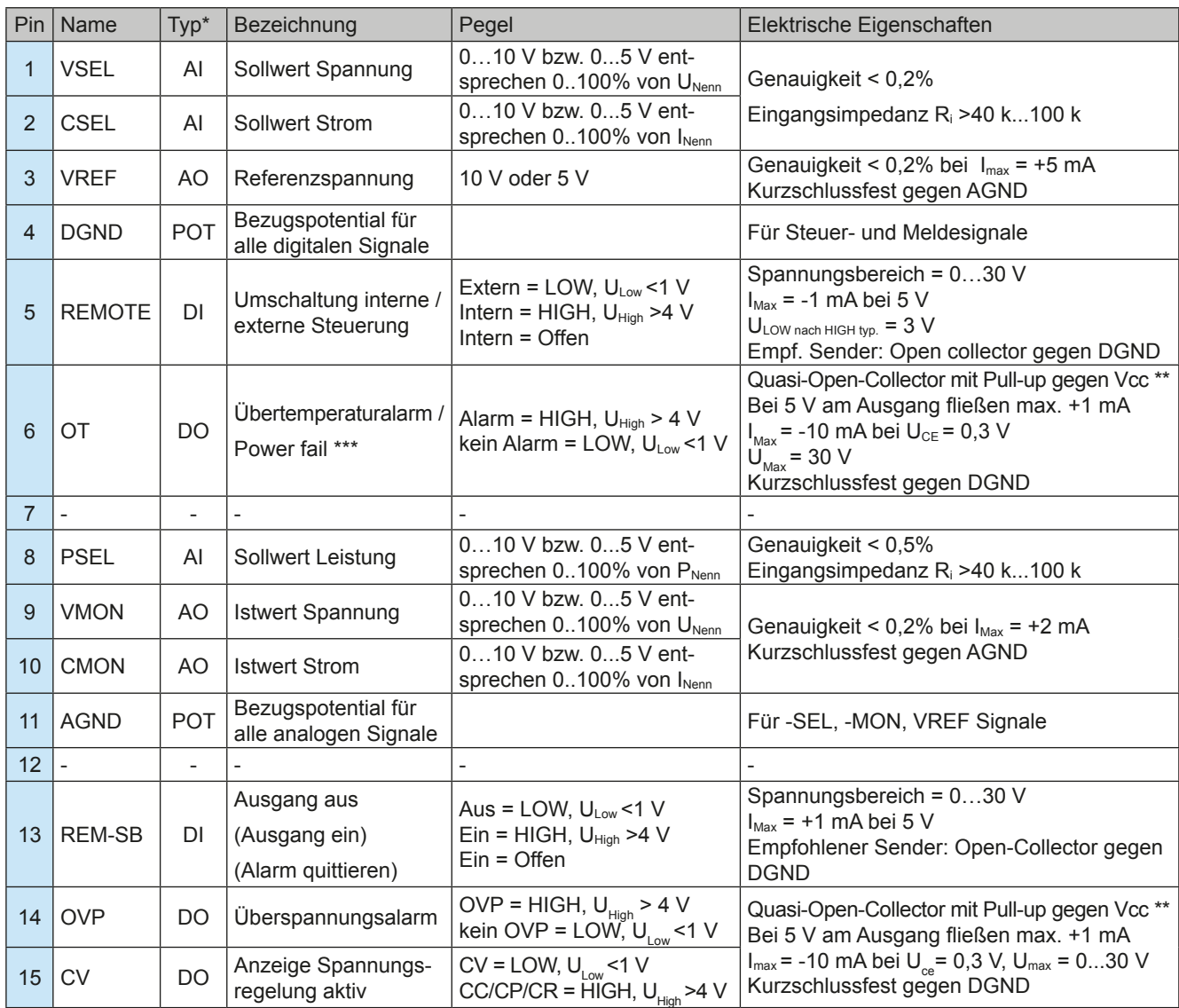

\* AI = Analoger Eingang, AO = Analoger Ausgang, DI = Digitaler Eingang, DO = Digitaler Ausgang, POT = Potential

\*\* Interne Vcc ca. 14,3 V

\*\*\* Ausfall Netz, Netzunter- bzw. -überspannung oder PFC-Fehler

#### **3.4.4.4 Übersicht Sub-D-Buchse**

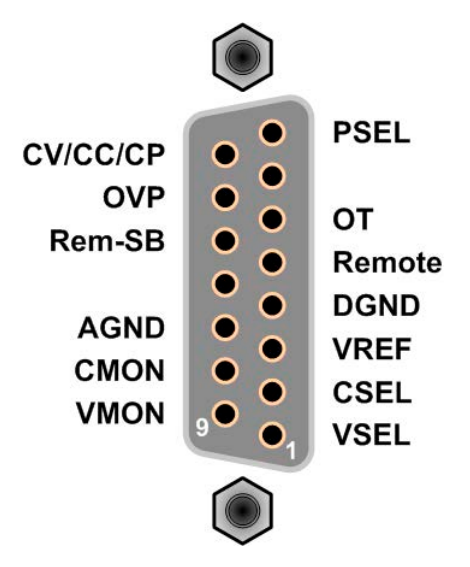

#### <span id="page-51-0"></span>**3.4.4.5 Prinzipschaltbilder der Pins**

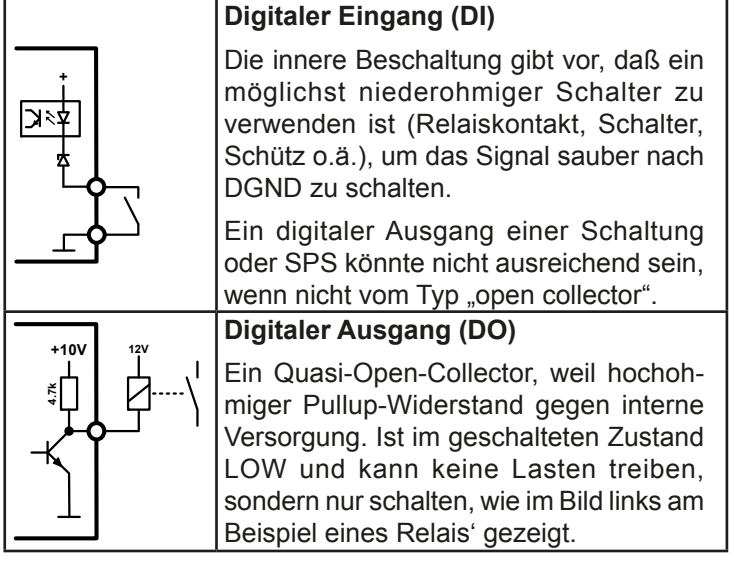

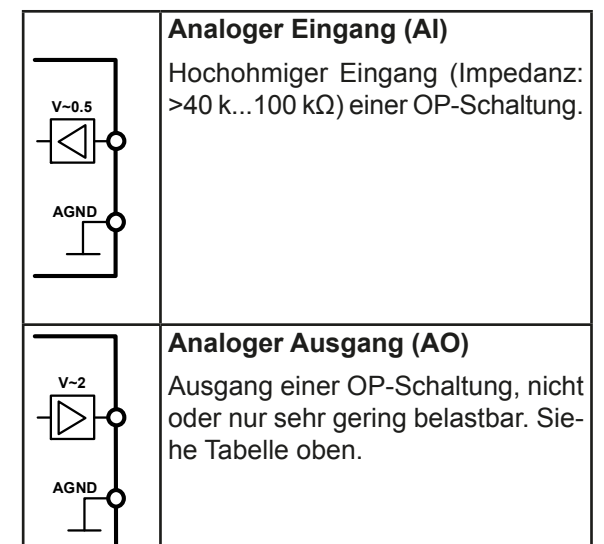

#### **3.4.4.6 Anwendungsbeispiele**

#### a) Ausgang ausschalten über Pin "Rem-SB"

Der Pin "REM-SB" kann bei Fernsteuerung zum Ein- und Ausschalten des Ausganges genutzt werden. Es wird empfohlen, einen niederohmigen Kontakt wie einen Schalter, ein Relais oder Transistor zum Schalten des Pins gegen Masse (DGND) zu benutzen.

> *Ein digitaler Ausgang, z. B. von einer SPS, kann diesen Eingang unter Umständen nicht sauber ansteuern, da eventuell nicht niederohmig genug. Prüfen Sie die Spezifikation der steuernden Applikation. Siehe auch ["3.4.4.5. Prinzipschaltbilder der Pins"](#page-51-0) oben.*

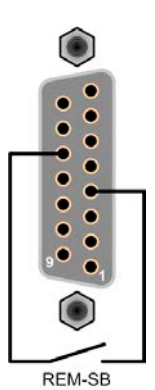

#### **b) Fernsteuerung von Strom und Leistung**

Erfordert aktivierte Fernsteuerung (Pin "Remote" = LOW).

Über je ein Potentiometer werden die Sollwerte PSEL und CSEL von beispielsweise der Referenzspannung VREF erzeugt. Das Netzgerät kann somit wahlweise in Strombegrenzung oder Leistungsbegrenzung arbeiten. Gemäß der Vorgabe von max. 5 mA für den Ausgang VREF sollten hier Potentiometer von mindestens 10 kOhm benutzt werden.

Der Spannungssollwert wird hier fest auf AGND (Masse) gelegt und beeinflußt somit Konstantstrom- oder Konstantleistungsbetrieb nicht.

Bei Einspeisung der Steuerspannungen von einer externen Spannungsquelle wäre die Wahl des Eingangsspannungsbereiches für Sollwerte (0...5 V oder 0...10 V) zu beachten.

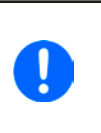

*Bei Benutzung des Eingangsspannungsbereiches 0...5 V für 0...100% Sollwert halbiert sich die effektive Auflösung bzw. verdoppelt sich die minimale Schrittweite für Sollwerte/Istwerte.*

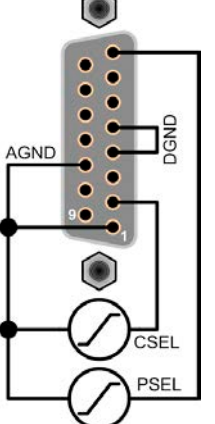

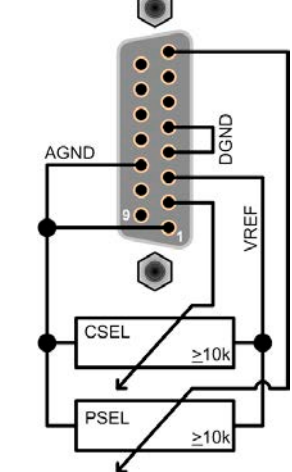

Beispiel mit ext. Spannungsquelle<br>Beispiel mit Potis

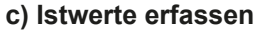

Über die AS können die Ausgangswerte von Strom und Spannung mittels 0...10 V oder 0...5 V abgebildet werden. Zur Erfassung dienen handelsübliche Multimeter o.ä.

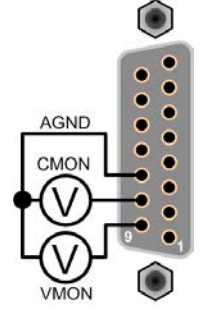

## <span id="page-52-0"></span>**3.5 Alarme und Überwachung**

#### **3.5.1 Begriffsdefinition**

Grundsätzlich ist bei Gerätealarmen (siehe *["3.2.4. Alarmzustände"](#page-40-0)*) nur von gemeldeten Zuständen wie Überspannung oder Übertemperatur die Rede, die im Zusammenhang mit teils einstellbaren Überwachungsgrenzen auftreten können.

Diese Alarme werden immer mindestens als ablesbare Meldung in der Anzeige, sowie also abfragbarer Status bei der digitalen Fernsteuerung bzw. Überwachung und, falls aktiviert, als akustisches Warnsignal (Summer) vom Gerät ausgegeben. Weiterhin werden die wichtigsten Gerätealarme immer auch als Signal auf bestimmten Pins der analogen Schnittstelle herausgegeben.

#### <span id="page-52-1"></span>**3.5.2 Gerätealarme handhaben**

Bei Auftreten eines Gerätealarms wird üblicherweise zunächst der DC-Ausgang ausgeschaltet. Der Alarm muß zwecks Kenntnisnahme bestätigt werden, was allerdings erst geht, wenn er nicht mehr anliegt, sprich die Ursache des Alarms beseitigt ist. Dies geschieht bei:

- manueller Bedienung durch erneutes Einschalten des DC-Ausganges oder durch Betätigung der Taste Enter
- analoger Fernsteuerung durch Ausschalten (Pin REM-SB = LOW) und erneutes Einschalten (Pin REM-SB = HIGH) des DC-Ausganges.
- • digitaler Fernsteuerung durch Auslesen des Fehlerspeichers (SCPI-Sprache) bzw. Senden eines bestimmten Löschbefehls (ModBus-Protokoll).

Diese Gerätealarme können konfiguriert werden, indem die Auslöseschwelle eingestellt wird:

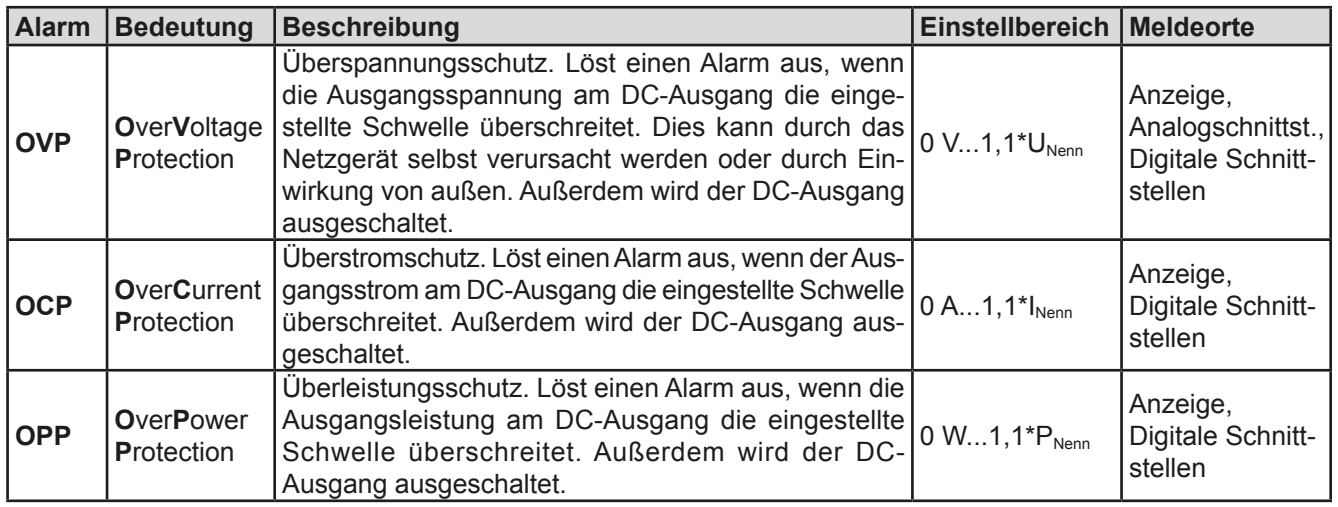

Diese Alarme können nicht konfiguriert werden, da hardwaremäßig bedingt:

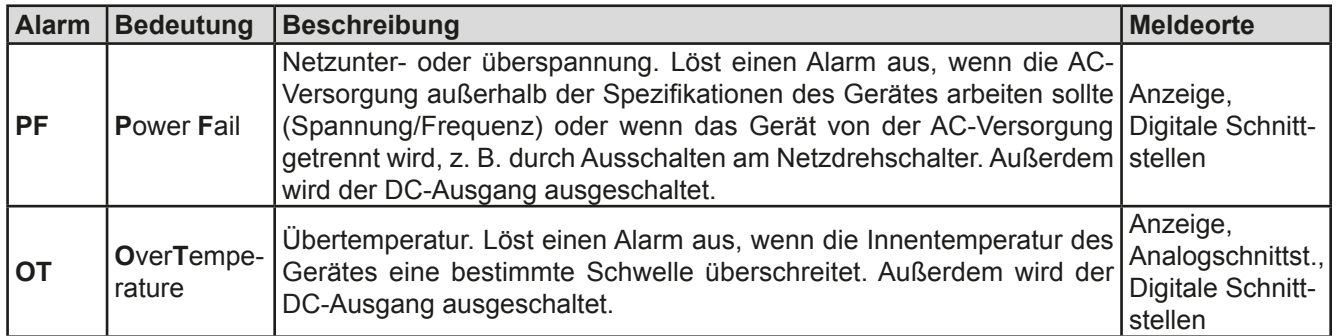

## **►So konfigurieren Sie die Gerätealarme OVP, OCP und OPP**

**1.** Schalten Sie den DC-Ausgang aus und betätigen Sie Taste Menu, um das Menü aufzurufen.

- 2. Navigieren Sie im Menü zu "Einstellungen" und betätigen Sie Enter Dann weiter zu "Schutz-Einstellungen" und wieder Enter betätigen.
- **3.** Stellen Sie hier die Grenzen für die Gerätealarme gemäß Ihrer Anwendung ein, falls die Standardwerte nicht passend sind.
- 4. Übernehmen Sie die Einstellungen mit Enter bzw. verwerfen Sie sie mit ESC

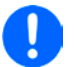

*Durch die Funktion "Gerät zurücksetzen" werden diese drei Auslöseschwellen wieder auf ihre Standardwerte von 110% Nennwert gebracht.*

#### ► So konfigurieren Sie den "Alarmton"

- **1.** Schalten Sie den DC-Ausgang aus und betätigen Sie Taste (Menu, um das Menü aufzurufen.
- 2. Navigieren Sie im Menü zu "HMI-Setup" und betätigen Sie Enter. Dann weiter zu "Alarmton" und wieder Enter betätigen.
- **3.** Stellen Sie Parameter "**Alarmton**" auf **EIN** oder **AUS**, wie gewünscht.
- **4.** Übernehmen Sie die Einstellung mit Enter bzw. verwerfen Sie sie mit ESC

## <span id="page-53-0"></span>**3.6 Bedieneinheit (HMI) sperren**

Um bei manueller Bedienung die versehentliche Verstellung eines Wertes zu verhindern, können die Drehknöpfe und auch die Tasten gesperrt werden, so daß keine Verstellung eines Wertes per Drehknopf angenommen wird, ohne die Sperre vorher wieder aufzuheben.

#### **►So sperren Sie das HMI**

- **1.** Schalten Sie den DC-Ausgang aus und betätigen Sie Taste (Menu, um das Menü aufzurufen.
- 2. Navigieren Sie im Menü zu "**HMI-Setup**" und betätigen Sie Enter. Dann weiter zu "**HMI-Sperre**" und wieder Enter betätigen.
- **3.** Treffen Sie Ihre Wahl bei Parameter "**HMI-Sperre**". Die Einstellung "**Alles sperren**" würde nach dem Verlassen des Menüs bedeuten, daß man nicht mal den DC-Ausgang einschalten könnte. Mit Einstellung "**EIN/ AUS zulassen**" ginge das wiederum.
- 4. Die Sperre wird aktiviert, indem der Parameter "**HMI-Sperre**" mit Taste Enter bestätigt wird. Das Gerät verläßt daraufhin das Menü und springt in die Hauptanzeige. Der Status der HMI-Sperre wird in der Hauptanzeige durch "Gesperrt" angezeigt.

Sobald bei gesperrtem HMI der Versuch unternommen wird etwas zu verändern, erscheint in der Anzeige eine Abfragemeldung, ob man entsperren möchte.

#### **►So entsperren Sie das HMI**

- **1.** Betätigen Sie einen der Drehknöpfe oder drücken Sie irgendeine Taste (außer On/Off).
- **2.** Es erscheint eine Abfrage: .

**3.** Entsperren Sie das HMI mittels Taste Enter. Erfolgt innerhalb von 5 Sekunden keine Eingabe, wird die Abfrage wieder ausgeblendet und das HMI bleibt weiterhin gesperrt.

#### <span id="page-54-0"></span>**3.7 Nutzerprofile laden und speichern**

Das Menü "**Profile**" dient zur Auswahl eines Profils, um es zu Laden, bzw. zum Wechsel zwischen einem Standardprofil und fünf Nutzerprofilen. Ein Profil ist eine Sammlung aller Einstellungen und aller Sollwerte. Bei Auslieferung des Gerätes bzw. nach einem Zurücksetzungsvorgangs haben alle sechs Profile dieselben Einstellungen und sämtliche Sollwerte sind auf 0. Werden vom Anwender dann Einstellungen getroffen und Werte verändert, so geschieht das in einem Arbeitsprofil, das auch über das Ausschalten hinweg gespeichert wird. Dieses Arbeitsprofil kann in eins der fünf Nutzerprofile gespeichert bzw. aus diesen fünf Nutzerprofilen oder aus dem Standardprofil heraus geladen werden. Das Standardprofil selbst kann nur geladen werden. Wenn das Arbeitsprofil aus dem Standardprofil heraus geladen und überschrieben wird, entspricht das dem Zurücksetzen des Gerätes.

Der Sinn von Profilen ist es, z. B. einen Satz von Sollwerten, Einstellgrenzen und Überwachungsgrenzen schnell zu laden, ohne diese alle jeweils immer neu einstellen zu müssen. Da sämtliche Einstellungen zum HMI mit im Profil gespeichert werden, also auch die Sprache, wäre beim Wechsel von einem Profil zum anderen auch ein Wechsel der Sprache des HMI möglich.

Bei Aufruf der Profilmenüseite und Auswahl eines Profil können dessen wichtigsten Einstellungen, wie Sollwerte, Einstellgrenzen usw. betrachtet, aber nicht verstellt werden.

#### **►So speichern Sie die aktuellen Werte und Einstellungen (Arbeitsprofil) in ein Nutzerprofil**

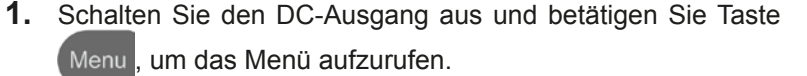

- **2.** Navigieren Sie im Menü zu "**Profile**" und betätigen Sie Enter
- **3.** In der nun erscheinenden Auswahl (siehe rechts) wählen Sie zwischen Nutzerprofil 1-5 aus, in welches Sie speichern wollen. Betätigen Sie Enter
- **4.** In dem Untermenü wählen Sie "**Einst. in Profil n speichern**" und überschreiben Sie das Profil mit den aktuellen Einstellungen, indem Sie Enter betätigen.

#### **►So laden Sie ein Nutzerprofil**

**1.** Schalten Sie den DC-Ausgang aus und betätigen Sie Taste Menu, um das Menü aufzurufen.

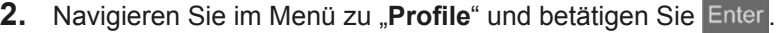

- **3.** In der nun erscheinenden Auswahl (siehe rechts) wählen Sie das Nutzerprofil (1-5) aus, das Sie laden wollen. Bestätigen Sie mit Enter
- **4.** Sie können nun über den Menüpunkt "**Profil n Übersicht**" die gespeicherten Einstellungen des Profils einsehen und prüfen, ob es das richtige zum Laden ist.
- **5.** Danach wählen Sie im "**Profil n laden**" und durch Betätigung der Taste Enter werden dessen Einstellungen in das Arbeitsprofil geladen.

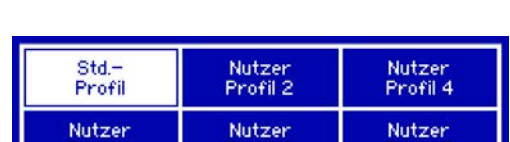

Nutzer<br>Profil 2

Nutzer<br>Profil 3

Nutzer Profil 4

Nutzer<br>Profil 5

Std.

Profil Nutzer<br>Profil 1

## **3.8 Weitere Anwendungen**

## **3.8.1 Parallelschaltung mit Share Bus**

Mehrere Geräte gleicher Art und gleichen Modells können zu einer Parallelschaltung verbunden werden, um eine höhere Gesamtleistung zu erzielen. Dabei werden alle Netzgeräte an ihren DC-Ausgängen verbunden, sowie zusätzlich über den Share-Bus. Der Share-Bus dient zur Ausregelung des Ausgangsspannung und daher auch des Ausgangsstromes, damit eine gleichmäßige Lastaufteilung erreicht wird.

In der Parallelschaltung muß dann ein Gerät als bestimmende Einheit festgelegt werden, die dann als "Share Bus Master" die "Share Bus Slaves" über den Share-Bus treibt. Dabei bleibt für den Master die volle Bedienbarkeit erhalten, auch bei Fernsteuerung über analoge oder digitale Schnittstelle. Die Slaves jedoch sind nur eingeschränkt bedienbar. Deren Sollwerte dienen dann nur als Obergrenzen, geregelt bzw. gestellt wird über den Share-Bus. Dabei ist ein Slave zwar fernsteuerbar, aber nicht vollständig wie der Master. Jedoch können Slaves ganz normal überwacht werden (Istwerte, Status), egal ob analog oder digital.

> *Über den Share-Bus wird nur die Regelgröße U (Spannung) bestimmt. Das heißt, die DC-Ausgänge der Share-Bus-Slaves müssen manuell oder auch ferngesteuert ein- und ausgeschaltet werden, was bei analoger Fernsteuerung besonders einfach wird, wenn die Pins REM-SB der analogen Schnittstellen parallel verbunden werden. Bei digitaler Fernsteuerung und Nutzung des Ethernetports können alle DC-Ausgänge gleichzeitig geschaltet werden, wenn man Broadcastnachrichten verschickt.*

## **3.8.1.1 Verkabelung der DC-Ausgänge**

Der DC-Ausgang jedes beteiligten Gerätes wird hier einfach mit dem des nächsten Gerätes verbunden usw. Dabei sind möglichst kurze Kabel mit ausreichendem Querschnitt zu benutzen. Der Querschnitt richtet sich nach dem Gesamtstrom der Parallelschaltung.

## **3.8.1.2 Verkabelung des Share-Bus'**

Der Share-Bus wird mittels einer zweipoligen, möglichst verdrillten Leitung von Gerät zu Gerät verbunden. Der Querschnitt ist dabei unkritisch. Wir empfehlen, 0.5 mm² bis 1 mm² zu verwenden.

## **Der Share-Bus ist gepolt. Achten Sie auf polrichtige Verkabelung!**

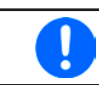

*Es können max. 10 Geräte über den Share-Bus verbunden werden.*

#### **3.8.1.3 Geräte für Share-Bus-Betrieb konfigurieren**

Für den korrekten Share-Bus-Betrieb bei Parallelschaltung muß noch das Gerät, über welches das Gesamtsystem bedient werden soll, als Share-Bus-Master konfiguriert werden. Standardmäßig sind diese Netzgeräte als Share-Bus-Slaves eingestellt, so daß Konfiguration bei den Slaves entfallen kann.

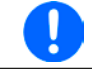

*Es darf immer nur eins der am Share-Bus verbundenen Geräte als Master eingestellt sein, sonst funktioniert der Share-Bus nicht.*

#### **►So konfigurieren ein Gerät als Share-Bus-Master**

1. Schalten Sie den DC-Ausgang aus und betätigen Sie Taste Menu, um das Menü aufzurufen. Navigieren

Sie im Menü zu "Einstellungen" und betätigen Sie Enter

- **1.** Navigieren Sie im Untermenü zu "**Allgemeine Einstellungen**" und betätigen Sie
- **2.** Navigieren Sie mit der Pfeiltaste  $\Box$  zum Parameter "**Share-Bus-Modus**" und stellen Sie diesen mit dem rechten Drehknopf auf "Master".
- **3.** Übernehmen Sie die Einstellung mit Enter bzw. verwerfen Sie sie mit ESC

## **3.8.1.4 Bedienung des Share-Bus-Parallel-Systems**

Nach erfolgreicher Konfiguration des Master-Gerätes und der Slave-Geräte sollten an Slave-Geräten noch die Sollwerte und Schutzeinstellungen überprüft und ggf. angepaßt werden, so daß sie bei allen Slaves gleich sind.

Die Slaves sind normal manuell bedienbar, reagieren jedoch nicht auf die Verstellung von Sollwerten, solange der Share-Bus verbunden ist und sofern ein Sollwert nicht niedriger eingestellt wird als beim Master-Gerät.

Das Master-Gerät ist ganz normal bedienbar.

#### **3.8.1.5 Alarm- und andere Problemsituationen**

Beim Share-Bus-Betrieb können, durch die Verbindung mehrerer Geräte und deren Zusammenarbeit, zusätzliche Problemsituationen entstehen, die beim Betrieb einzelner Geräte nicht auftreten würden. Es wurden für solche Fälle folgende Festlegungen getroffen:

- • Falls ein oder mehrere Slave-Geräte AC-seitig ausfallen (ausgeschaltet am Netzschalter, Netzunterspannung) arbeiten sie nach der Wiederkehr automatisch wieder als Slaves weiter. Die restlichen Geräte arbeiten übergangslos weiter, jedoch reduziert sich die Gesamtleistung des Parallel-Systems
- • Falls das Master-Gerät ausfällt oder wegen eines Defekt bzw. Überhitzung den DC-Ausgang abschaltet, bringt das gesamte Parallel-System keine Leistung mehr
- • Falls mehrere Master-Geräte oder gar keines definiert wurde, kann das Share-Bus-Parallel-System nicht initialisiert werden

In Situationen, wo ein oder mehrere Geräte einen Gerätealarm wie OV oder PF erzeugen, gilt Folgendes:

• Jeder Gerätealarm eines Slaves wird nur auf der Anzeige des Slaves angezeigt.

#### **3.8.2 Reihenschaltung**

Reihenschaltung zweier oder mehrerer Geräte ist grundsätzlich zulässig. Es sind aus Sicherheits- und Isolationsgründen jedoch einige Dinge zu beachten:

- Beide Ausgangspole (DC- und DC+) sind über sog. X-Kondensatoren an PE (Gehäuse) gekoppelt • Kein DC-Minuspol eines Gerätes in der Reihenschaltung darf auf ein Potential >400 V gegenüber Erde (PE) angehoben werden!
	- Der Sharebus darf nicht verdrahtet werden!
	- • Fernfühlung darf nicht verdrahtet werden!
	- • Reihenschaltung darf nur mit Geräten gleichen Typs, also z. B. Netzgerät PS/PSI 9080-120 2U mit Netzgerät PS 9080-120 2U oder PSI 9080-120 2U hergestellt werden

Die Reihenschaltung wird von der Firmware und Hardware der Geräte nicht zusätzlich unterstützt. Das bedeutet, die Geräte müssen, was die Sollwerte und den Zustand des DC-Ausgangs angeht, alle einzeln eingestellt und bedient werden, entweder manuell oder per Fernsteuerung. Bei Fernsteuerung ist eine nahezu synchrone Ansteuerung möglich, wenn über die Ethernetports per Broadcast-Sendung Sollwert- oder Setzbefehle an mehrere Geräte gleichzeitig gehen.

Verdeutlichung zur maximalen Anhebung irgendeines DC-Minus-Ausgang auf 400 V gegenüber PE, bei drei identischen Geräten mit je 200 V Nennspannung:

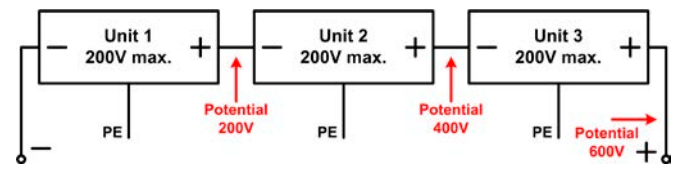

## <span id="page-57-0"></span>**3.8.3 Zwei-Quadranten-Betrieb (2QB)**

## **3.8.3.1 Einleitung**

Diese Betriebsart bezieht sich auf die Verwendung einer Quelle, in dem Fall ein Netzgerät der Serie PS 9000 2U, und einer Senke wie z. B. eine elektronische Last der Serie ELR 9000. Die Quelle und die Senke treten abwechselnd in Funktion, um einen Prüfling, wie z. B. eine Batterie, im Rahmen eines Funktions- oder Endtests gezielt zu laden und zu entladen.

Dabei kann der Anwender entscheiden, ob er das System manuell bedient, nur das Netzgerät als bestimmende Einheit oder beide Geräte per PC steuert. Wir empfehlen die Bedienung des Netzgerätes allein, das dann bei Verbindung beider Geräte über den Share-Bus Spannung und auch Strom der Last bestimmt.

Der Zwei-Quadranten-Betrieb ist nur für Spannungskonstantbetrieb (CV) geeignet.

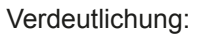

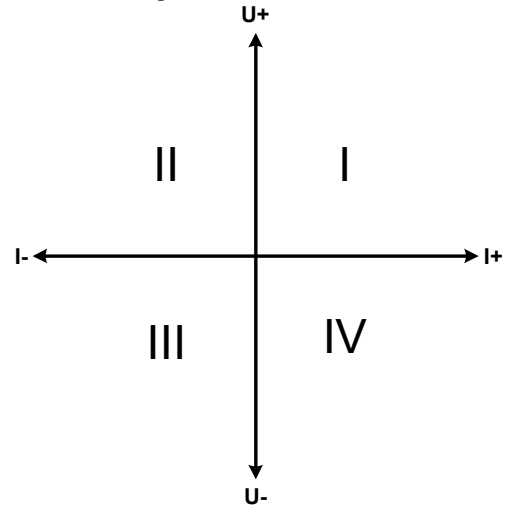

Mit einer Kombination Quelle-Senke können nur die Quadranten I + II abgebildet werden. Dies bedeutet, nur positive Spannungen sind möglich. Der positive Strom wird von der Quelle, ggf. von der Anwendung, generiert und der negative Strom fließt in die Last.

Am Netzgerät sollten die maximal für den Anwendungsfall zulässigen Grenzwerte eingestellt werden. Dies kann auch über eine Schnittstelle erfolgen. An der elektronischen Last ist vorzugsweise die Betriebsart CV zu wählen. Die Last wird dann mittels des Share-Bus' die Ausgangsspannung des Netzgerätes entsprechend steuern.

Typische Anwendungen:

- • Brennstoffzellen
- • Kondensatortests
- motorisch betriebene Anwendungen
- • Elektroniktests, wo eine höhere Dynamik für Entladevorgänge erforderlich ist

#### **3.8.3.2 Verbindung der Geräte zum 2QB**

Es gibt verschiedene Möglichkeiten, Quelle(n) und Senke(n) zum 2QB zu verbinden:

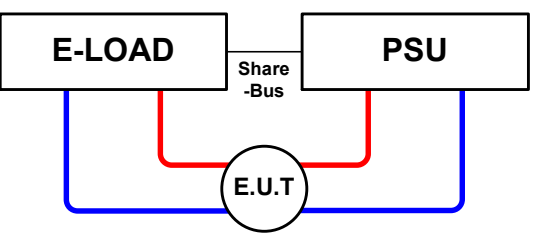

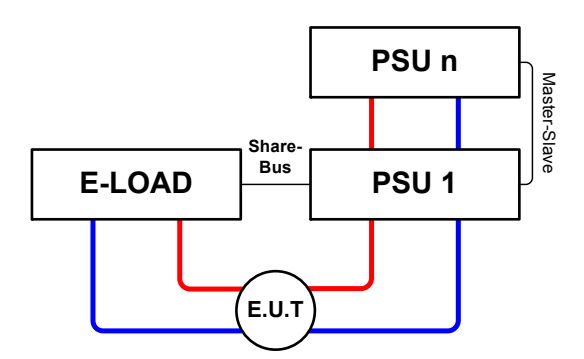

## **Konfiguration A:**

1 E-Last und 1 Netzgerät, plus 1 Prüfling (E.U.T).

Dies ist die meist gebräuchliche Konfiguration für 2QB und auch die am wenigsten problematische.

Die Nennwerte U, I und P beider Geräte sollten von den Nennwerten möglichst zueinander passen, also z. B. ELR 9080-170 und 3x PS 9080-60 2U (in Parallelschaltung, mit Gesamtstrom 180 A).

#### **Konfiguration B:**

1 E-Last und mehrere Netzgeräte, plus 1 Prüfling (E.U.T).

Zur Anpassung der Gesamtleistung der Netzgeräte an die eventuell höhere Eingangsleistung der Last. Die Netzgeräte werden über den Master-Slave (Share-Bus) verbunden und der Laststrom teilt sich dann auf die n Netzgeräte auf.

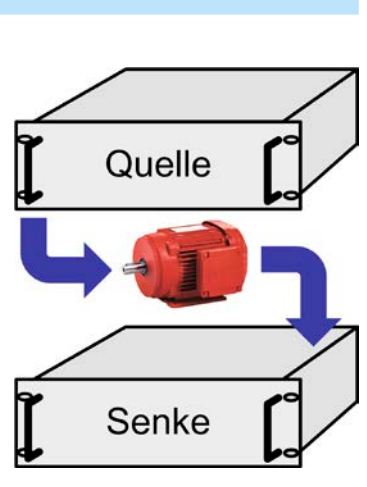

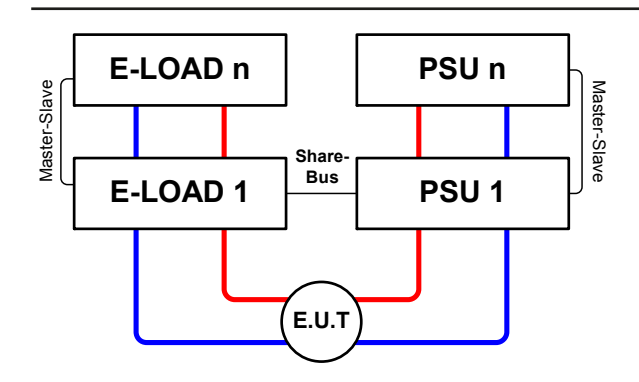

#### **Konfiguration C:**

Mehrere E-Lasten und mehrere Netzgeräte, plus ein Prüfling (E.U.T), zur Aufstockung für höhere Gesamtleistung.

Der Lastenverbund und der Netzgeräteverbund bilden jeder für sich ein Gesamtsystem mit einer bestimmten Leistung. Auch hier gilt: die Nennwerte der beiden Systeme müssen zueinander passen, also z. B. 80 V DC-Ausgangsspannung der Lasten zu max. 80 V DC-Ausgangsspannung der Netzgeräte.

#### **3.8.3.3 Anwendungsbeispiel**

Laden und Entladen einer Batterie 24 V/400 Ah, gemäß Beispielverdrahtung Konfiguration A (siehe oben):

- • Netzgerät PS 9080-120 2U eingestellt auf: Imax = 50 A, Pmax = 3000 W
- Elektronische Last ELR 9080-170, eingestellt auf: Imax = 100 A, Pmax = 3500 W, U = 0 V oder ein anderer Minimalwert, bis auf den die Batterie entladen werden darf
- Annahme: die Batterie hat zu Beginn eine Spannung von 26 V
- **1.** Entladung der Batterie auf 24 V

Vorgabe: Spannung am Netzgerät auf 24 V eingestellt, DC-Ausgang Netzgerät und DC-Eingang Last eingeschaltet

Reaktion: Die Last wird die Batterie mit max. 100 A belasten um die Spannung von 24 V zu erreichen. Das Netzgerät liefert in diesem Fall keinen Strom, weil die Batteriespannung noch höher ist als die am Netzgerät eingestellte. Die Last wird sukzessive den Strom reduzieren, um die Spannung konstant bei 24 V zu halten. Hat die Batteriespannung bei ca. 0 A Entladestrom die 24 V erreicht, wird diese Spannung konstant gehalten, ggf. durch Nachladen der Batterie vom Netzgerät.

#### **2.** Laden der Batterie auf 27 V

#### Vorgabe: Spannung am Netzgerät auf 27 V einstellen

Reaktion: Das Netzgerät wird nun die Batterie mit max. 50 A Ladestrom aufladen, welcher sich mit sukzessive steigender Batteriespannung verringert, als Reaktion auf den sich ändernden Innenwiderstand der Batterie. Die Last nimmt der Aufladephase keinen Strom auf, weil sie über die Share-Bus-Verbindung einen Sollwert von 27 V übermittelt bekommt und dieser höher liegt als die momentane Batteriespannung. Bei Erreichen von 27 V wird das Netzgerät nur noch den Erhaltungsladestrom für die Batterie liefern.

## **4. Instandhaltung & Wartung**

## **4.1 Wartung / Reinigung**

Die Gerät erfordern keine Wartung. Reinigung kann, jenachdem in welcher Umgebung sie betrieben werden, früher oder später für die internen Lüfter nötig sein. Diese dienen zur Kühlung der internen Komponenten, die durch die zwangsweise entstehende, jedoch geringe Verlustleistung erhitzt werden. Stark verdreckte Lüfter können zu unzureichender Luftzufuhr führen und damit zu vorzeitiger Abschaltung des DC-Ausgangs wegen Überhitzung bzw. zu vorzeitigen Defekten.

Die Reinigung der internen Lüfter kann mit einem Staubsauger oder ähnlichem Gerät erfolgen. Dazu ist das Gerät zu öffnen.

## **4.2 Fehlersuche / Fehlerdiagnose / Reparatur**

Im Fall, daß sich das Gerät plötzlich unerwartet verhält, was auf einen möglichen Defekt hinweist, oder es einen offensichtlichen Defekt hat, kann und darf es nicht durch den Anwender repariert werden. Konsultieren Sie bitte im Verdachtsfall den Lieferanten und klären Sie mit ihm weitere Schritte ab.

Üblicherweise wird es dann nötig werden, das Gerät an den Hersteller zwecks Reparatur (mit Garantie oder ohne) einzuschicken. Im Fall, daß eine Einsendung zur Überprüfung bzw. Reparatur ansteht, stellen Sie sicher, daß...

- • Sie vorher Ihren Lieferanten kontaktiert und mit ihm abgeklärt haben, wie und wohin das Gerät geschickt werden soll
- es in zusammengebautem Zustand sicher für den Transport verpackt wird, idealerweise in der Originalverpackung.
- eine möglichst detaillierte Fehlerbeschreibung beiliegt.
- • bei Einsendung zum Hersteller in ein anderes Land alle für den Zoll benötigten Papiere beiliegen.

#### **4.2.1 Defekte Netzsicherung tauschen**

Die Absicherung des Gerätes erfolgt über eine Schmelzsicherung (T16 A, 250 V), die sich hinten am Gerät in einem Sicherungshalter befindet. Zum Austausch der Sicherung muß das Gerät nicht geöffnet werden. Ersetzen Sie die Sicherung einfach, indem Sie zuerst das Netzkabel abziehen und dann den Sicherungshalter mit einem flachen Schraubendreher öffnen. Es muß stets eine Sicherung gleichen Typs eingesetzt werden.

#### **4.3 Firmwareaktualisierung (Updates)**

#### **4.3.1 Aktualisierung der Bedieneinheit (HMI)**

Die Bedieneinheit (HMI) kann nur über einen PC und eine kleine Hilfssoftware, ein "Update Tool", aktualisiert werden. Dieses Tool ist entweder auf der beiliegenden CD oder auf der Webseite des Geräteherstellers zu finden bzw. auf Anfrage erhältlich, ebenso wie dazu benötigte Firmware-Datei. Weitere Instruktion sind in der Dokumentation des Update Tools zu finden.

#### **4.3.2 Aktualisierung der Kommunikationseinheit (KE)**

Die Kommunikationseinheit (KE) kann nur über einen PC und eine kleine Hilfssoftware, ein "Update Tool", aktualisiert werden. Dieses Tool ist entweder auf der beiliegenden CD oder auf der Webseite des Geräteherstellers zu finden bzw. auf Anfrage erhältlich, ebenso wie dazu benötigte Firmware-Datei.

Falls dieses "Update Tool" nicht zur Verfügung stehen sollte oder die Aktualisierung damit aus irgendeinem Grund nicht erfolgen konnte, kann die Aktualisierung über eine Alternativmethode erfolgen. Benötigte Hilfsmittel: 1x Sub-D-Stecker 15-polig (für die analoge Schnittstelle), etwas Draht, ein Lötkolben, die Firmware-Datei (\*.bin).

#### **►So aktualisieren Sie das Gerät per Hand**

**1.** Falls noch nicht vorhanden, bereiten Sie den Stecker (Bild zeigt Rückseite) vor:

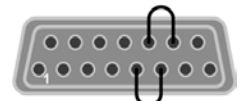

Brücke zwischen Pin 5 und 6 Brücke zwischen Pin 13 und 14

- **2.** Stecken Sie den Stecker auf die analoge Schnittstelle und verbinden sie ein USB-Kabel, z. B. das mitgelieferte, zwischen der USB-Buchse an der Geräterückseite und einem geeigneten PC. Schalten Sie das Gerät ein.
- **3.** Der PC öffnet daraufhin ein Wechsellaufwerk namens "FW UPDATE", z. B. mit Laufwerksbuchstabe G:. Falls nicht, warten Sie ein paar Sekunden und wiederholen ggf. Schritte 1 und 2.
- **4.** Öffnen Sie das neue Laufwerk mit einem Programm wie den Windows Explorer. In dem Laufwerk muß eine Datei namens "firmware.bin" sein. Löschen Sie diese.
- **5.** Kopieren Sie die neue Firmware-Datei (\*.bin), die Sie für Ihr Gerät von der Webseite des Geräte-Herstellers geladen oder auf Anfrage erhalten haben, in das Laufwerk. Warten Sie, bis der Kopiervorgang abgeschlossen ist.
- **6.** Schalten Sie das Gerät und entfernen Sie noch den Stecker von der analogen Schnittstelle.
- **7.** Schalten Sie das Gerät wieder ein während des Startvorgangs zeigt es in einem Informationsfenster u. A. die neue Firmwareversion, z. B. als "KE: 2.05" an. Dies ist die neue Firmwareversion der KE.

Die Gerät ist damit aktualisiert.

## <span id="page-61-0"></span>**4.4 Gerät abgleichen (Nachjustierung)**

## **4.4.1 Einleitung**

Die Geräte der Serie PS 9000 verfügen über eine Nachjustierungsfunktion, die im Rahmen einer Kalibrierung dazu dient, Abweichungen zwischen den Stellwerten und tatsächlichen Werten bis zu einem gewissen Grad zu kompensieren. Gründe, die eine Nachjustierung der Gerätestellwerte nötig machen, gibt es einige: Bauteilalterung, Bauteilverschleiß, extreme Umgebungsbedingungen, häufige Benutzung.

Um festzustellen, ob die zulässige Toleranz bei Stellwerten überschritten wurde, erfordert es präzise externe Meßgeräte, deren Meßfehler weitaus geringer sein muß, jedoch höchstens die Hälfte der Toleranz des Gerätes betragen darf. Erst dann kann ein Vergleich zwischen Stellwert und tatsächlichem Ausgangswert gezogen werden.

Also wenn Sie z. B. den Strom des Modells PS 9080-120 2U bei den max. 120 A kalibrieren wollten, wobei der Strom in den technischen Daten mit einem max. Fehler von 0,2% angegeben ist, dürfte der zu verwende Meßshunt max. 0,1% Fehler haben, sollte jedoch möglichst noch besser sein. Auch und gerade bei hohen Strömen darf der Meßvorgang nicht zu lange dauern bzw. der Meßshunt nicht zu 100% belastet werden, weil er dann seinen eigenen max. Fehler voraussichtlich überschreiten wird. Bei z. B. 120 A wäre daher ein Shunt zu empfehlen, der für mindestens 25% mehr Strom ausgelegt ist.

Bei Strommessung über Shunts addiert sich außerdem der Fehler des Meßgeräts (Multimeter am Shunt) zu dem des Shunts. Die Summe der Fehler darf bzw. sollte die max. Fehlertoleranz des Gerätes nicht überschreiten.

#### **4.4.2 Vorbereitung**

Für eine erfolgreiche Messung und Nachkalibrierung werden bestimmte Meßmittel und Umgebungsbedingungen benötigt:

- • Ein Meßmittel (Multimeter) für die Spannungsmessung, das im Meßbereich, in dem die Nennspannung des PS-Gerätes zu messen wäre, eine Fehlertoleranz besitzt, die maximal nur halb so groß ist wie die Spannungsfehlertoleranz des Netzgerätes. Dieses Meßmittel kann u. U. auch für die Messung der Shuntspannung benutzt werden
- • Falls der Strom zu kalibrieren ist: geeigneter Meßshunt, der für mindestens 125% des Maximalstromes des Netzgerätes ausgelegt ist und der eine Fehlertoleranz besitzt, die maximal nur halb so groß ist wie die Stromfehlertoleranz des PS
- Normale Umgebungstemperatur von ca. 20-25°C
- • Betriebswarmes PS-Gerät, das z. B. 10 Minuten mit 50% Leistung betrieben wurde
- • Eine einstellbare Last, wie z. B, eine elektronische, die mind. 102% Spannung und Strom der Maximalwerte des zu kalibrierenden PS-Gerätes aufnehmen kann und die abgeglichen ist

Bevor es losgehen kann, sind noch einige Maßnahmen zu treffen:

- Das PS-Gerät mit der Last verbinden und warmlaufen lassen
- • Für den Anschluß des Fernfühlungseingangs (SENSE) ein Verbindungskabel zum DC-Ausgang vorbereiten, aber noch nicht stecken
- Jegliche Fernsteuerung beenden
- • Shunt zwischen Netzgerät und Last installieren und so plazieren, daß er durch Luftbewegung oder einen Lüfter gekühlt wird.
- • Das Meßmittel am DC-Ausgang oder am Shunt anschließen, jenachdem ob zuerst Spannung oder Strom kalibriert werden soll

#### **4.4.3 Abgleichvorgang**

Nach der Vorbereitung kann der Abgleich starten. Wichtig ist jetzt die Reihenfolge. Generell müssen nicht immer alle drei Parameter abgeglichen werden, es wird aber empfohlen. Es gilt dabei:

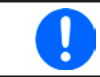

*Während die Ausgangsspannung abgeglichen wird, darf der Fernfühlungseingang nicht verbunden sein.*

Die Erläuterung des Abgleichvorgangs erfolgt anhand des Beispiel-Modells PS 9080-120 2U. Andere Modelle sind auf gleiche Weise zu behandeln, mit entsprechenden Werten für Spannung und Strom des Netzgerätes.

#### **►So gleichen Sie die Spannung ab**

**1.** Spannungsmeßgerät am DC-Ausgang anschließen. Die Last auf etwas unter 5% des Nennstromes des Netzgerätes, hier z. B. 5 A, einstellen.

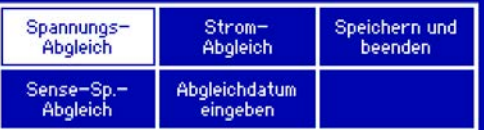

**2.** In der Anzeige des PS in das Menu wechseln, dann Taste

Enter bestätigen. Dann weiter mit "Gerät abgleichen".

- **3.** In der folgenden Übersicht wählen: **Spannungs-Abgleich**. Das Gerät schaltet dann den DC-Ausgang ein, setzt eine bestimmte Ausgangsspannung und mißt diese (**U-mon**)
- **4.** Im nächsten Bildschirm ist eine manuelle Eingabe erforderlich. Stellen Sie hier mit dem rechten Drehknopf die mit dem externen Meßmittel gemessene Ausgangsspannung bei **Messwert=** ein und vergewissern Sie

sich, daß der Wert richtig eingegeben wurde. Dann mit Enter bestätigen.

**5.** Wiederholen Sie Punkt 4. für die nächsten Schritte (insgesamt vier).

Sollte ein mit dem externen Meßmittel gemessener Wert zu stark von einem der durch das Gerät gemessenen Werte (**U-mon**) abweichen, wird der Abgleich keinen Erfolg haben und der Parameter kann vom Anwender nicht abgeglichen werden.

#### **►So gleichen Sie den Strom ab**

- **1.** Die Last auf etwa 102% Nennstrom des PS-Gerätes, in diesem Beispiel dann rechnerisch 122,4 A bzw. aufgerundet 123 A, einstellen.
- **2.** In der Anzeige des PS in das Menu wechseln, mit den Pfeiltaste navigieren zu "**Einstellungen**" und mit Taste Enter bestätigen. Dann weiter mit "Gerät abgleichen".
- **3.** In der folgenden Übersicht wählen: **Strom-Abgleich.** Das Gerät schaltet dann den DC-Ausgang ein, setzt eine bestimmte Stromgrenze und wird von der Last (oder Senke) belastet und mißt den Ausgangsstrom (**I-mon**).
- **4.** Im nächsten Bildschirm ist eine Eingabe erforderlich. Stellen Sie hier mit dem rechten Drehknopf den mit dem externen Meßmittel (Shunt) gemessenen Ausgangsstrom bei **Messwert=** über ein und vergewissern

Sie sich, daß der Wert richtig eingegeben wurde. Dann mit Enter bestätigen.

**5.** Wiederholen Sie Punkt 4. für die nächsten Schritte (insgesamt vier).

Sollte ein mit dem externen Meßmittel gemessener Wert zu stark von einem der durch das Gerät gemessenen Werte (**I-mon**) abweichen, wird der Abgleich keinen Erfolg haben und der Parameter kann vom Anwender nicht abgeglichen werden.

Falls Fernfühlung (Sense) generell genutzt wird, sollte die Fernfühlungsspannung auch abgeglichen werden. Die Vorgehensweise ist dabei identisch mit dem Spannungsabgleich, außer daß hierbei der Fernfühlungseingang (Sense) mit dem DC-Ausgang des PS-Gerätes polrichtig verbunden sein muß.

#### **►So gleichen Sie die Sense-Spannung ab**

- **1.** Die Last auf etwa 3% des Nennstromes des Netzgerätes, hier ~4 A, einstellen. Den Fernfühlungseingang (Sense) mit der Last verbinden. Dabei auf richtige Polarität achten.
- **2.** Klemmen Sie ein externes Multimeter parallel zum DC-Anschluß an der Last.
- **3.** In der Anzeige des PS in das Menu wechseln, mit den Pfeiltaste navigieren zu "Einstellungen" und mit Taste Enter bestätigen. Dann weiter mit "Gerät abgleichen".
- **4.** In der folgenden Übersicht wählen: **Sense-Sp.-Abgleich**
- **5.** Im nächsten Bildschirm ist eine manuelle Eingabe erforderlich. Geben Sie hier die mit dem externen Meßmittel gemessene Fernfühlungsspannung bei **Messwert=** über die Zehnertastatur ein (vorher auf den Wert tippen) und vergewissern Sie sich, daß der Wert richtig eingegeben wurde. Dann mit **ENTER** bestätigen.
- **6.** Wiederholen Sie Punkt 5. für die nächsten Schritte (insgesamt vier).

Zum Schluß kann noch über den Menüpunkt **"Abgleichdatum eingeben"** das Datum des Abgleichs im Format

JJJJ / MM / TT eingegeben und mit Taste übernommen, oder auch nur abgerufen werden.

Danach sollten die Abgleichwerte unbedingt noch über den Menüpunkt "Speichern und beenden" + Enter gespeichert werden.

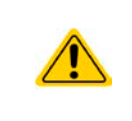

Verlassen des Abgleichmenüs, ohne "Speichern und beenden" mit Enter zu bestätigen, **verwirft alle ermittelten Abgleichdaten und die Abgleichprozedur müßte wiederholt werden!**

## **5. Zubehör und Optionen**

#### **5.1 Übersicht**

Zubehör und Optionen werden, sofern nötig, mit eigener Dokumentation geliefert und werden in diesem Dokument nicht näher erläutert.

## **6. Service & Support**

#### **6.1 Übersicht**

Reparaturen, falls nicht anders zwischen Anwender und Lieferant ausgemacht, werden durch den Hersteller durchgeführt. Dazu muß das Gerät im Allgemeinen an den Hersteller eingeschickt werden. Es wird keine RMA-Nummer benötigt. Es genügt, das Gerät ausreichend zu verpacken, eine ausführliche Fehlerbeschreibung und, bei noch bestehender Garantie, die Kopie des Kaufbelegs beizulegen und an die unten genannte Adresse einzuschicken.

#### **6.2 Kontaktmöglichkeiten**

Bei Fragen und Problemen mit dem Betrieb des Gerätes, Verwendung von optionalen Komponenten, mit der Dokumentation oder Software kann der technische Support telefonisch oder per E-Mail kontaktiert werden.

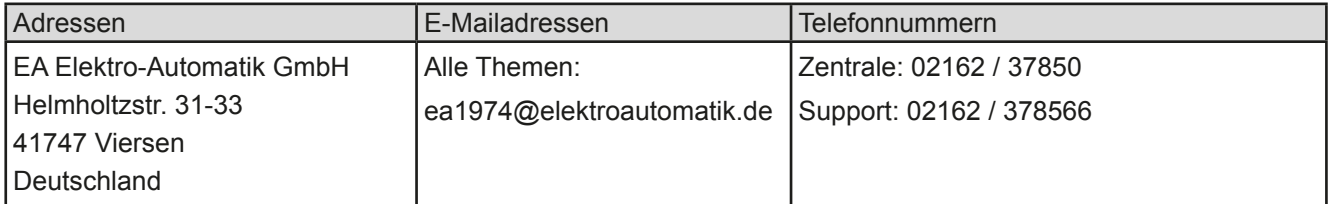

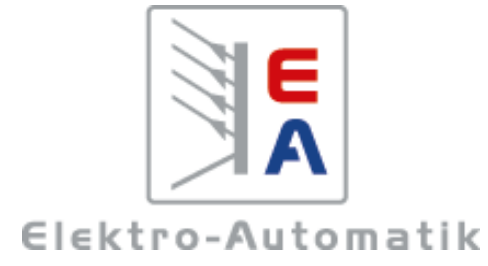

#### **EA-Elektro-Automatik GmbH & Co. KG**

Entwicklung - Produktion - Vertrieb

Helmholtzstraße 31-33 **41747 Viersen**

Telefon: 02162 / 37 85-0 Telefax: 02162 / 16 230 ea1974@elektroautomatik.de www.elektroautomatik.de

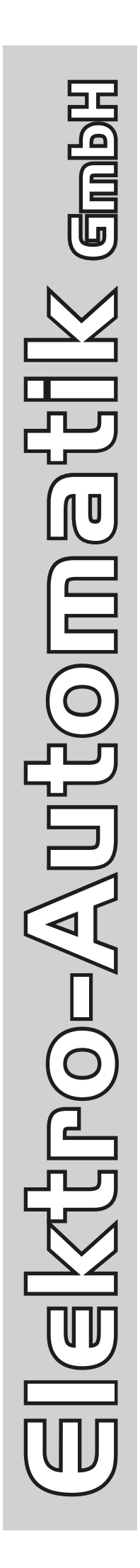

課題

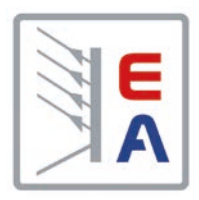

# **Operating Guide**

# **PS 9000 2U DC Laboratory Power Supply**

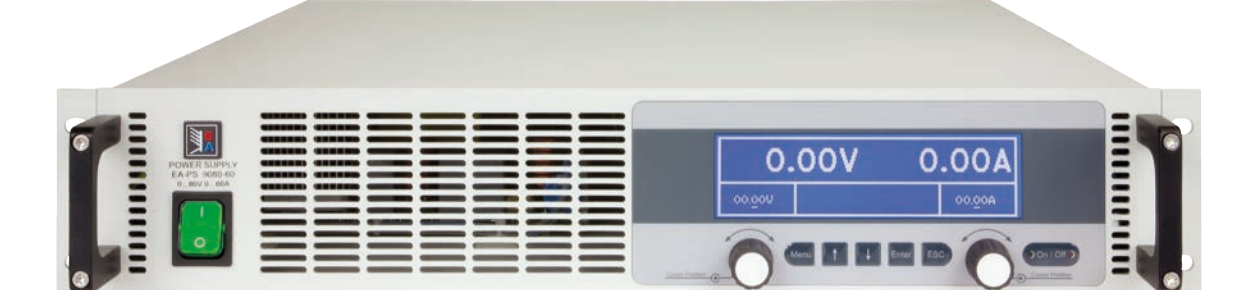

Doc ID: PS92UEN Revision: 02 Date: 04/2014

 $\epsilon$ 

# TABLE OF CONTENTS

# **1** [GENERAL](#page-70-0)

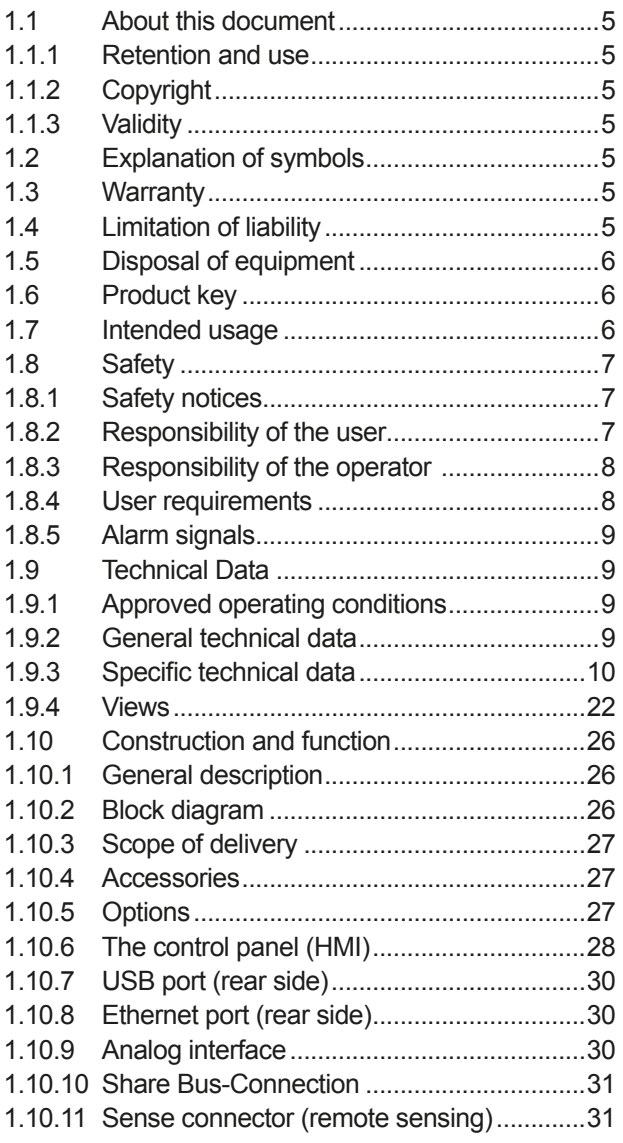

# **2** [INSTALLATION & COMMISSIONING](#page-97-0)

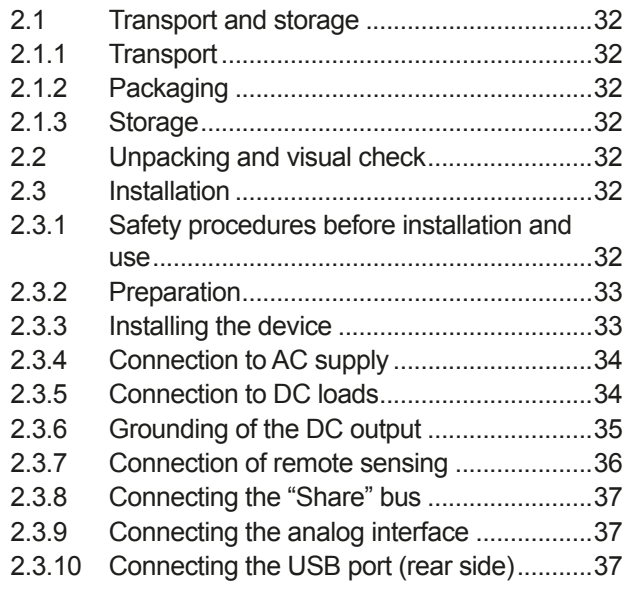

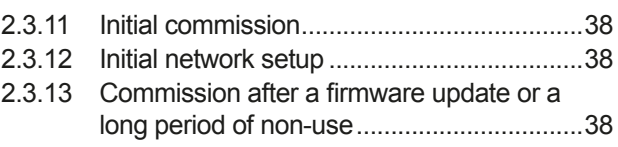

# **3** [OPERATION AND APPLICATION](#page-104-0)

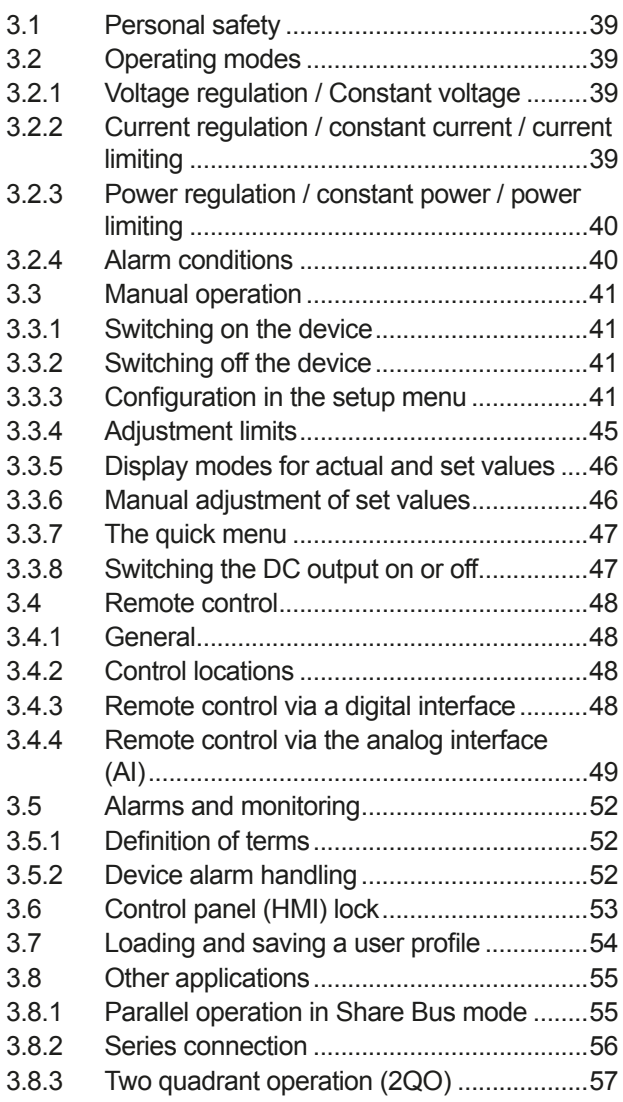

# **4** [SERVICE AND MAINTENANCE](#page-124-0)

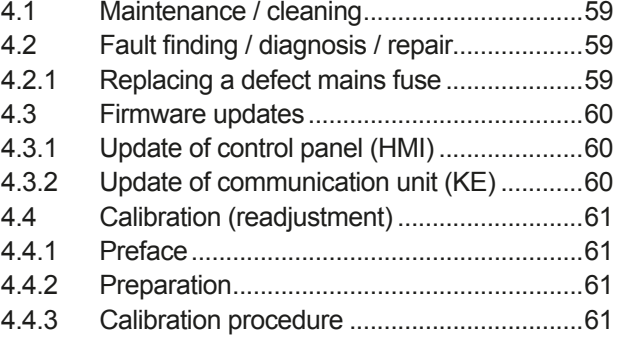

# **5** [ACCESSORIES AND OPTIONS](#page-128-0)

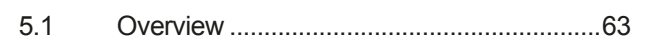

# **6** [SERVICE & SUPPORT](#page-128-0)

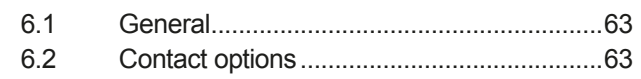

## <span id="page-70-0"></span>**1. General**

#### **1.1 About this document**

#### **1.1.1 Retention and use**

This document is to be kept in the vicinity of the equipment for future reference and explanation of the operation of the device. This document is to be delivered and kept with the equipment in case of change of location and/or user.

#### **1.1.2 Copyright**

Reprinting, copying, also partially, usage for other purposes as foreseen of this manual are forbidden and breach may lead to legal process.

#### **1.1.3 Validity**

This manual is valid for the following equipment including derived variants.

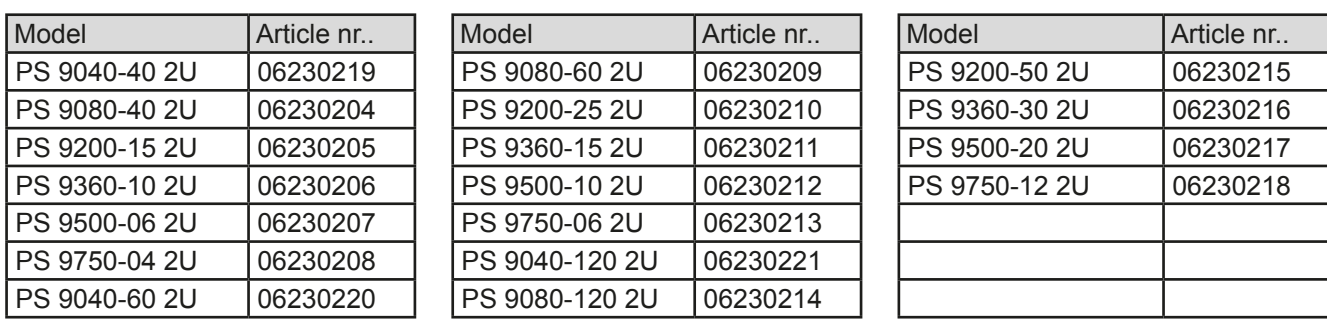

Changes and modifications for special models will be listed in a separate document.

#### **1.2 Explanation of symbols**

Warning and safety notices as well as general notices in this document are shown in a box with a symbol as follows:

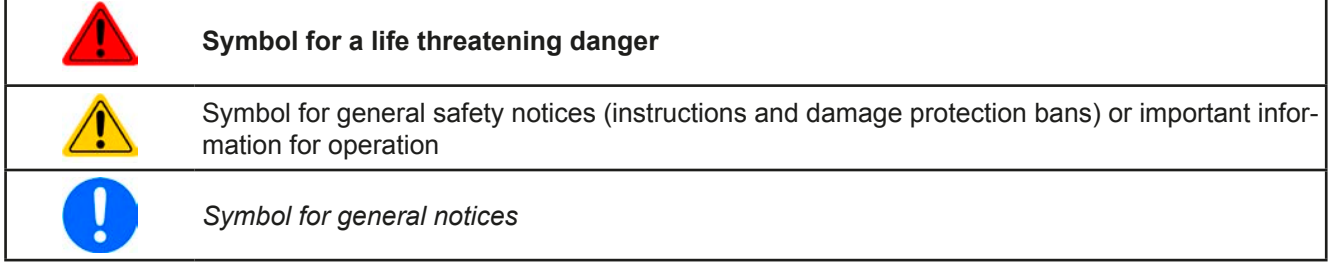

#### **1.3 Warranty**

The manufacturer guarantees the functional competence of the applied technology and the stated performance parameters. The warranty period begins with the delivery of free from defects equipment.

Terms of guarantee are included in the general terms and conditions (TOS) of the manufacturer.

#### **1.4 Limitation of liability**

All statements and instructions in this manual are based on current norms and regulations, up-to-date technology and our long term knowledge and experience. The manufacturer accepts no liability for losses due to:

- Ignoring the manual
- Usage for purposes other than designed
- Use by untrained personnel
- Rebuilding by the customer
- • Technical changes
- Use of not authorized spare parts

The actual delivered device(s) may differ from the explanations and diagrams given here due to latest technical changes or due to customized models with the inclusion of additionally ordered options.

## <span id="page-71-0"></span>**1.5 Disposal of equipment**

A piece of equipment which is intended for disposal must, according to European laws and regulations (ElektroG, WEEE) be returned to the manufacturer for scrapping, unless the person operating the piece of equipment or another, delegated person is conducting the disposal. Our equipment falls under these regulations and is accordingly marked with the following symbol:

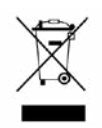

## **1.6 Product key**

Decoding of the product description on the label, using an example:

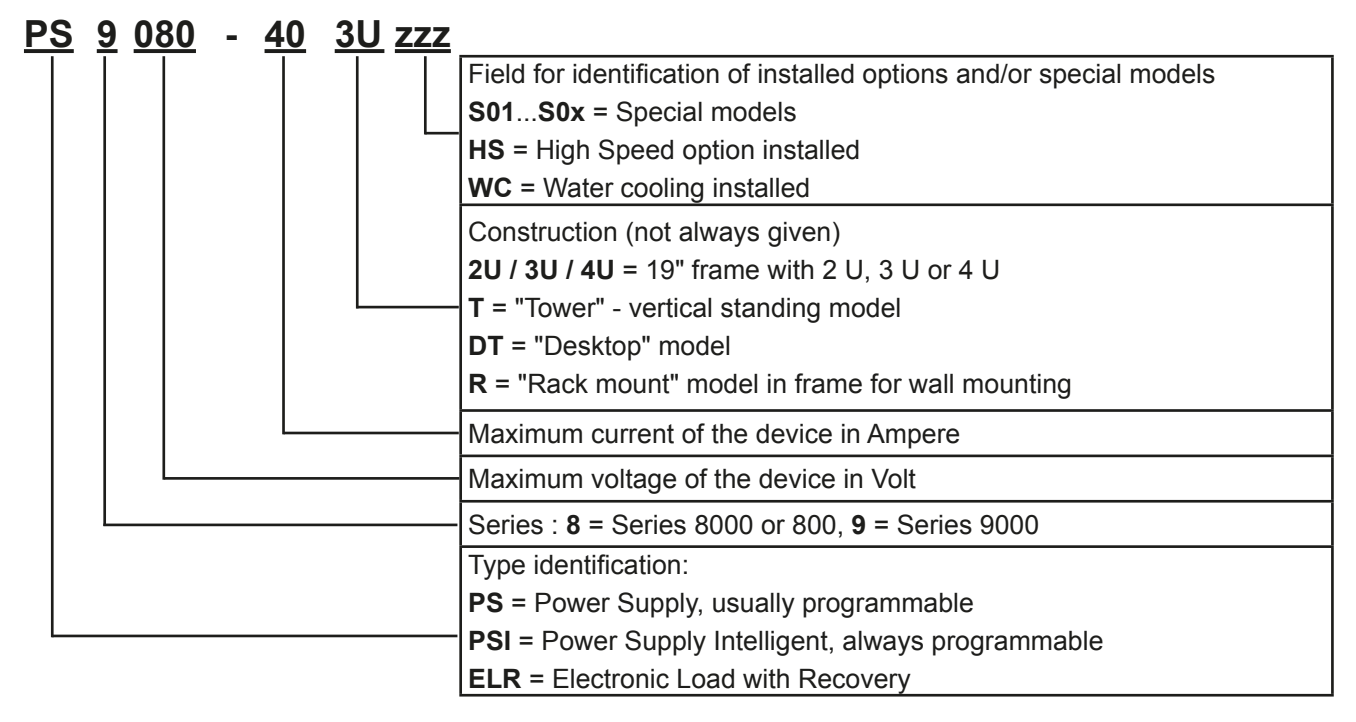

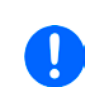

- Special devices are always derivations of standard models and can vary in output voltage and current from those given.
- Identifications printed on the housings are usually abbreviated compared to the product label.

## **1.7 Intended usage**

The equipment is intended to be used, if a power supply or battery charger, only as a variable voltage and current source, or, if an electronic load, only as a variable current sink.

Typical application for a power supply is DC supply to any relevant user, for a battery charger the charging of various battery types and for electronic loads the replacement of an ohmic resistor by an adjustable DC current sink in order to load relevant voltage and current sources of any type.

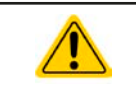

• Claims of any sort due to damage caused by non-intended usage will not be accepted. • All damage caused by non-intended usage is solely the responsibility of the operator.
### **1.8 Safety**

### **1.8.1 Safety notices**

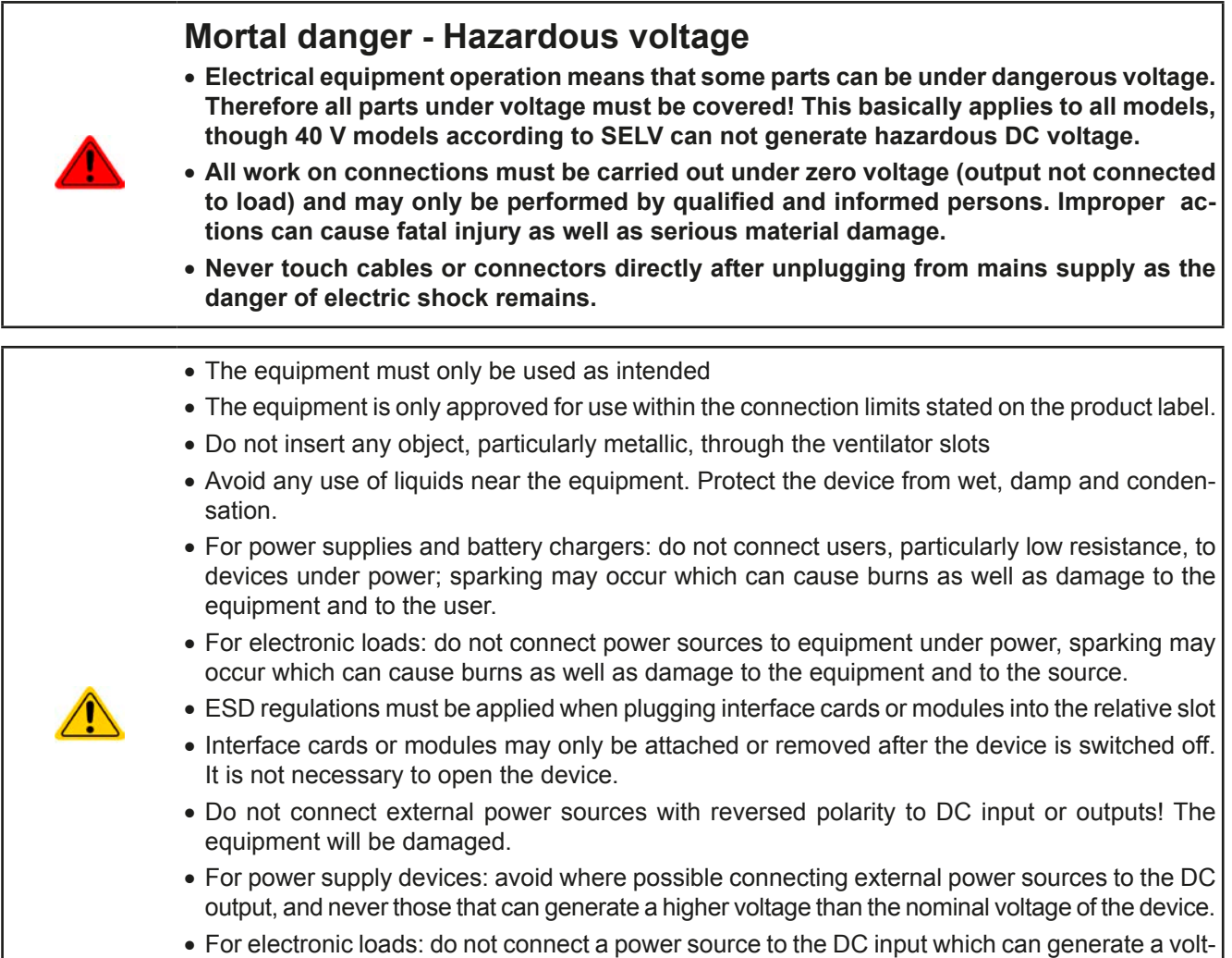

- age more than 120% of the nominal input voltage of the load. The equipment is not protected against over voltage and may be irreparably damaged.
- • Never insert a network cable which is connected to Ethernet or its components into the masterslave socket on the back side of the device!

## **1.8.2 Responsibility of the user**

The equipment is in industrial operation. Therefore the operators are governed by the legal safety regulations. Alongside the warning and safety notices in this manual the relevant safety, accident prevention and environmental regulations must also be applied. In particular the users of the equipment:

- must be informed of the relevant job safety requirements
- must work to the defined responsibilities for operation, maintenance and cleaning of the equipment
- before starting work must have read and understood the operating manual
- must use the designated and recommended safety equipment.

Furthermore, anyone working with the equipment is responsible for ensuring that the device is at all times technically fit for use.

# **1.8.3 Responsibility of the operator**

Operator is any natural or legal person who uses the equipment or delegates the usage to a third party, and is responsible during its usage for the safety of the user, other personnel or third parties.

The equipment is in industrial operation. Therefore the operators are governed by the legal safety regulations. Alongside the warning and safety notices in this manual the relevant safety, accident prevention and environmental regulations must also be applied. In particular the operator has to

- be acquainted with the relevant job safety requirements
- identify other possible dangers arising from the specific usage conditions at the work station via a risk assessment
- introduce the necessary steps in the operating procedures for the local conditions
- regularly control that the operating procedures are current
- • update the operating procedures where necessary to reflect changes in regulation, standards or operating conditions.
- • define clearly and unambiguously the responsibilities for operation, maintenance and cleaning of the equipment.
- • ensure that all employees who use the equipment have read and understood the manual. Furthermore the users are to be regularly schooled in working with the equipment and the possible dangers.
- provide all personnel who work with the equipment with the designated and recommended safety equipment Furthermore, the operator is responsible for ensuring that the device is at all times technically fit for use.

**1.8.4 User requirements**

Any activity with equipment of this type may only be performed by persons who are able to work correctly and reliably and satisfy the requirements of the job.

- Persons whose reaction capability is negatively influenced by e.g. drugs, alcohol or medication may not operate the equipment.
- Age or job related regulations valid at the operating site must always be applied.

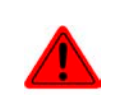

### **Danger for unqualified users**

Improper operation can cause person or object damage. Only persons who have the necessary training, knowledge and experience may use the equipment.

**Delegated persons** are those who have been properly and demonstrably instructed in their tasks and the attendant dangers.

**Qualified persons** are those who are able through training, knowledge and experience as well as knowledge of the specific details to carry out all the required tasks, identify dangers and avoid personal and other risks.

All work on electrical equipment may only be performed by qualified electricians. **Qualified electricians** are those who through training, knowledge and experience as well as knowledge of the specific details are able to carry out work properly on electrical equipment, identify dangers and avoid personal and other risks.

#### **Danger for unauthorised persons**

- • Uninstructed persons are unaware of dangers in the work area and are classed as unauthorised.
- Unauthorised persons are to be kept away from the work area. If in doubt they should be addressed and requested to leave.
- Work should cease as long as unauthorised persons are present

### **1.8.5 Alarm signals**

The equipment offers various possibilities for signalling alarm conditions, however, not for danger situations. The signals may be optical (on the display as text) acoustic (piezo buzzer) or electronic (pin/status output of an analog interface). All alarms will cause the device to switch off the DC output.

The meaning of the signals is as follows:

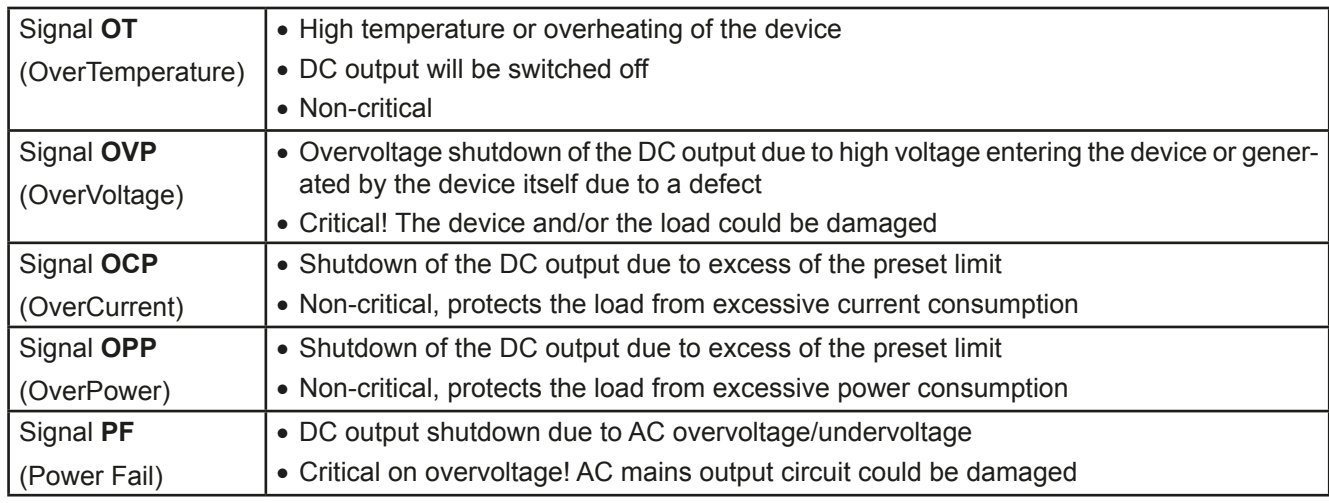

### **1.9 Technical Data**

## **1.9.1 Approved operating conditions**

- Use only inside dry buildings
- • Ambient temperature 0-50°C
- • Operational altitude: max. 2000 m above sea level
- Max 80% RH up to 30°C, linear decrease to 50% RH at 50°C

### **1.9.2 General technical data**

Display: Graphic, 240pt x 64pt

Controls: 2 rotary knobs with button function, 5 pushbuttons

The nominal values for the device determine the maximum adjustable ranges.

# <span id="page-75-0"></span>**1.9.3 Specific technical data**

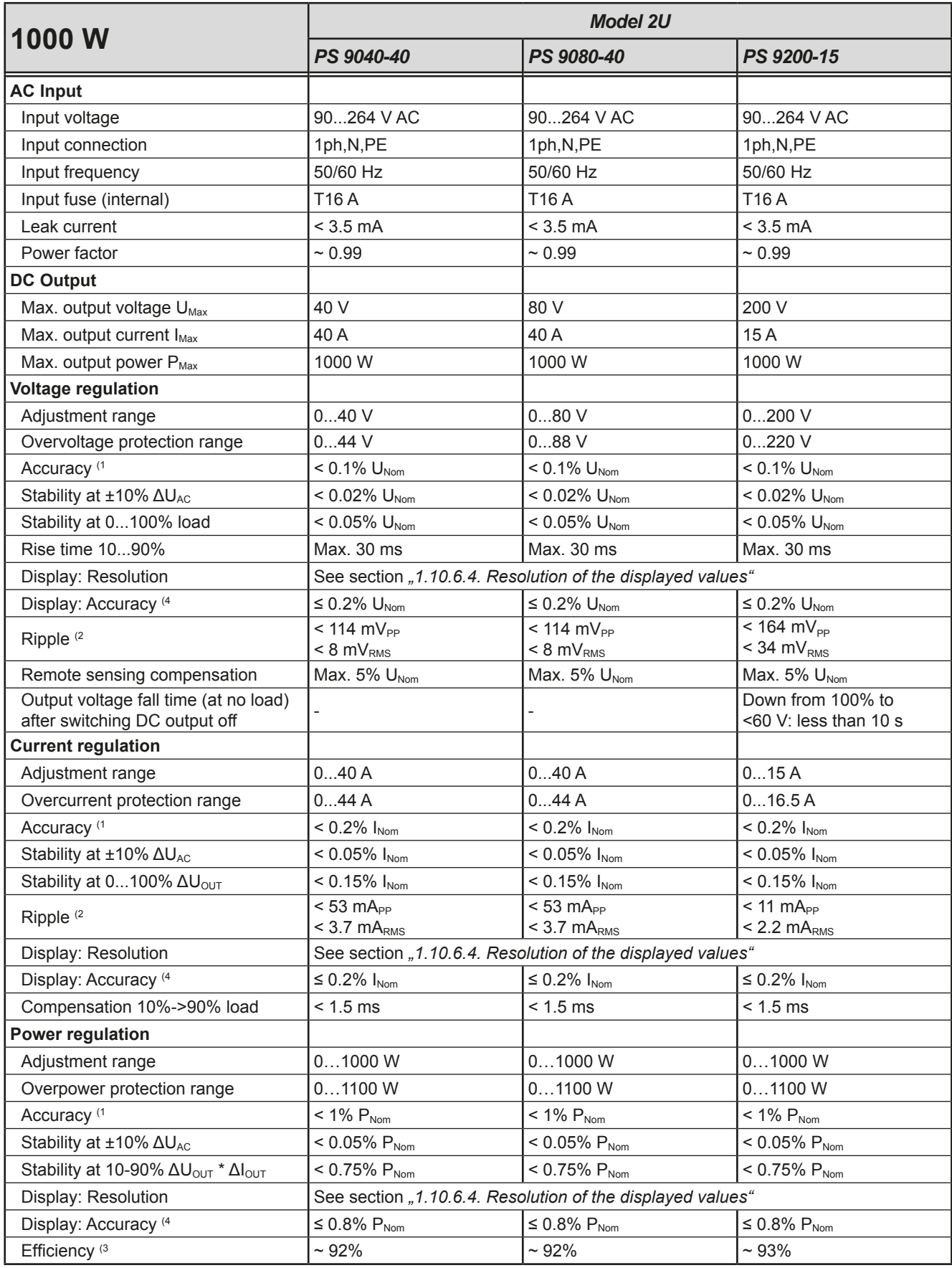

(1 Related to the nominal values, the accuracy defines the maximum deviation between an adjusted values and the true (actual) value.

Example: a 80 V model has min. 0.1% voltage accuracy, that is 80 mV. When adjusting the voltage to 5 V, the actual value is allowed to differ max. 80 mV, which means it might be between 4.92 V and 5.08 V.

(2 RMS value: LF 0...300 kHz, PP value: HF 0...20MHz

(3 Typical value at 100% output voltage and 100% power

(4 The display accuracy adds to the general accuracy, so the error (i.e. deviation) will be higher.

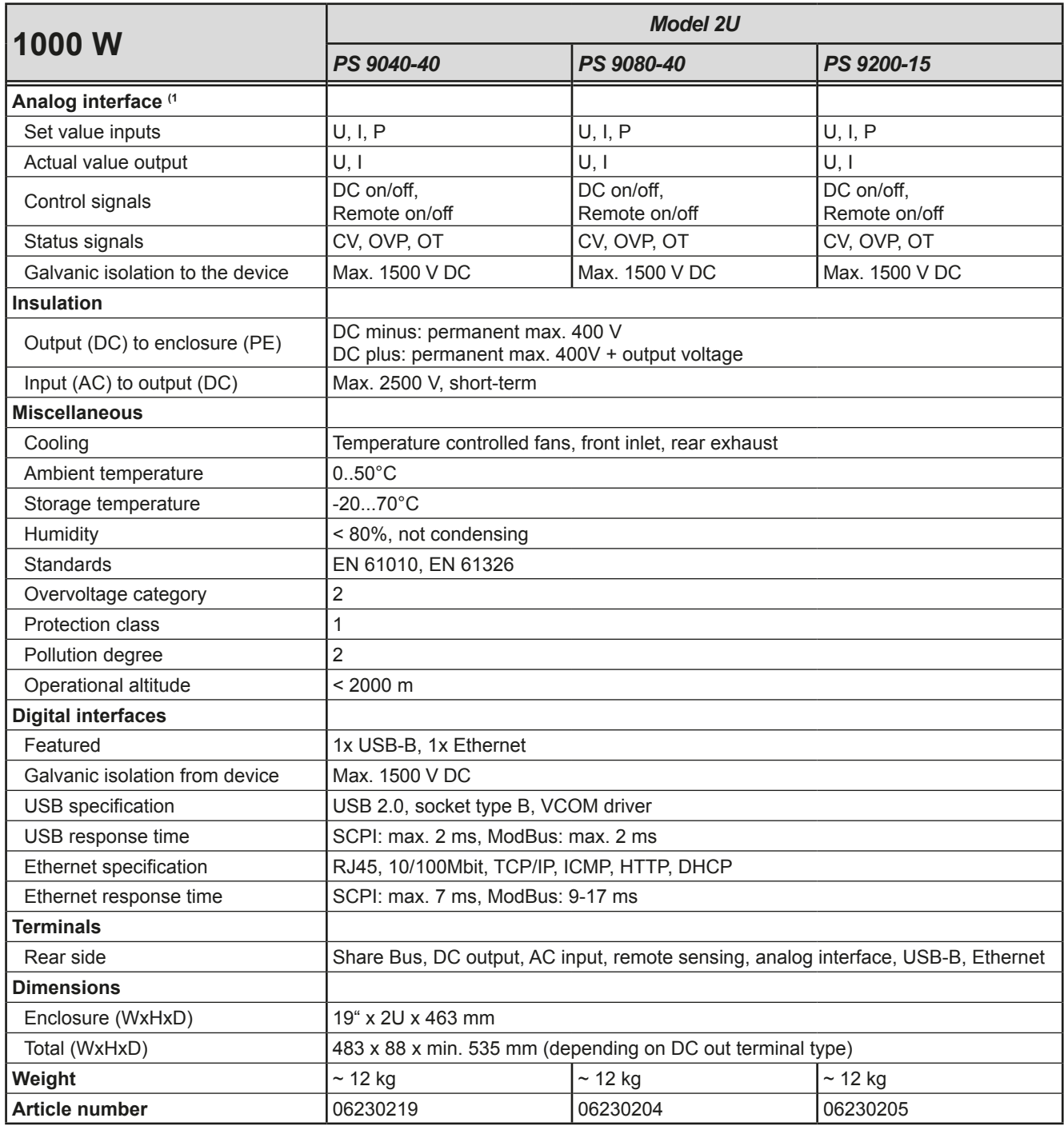

(1 For technical specifications of the analog interface see *["3.4.4.3 Analog interface specification" on page 50](#page-115-0)*

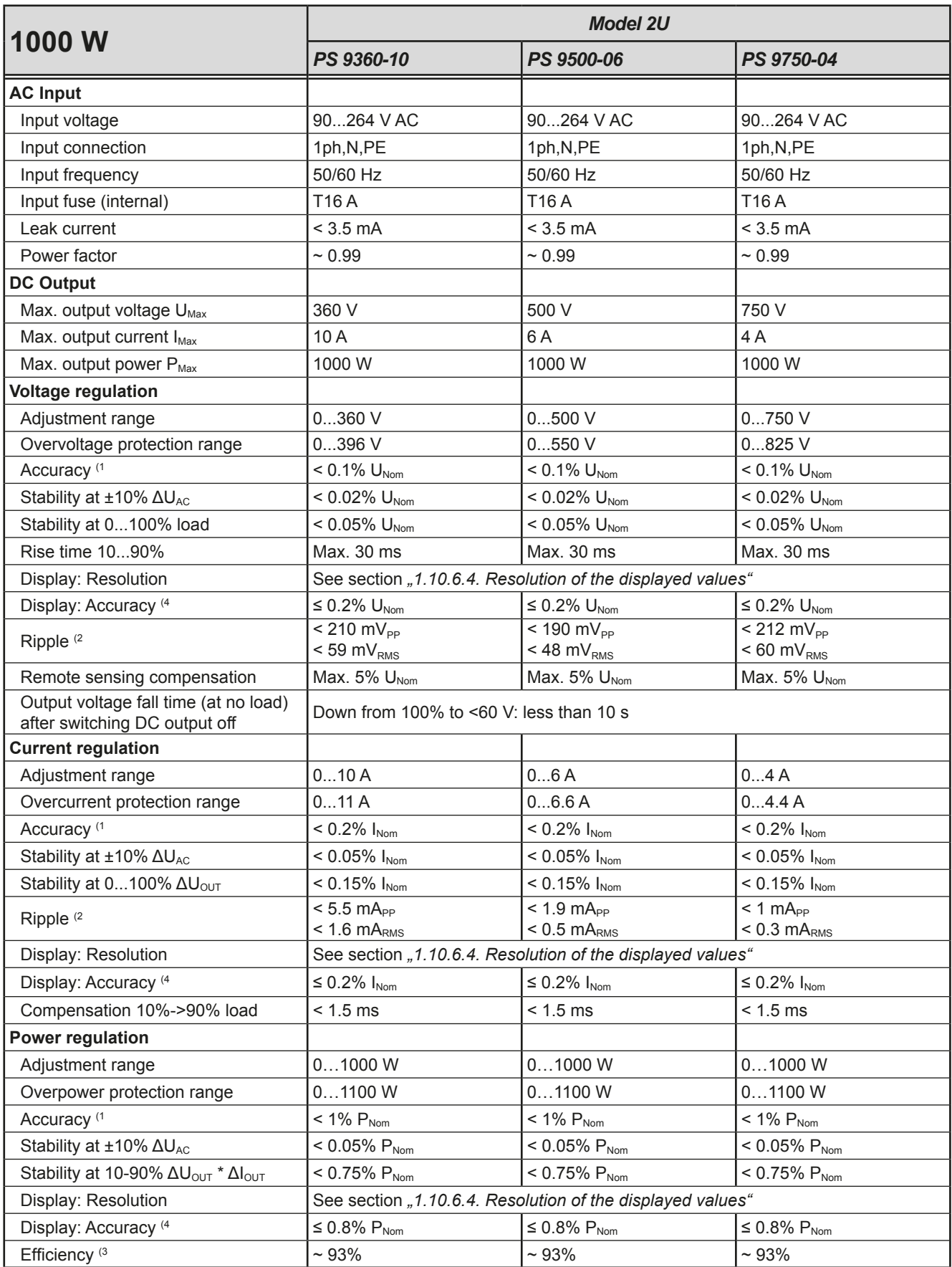

(1 Related to the nominal values, the accuracy defines the maximum deviation between an adjusted values and the true (actual) value.

Example: a 80 V model has min. 0.1% voltage accuracy, that is 80 mV. When adjusting the voltage to 5 V, the actual value is allowed to differ max. 80 mV, which means it might be between 4.92 V and 5.08 V.

(2 RMS value: LF 0...300 kHz, PP value: HF 0...20MHz

(3 Typical value at 100% output voltage and 100% power

(4 The display accuracy adds to the general accuracy, so the error (i.e. deviation) will be higher.

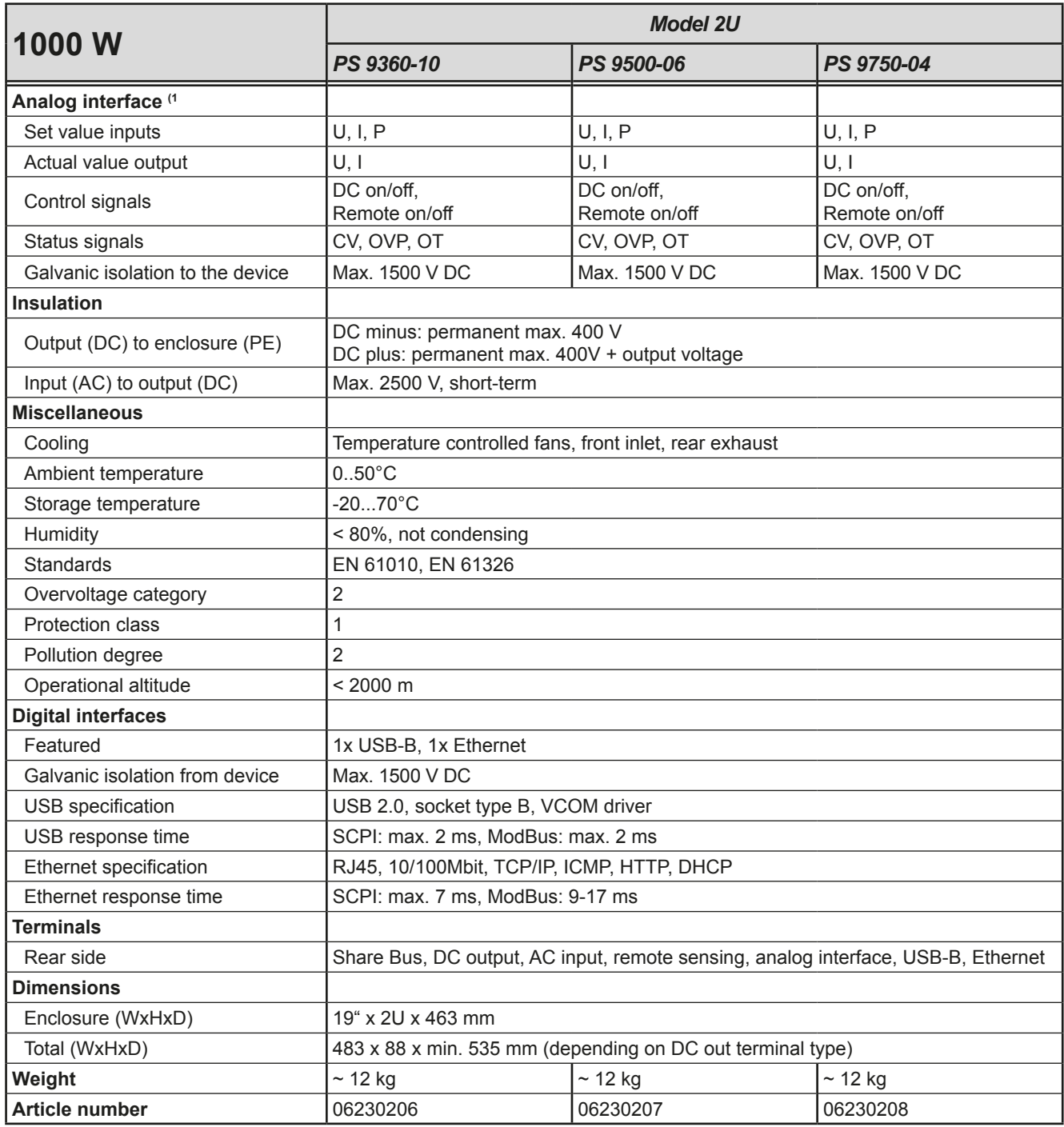

(1 For technical specifications of the analog interface see *["3.4.4.3 Analog interface specification" on page 50](#page-115-0)*

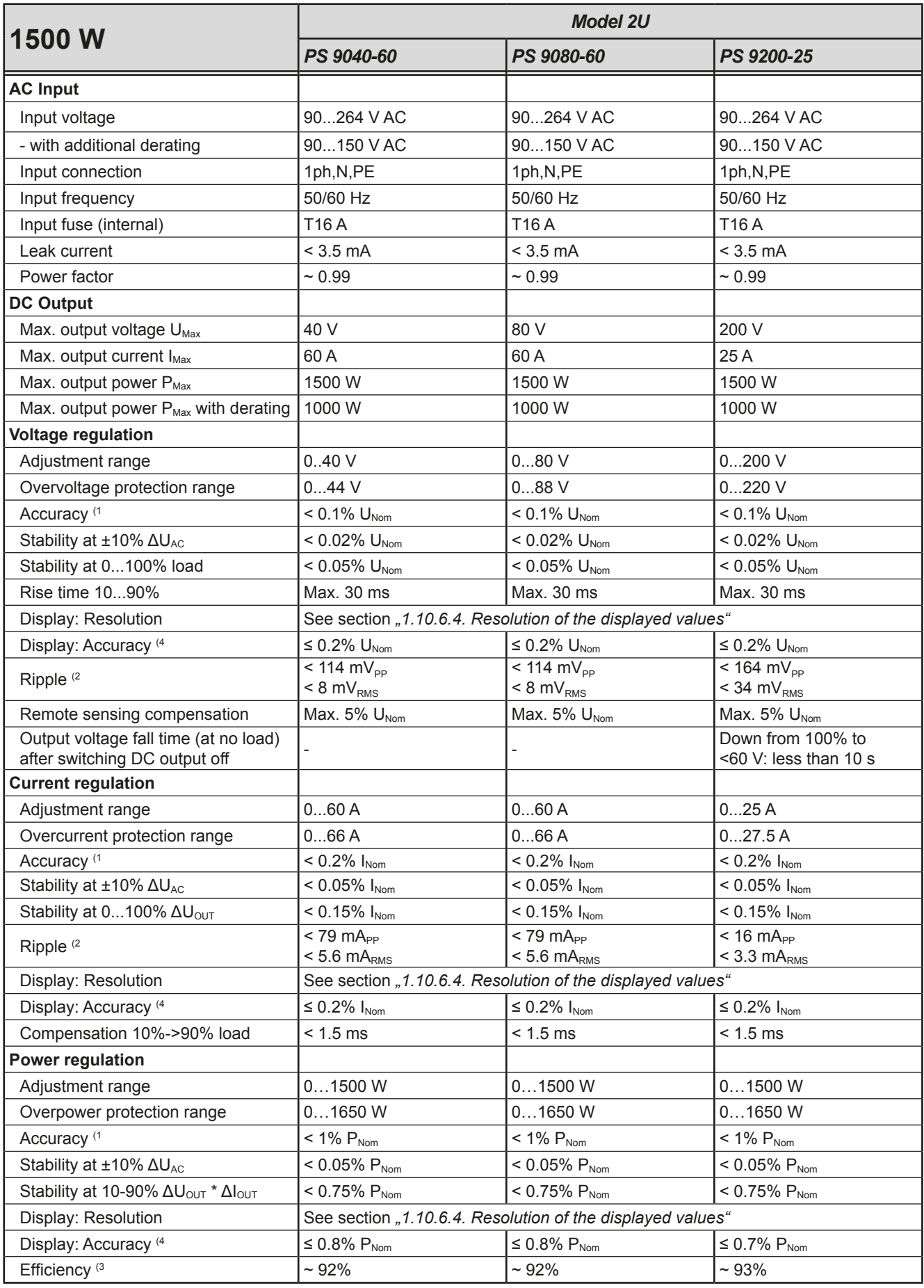

(1 Related to the nominal values, the accuracy defines the maximum deviation between an adjusted values and the true (actual) value.

Example: a 80 V model has min. 0.1% voltage accuracy, that is 80 mV. When adjusting the voltage to 5 V, the actual value is allowed to differ max. 80 mV, which means it might be between 4.92 V and 5.08 V.

(2 RMS value: LF 0...300 kHz, PP value: HF 0...20MHz

(3 Typical value at 100% output voltage and 100% power

(4 The display accuracy adds to the general accuracy, so the error (i.e. deviation) will be higher.

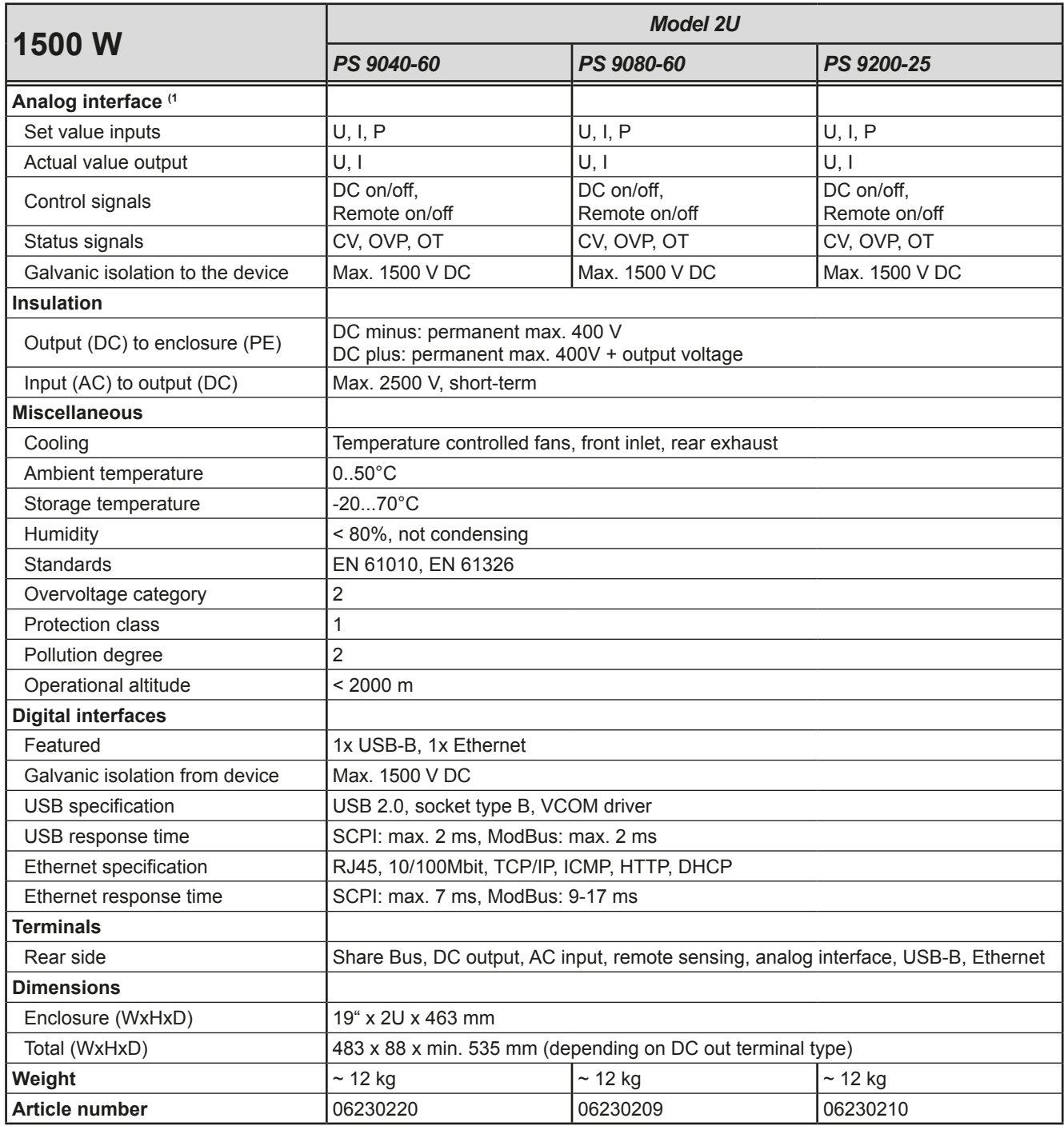

(1 For technical specifications of the analog interface see *["3.4.4.3 Analog interface specification" on page 50](#page-115-0)*

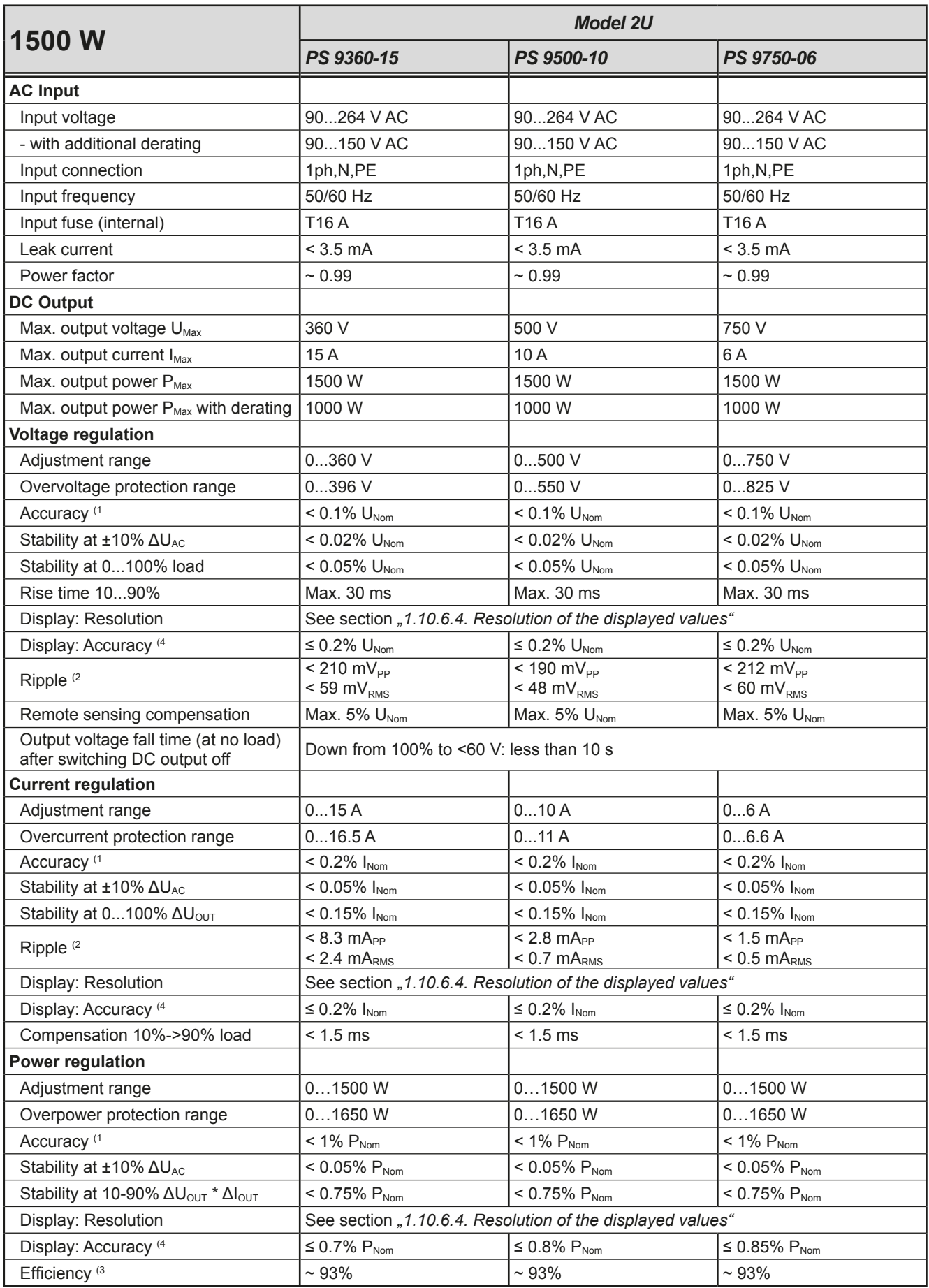

(1 Related to the nominal values, the accuracy defines the maximum deviation between an adjusted values and the true (actual) value.

Example: a 80 V model has min. 0.1% voltage accuracy, that is 80 mV. When adjusting the voltage to 5 V, the actual value is allowed to differ max. 80 mV, which means it might be between 4.92 V and 5.08 V.

(2 RMS value: LF 0...300 kHz, PP value: HF 0...20MHz

(3 Typical value at 100% output voltage and 100% power

(4 The display accuracy adds to the general accuracy, so the error (i.e. deviation) will be higher.

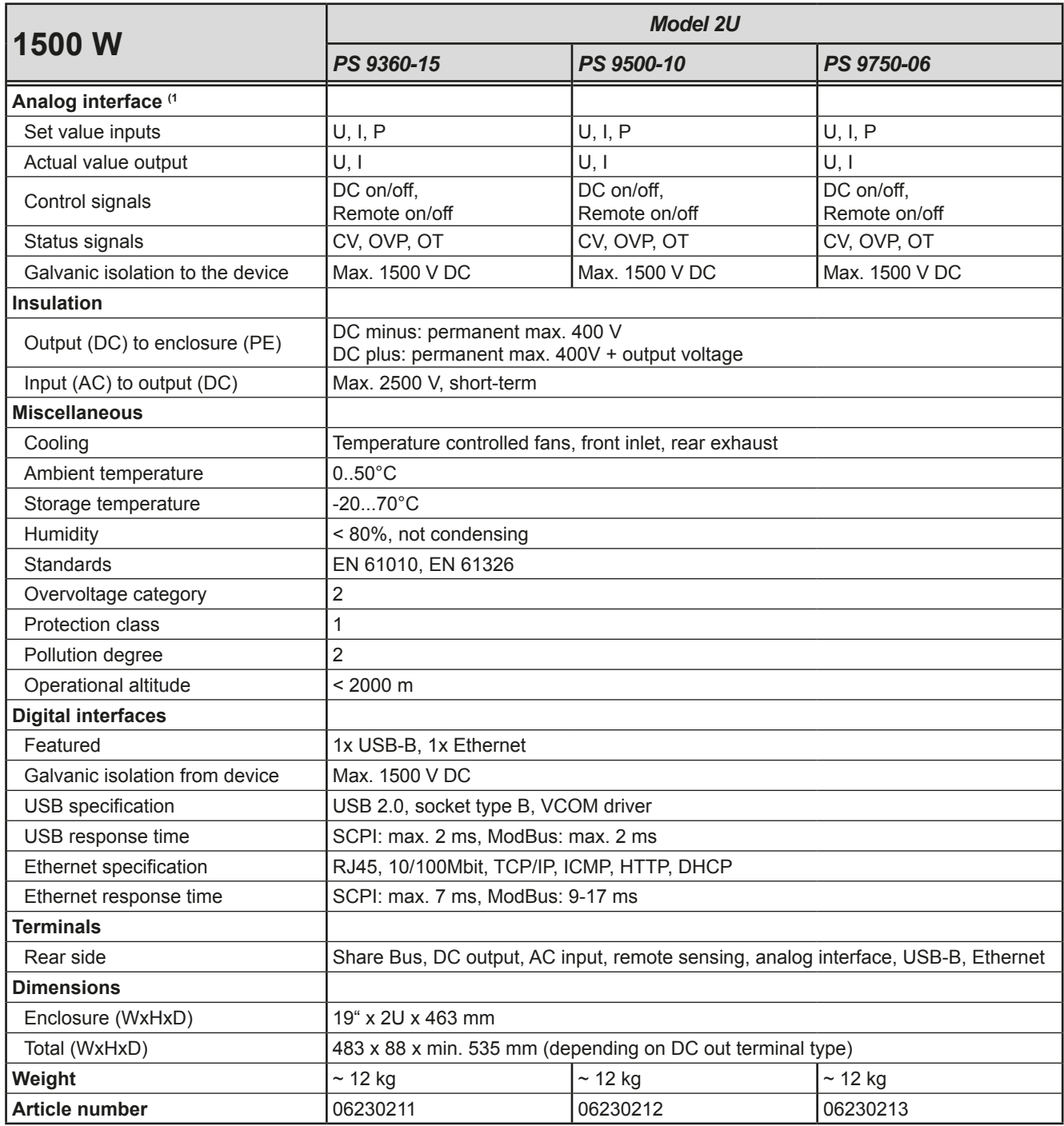

(1 For technical specifications of the analog interface see *["3.4.4.3 Analog interface specification" on page 50](#page-115-0)*

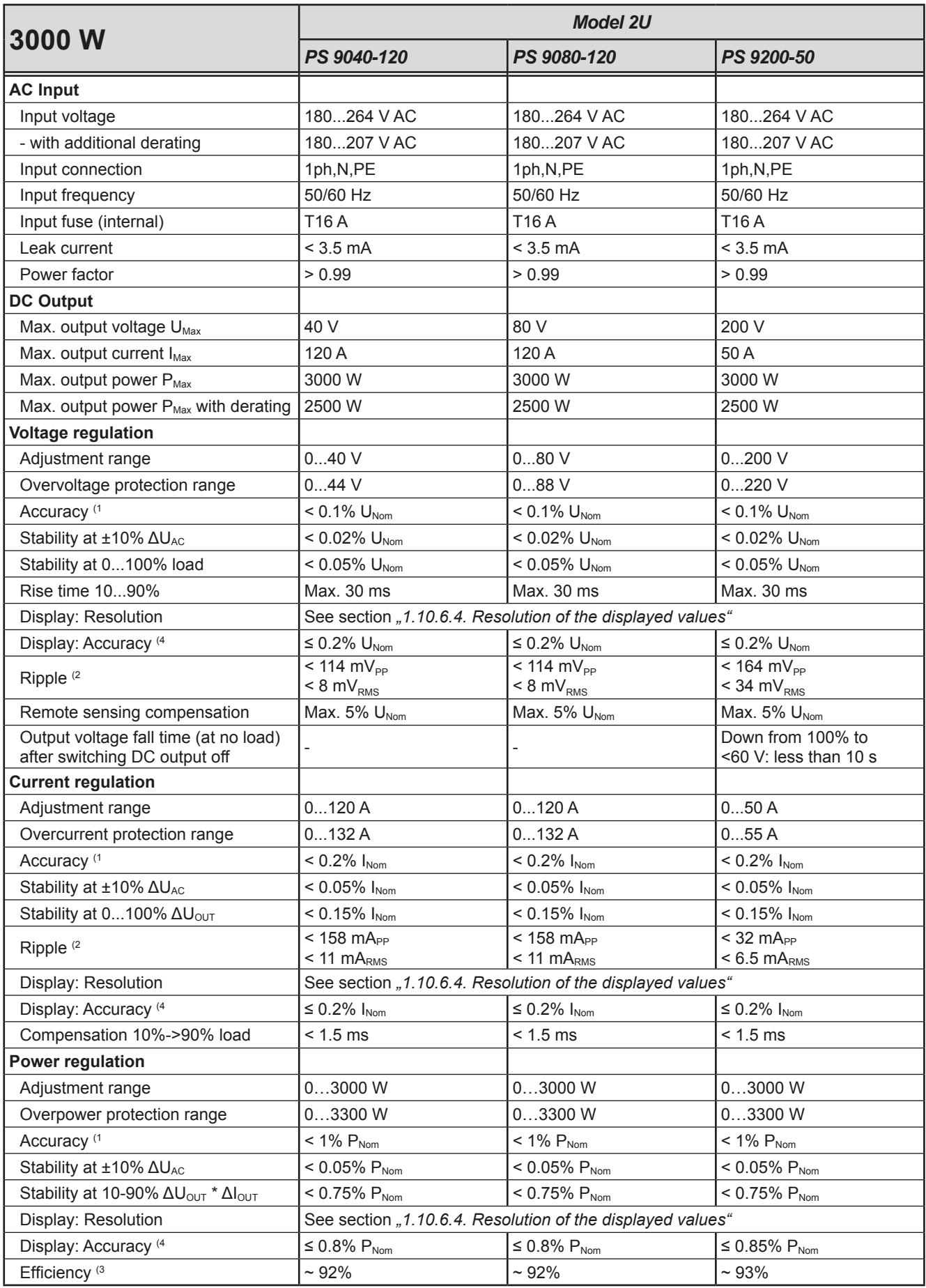

(1 Related to the nominal values, the accuracy defines the maximum deviation between an adjusted values and the true (actual) value.

Example: a 80 V model has min. 0.1% voltage accuracy, that is 80 mV. When adjusting the voltage to 5 V, the actual value is allowed to differ max. 80 mV, which means it might be between 4.92 V and 5.08 V.

(2 RMS value: LF 0...300 kHz, PP value: HF 0...20MHz

(3 Typical value at 100% output voltage and 100% power

(4 The display accuracy adds to the general accuracy, so the error (i.e. deviation) will be higher.

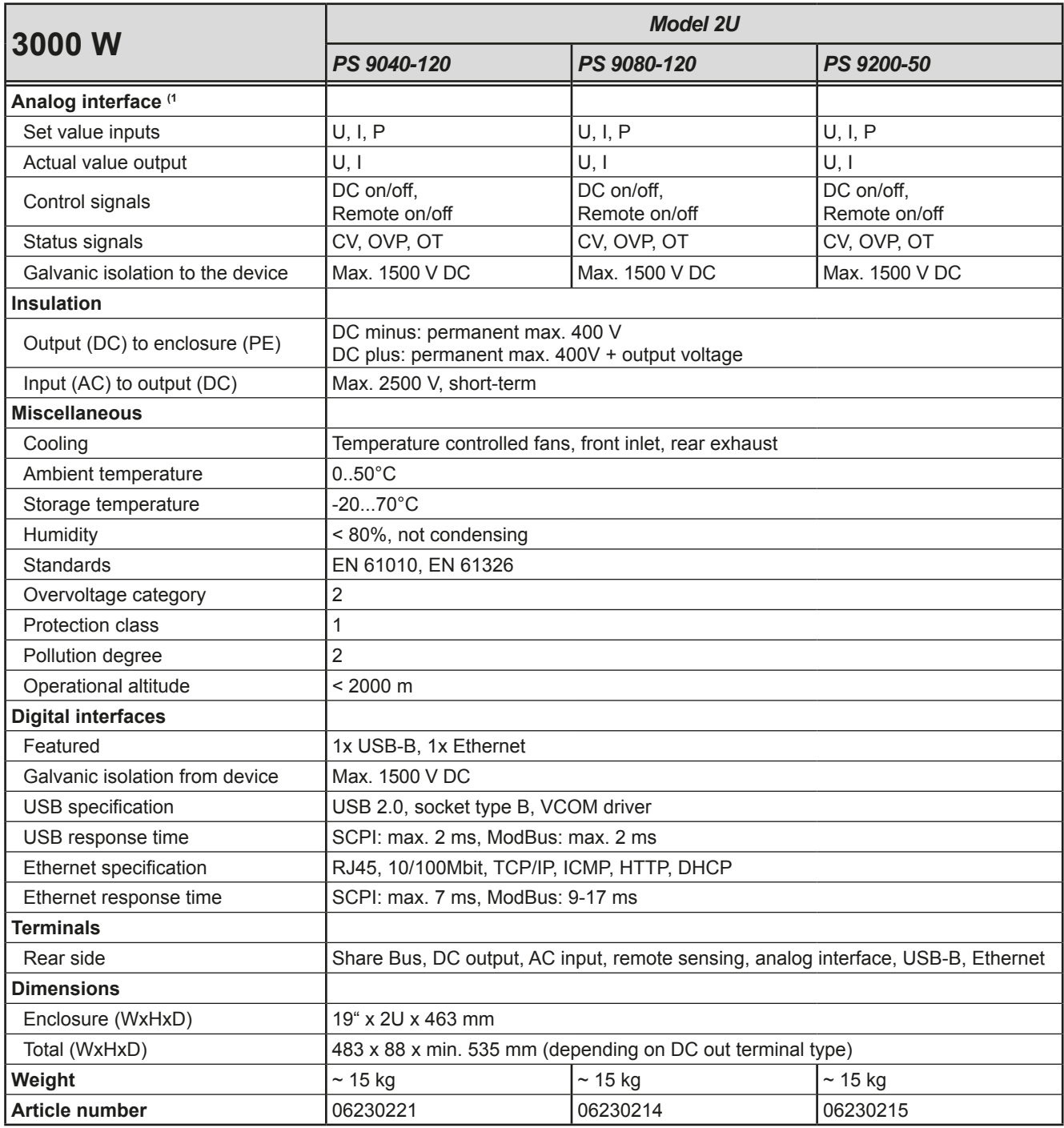

(1 For technical specifications of the analog interface see *["3.4.4.3 Analog interface specification" on page 50](#page-115-0)*

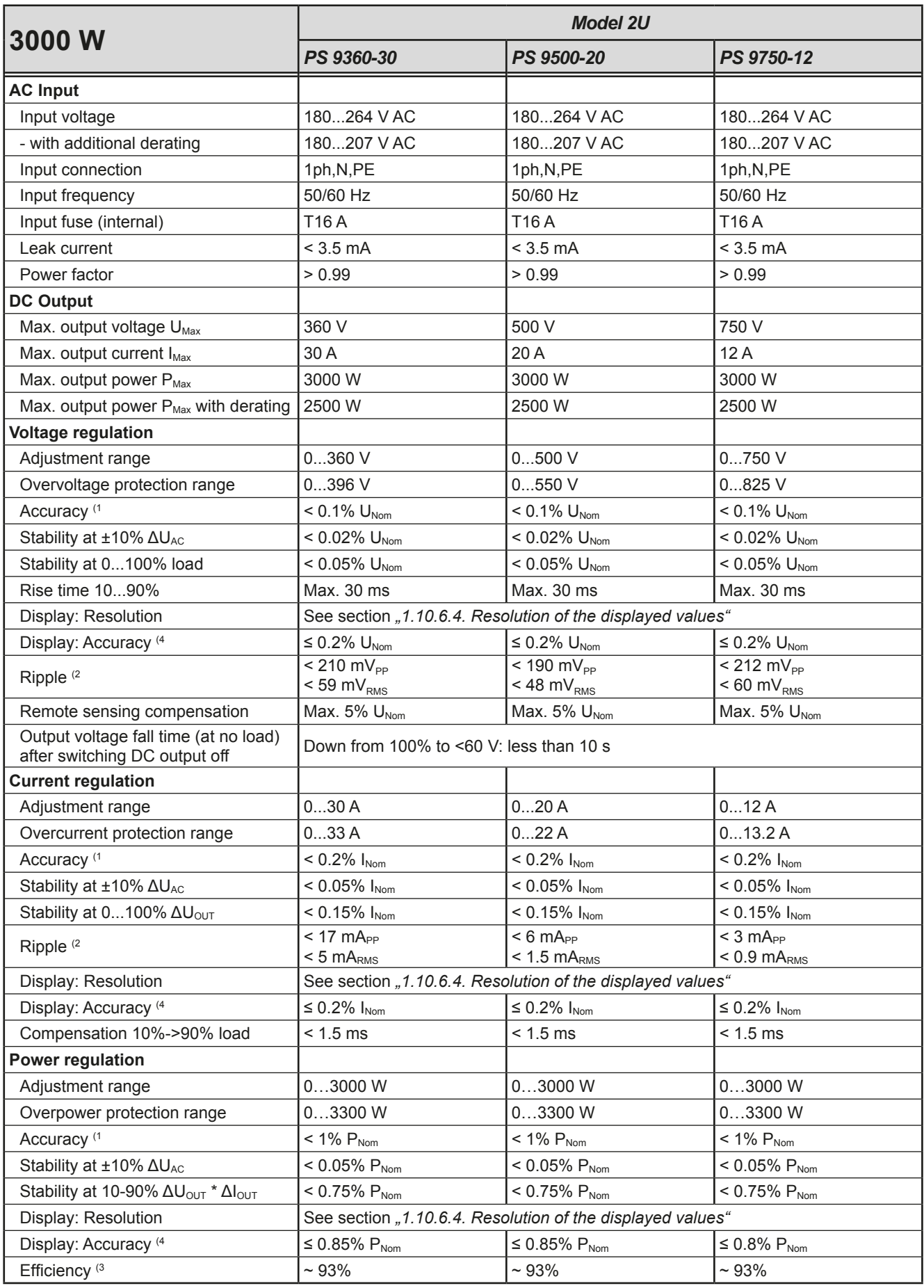

(1 Related to the nominal values, the accuracy defines the maximum deviation between an adjusted values and the true (actual) value.

Example: a 80 V model has min. 0.1% voltage accuracy, that is 80 mV. When adjusting the voltage to 5 V, the actual value is allowed to differ max. 80 mV, which means it might be between 4.92 V and 5.08 V.

(2 RMS value: LF 0...300 kHz, PP value: HF 0...20MHz

(3 Typical value at 100% output voltage and 100% power

(4 The display accuracy adds to the general accuracy, so the error (i.e. deviation) will be higher.

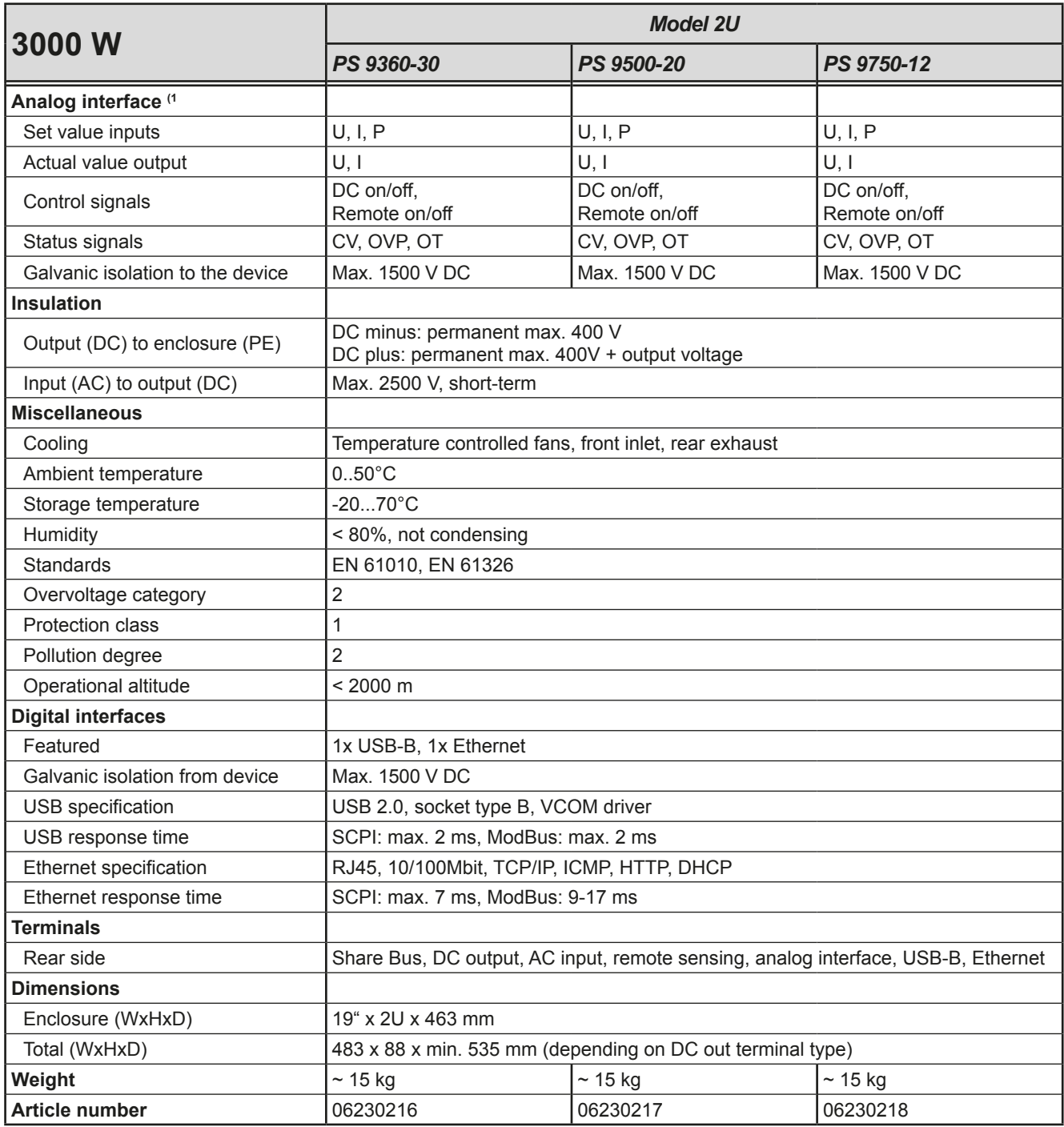

(1 For technical specifications of the analog interface see *["3.4.4.3 Analog interface specification" on page 50](#page-115-0)*

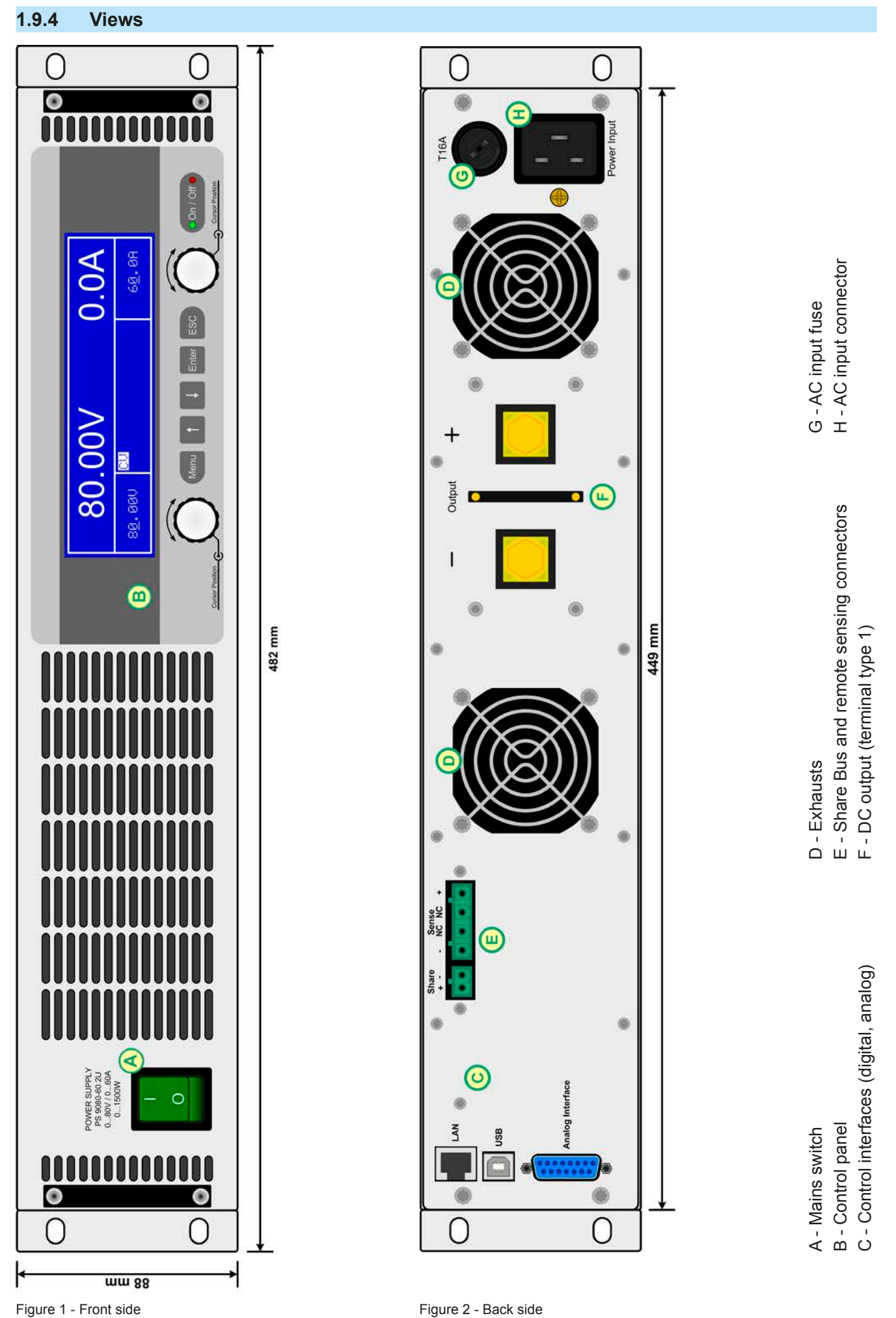

Fon: +49 2162 / 3785-0 Fax: +49 2162 / 16230

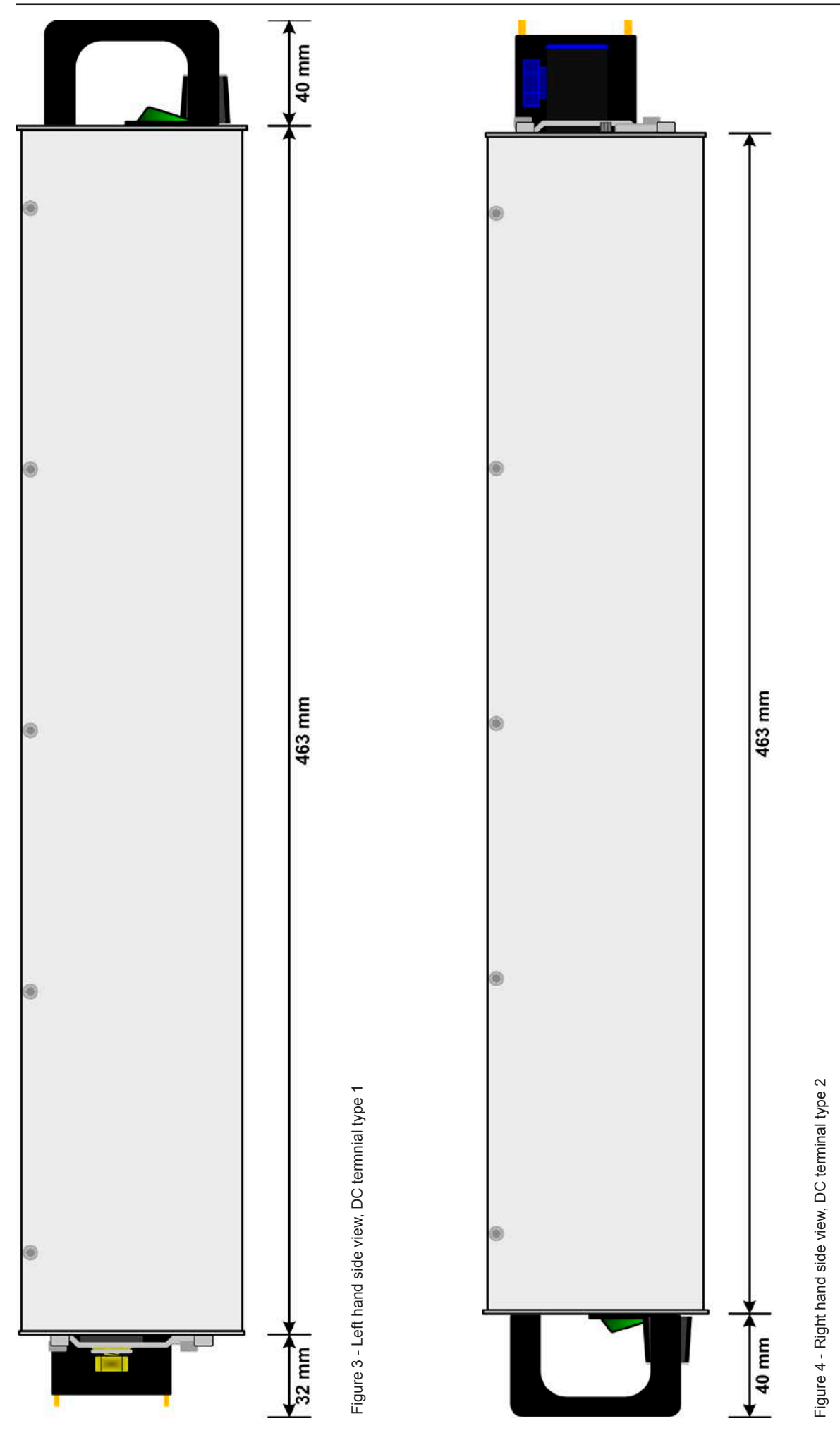

EA Elektro-Automatik GmbH Helmholtzstr. 31-33 • 41747 Viersen Germany

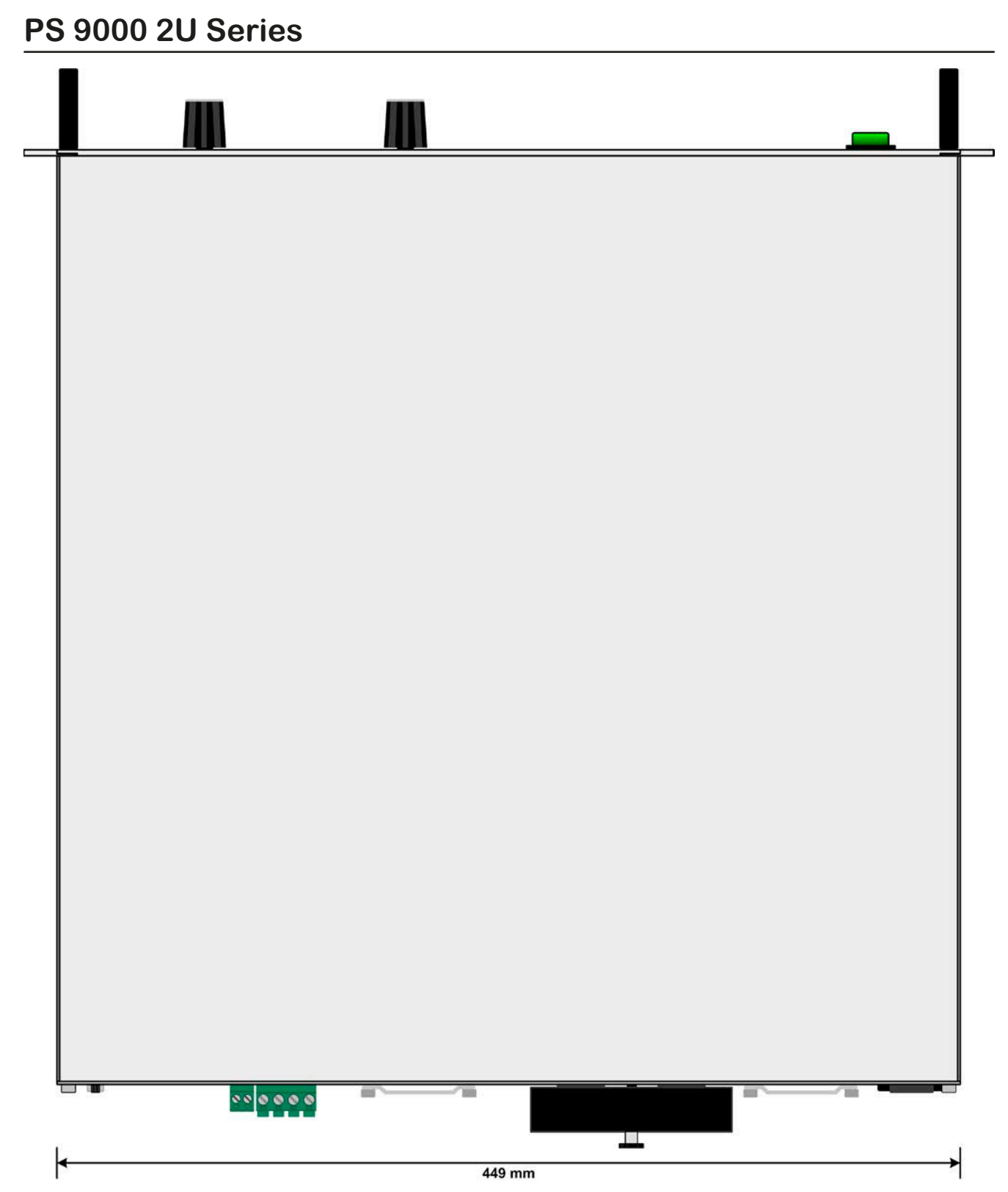

Figure 5 - View from above, with DC cover (terminal type 1)

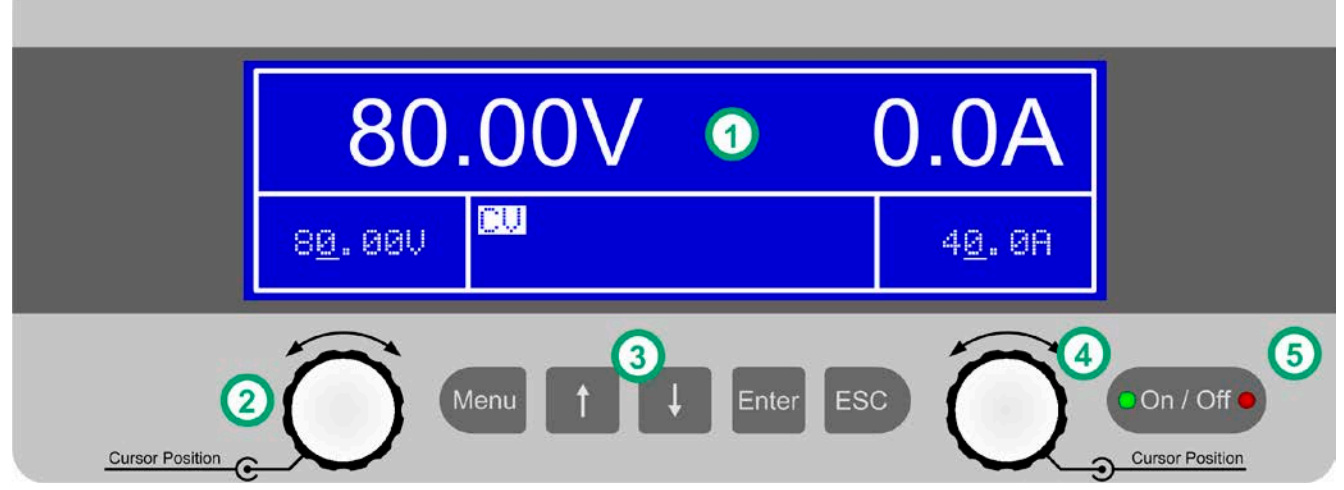

Figure 6 - Control Panel

## **Overview of the elements of the operating panel**

For a detailed description see section ["1.10.6. The control panel \(HMI\)"](#page-93-0).

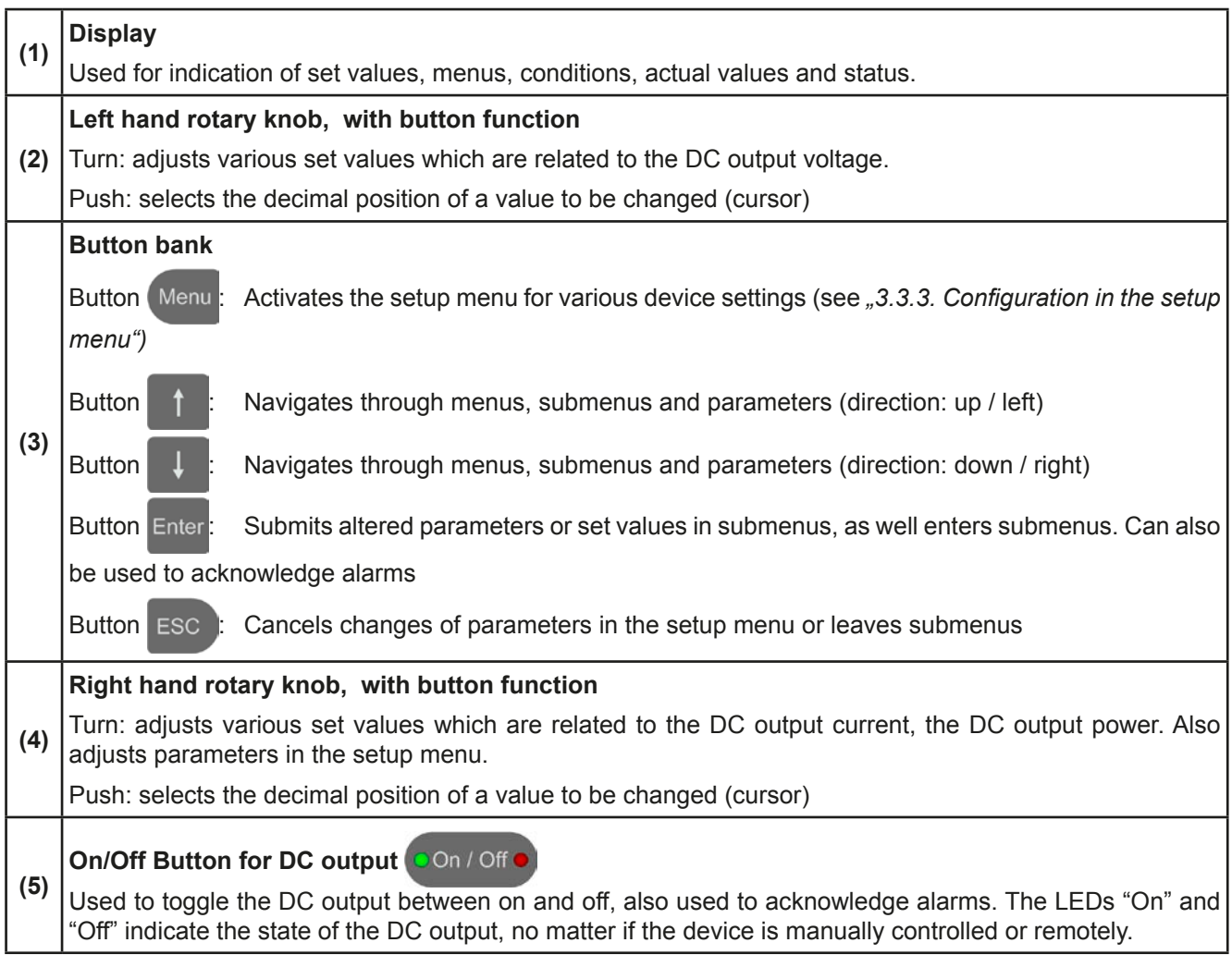

# **1.10 Construction and function**

# **1.10.1 General description**

The electronic high performance power supplies of the PS 9000 2U series are especially suitable for test systems and industrial controls due to their compact construction in a 19" enclosure with 2 height units (2U).

For remote control using a PC or PLC the devices are provided as standard with a USB-B slot and an Ethernet port on the back side as well as a galvanically isolated analog interface. All interfaces are galvanically isolated up to 1500 V DC.

In addition, the devices offer as standard the possibility for parallel connection in Share bus operation for constant current sharing. Operating in this way allows up to 10 units to be combined to a single system with a total power of up to 30 kW.

All models are controlled by microprocessors. These enable an exact and fast measurement and display of actual values.

# **1.10.2 Block diagram**

The block diagram illustrates the main components inside the device and their relationships.

There are digital, microprocessor controlled components (KE, DR, BE), which can be target of firmware updates.

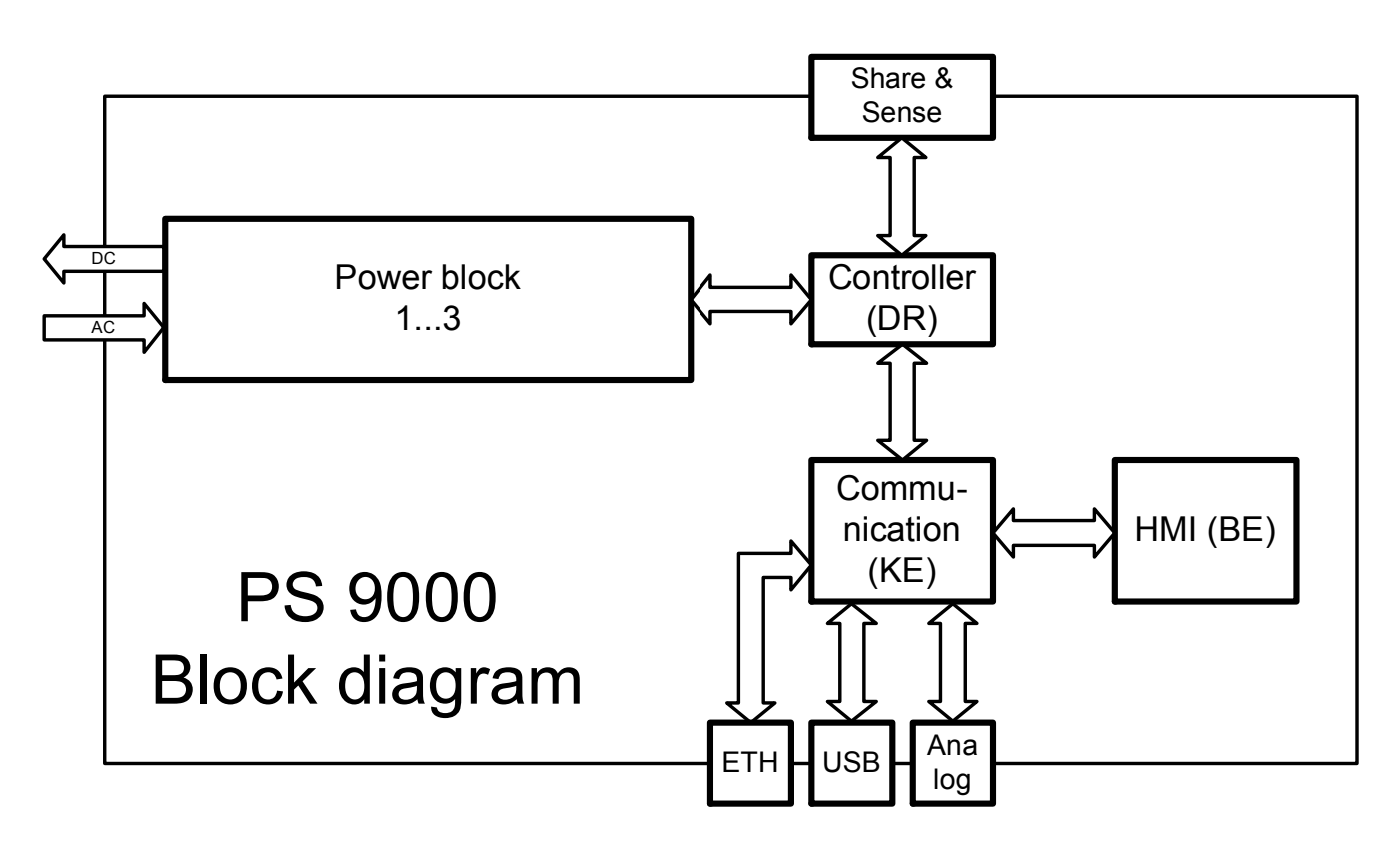

### <span id="page-92-0"></span>**1.10.3 Scope of delivery**

- 1 x Power supply device
- 1 x Printed operating guide
- 1 x Share Bus plug
- 1 x Remote sensing plug
- 1 x 1.8 m USB cable
- 1 x CD "Drivers & Tools"

#### **1.10.4 Accessories**

For these devices the following accessories are available:

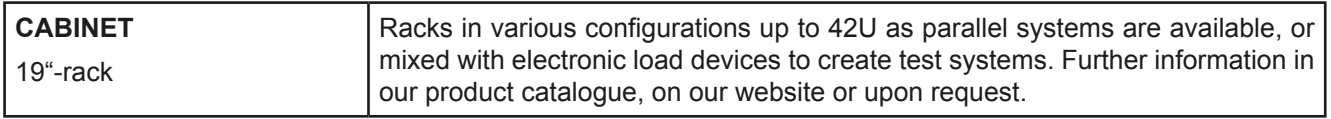

## **1.10.5 Options**

These options are not retrofittable as they are permanently built in during the manufacturing process.

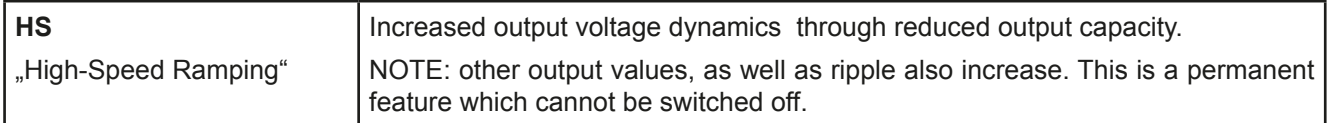

# <span id="page-93-0"></span>**1.10.6 The control panel (HMI)**

The HMI (**H**uman **M**achine **I**nterface) consists of a display, two rotary knobs with button function and six pushbuttons.

### **1.10.6.1 Display**

The graphic display is divided into a number of areas. In normal operation the left upper half is used to show actual and the lower half is used to display status information and set values:

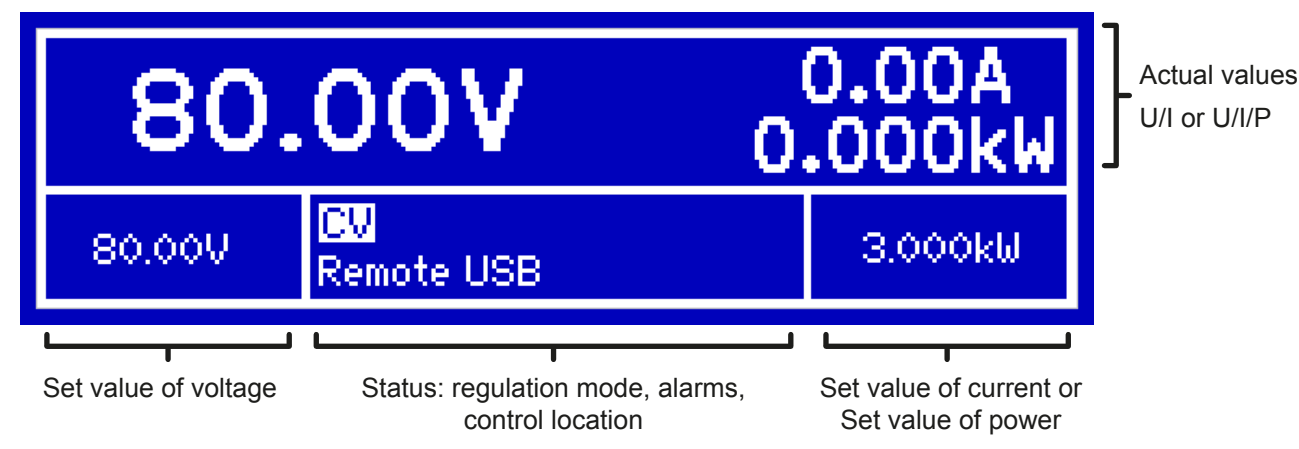

### • **Actual values area (upper half)**

In normal operation the DC output values (large numbers) of voltage and current resp. also of power are displayed, depending on the display settings. The display format of values is according to what's listed in *[1.10.6.4](#page-94-0).*

### • **Set values area (lower half, left and right side)**

The set values of voltage and current (mode: U/I) resp. of voltage and power (mode: U/P(I)) are displayed here and are adjustable with the left hand and right hand rotary knobs when operating the device manually. While doing so, the digit to adjust can be switched by pushing the corresponding rotary knob to move the cursor.

The left hand rotary knob is always assigned to the DC output voltage and related parameters like OVP or U-max, whereas the right hand rotary knobs is either assigned to the DC output current and related parameters or to the DC output power. In remote control condition, no matter if analog or digital, the set values given from remote are displayed here.

When adjusting with the knobs, pushing the knob will select the digit to be changed. Logically, the values are increased by clockwise turning and decreased by anti-clockwise turning, unless they are somehow limited by a maximum value or an adjustment limit (see *["3.3.4. Adjustment limits"](#page-110-0)*).

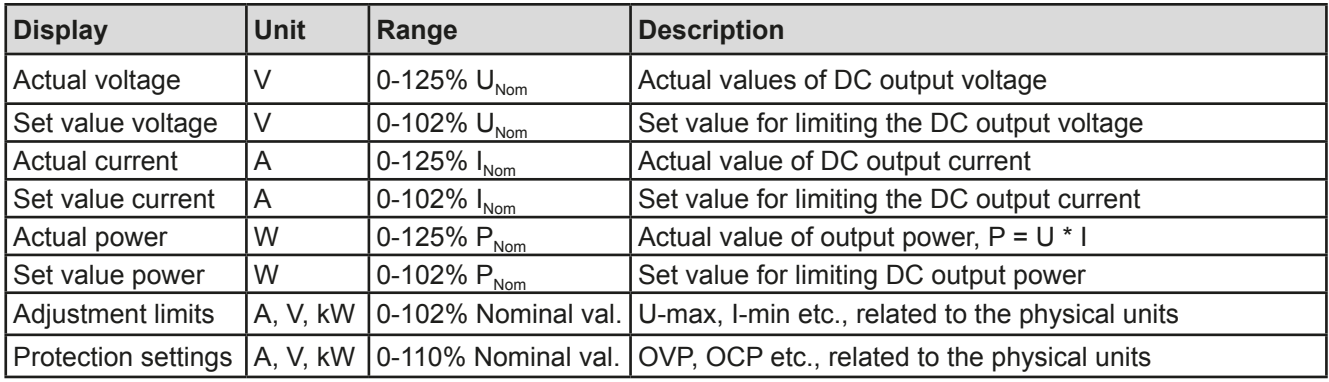

General display and settings ranges:

### • **Status area (lower half, middle)**

In normal display mode and while the DC output is switched on, the actual regulation mode, **CV, CC** or **CP** (see *["3.2. Operating modes"](#page-104-0)*) is displayed here. In case pushbutton **Menu** is activated while the output is on, the quick menu (see *[3.3.7](#page-112-0)*) will be displayed in the lower half of the display, giving you quick access to set values and some information, while the actual regulation mode indicator "jumps" to the middle between the actual values:

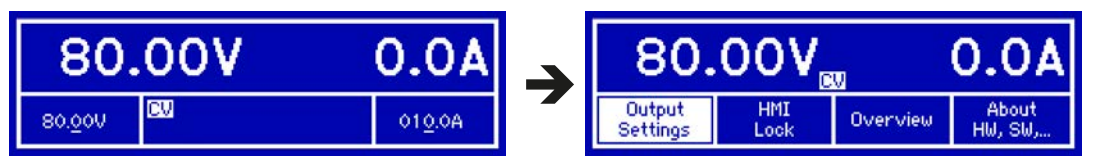

This area furthermore displays various status texts:

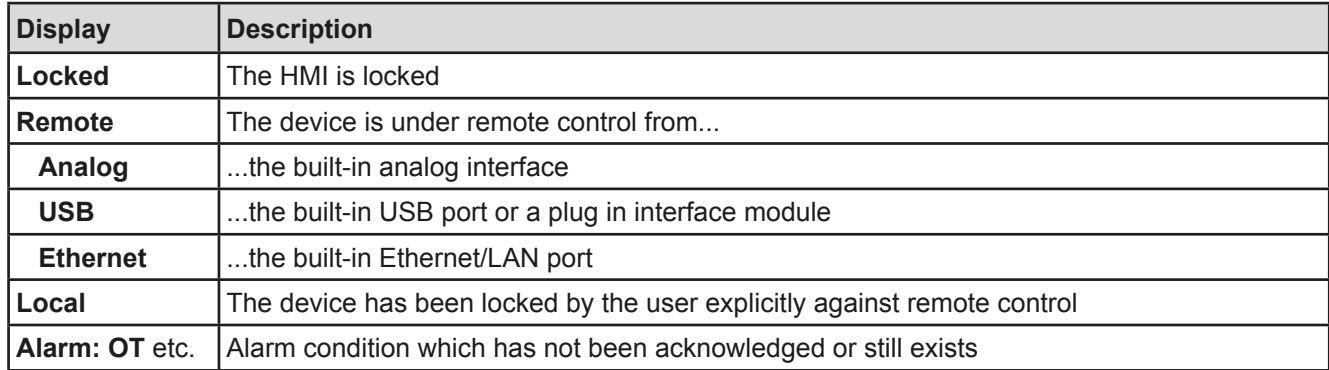

## **1.10.6.2 Rotary knobs**

 As long as the device is in manual operation, the two rotary knobs are used to adjust set values, as well as setting the parameters in the settings menu . For a detailed description of the individual functions see section *["3.3](#page-106-1)  [Manual operation" on page 41](#page-106-1)*. Both rotary knobs have an additional pushbutton function whereby the decimal position of the value to be set is moved. In this way, for example, the set current value for a device with nominal 120 A can be adjusted in increments of 10 A or possibly 0.1 A. *(also see [1.10.6.4\)](#page-94-0)*

### **1.10.6.3 Button function of the rotary knobs**

The rotary knobs also have a pushbutton function which is used in all menu options for value adjustment to move the cursor by rotation as shown:

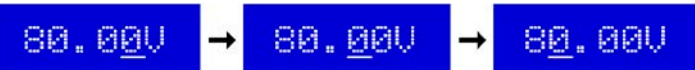

#### <span id="page-94-0"></span>**1.10.6.4 Resolution of the displayed values**

In the display, set values can be adjusted in variable increments. The number of decimal places depends on the device model. The values have 4 or 5 digits, while actual and set values related to the same physical unit always have the same number of digits.

Adjustment resolution and number of digits of set values in the display:

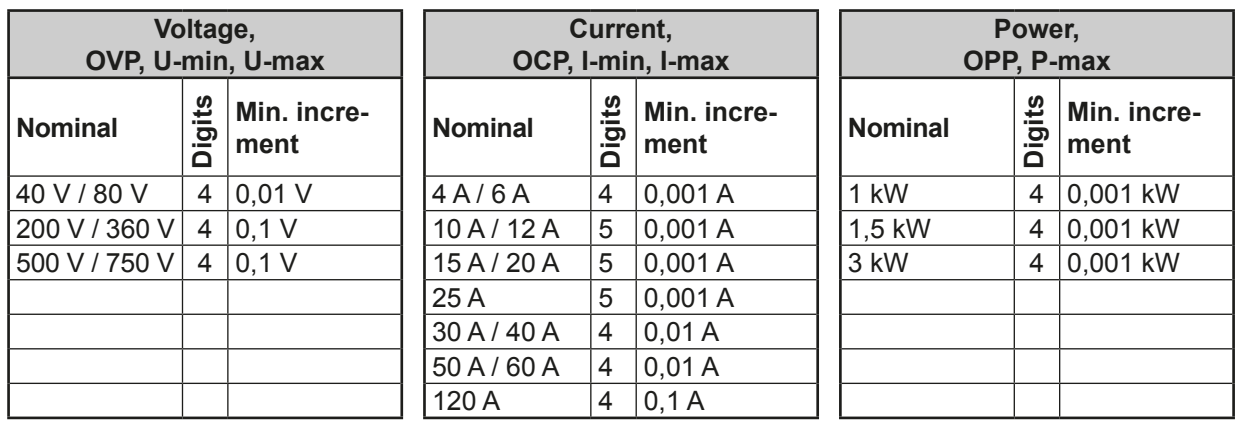

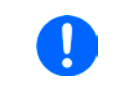

*In manual operation every set value can be set in the increments given above. In this case the actual output values set by the device will lie within percentage tolerances as shown in the technical data sheets. These will influence the actual values.* 

# **1.10.7 USB port (rear side)**

The USB-B port on the back side of the device is provided for communication with the device and for firmware updates. The included USB cable can be used to connect the device to a PC (USB 2.0, USB 3.0). The driver is delivered on the included CD or is available as download and installs a virtual COM port. Details for remote control can be found in external documentation, a general programming guide, on the web site of the manufacturer or on the included CD.

The device can be addressed via the USB port either using the international standard ModBus protocol or by SCPI language. The device recognises the message protocol used automatically.

If remote control is in operation the USB port has no priority over either the analog interface or the Ethernet interface and can, therefore, only be used alternatively to these. However, monitoring is always available.

### **1.10.8 Ethernet port (rear side)**

The Ethernet port on the back side of the device is provided for communication with the device in terms of remote control or monitoring. The user has basically two options of access:

1. A website (HTTP, port 80) which is accessible in a standard browser under the IP or the host name given for the device. This website offers to configuration page for network parameters, as well as a input box for SCPI commands to control the device remotely by manually entering commands.

2. TCP/IP access via a freely selectable port (except 80 and other reserved ports). The standard port for this device is 5025. Via TCP/IP and this port, communication to the device can be established in most of the common programming languages.

Using the Ethernet port, the device can either be controlled by commands from SCPI or ModBus protocol, while automatically detecting the type of message.

The network setup can be done manually or by DHCP. The transmission speed is set to "Auto negotiation" and means it can use 10MBit/s or 100MBit/s. 1GB/s is not supported. Duplex mode is always full duplex.

If remote control is in operation the Ethernet port has no priority over either the analog interface or the USB interface and can, therefore, only be used alternatively to these. However, monitoring is always available.

## **1.10.9 Analog interface**

This 15 pole Sub-D socket on the back side of the device is provided for remote control of the device via analog signals or switching conditions.

If remote control is in operation this analog interface can only be used alternately to the digital interface. However, monitoring is always available.

The input voltage range of the set values and the output voltage range of the monitor values, as well as reference voltage level can be switched in the settings menu of the device between 0-5 V and 0-10 V, in each case for 0-100%.

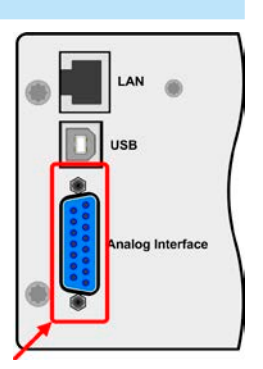

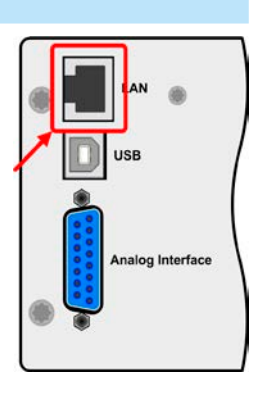

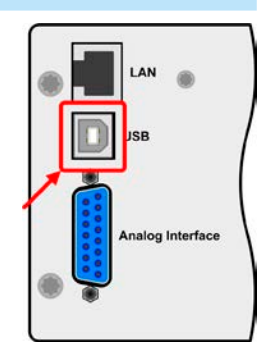

## <span id="page-96-0"></span>**1.10.10 Share Bus-Connection**

The 2 pole WAGO socket ("Share") on the back side of the device is provided for connection to equally named sockets on compatible power supplies series to achieve a balanced load current distribution during parallel connection of up to 10 units. The socket is also used to connect the power supply to compatible electronic loads, in order to build a two-quadrants operation setup. Following power supply and electronic load series are compatible:

- PS 9000 2U/3U (new from 2014)
- PSI 9000 2U/3U (new from 2014)
- ELR 9000

### **1.10.11 Sense connector (remote sensing)**

If the output voltage has to be dependant on the consumer location rather than the DC output of the power supply, then the input "Sense" can be connected to the consumer where the DC connection is made. This compensates, up to a certain limit, the voltage difference between the power supply output and the consumer, which is caused by the high current through the load cables. The maximum possible compensation is given in the technical data.

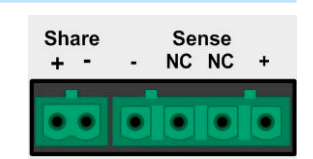

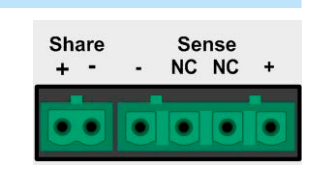

# **2. Installation & commissioning**

# **2.1 Transport and storage 2.1.1 Transport** • The handles on the front side of the device are **not** for carrying! • Because of its weight, transport by hand should be avoided where possible. If unavoidable then only the housing should be held and not on the exterior parts (handles, DC output terminal, rotary knobs). • Do not transport when switched on or connected! • When relocating the equipment use of the original packing is recommended • The device should always be carried and mounted horizontally

• Use suitable safety clothing, especially safety shoes, when carrying the equipment, as due to its weight a fall can have serious consequences.

## **2.1.2 Packaging**

It is recommended to keep the complete transport packaging for the lifetime of the device for relocation or return to the manufacturer for repair. Otherwise the packaging should be disposed of in an environmentally friendly way.

### **2.1.3 Storage**

In case of long term storage of the equipment it is recommended to use the original packaging or similar. Storage must be in dry rooms, if possible in sealed packaging, to avoid corrosion, especially internal, through humidity.

## **2.2 Unpacking and visual check**

After every transport, with or without packaging, or before commissioning, the equipment should be visually inspected for damage and completeness using the delivery note and/or parts list (see section *["1.10.3. Scope of](#page-92-0)  [delivery"](#page-92-0)*). An obviously damaged device (e.g. loose parts inside, damage outside) must under no circumstances be put in operation.

### **2.3 Installation**

### **2.3.1 Safety procedures before installation and use**

- The device may, according to model, have a considerable weight. Therefore the proposed location of the equipment (table, cabinet, shelf, 19" rack) must be able to support the weight without restriction.
- When using a 19" rack, rails suitable for the width of the housing and the weight of the device are to be used. (see *["1.9.3. Specific technical data"](#page-75-0)*)
- Before connecting to the mains ensure that the connection is as shown on the product label. Overvoltage on the AC supply can cause equipment damage.

### **2.3.2 Preparation**

Mains connection for a PS 9000 2U series device is done via the included 2 meters long 3 pole mains cord. In case a different AC wiring is required, make sure that the other cable has at least a cross section of 2.5 mm² (AWG 12) is used.

Dimensioning of the DC wiring to the load/consumer has to reflect the following:

- The cable cross section should always be specified for at least the maximum current of the device.
- Continuous operation at the approved limit generates heat which must be removed, as well as voltage loss which depends on cable length and heating. To compensate for these the cable cross section should be increased and the cable length reduced.

#### **2.3.3 Installing the device**

- Select the location for the device so that the connection to the load is as short as possible.
- Leave sufficient space behind the equipment, minimum 30cm, for ventilation.

A device in a 19" housing will usually be mounted on suitable rails and installed in 19" racks or cabinets. The depth of the device and its weight must be taken into account. The handles on the front are for sliding in and out of the cabinet. Slots on the front plate are provided for fixing the device (fixing screws not included).

Acceptable and inacceptable installation positions:

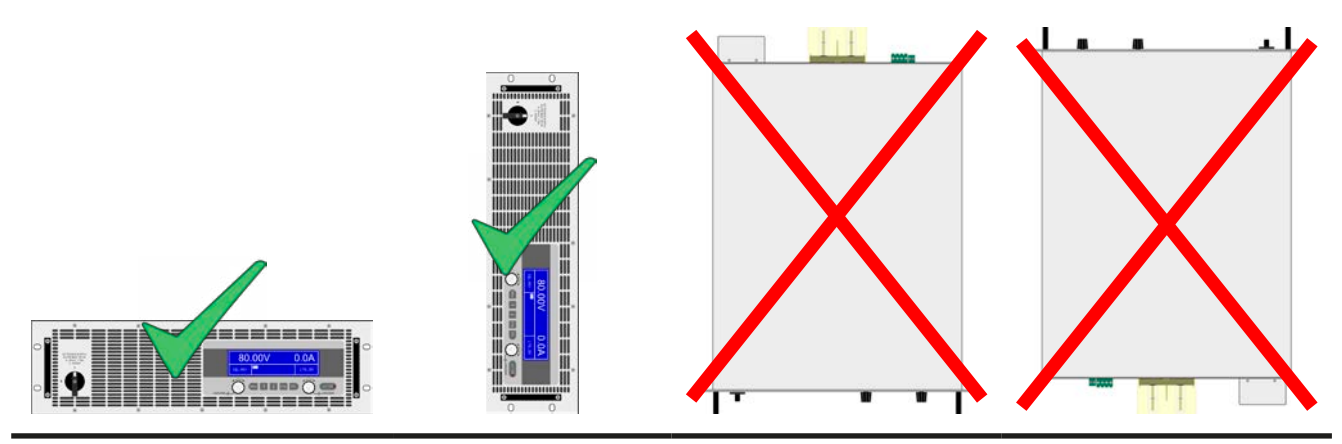

Standing surface

## **2.3.4 Connection to AC supply**

- <span id="page-99-0"></span>• The device can be connected to any wall socket or multi-socket outlet, as long as those feature a safety contact (PE) and are capable for 16 A. • When connecting the device to a multi-socket outlet, along with other electric devices, it is important to consider the total power consumption of all devices on the outlet, so that the maximum current (power ÷ mininum voltage) does not exceed the definition for the wall socket, the multi-socket outlet and/or main distribution
	- Before plugging in the input plug ensure that the device is switched off by its mains switch!

The device is delivered with a 3 pole mains cord. If the device is going to be connected to a standard 2-phase or 3-phase supply, following leads and phases are required:

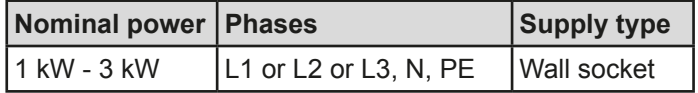

The default input values of all models in this series are: 230 V, 16 A, 50 Hz. It is fused with 16 A. The maximum input current depends on the higher current intake at low AC voltage (for minimum input voltage see technical specs). Custom made cables thus require to have a cross section of 1.5 mm<sup>2</sup> (AWG16) minimum per lead, recommend is 2.5 mm² (AWG12).

#### **2.3.5 Connection to DC loads**

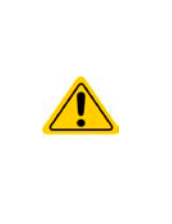

**• In the case of a device with a high nominal current and hence a thick and heavy DC connection cable it is necessary to take account of the weight of the cable and the strain imposed on the DC connection. Especially when mounted in a 19" cabinet or similar, where the cable hangs on the DC output, a strain reliever should be used. • Connection to and operation with transformerless DC-AC inverters (for example so-**

**lar inverters) is restricted, because the inverter can shift the potential of negative output (DC-) against PE (ground), which is generally limited to max. 400 V DC.**

The DC load output is on the rear side of the device and is **not** protected by a fuse. The cross section of the connection cable is determined by the current consumption, cable length and ambient temperature.

For cables **up to 1.5 m** and average ambient temperature up to 50°C, we recommend:

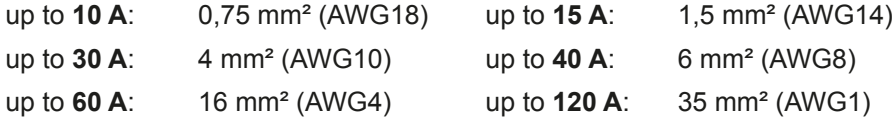

**per lead** (multi-conductor, insulated, openly suspended). Single cables of, for example, 70 mm² may be replaced by e.g. 2x35 mm² etc. If the cables are long then the cross section must be increased to avoid voltage loss and overheating.

### **2.3.5.1 DC terminal types**

The table below shows an overview of the various DC terminals. It is recommended that connection of load cables always utilises flexible cables with ring lugs.

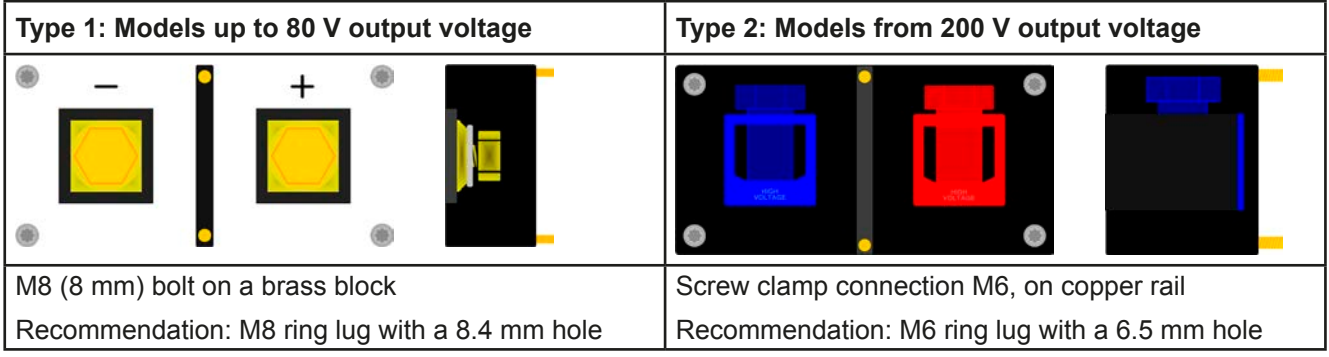

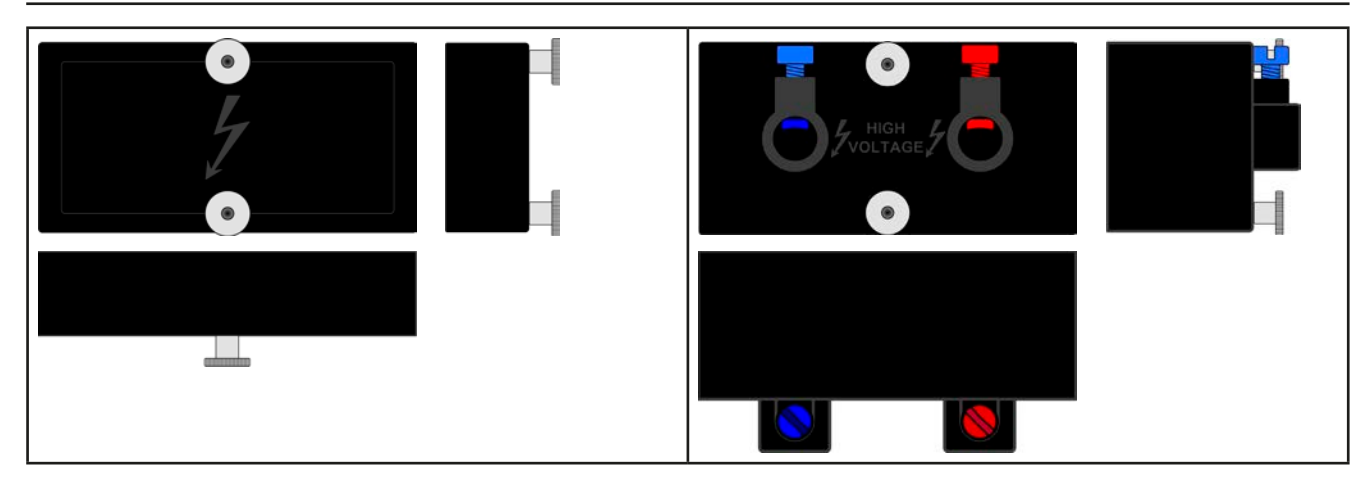

### **2.3.5.2 Cable lead and plastic cover**

A plastic cover for contact protection is included for the DC terminal. It should always be installed. The cover for type 2 (see picture above) is fixed to the connector itself, for type 1 to the back of the device. Furthermore the cover for type 1 has break outs so that the supply cable can be laid in various directions.

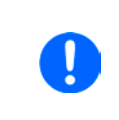

*The connection angle and the required bending radius for the DC cable must be taken into account when planning the depth of the complete device, especially when installing in a 19" cabinet or similar. For type 2 connectors only a horizontal lead can be used to allow for installation of the cover.*

#### Examples:

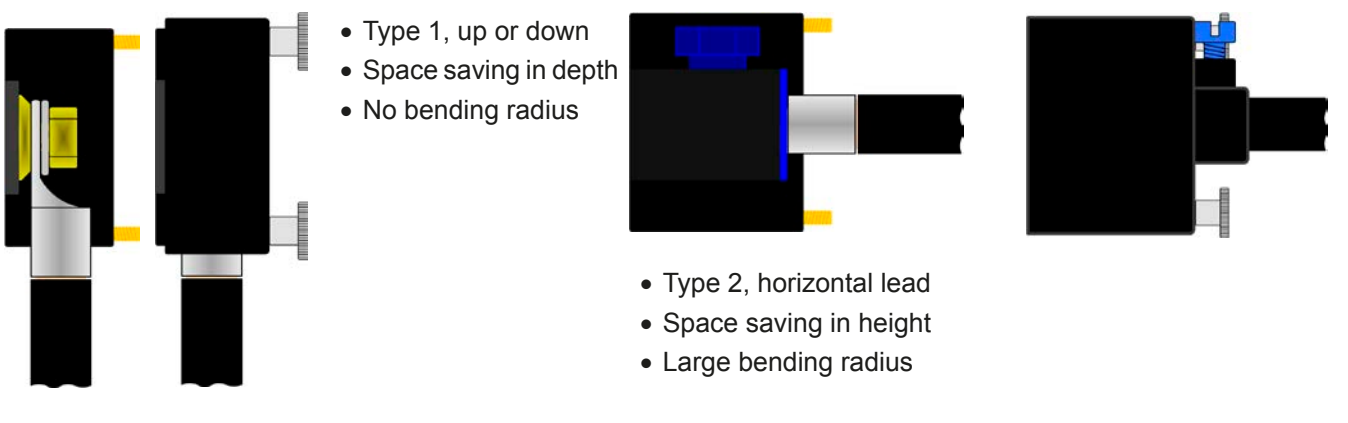

### **2.3.6 Grounding of the DC output**

Individually operated devices can always be grounded from the DC minus pole, i.e. can be directly connected to PE. The DC plus pole, however, if it is to be grounded, may only be so for output voltages up to 400 V, unless stated otherwise in the technical specifications.

For this reason, for all models which can provide an output voltage of more than 400 V, earthing of the DC plus pole is not recommended, because it will shift the potential of the DC minus pole in negative direction, up to the maximum output voltage. If the output voltage is not adjusted higher than 400 V, grounding the DC plus pole is allowed with restrictions.

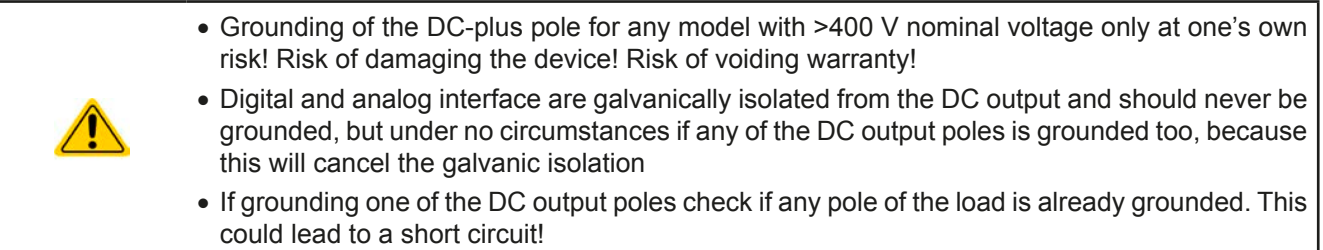

# **2.3.7 Connection of remote sensing**

In order to compensate, to a certain degree, the voltage loss in a DC cable, the device provides the possibility to connect the remote sensing input "Sense" to the load. The device recognizes the remote sensing mode automatically and regulates the output voltage (only in CV operation) at the load rather than at its own DC output.

In the technical specifications (see section ["1.9.3. Specific technical data"](#page-75-0)) the level of maximum possible compensation is given. If that is insufficient, the cable cross section must be increased.

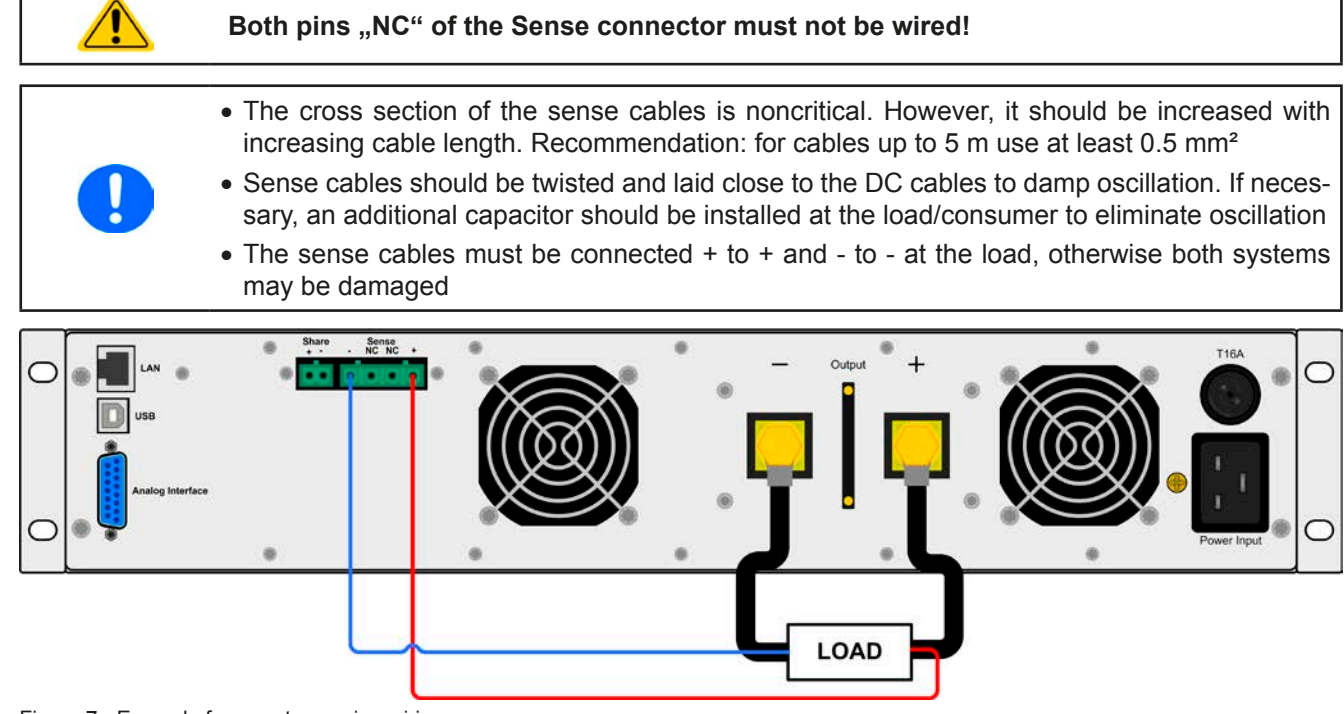

Figure 7 - Example for remote sensing wiring

#### **2.3.8 Connecting the "Share" bus**

The "Share" connector on the back side is intended to balance the current of multiple units in parallel operation, especially when using the integrated function generator of the master unit. Alternatively, it can be connected to a compatible electronic load, like from series ELR 9000, in order to run a two-quadrants operation. For further information about this mode of operation can be found in section *["3.8.3. Two quadrant operation \(2QO\)"](#page-122-0)* .

For the connection of the share bus the following must be paid attention to:

• Connection is only permitted between compatible devices (see *["1.10.10. Share Bus-Connection"](#page-96-0)* for details) and between a max. of 10 units

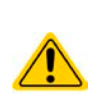

• If a two-quadrants operation system has to be set up where multiple power supplies are connected to one electronic load unit or a group of electronic loads, all units should be connected via Share bus. One power supply unit is then configured as Share bus master, similar to true master-slave operation. The group of power supplies may use the master-slave bus for true master-slave operation, the group of loads may not, because there must be only one master unit on the Share bus.

#### **2.3.9 Connecting the analog interface**

The 15 pole connector (Type: Sub-D, D-Sub) on the rear side is an analog interface. To connect this to a controlling hardware (PC, electronic circuit), a standard plug is necessary (not included in the scope of delivery). It is generally advisable to switch the device completely off before connecting or disconnecting this connector, but at least the DC output.

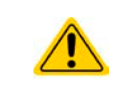

**The analog interface is galvanically isolated from the device internally. Therefore do not connect any ground of the analog interface (AGND) to the DC minus output as this will cancel the galvanic isolation.**

#### **2.3.10 Connecting the USB port (rear side)**

In order to remotely control the device via this port, connect the device with a PC using the included USB cable and switch the device on.

#### **2.3.10.1 Driver installation (Windows)**

On the initial connection with a PC the operating system will identify the device as new hardware and will install the driver. The driver is a Communications Device Class (CDC) type and is usually integrated in current operating systems such as Windows 7 or XP and is therefore not provided additionally. There are, however, versions such as Windows 7 Embedded in which the class of driver is not installed or does not function.

On the included CD is a driver information file (\*.inf) which can install the device as a virtual COM port (VCOM).

Following recognition, the USB equipment will first be listed in the Windows Device Manager as "other hardware" (Windows 7) and the driver may possibly not be fully installed. In this case take the following steps:

- 1. In Windows Device Manager click with right mouse button on the not fully installed hardware. Select "Update driver".
- 2. Windows will ask if the driver should be automatically searched or whether it should be located and installed manually. Select the latter (second choice in the dialogue window).
- 3. In the next dialogue window the driver source path will be determined. Click on "Search" and enter the folder of the USB driver from the "Drivers & Tools" CD or the path to the downloaded and unpacked driver. Allow Windows to install the driver. A message that the driver is not digitally signed can be submitted with "Ignore".

#### **2.3.10.2 Driver installation (Linux, MacOS)**

We cannot provide drivers or installation instructions for these operating systems. Whether a suitable driver is available is best carried out by searching the Internet.

#### **2.3.10.3 Alternative drivers**

In case the CDC drivers described above are not available on your system, or for some reason do not function correctly, commercial suppliers can help. Search the Internet for suppliers using the keywords "cdc driver windows" or "cdc driver linux" or "cdc driver macos".

# <span id="page-103-0"></span>**2.3.11 Initial commission**

For the first start-up after purchasing and installing the device, the following procedures have to be executed:

- • Confirm that the connection cables to be used are of a satisfactory cross section
- Check that the default settings for set values, safety and monitoring functions and communication are suitable for your application and change them where necessary, as described in the manual
- In case of remote control via PC, read the additional documentation for interfaces and software
- In case of remote control via the analog interface, read the section in this manual concerning analog interfaces and, where needed, other appropriate documentation especially concerning the use of such interfaces

### **2.3.12 Initial network setup**

The device is delivered with default network parameters (see ["3.3.3.7. Menu "Communication""](#page-109-0)). The Ethernet/ LAN port is immediately ready for use after the initial commission.

For wiring, i.e. the hardware connection to a network, contact and ask your IT manager or any similar responsible person. Network cable of common type (CAT5 or better) can be used.

In order to set up the network parameter to your needs, you have two options: the setup menu or the device's website. For the configuration in the setup menu please refer to **3.3.3.7.** Menu "Communication"".

For the configuration via the device's website, you need the device to be connected to a network or directly to a PC which can access the default IP 192.168.0.2.

#### **►How to do the network setup on the device website**

- **1.** In case the device display is in any kind of menu, lave menu to main display.
- **2.** Open the device website in a browser by entering the default IP (http://192.168.0.2) or the default host name (http://Client, only possible if there is a running DNS in the network) into the URL box.
- **3.** After the website has been completely loaded, check the status field item "**Access**" to show the status "**free**". In case it shows different, the device is either already in remote control (**rem**) or blocked from remote control (**local**). If it shows "**local**", first remove the block. Refer to section *["3.4.2. Control locations"](#page-113-0)* to do that.
- **4.** If it says "**rem**" in the "**Access**" item, skip to step 5. Else enter command **syst:lock on** (attention! space before **on**) into the **SCPI command** box and send with return key. Check if item "**Access**" in status field changes to "**rem-eth**" (means: remote Ethernet).
- **5.** Switch to page **CONFIGURATION** (upper left corner) and set up the network parameters as well as the port here resp. activate DHCP and submit the change with **SUBMIT** button.
- **6.** Wait a few seconds before testing the new IP by entering it in the browser's URL box. Opening the website again by using the host name is only possible after the device has restarted, because only then the new IP is reported to the DNS.

### **2.3.13 Commission after a firmware update or a long period of non-use**

In case of a firmware update, return of the equipment following repair or a location or configuration change, similar measures should be taken to those of initial start up. Refer to *["2.3.11. Initial commission"](#page-103-0).*

Only after successful checking of the device as listed may it be operated as usual.

# **3. Operation and application**

## **3.1 Personal safety**

- In order to quarantee safety when using the device, it is essential that only persons operate the device who are fully acquainted and trained in the required safety measures to be taken when working with dangerous electrical voltages
- • For models which can generate a voltage which is dangerous by contact, or is connected to such, the included DC terminal cover, or an equivalent, must always be used
- <span id="page-104-0"></span>• Whenever the load and DC output are being re-configured, the device should be disconnected from the mains, not only the DC output switched off!

### **3.2 Operating modes**

A power supply is internally controlled by different control or regulation circuits, which shall bring voltage, current and power to the adjusted values and hold them constant, if possible. These circuits follow typical laws of control systems engineering, resulting in different operating modes. Every operating mode has its own characteristics which is explained below in short form.

### **3.2.1 Voltage regulation / Constant voltage**

Voltage regulation is also called constant voltage operation (CV).

The DC output voltage of a power supply is held constant on the adjusted value, unless the output current or the output power according to P =  $U_{OUT}$  \*  $I_{OUT}$  reaches the adjusted current or power limit. In both cases the device will automatically change to constant current or constant power operation, whatever occurs first. Then the output voltage can not be held constant anymore and will sink to a value resulting from Ohm's law.

While the DC output is switched on and constant voltage mode is active, then the condition "CV mode active" will be indicated on the graphic display by the abbreviation CV and this message will be passed as a signal to the analog interface, as well stored as status which can also be read as a status message via digital interface.

#### **3.2.1.1 Speed of the voltage controller**

The internal voltage controller can be switched between "slow" and "fast" (see ["3.3.3.1. Menu "General Settings""\)](#page-108-0). Factory default value is "slow". Which setting to select depends on the actual situation in which the device is going to be operated, but primarily it depends of the type of load. An active, regulated sink such as an electronic load has its own voltage control circuit which works concurrently to the power supply's circuit. Both might work against each other and lead to oscillation. If this occurs it is recommended to set the controller speed to "slow".

In other situations, e.g. operating the function generator and applying various functions to the DC output values of the power supply and setting of small time increments, it might be necessary to set the voltage controller to "fast" in order to achieve the expected results.

### **3.2.2 Current regulation / constant current / current limiting**

Current regulation is also known as current limitation or constant current mode (CC).

The DC output current is held constant by the power supply, once the output current to the load reaches the adjusted limit. Then the power supply automatically switches The current flowing from the power supply is determined by the output voltage and the load's true resistance. As long as the output current is lower than the adjusted current limit, the device will be either in constant voltage or constant power mode. If, however, the power consumption reaches the set maximum power value, the device will switch automatically to power limiting and sets the output current according to  $I_{\text{MAX}} = P_{\text{SET}} / U_{\text{NL}}$ , even if the maximum current value is higher. The current set value, as determined by the user, is always an upper limit only.

While the DC output is switched on and constant current mode is active, then the condition "CC mode active" will be indicated on the graphic display by the abbreviation CC and this message will be passed as a signal to the analog interface, as well stored as status which can also be read as a status message via digital interface.

# **3.2.3 Power regulation / constant power / power limiting**

Power regulation, also known as power limiting or constant power (CP), keeps the DC output power of a power supply constant if the current flowing to the load in relation to the output voltage and the resistance of load reaches the adjusted value according to P = U  $*$  I resp. P = U<sup>2</sup> / R. The power limiting then regulates the output current according to  $I = \text{sqrt}(P / R)$ , where R is the load's resistance.

Power limiting operates according to the auto-range principle such that at lower output voltages higher current flows and vice versa in order to maintain constant power within the range  $P_N$  (see diagram to the right)

While the DC output is switched on and constant power mode is active, then the condition "CP mode active" will be shown on the graphic display by the abbreviation CP, as well stored as status which can also be read as a status message via digital interface.

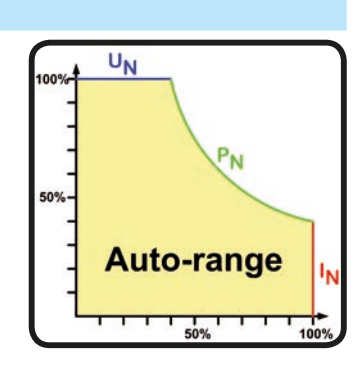

### **3.2.4 Alarm conditions**

*This section only gives an overview about device alarms. What to do in case your device indicates an alarm condition is described in section ["3.5. Alarms and monitoring"](#page-117-0).*

As a basic principle, all alarm conditions are signalled optically (Text + message in the display), acoustically (if activated) and as a readable status via the digital interface. With any alarm occurring, the DC output of the device is switched off. In addition, the alarms OT and OVP are reported as signals on the analogue interface.

### **3.2.4.1 Power Fail**

Power Fail (PF) indicates an alarm condition which may have various causes:

- AC input voltage too high (mains overvoltage)
- AC input voltage too low (mains undervoltage, mains failure)
- Defect in the input circuit (PFC)
- Not all required AC input phases are connected (see *"2.3.4. Connection to AC supply*" for requirements)

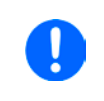

*Switching off the device by the mains switch can not be distinguished from a mains blackout and thus the device will signalise a PF alarm every time the device is switched off. This can be ignored.*

### **3.2.4.2 Overtemperature**

An overtemperature alarm (OT) can occur if an excess temperature inside the device causes to switch off the DC output. This alarm condition is shown as the message "Alarm: OT" in the display. In addition, the condition will be passed as a signal to the analog interface where it can also be read as an alarm code, as well as alarm code which can be read via digital interface.

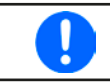

*An OT alarm has a lower priority than an OV alarm (overvoltage). If an OV alarm occurs during an OT alarm, then the message "OT" will be overwritten by "OV"*

### **3.2.4.3 Overvoltage protection**

An overvoltage alarm (OVP) will switch off the DC output and can occur if:

• the power supply itself, as a voltage source, generates an output voltage higher than set for the overvoltage alarm limit (OVP,  $0...110\%$  U<sub>Nenn</sub>) or the connected load somehow returns voltage higher than set for the overvoltage alarm limit

This function serves to warn the user of the power supply acoustically or optically that the device probably has generated an excessive voltage which could damage the connected load application.

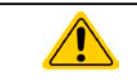

#### **The device is not fitted with protection from external overvoltage.**

### **3.2.4.4 Overcurrent protection**

An overcurrent alarm (OCP) will switch off the DC output and can occur if:

• The output current in the DC output exceeds the adjusted OCP limit.

This function serves to protect the connected load application so that this is not overloaded and possibly damaged due to an excessive current.

#### **3.2.4.5 Overpower protection**

An overpower alarm (OPP) will switch off the DC output and can occur if:

• the product of the output voltage and output current in the DC output exceeds the adjusted OPP limit.

This function serves to protect the connected load application so that this is not overloaded and possibly damaged due to an excessive power consumption.

## <span id="page-106-1"></span>**3.3 Manual operation**

### **3.3.1 Switching on the device**

The device should, as far as possible, always be switched on using the rotary switch on the front of the device. Alternatively this can take place using an external cutout (contactor, circuit breaker) of suitable current capacity.

After switching on, the display will show the manufacturers logo for a few seconds, plus some information like device model, firmware version(s), serial number and item number and will then be ready for use. In setup (see section *["3.3.3. Configuration in the setup menu"](#page-106-0))* in the second level menu "**General settings**" is an option "**Output after power ON**" in which the user can determine the condition of the DC output after power-up. Factory setting here is "**OFF**", meaning that the DC output on power-up is always switched off. Selection "**Restore**" means that the last condition of the DC output will be restored, either on or off. All set values are always saved and restored.

#### **3.3.2 Switching off the device**

On switch-off the last output condition and the most recent set values are saved. Furthermore, a PF alarm (power failure) will be reported, but can be ignored.

The DC output is immediately switched off and after a short while fans will shut down and after another few seconds the device will be completely powered off.

### <span id="page-106-0"></span>**3.3.3 Configuration in the setup menu**

The setup menu serves to configure all operating parameters which are not constantly required. It can be entered by pushing (Menu, but only while the DC output is switched off. See figures below.

If the DC output is switched on the settings menu will not be shown, but the quick menu and some status information.

Menu navigation is done with the pushbuttons  $\|\cdot\|$ ,  $\|\cdot\|$  and Enter. Parameters (values, settings) are set using the rotary knobs.

The assignments of the rotary knobs, if multiple values can be set in a particular menu, is always the same: parameters on the left-hand side -> left-hand knob, parameters on the right-hand side -> right-hand knob

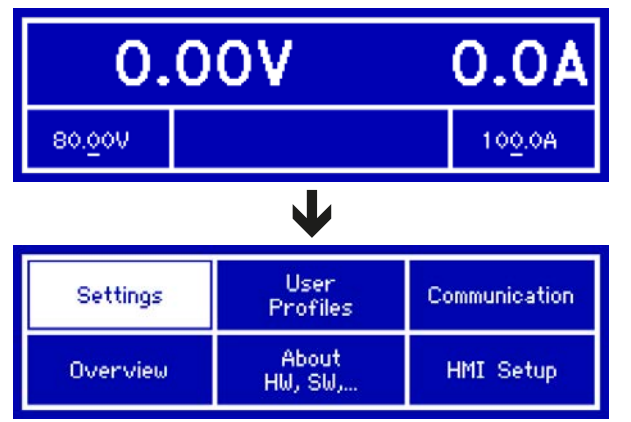

The menu structure is shown schematically on the next page. Some setting parameters are self-explanatory, others are not. The latter will be explained on the pages following.

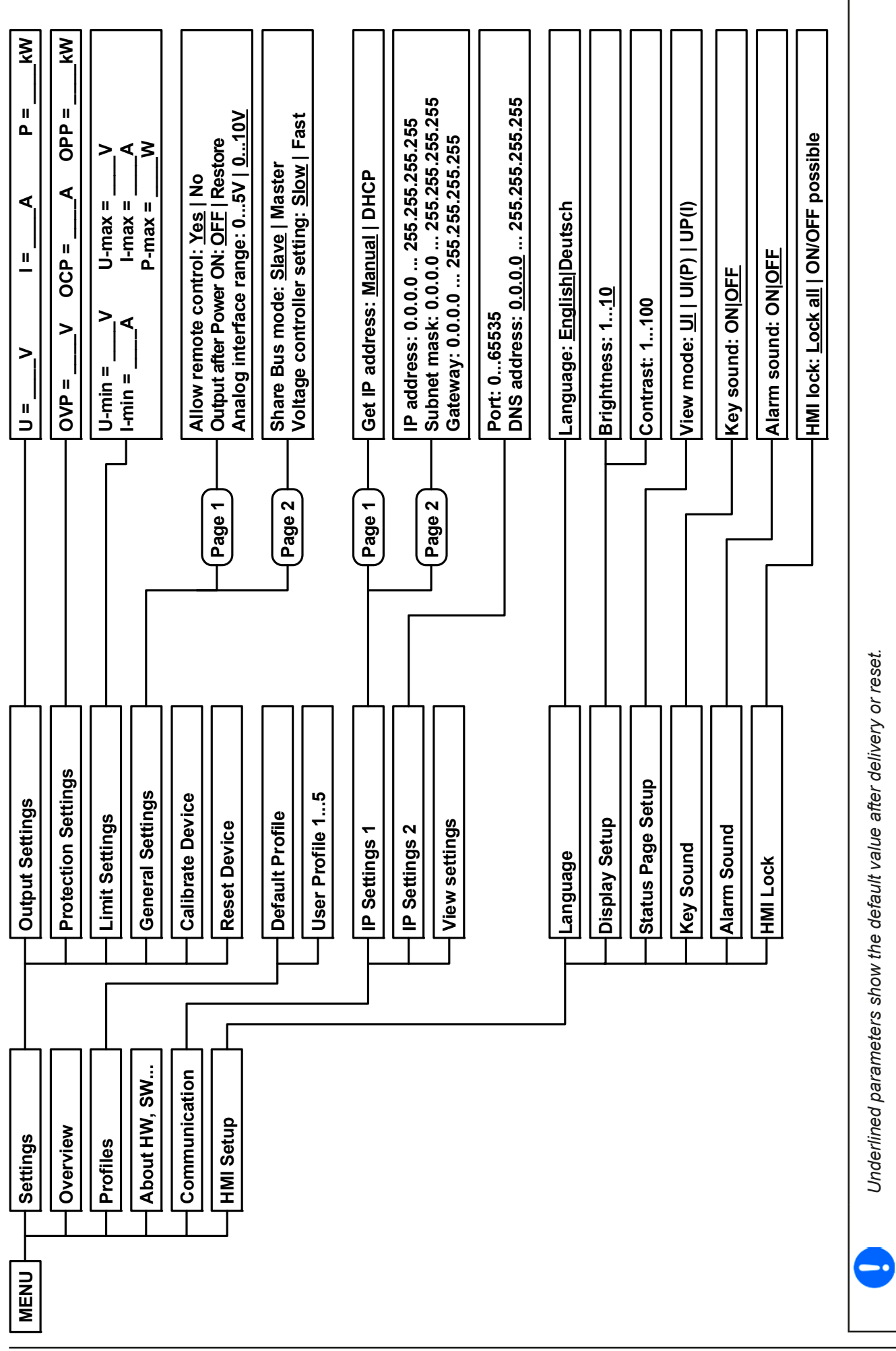

Page 42

**[www.elektroautomatik.de](http://www.elektroautomatik.de)** [ea1974@elektroautomatik.de](mailto:ea1974@elektroautomatik.de)
#### <span id="page-108-0"></span>**3.3.3.1 Menu "General Settings"**

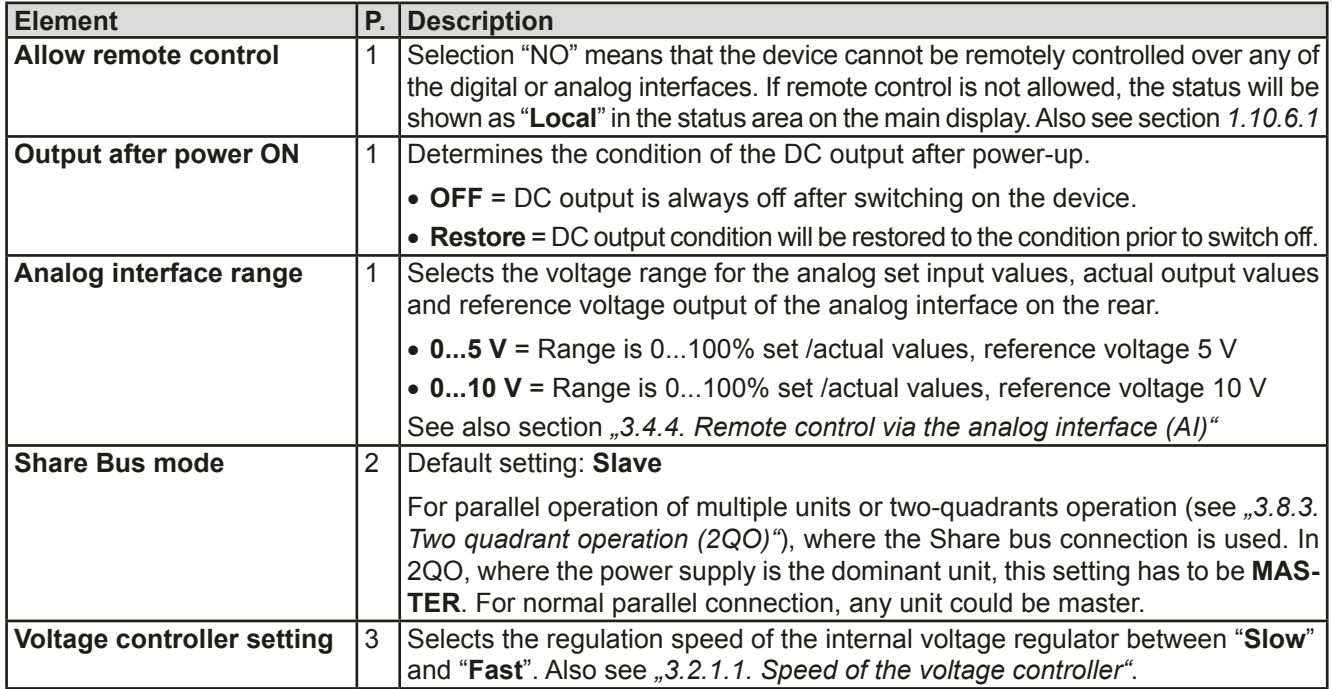

#### **3.3.3.2 Menu "Calibrate Device"**

From within this menu, a calibration and readjustment procedure for output voltage and current can be started. For further details refer to *["4.4. Calibration \(readjustment\)"](#page-126-0)*.

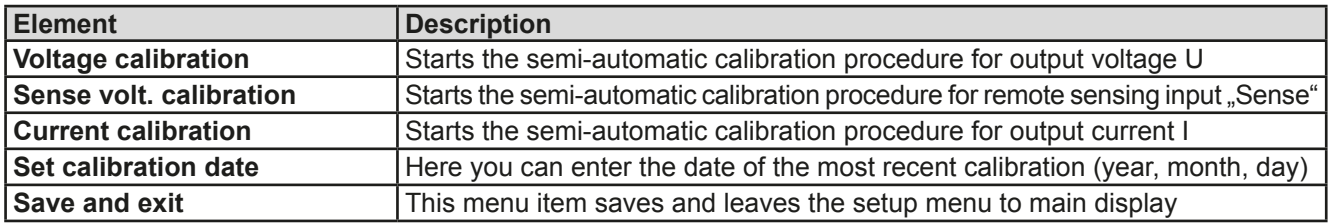

#### **3.3.3.3 Menu "Reset Device"**

Entering this menu item will prompt for acknowledgement to reset the device completely to default settings and set values. Selection "No" will cancel the reset procedure, while selection "Yes", submitted by Enter button, will instantly reset the device.

#### **3.3.3.4 Menu "Profiles"**

See *["3.7 Loading and saving a user profile" on page 54](#page-119-0).*

#### **3.3.3.5 Menu "Overview"**

This menu page displays an overview of the set values (U, I, P) and related protection settings (OVP, OCP, OPP) as well as limits settings. These can only be displayed here, not changed.

#### **3.3.3.6 Menu "About HW, SW..."**

This menu page displays an overview of device relevant data such as serial number, article number etc.

# **3.3.3.7 Menu "Communication"**

Here settings for the Ethernet port (on rear side of device) are made. The USB port there doesn't require any settings.

When delivered or after a complete reset, the Ethernet port has following **default settings** assigned:

- DHCP: off
- IP: 192.168.0.2
- • Subnet mask: 255.255.255.0
- • Gateway: 192.168.0.1
- • Port: 5025
- DNS: 0.0.0.0
- • Host name: Client
- • Domain: Workgroup

Those settings can be changed anytime at will, in the setup menu or via the device website, which you can open from the current IP or host name (also see *[2.3.12](#page-103-0)*).

#### Submenu "**IP Settings 1**"

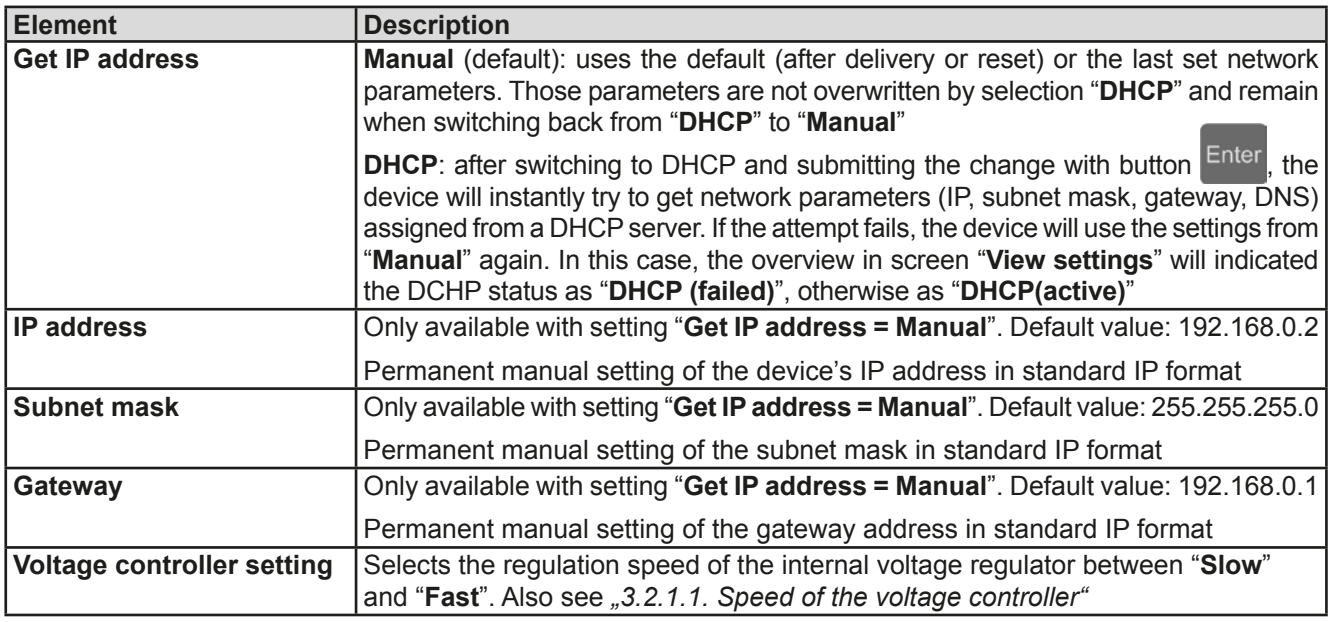

#### Submenu "**IP Settings 2**"

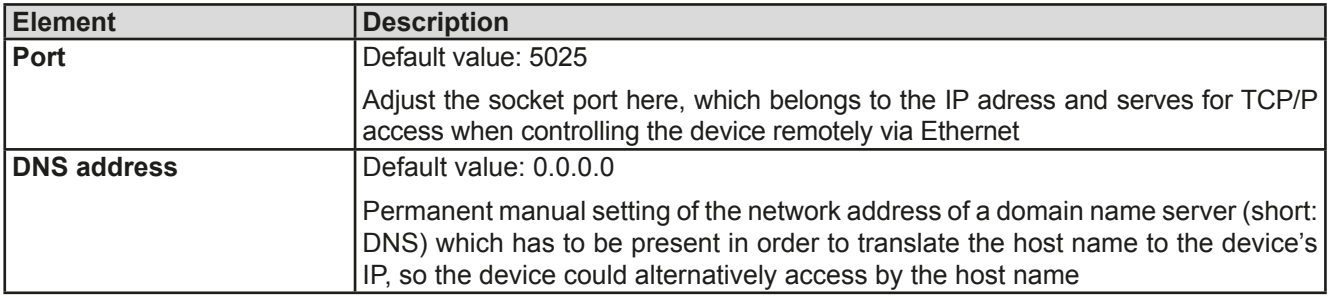

#### Screen "**View settings**"

This screen lists an overview of all active network and Ethernet port related settings and parameters, the status of DHCP, the MAC address and also the domain and host name, which can not be set in the device's setup menu.

#### **3.3.3.8 Menu "HMI settings"**

These settings refer exclusively to the control panel (HMI) and the display. The table lists all available settings for the HMI, no matter in which submenu they can be found.

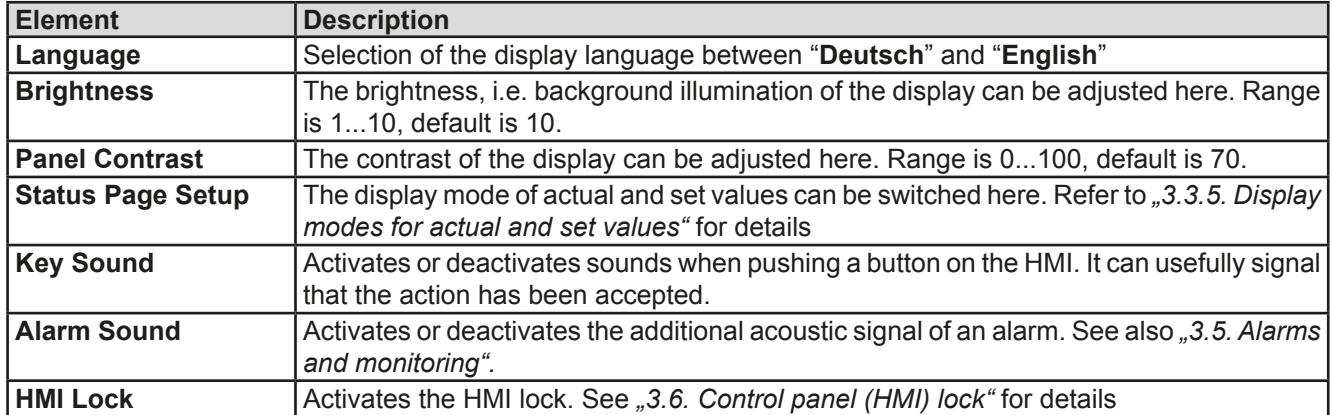

#### <span id="page-110-0"></span>**3.3.4 Adjustment limits**

By default, all set values (U, I, P) are freely adjustable from 0 to 100%.

This may be obstructive in some cases, especially for protection of applications against overcurrent. Therefore upper and lower limits for current and voltage can be set which limit the range of the adjustable set values.

 $I - min = 005.0A$  $I$ -max=  $P$ -ma $\times$ =

 $U - min = 10,000$ 

**Limit Settings** 

 $U$ -max=

**75,000** 

100.0A  $1.50kW$ 

For power only an upper value limit can be set.

These limits apply to every kind setting a value. That also includes remote control via analog or digital interface. In remote control, the global range of 0...100% (digital) resp. 0...5 V / 0...10 V remains, only narrowed by the limits defined here.

An example: you would define the limits for a model with 80 V, 120 A and 3 kW as depicted in the screen above, with U-min = 10V and U-max = 75. In analog remote control, the active control voltage range for mode 0...10 Vresults as 1.25 V...9.375 V. As soon as the device is switched to analog remote control, it would put out minimum 10V, even there is nothing connected to voltage control input VSEL.

Beyond those limits, values given by digital commands are not accepted and will return an error (when using SCPI). Values given from analog control voltages are ignored (clipping).

#### **►How to configure the adjustment limits**

- **1.** Switch off the DC output and push button Menu to call the setup menu.
- **2.** Push button **Enter** to call submenu "Settings". In the submenu navigate to "Limit Settings" and push **Enter** again.
- **3.** In the screen you can now adjust the settings I-min, I-max, U-min, U-max and P-max with the rotary knobs. Switching between values for current and power is done with the arrow buttons  $\uparrow$  and
- **4.** Accept the settings with Enter or discard them with ESC

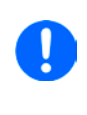

*The adjustment limits are coupled to the set values. It means, that the upper limit (-max) may*  not be set lower than the corresponding set value. Example: If you wish to set the limit for the *current set value I-max to 100 A while the currently adjusted current set value is 120 A, then the set value first would have to be reduced to 100 A or less. The same applies vice versa when adjusting I-min.*

80.00V

rw

cv

80,000

80,000

# **3.3.5 Display modes for actual and set values**

<span id="page-111-0"></span>10.0A

100.0A

0.000<sub>kW</sub>

3.000kW

In general, the display of a PS 9000 model shows the actual output voltage and the related set value in the left half of the display and the actual output current and related set value in the right half. In order to have the power set value in direct access, the display mode can be switched.

# Mode **UI**

Only voltage (U) and current (I) are displayed. This is the default mode. The set values is here only accessible in the setup menu or quick menu.

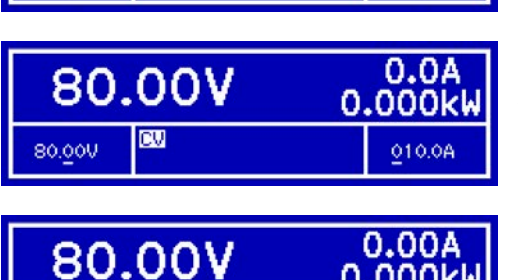

#### Mode **UI(P)**

Additionally to the actual and set values of Strom (I) and voltage (U) the actual power (P) is displayed.

### Mode **UP(I)**

Similar to mode UI(P), but with the power set value displayed instead, which is now assigned to the right-hand rotary knob for adjustment.

The set value of current then becomes accessible in the setup menu or quick menu.

### **►How to change the display mode**

- **1.** Switch off the DC output and push button Menu to call the setup menu.
- **2.** In the menu navigate to "HMI Setup" and push Enter. Then in the submenu navigate to "Status Page Set**tings**" and push Enter again.
- **3.** Select the desired display mode (see above) with the right-hand rotary knob.
- **4.** Accept the settings with Enter or discard them with ESC

Depending on your setting, the main display will change after leaving the setup menu and the right-hand rotary knob is then either assigned to set value of current or power

### **3.3.6 Manual adjustment of set values**

The set values for voltage, current and power are the fundamental operating possibilities of a power supply and hence the two rotary knobs on the front of the device are usually assigned two of the three values in manual operation. Default assignment is voltage and current.

The set values can only be adjusted with the **rotary knobs**.

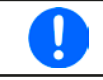

*Entering a value changes it at any time, no matter if the output is switched on or off.*

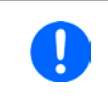

*When adjusting the set values, upper or lower limits may come into effect. See section* ,3.3.4. *[Adjustment limits"](#page-110-0). Once a limit is reached, the display will show a note like "Limit: U-max" etc. or "[i]" for 1.5 seconds.*

### **►How to adjust values U, I or P with the rotary knobs**

- **1.** First check whether the value to be changed is assigned to one of the rotary knobs. The assignment can be changed in the setup menu by selecting a different display mode. See *["3.3.5. Display modes for actual](#page-111-0)  [and set values"](#page-111-0)*.
- **2.** With mode **UI** selected and as long as the main display is active, turn the left-hand knob to adjust output voltage and the right-hand knob to adjust the output current. In mode **UP(I)**, turn the right-hand knob to adjust the output power.
- **3.** Any set values can be adjusted with the adjustment limits. For switching the digit to adjust, push the rotary knob that you are currently using to adjust the value. Every push moves the cursor under the digit in clockwise order:

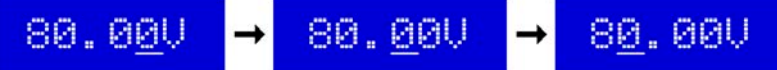

## **3.3.7 The quick menu**

The quick menu is an alternative menu for quick access to not directly adjustable set values such as power (in display mode **UI**) or current (in display mode **UP(I)**). It is only available while the DC output is switched on.

The quick menu is accessible with the Menu button and looks like this:

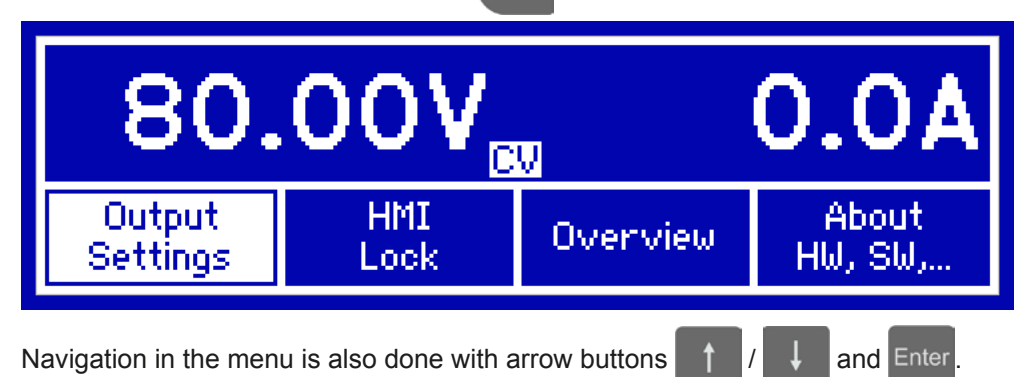

The power set value P can be accessed, for example, with three short button actions, such as the HMI lock. It is important to point out, that the set values in submenu "Output Settings" have to be submitted with button Enter

### **3.3.8 Switching the DC output on or off**

The DC output of the device can be manually or remotely switched on and off. This can be restricted in manual operation by the control panel being locked.

#### **►How to manually switch the DC output on or off**

- **1.** As long as the control panel (HMI) is not fully locked press the button ON/OFF. Otherwise you are asked to disable the HMI lock first.
- **2.** This button toggles between on and off, as long as a change is not restricted by an alarm or the device is locked in "remote". The current condition is displayed as "Output ON" or "Output OFF".

#### **►How to remotely switch the DC output on or off via the analog interface**

**1.** *See section [""3.4.4 Remote control via the analog interface \(AI\)" on page 49.](#page-114-0)*

### **►How to remotely switch the DC output on or off via the digital interface**

**1.** See the external documentation "Programming Guide ModBus & SCPI" if you are using custom software, or refer to the external documentation of LabView VIs or other software provided by the manufacturer.

# **3.4 Remote control**

### **3.4.1 General**

Remote control is principally possible via any of the built-in interface ports (USB, Ethernet/LAN, analog). Important here is that only the analog or one digital interface can be in control. It means that if, for example, an attempt were to be made to switch to remote control via the digital interface whilst analog remote control is active (pin Remote = LOW) the device would report an error at the digital interface. In the opposite direction a switch-over via pin Remote would be ignored. In both cases, however, status monitoring and reading of values are always possible.

### **3.4.2 Control locations**

Control locations are those locations from where the device is controlled. Essentially there are two: at the device (manual operation) and outside (remote control). The following locations are defined:

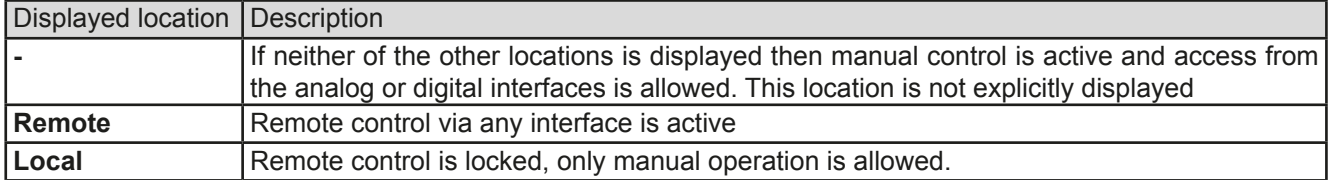

Remote control may be allowed or inhibited using the setting **"Allow remote control"** (see *["3.3.3.1. Menu "General](#page-108-0)  [Settings""](#page-108-0)*). In inhibited condition the status **"Local"** will be displayed in the status area (lower half, middle) of the display. Activating the inhibit can be useful if the device is remotely controlled by software or some electronic device, but it is required to make adjustments at the device or deal with emergency, which would not be possible remotely.

Activating condition **"Local"** causes the following:

- • If remote control via the digital interface is active ("**Remote**"), then remote control is immediately terminated and must be reactivated at the PC once "**Local**" is no longer active
- • If remote control is via the analog interface is active ("**Remote**"), then remote operation is only interrupted until remote control is allowed again, because pin "Remote" continues to signal "remote control = on". Exception: if the level of pin "Remote" is changed to HIGH during the "**Local**" phase

## **3.4.3 Remote control via a digital interface**

### **3.4.3.1 Selecting an interface**

The device only supports the built-in digital interfaces USB and Ethernet.

For USB, a standard USB cable is included in the delivery, as well as a driver for Windows on CD. The USb interface requires no setup.

The Ethernet interface typically requires network setup (manual or DHCP), but can also be used with its default parameters right from the start.

### **3.4.3.2 General**

For the network port installation refer to  $.1.10.8$ . Ethernet port (rear side)".

The digital interface require little or no setup for operation and can be directly used with their default configuration. All specific settings will be permanently stored, but could also be reset to defaults with the setup menu item "**Reset Device**".

Via the digital interface primarily the set values (voltage, current, power) and device conditions can be set and monitored. Furthermore, various other functions are supported as described in separate programming documentation.

Changing to remote control will retain the last set values for the device until these are changed. Thus a simple voltage control by setting a target value is possible without changing any other values.

### **3.4.3.3 Programming**

Programming details for the interfaces, the communication protocols etc. are to be found in the documentation "Programming Guide ModBus & SCPI" which is supplied on the included CD or which is available as download from the manufacturer's website.

#### <span id="page-114-0"></span>**3.4.4 Remote control via the analog interface (AI)**

#### **3.4.4.1 General**

The built-in, up to 1500 V DC galvanically separated, 15-pole analog interface (short: AI) is on the rear side of the device offers the following possibilities:

- Remote control of current, voltage and power
- • Remote status monitoring (CC/CP, CV)
- Remote alarm monitoring (OT, OVP)
- Remote monitoring of actual values
- Remote on/off switching of the DC output

Setting the **three** set values via the analog interface always takes place concurrently. It means, that for example the voltage can not be given via the AI and current and power set by the rotary knobs, or vice versa.

The OVP set value and other supervision (events) and alarm thresholds cannot be set via the AI and therefore must be adapted to the given situation before the AI is put in operation. Analog set values can be fed in by an external voltage or generated by the reference voltage on pin 3. As soon as remote control via the analog interface is activated, the values displayed will be those provided by the interface.

The AI can be operated in the common voltage ranges 0...5 V and 0...10 V in each case 0...100% of the nominal value. The selection of the voltage range can be done in the device setup. See section *["3.3.3. Configuration in the](#page-106-0)  [setup menu"](#page-106-0)* for details.

The reference voltage sent out from Pin 3 (VREF) will be adapted accordingly and is then:

**0-5 V**: Reference voltage = 5 V, 0...5 V set values (VSEL, CSEL, PSEL) correspond to 0...100% nominal values, 0...100% actual values correspond to 0...5 V at the actual value outputs (CMON, VMON).

**0-10 V**: .Reference voltage = 10 V, 0...10 V set values (VSEL, CSEL, PSEL) correspond to 0...100% nominal values, 0...100% actual values correspond to 0...10 V at the actual value outputs (CMON, VMON).

Input of excess set values (e.g. >5 V in selected 5 V range or >10 V in the 10 V range) are clipped by setting the set value at 100%.

Notes for use of the interface.

- Analog remote control of the device must be activated by switching pin "REMOTE" (5) first
- • Before the hardware is connected that will control the analog interface, it shall be checked that it can't provide voltage to the pins higher than specified
- Set value input, such as VSEL, CSEL and PSEL, must not be left unconnected (i.e. floating)
- It is always required to provide all three set values at once. In case any of the set values is not used for adjustment, it can be tied to a defined level or connected to pin VREF (solder bridge or different), so it gives 100%

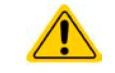

**The analog interface is galvanically separated from DC output. Therefore do not connect any ground of the analog interface to the DC- or DC+ output!**

#### **3.4.4.2 Acknowledging device alarms**

Device alarms (see *[3.5.2](#page-117-1)*) are always indicated in the front display and some of them are also reported as signal on the analog interface socket (see *[3.4.4.3](#page-115-0)*), for example the overvoltage alarm (OV), which is considered as critical.

In case of a device alarm occurring during remote control via analog interface, the DC output will be switched off the same way as in manual control. While alarms OT and OV can be monitored via the corresponding pins of the interface, other alarms like power fail (PF) can't. Those could only be monitored and detected via the actual values of voltage and current being all zero contrary to the set values.

All device alarms (OT, OV, PF, OCP and OPP) have to be acknowledged, either by the user of the device or by the controlling unit. Also see *["3.5.2. Device alarm handling"](#page-117-1).* Acknowledgement is done with pin REM-SB switching the DC output off and on again, means a HIGH-LOW-HIGH edge (min. 50ms for LOW).

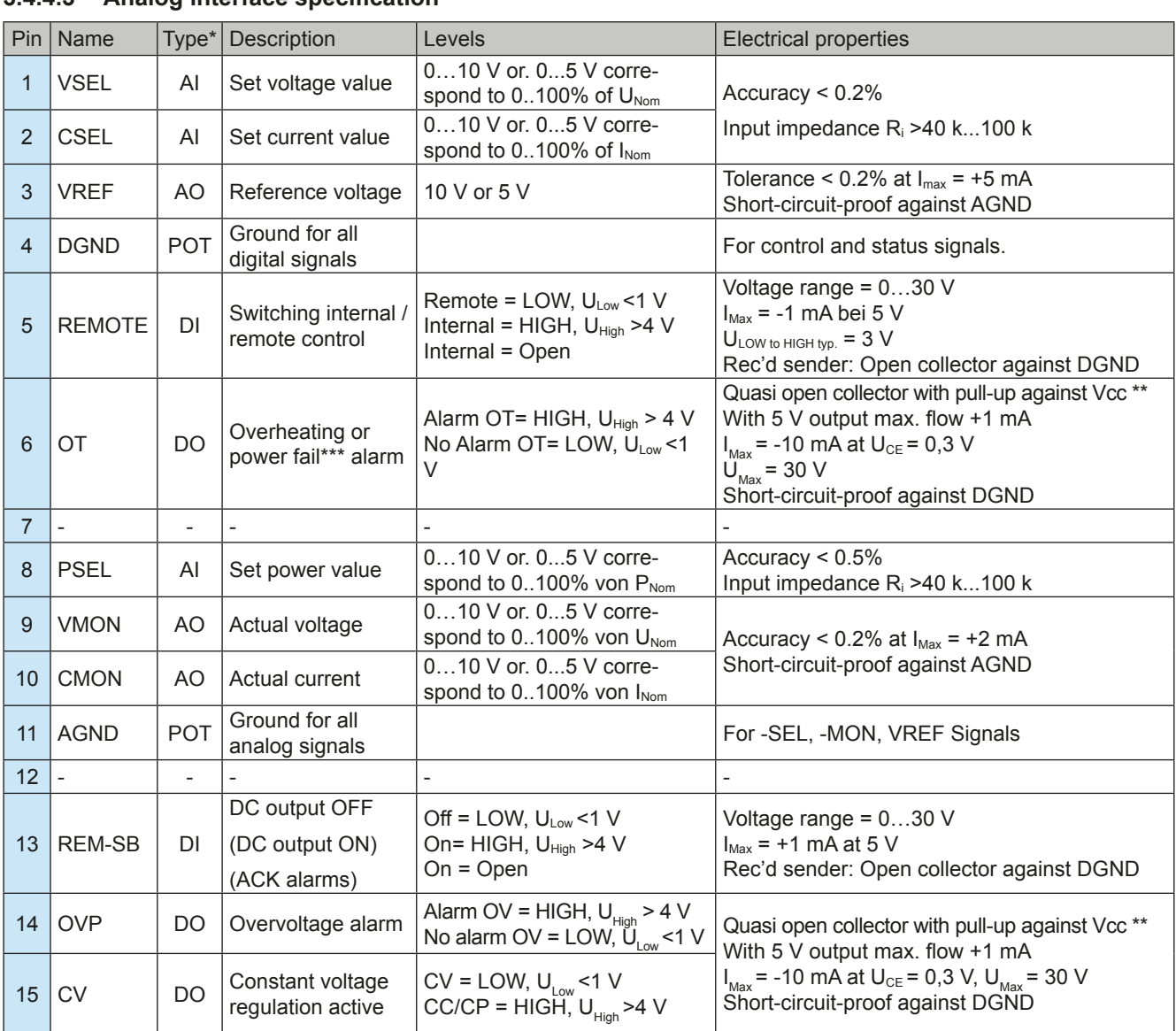

#### <span id="page-115-0"></span>**3.4.4.3 Analog interface specification**

\* AI = Analog Input, AO = Analog Output, DI = Digital Input, DO = Digital Output, POT = Potential

\*\* Internal Vcc approx. 14.3 V

\*\*\* Mains blackout, mains over- or undervoltage or PFC error

### **3.4.4.4 Overview of the Sub-D Socket**

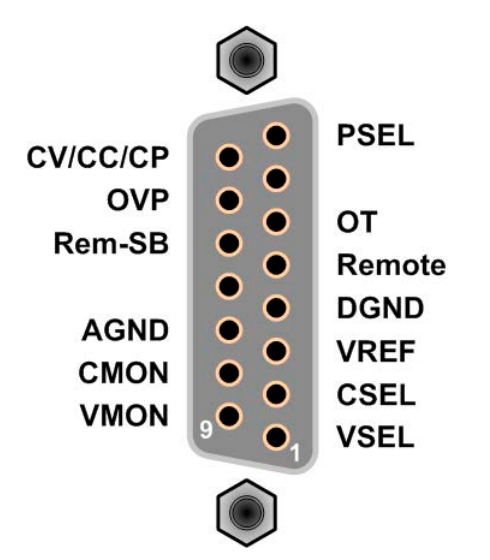

#### <span id="page-116-0"></span>**3.4.4.5 Simplified diagram of the pins**

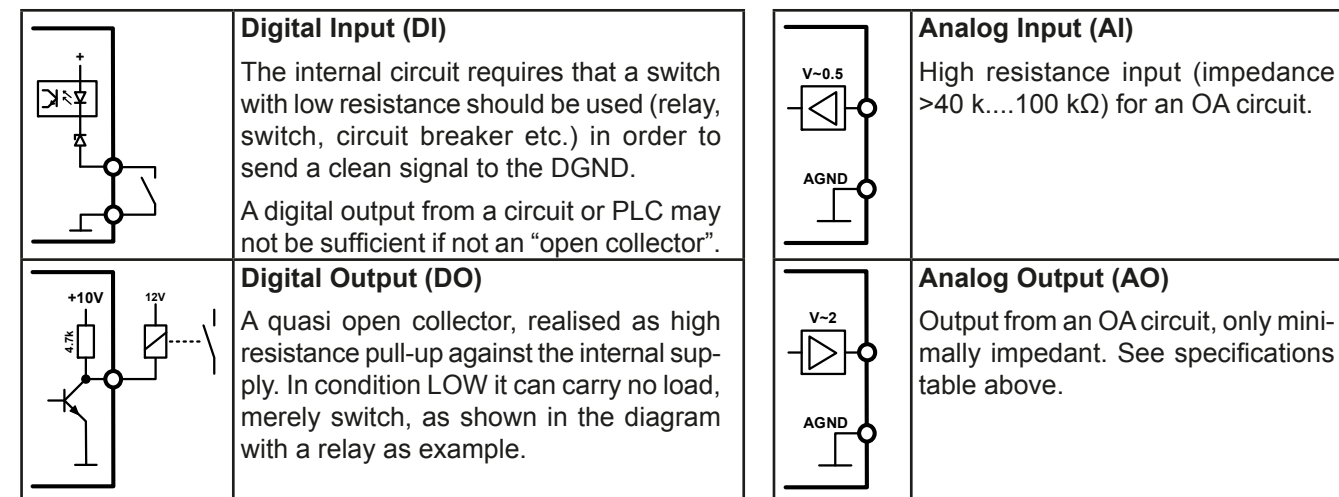

#### **3.4.4.6 Application examples**

#### **a) Switching off output with pin "Rem-SB"**

The pin Rem-SB can be used in remote control to switch the output on and off. It is recommended that a low resistance contact such as a switch, relay or transistor is used to switch the pin to ground (DGND).

*controlling application. See also [3.4.4.5](#page-116-0) above.* 

*A digital output, e.g. from a PLC, may be unable to cleanly effect this as it may not be of low enough resistance. Check the specification of the* 

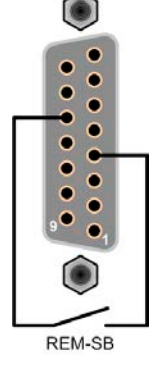

#### **b) Remote control of current and power**

Requires remote control to be activated (Pin "Remote" = LOW)

The set values PSEL CSEL are generated from, for example, the reference voltage VREF using potentiometers for each. Hence the power supply can selectively work in current limiting or power limiting mode. According to the specification of max. 5 mA for the VREF output, potentiometers of at least 10 kΩ must be used.

The voltage set value VSEL is permanently assigned to VREF and will thus be permanently 100%.

If the control voltage is fed in from an external source it is necessary to consider the input voltage ranges for set values (0...5 V oder 0...10 V).

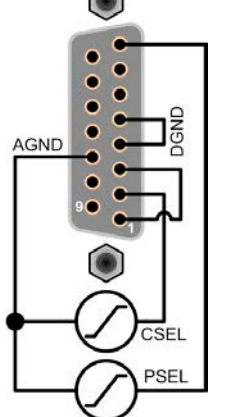

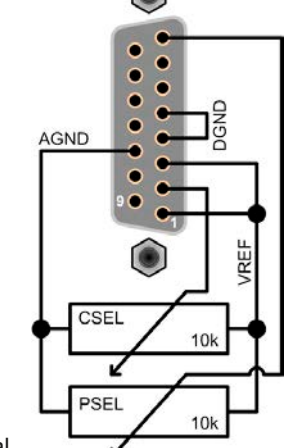

potentiometers

*set value halves the effective resolution.* Example with external voltage source Example with

#### **c) Reading actual values**

Via the AI the output values for current and voltage can be monitored. These can be read using a standard multimeter or similar.

*Use of the input voltage range 0...5 V for 0...100%* 

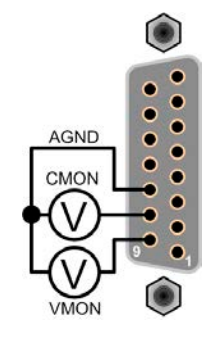

# <span id="page-117-0"></span>**3.5 Alarms and monitoring**

# **3.5.1 Definition of terms**

Device alarms (see *["3.2.4. Alarm conditions"](#page-105-0)*) are defined as conditions like overvoltage or overtemperature, signalled in any form to the user of the device in order to take notice.

Those alarms are always indicated in the front display as readable abbreviated text, as well as status readable via digital interface when controlling or just monitoring remotely and, if activated, emitted as audible signal (buzzer). Furthermore, the most important alarms are also signalled by output pins on the analog interface.

## <span id="page-117-1"></span>**3.5.2 Device alarm handling**

A device alarm incident will usually lead to DC output switch-off. The alarm must always be acknowledged, which can only happen if the cause of the alarm is not persistent anymore. Ways to acknowledge:

- in manual control by switching the DC output on again or just by pushing button Enter
- in analog remote control by switching the DC output off (pin REM-SB = LOW) and on again (pin REM-SB = HIGH)
- in digital remote control by reading the error buffer (SCPI protocol) or by sending a specific command to acknowledge alarms (ModBus)

Some device alarms are configurable by adjusting a threshold:

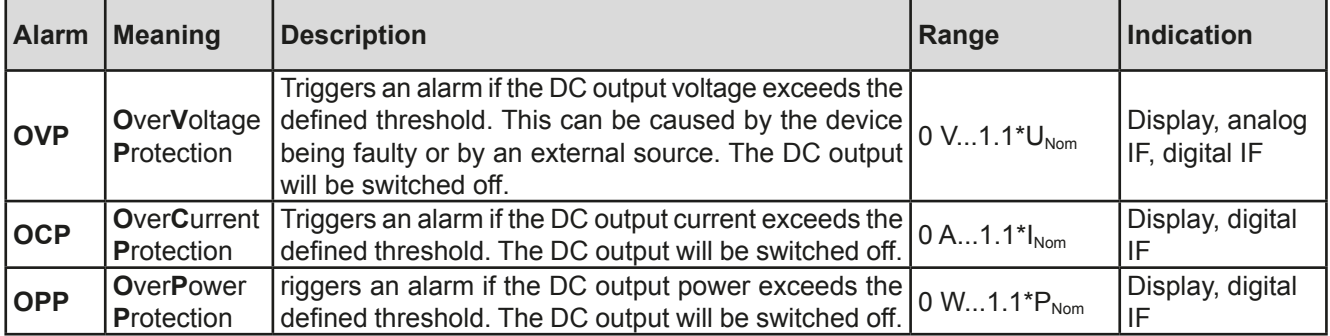

These device alarms can't be configured and are based on hardware:

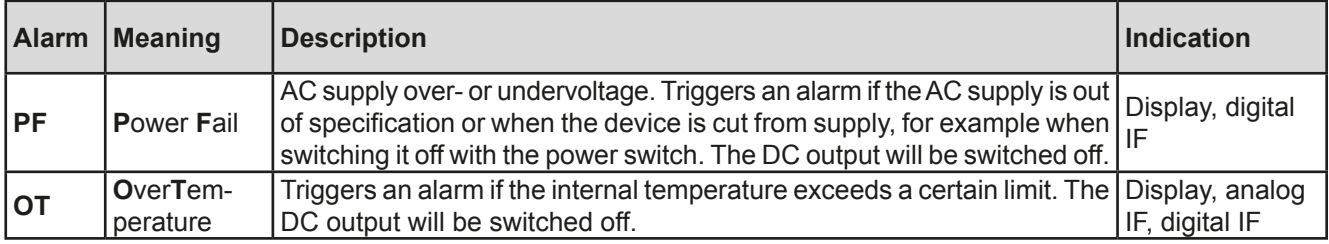

### **►How to configure the device alarms OVP, OCP and OPP**

- **1.** Switch off the DC output and push button Menu to call the setup menu.
- **2.** In the menu navigate to "Settings" and push Enter. Then in the submenu navigate to "Protection Settings" and push Enter again.
- **3.** Set the limits for the equipment alarm relevant to your application if the default value of 110% of nominal is unsuitable.
- **4.** Accept the settings with **Enter** or discard them with **ESC**

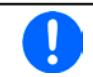

*Those thresholds are reset to defaults when using the function "Reset Device" in setup menu.*

#### **►How to configure the alarm sound**

- **1.** Switch off the DC output and push button Menu to call the setup menu.
- **2.** In the menu navigate to "HMI Setup" and push Enter. Then in the submenu navigate to "Alarm Sound" and push Enter again.
- **3.** In the following screen set parameter "**Alarm Sound"** to either **OFF** or **ON**.
- <span id="page-118-0"></span>**4.** Accept the settings with Enter or discard them with ESC

## **3.6 Control panel (HMI) lock**

In order to avoid the accidental alteration of a value during manual operation the rotary knobs or the key strip of the control panel (HMI) can be locked so that no alteration will be accepted without prior unlocking.

#### **►How to lock the HMI**

- **1.** Switch off the DC output and push button Menu to call the setup menu.
- **2.** In the menu navigate to "HMI Setup" and push Enter. Then in the submenu navigate to "HMI Lock" and push Enter again.
- **3.** Make your selection for parameter "**HMI Lock**". With selection "**Lock all**" everything on the HMI is locked and you can't even switch on the DC output. In order to be able to do at least that, use "**ON/OFF possible**".
- **4.** The lock is activated as soon as you confirm your selection with Enter. The device will automatically exit the menu and jump back to normal display with status "**Locked**" now being indicated.

If an attempt is made to alter something whilst the HMI is locked, a requester appears in the display asking if the lock should be disabled.

#### **►How to unlock the HMI**

- **1.** Rotate any knob or push any button except ON/OFF.
- **2.** This request pop-up will appear: .

**3.** Unlock the HMI by pushing Enter within 5 seconds, otherwise the pop-up will disappear and the HMI remains locked.

# <span id="page-119-0"></span>**3.7 Loading and saving a user profile**

The menu "**Profiles**" serves to select between a default profile and up to 5 user profiles. A profile is a collection of all settings and set values. Upon delivery, or after a reset, all 6 profiles have the same settings and all set values are 0. If the user changes settings or sets target values then these create a work profile which can be saved to one of the 5 user profiles. These profiles or the default one can then be switched. The default profile is read-only. Loading the default profile is equivalent to a reset.

The purpose of a profile is to load a set of set values, settings limits and monitoring thresholds quickly without having to readjust these. As all HMI settings are saved in the profile, including language, a profile change can also be accompanied by a change in HMI language.

On calling up the menu page and selecting a profile the most important settings can be seen, but not changed.

### **►How to save the current values and settings (work profile ) as a user profile**

- **1.** Switch off the DC output and push button Menu to call the Default User User Profile 2 Profile 4 Profile setup menu. User User<br>Profile 3 User<br>Profile 5 Profile 1
- **2.** In the menu navigate to "**Profiles**" and push Enter
- **3.** In the submenu (see figure to the right) select a user profile (1-5) to save to and push Enter again.
- **4.** From the selection on screen chose "**Save settings into Profile n**" and overwrite that profile with the current settings and values by confirming with Enter

### **►How to load a user profile**

- **1.** Switch off the DC output and push button Menu to call the Default User User Profile 4 Profile 2 Profile setup menu. User<br>Profile 3 User<br>Profile 5 User Profile 1
- **2.** In the menu navigate to "**Profiles**" and push Enter

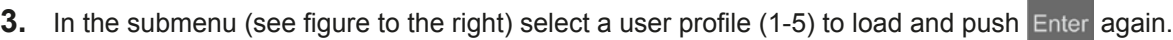

**4.** In the screen you can now select "**View Profile n**" in order to check the stored settings and to decide, whether this profile is going to be loaded or not. Navigate to "**Load Profile n**" and confirm with **Enter** to finally load the profile into the work profile.

# **3.8 Other applications**

## **3.8.1 Parallel operation in Share Bus mode**

Multiple devices of same kind and model can be connected in parallel in order to create a system with higher total current and hence higher power. To achieve that, the units have to be connected with their DC outputs and their Share Bus. The Share Bus will balance the units in their internal voltage regulation and thus current regulation, which will result in a balanced load distribution.

In the parallel operation, a specific unit, a "Share Bus master", has to be picked as leading unit which drives the "Share Bus slaves". The master unit will remain fully controllable, also via analog or digital interface. The slaves, however, are restricted regarding set value adjustment. Their set values are just limits for the units while it is controlled via the Share Bus. A slave unit still can be controlled remotely, but not like a master unit. All slaves can be monitored (actual values,status), no matter via analog or digital interface.

> *The Share Bus only control the process variable U (voltage). It means, the DC outputs of slave units have to be switched on or off either manually or remotely, which is very easy in analog*  remote control, because the related pins REM-SB could simply be connected in parallel, too. *In digital remote control and when using the Ethernet port, all DC outputs could be switched at the same time by sending broadcast messages.*

### **3.8.1.1 Wiring the DC outputs**

The DC output of every unit in the parallel operation is simply connected to the next unit using cables with cross section according to the maximum current and with short as possible length.

#### **3.8.1.2 Wiring the Share bus**

The Share bus is wired from unit to unit with an ideally twisted pair of cables with non-critical cross section. We recommend to use 0.5 mm² to 1.0 mm².

# **The Share bus is poled. Take care for correct polarity of the wiring!**

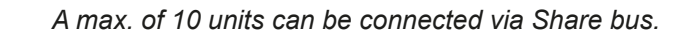

### **3.8.1.3 Configuring units for Share Bus operation**

For correct Share Bus operation in parallel connection, the formerly picked master unit has to be configured as "Share Bus master". By default, these power supplies are set as "Share Bus slaves", so that this configuration step is not necessary for all slave units.

*Only one unit in the Share Bus connection must be configured as Share Bus master, else the Share Bus won't work.*

#### **►How to configure a device as Share Bus master**

**1.** Switch off the DC output and push button Menu to call the setup menu. Push Enter again to enter submenu

### "**Settings**".

- **2.** In the submenu navigate to "General Settings" and push Enter once again.
- **3.** Use arrow button **that** to navigate to item "Share Bus mode" on the 2nd page and switch to setting "Master" by using the right-hand rotary knob.
- 4. Accept the settings with Enter or discard them with ESC

### **3.8.1.4 Operating the Share Bus system**

After successful configuration and initialisation of the master and slave units, it is recommended to check all set values and protection settings of all slaves and possibly adjust to identical values.

The slaves can be controlled manually as usual or remotely via the analog or via digital interfaces, but they don't react to set values changes the same way as the master. They can, if needed, be monitored by reading actual values and status.

The master unit is not restricted and can be used like a stand-alone unit.

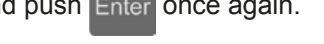

# **3.8.1.5 Alarms and other problem situations**

Parallel operation, due to the connection of multiple units and their interaction, can cause additional problem situations which do not occur when operating individual units. For such occurrences the following regulations have been defined:

- If one or more slave units are switched off on the AC side (power switch, supply undervoltage) and come back later, they're automatically included again in the system. The remaining units will continue to work without interruption, but the entire system will provide less power
- If the DC output of the master unit is switched off due to a defect or overheating, then the total parallel system can provide no output power
- • If accidentally multiple or no units are defined as master the Share Bus parallel system cannot be initialised

In situations where one or multiple units generate a device alarm like OV, PF or OT following applies:

• Any alarm of a slave is indicated on the slave's display only

### **3.8.2 Series connection**

Series connection of two or multiple devices is basically possible. But for reasons of safety and isolation, some restrictions apply:

- Both, negative (DC-) and positive (DC+) output poles, are coupled to PE via type X capacitors
- None DC minus pole of any in the series connection must have a potential of >400 V against ground (PE)!
- The Share Bus must not be wired and used!
- Remote sensing must not be used!
- • Series connection is only allowed with devices of the same kind and model, i.e. power supply with power supply, like for example PS/PSI 9080-120 2U with PSI 9080-120 2U or PS 9080-120 2U

Series connection is not supported by the software and hardware of the device. It means, all units have to controlled separately regarding set values and DC output status, whether it is manual control or digital remote control. In remote control, an almost synchronous control can be achieved by using the Ethernet ports and sending message as broadcast, so they address multiple units at once.

The figure below depicts the exemplary series connection of three identical devices with 200 V nominal output voltage and the maximum potential shift of any DC- output against PE:

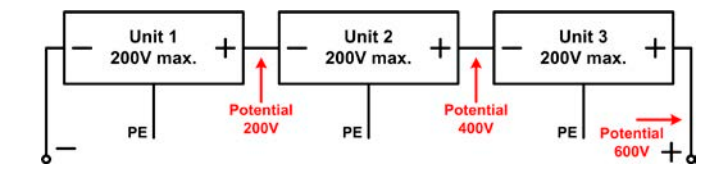

## <span id="page-122-0"></span>**3.8.3 Two quadrant operation (2QO)**

#### **3.8.3.1 Introduction**

This way of operating refers to the use of a source, in this case a power supply of, for example, series PS 9000 2U, and a sink like an electronic load of series ELR 9000 electronic load. The source and the sink function alternately in order to test a device, such as a battery, by deliberate charging and discharging as part of a functional or final test

The user can decide whether the system is operated manually or the power supply only as the dominant unit or both devices should be controlled by PC. We recommend to focous on the power supply, which is intended to control the load's behaviour regarding voltage and current via the Share Bus connection.

Two quadrant operation is only suitable for constant voltage operation (CV).

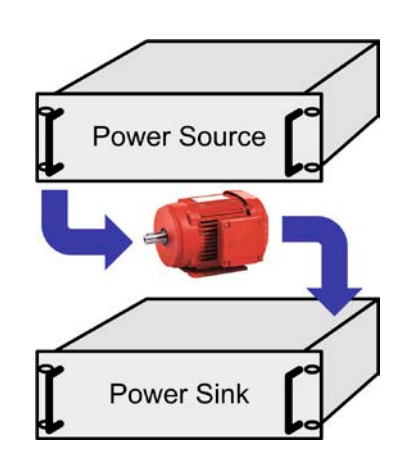

Clarification:

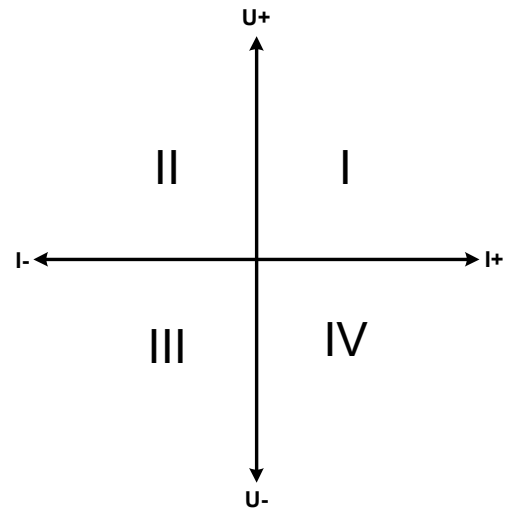

A combination of source and sink can only map the quadrants I + II. This means that only positive voltages are possible. The positive current is generated by the source or application and the negative current flows into the load..

The maximum approved limits for the application should be set in the power supply. This can be done via the interface. The electronic load should preferably be in operating mode CV. The load will then, using the Share Bus, control the output voltage of the power supply.

Typical applications:

- • Fuel cells
- • Capacitor tests
- Motor driven applications
- Electronic tests where a high dynamic discharge is required.

### **3.8.3.2 Connecting devices to a 2QO**

There are a number of possibilities to connect source(s) and sink(s) to make a 2QO:

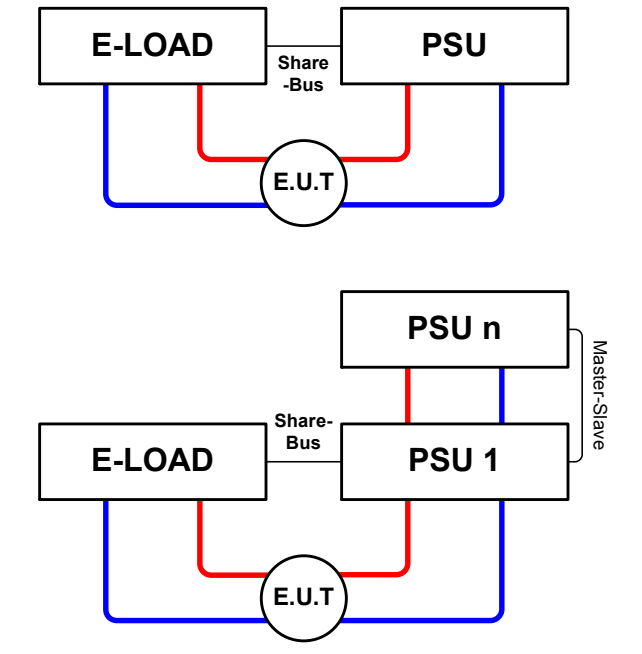

### **Configuration A:**

1 e-load and 1 power supply, plus 1 test object (E.U.T).

This is the most common configuration and the least problematic.

The nominal values for U,I and P of the two devices should match, such as ELR 9080-170 und 3x PS 9080-60 2U (parallel connection with total current of 180A).

### **Configuration B:**

1 e-load and multiple power supplies, plus 1 test object (E.U.T).

For adapting the total power of the power supply on the possible higher input power of the load. The power supplies are connected via Master-Slave (Share bus) and the load current is shared across the power supplies.

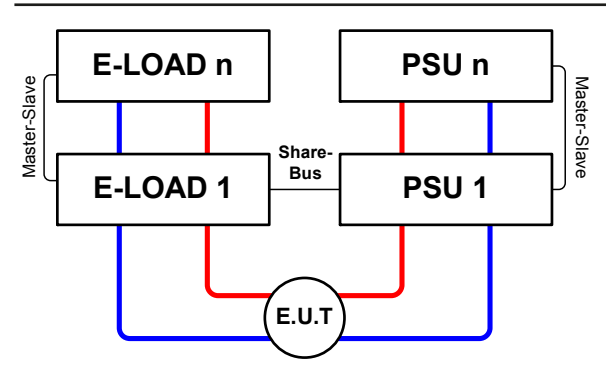

## **Configuration C:**

Multiple e-loads and Multiple power supplies, plus 1 test object (E.U.T), for raising the total performance.

The load combination and the power supply combination create in each case a total system with a defined power. It is necessary also here to match the nominal values of the two systems. i.e an 80 V DC output of the loads to a max. 80 V DC output of the power supplies.

### **3.8.3.3 Application example:**

Charging and discharging a battery, 24 V/400 Ah, using the wiring example in configuration A.

- Power supply PS 9080-120 2U set to: Imax = 50 A, Pmax = 3000 W
- Electronic load ELR 9080-170 set to: Imax = 100 A, Pmax = 3500 W, U = 0 V or any other minimum value to which the battery shall be discharged to
- Assumption: battery has a voltage of 26 V at test start

## **1.** Discharge of the battery to 24 V

Requirements: Voltage on the power supply set to 24 V, DC output of power supply and DC input of load activated

Reaction: the e-load will load the battery with a maximum of 100 A in order to discharge it to 24 V. The power supplies no current at this moment, because the battery voltage is still higher than what is adjusted on the power supply. The load will gradually reduce the input current in order to maintain the battery voltage at 24 V. Once the battery voltage has reached 24 V with a discharge current of approx. 0 A, the voltage will be maintained at this level by charging from the power supply.

## **2.** Charging the battery to 27 V

Requirements: Voltage on the power supply set to 27 V

Reaction: the power supply will charge the battery with a maximum current of 50 A, which will gradually reduce with increasing voltage as a reaction to the changing internal resistance of the battery. The load absorbs no current at this charging phase, because it is controlled via the Share bus to set 27 V, which is still higher than the actual battery voltage. When reaching 27 V, the power supply will deliver only the current needed to maintain battery voltage.

# **4. Service and maintenance**

# **4.1 Maintenance / cleaning**

The device needs no maintenance. Cleaning may be needed for the internal fans, the frequency of cleanse is depending on the ambient conditions. The fans serve to cool the components which are heated by the inherent power loss. Heavily dirt filled fans can lead to insufficient airflow and therefore the DC output would switch off too early due to overheating or possibly lead to defects.

Cleaning the internal fans can be performed with a vacuum cleaner or similar. For this the device needs to be opened.

# **4.2 Fault finding / diagnosis / repair**

If the equipment suddenly performs in an unexpected way, which indicates a fault, or it has an obvious defect, this can not and must not be repaired by the user. Contact the supplier in case of suspicion and elicit the steps to be taken.

It will then usually be necessary to return the device to the supplier (with or without guarantee). If a return for checking or repair is to be carried out, ensure that:

- the supplier has been contacted and it is clarified how and where the equipment should be sent.
- the device is in fully assembled state and in suitable transport packaging, ideally the original packaging.
- a fault description in as much detail as possible is attached.
- if shipping destination is abroad, the necessary customs papers are attached.

### **4.2.1 Replacing a defect mains fuse**

The device is protected one 5x20 mm fuse (T16 A, 250 V) which is located on the rear of the device, inside a fuse holder. To replace the fuse, the device is not required to be opened. Just remove the power cord and unscrew the fuse holder with a flat screw driver. The replacement fuse must be of same value and type.

# **4.3 Firmware updates**

# **4.3.1 Update of control panel (HMI)**

The firmware of the control panel (HMI), if necessary, is updated via the USB port on the rear side. For this a software tool, a so-called "update tool" is needed which is available from the manufacturer (as download from the manufacturer's website or upon request), together with the firmware update.

## **4.3.2 Update of communication unit (KE)**

The firmware of the communication unit (KE), if necessary, is updated via the USB port on the rear side. For this a software tool, a so-called "update tool" is needed which is available from the manufacturer (as download from the manufacturer's website or upon request), together with the firmware update.

In case the update tool is not available, or if the update somehow went wrong and the device will not work correctly, there is an alternative procedure. Required tools: 1x Sub-D plug 15-pole, some wire, solder iron, update file (\*.bin).

### **►How to manually update the device firmware:**

**1.** Power off device. If not already available, prepare the 15 pole D-Sub plug like this (figure shows backside):

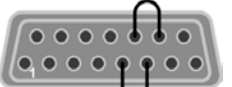

Bridge between pin 5 and 6 Bridge between pin 13 and 14

- **2.** Plug the Sub-D onto the analog interface socket and connect the (included) USB-B cable between the USB port on the rear and the PC. Switch device on by mains switch.
- **3.** The PC should mount a new removable drive named "EA UPDATE", for example with driver lett G:. If not, wait some time and repeat steps 1 and 2.
- **4.** Open that new drive in Windows Explorer (or similar). It should contain one file "firmware.bin". Delete the file.
- **5.** Copy the new firmware file, which always has to be with extension \*.bin, to that drive. Wait for the copy procedure to finish.
- **6.** Switch the device off and remove the Sub-D plug from the analog interface socket.
- **7.** Restart the device by switching it on the display shows some information during the startup process, amongst them the new device firmware version as for example "KE: 2.01".

The firmware update is finished then.

# <span id="page-126-0"></span>**4.4 Calibration (readjustment)**

## **4.4.1 Preface**

The devices of series PS 9000 feature a function to readjust the most important output values when doing a calibration and in case these values have moved out of tolerance. The readjustment is limited to compensate small differences of up to 1% or 2% of the max. value. There are several reasons which could make it necessary to readjust a unit: component aging, component deterioration, extreme ambient conditions, high frequent use

In order to determine if a value is out of tolerance, the parameter must be verified first with measurement tools of high accuracy and with at least half the error of the PS device. Only then a comparison between values displayed on the PS device and true DC output values is possible.

For example, if you want to verify and possibly readjust the output current of model PS 9080-120 2U which has 120 A maximum current, stated with a max. error of 0.2%, you can only do that by using a high current shunt with max. 0.1% error or less. Also, when measuring such high currents, it is recommended to keep the process short, in order to avoid the shunt heating up too much. It is furthermore recommended to use a shunt with at least 25% reserve.

When measuring the current with a shunt, the measurement error of the multimeter on the shunt adds to the error of the shunt and the sum of both must not exceed the max. error of the device under calibration.

### **4.4.2 Preparation**

For a successful calibration and readjustment, a few tools and certain ambient conditions are required:

- • A measurement device (multimeter) for voltage, with a max. error of half the PS's voltage error. That measurement device can also be used to measure the shunt voltage when readjusting the current
- If the current is also going to be calibrated: a suitable DC current shunt, ideally specified for at least 1.25 times the max. output current of the PS and with a max. error that is half or less than the max. current error of the PS device
- Normal ambient temperature of approx. 20-25°C
- • Warmed up PS unit, which has been run for at least 10 minutes under 50% power
- An adjustable load, such as as electronic load, which is capable of consuming at least 102% of the max. voltage and current of the PS device

Before you can start calibrating, a few measures have to be taken:

- Let the PS device warm up in connection with the voltage / current source
- In case the remote sensing input is going to be calibrated, prepare a cable for the remote sensing connector to DC output, but leave it yet unconnected
- • Abort any form of remote control, deactivate master-slave mode, set device to **U/I** mode
- Install the shunt between PS device and load and make sure the shunt is cooled somehow
- • Connect external measurement device to the DC output or to the shunt, depending on whether the voltage is going to be calibrated first or the current

### **4.4.3 Calibration procedure**

After the preparation, the device is ready to be calibrated. From now on, a certain sequence of parameter calibration is important. Generally, you don't need to calibrate all three parameters, but it is recommended to do so.

Important:

*When calibrating the output voltage, the remote input "Sense" on the rear of the device has to be disconnected.*

The calibration procedure, as explained below, is an example with model PS 9080-120 2U. Other models are treated the same way, with values according to the particular PS model and the required load.

# **►How to calibrate the voltage**

**1.** Connect a multimeter to the DC output. Connect a load and set it to approx. 5% of the nominal current of the power supply as load current, in this example let's use 5 A.

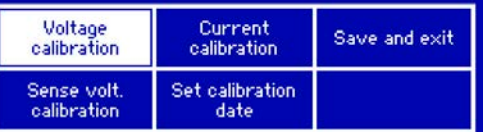

**2.** In the display enter the setup menu with Menu then push

button **Enter. In the submenu navigate to "Calibrate Device**". Push Enter again.

- **3.** In the next screen select "**Voltage calibration**" and confirm with Enter. The power supply will switch the DC output on, set a certain output voltage and start to measure it (**U-mon**).
- **4.** The next screen requests you to enter the measured output voltage from the multimeter at **Measured data=**. Enter it using the right-hand rotary knob, just like would adjust a set value. Assure yourself the value is correct and submit with Enter
- **5.** Repeat step 4. for the next three steps (total of four steps).

Should the externally measured value be too different from the internally measured value (**U-mon**), then the calibration procedure will fail and the parameter can not be readjusted by the user.

### **►How to calibrate the current**

- **1.** Set the load to approx. 102% nominal current of the PS device, for the sample model with 120 A this would be 122.4 A, rounded to 123 A.
- **2.** In the display enter the setup menu with Menu, then push button Enter. In the submenu navigate to "**Calibrate Device". Push Enter again.**
- **3.** In the next screen select "**Current calibration**" and confirm with Enter. The device will switch on the DC output, set a certain current limit while loaded by the load or sink and start to measure the output current (**I-mon**).
- **4.** The next screen requests you to enter the output current **Measured data=** measured with the shunt. Enter it using the right-hand rotary knob, just like would adjust a set value. Assure yourself the value is correct and submit with Enter
- **5.** Repeat step 4. for the next three steps (total of four steps).

Should the externally measured value be too different from the internally measured value (**I-mon**), then the calibration procedure will fail.

In case you are generally using the remote sensing feature, it is recommended to also readjust this parameter for best results. The procedure is identical to the calibration of voltage, except for it requires to have the sensing connector (Sense) on the rear to be plugged and connected with correct polarity to the DC output of the PS.

### **►How to calibrate the remote sensing voltage**

- **1.** Connect a load and set it to approx. 3% of the nominal current of the power supply as load current, in this example ~4 A. Connect the remote sensing input (Sense) to the load with correct polarity.
- **2.** Put external multimeter in DC connection on the load.
- **3.** In the display enter the setup menu with Menu, then push button Enter. In the submenu navigate to "Cali**brate Device". Push Enter again.**
- **4.** In the next screen select "Sense volt. calibration" and confirm with Enter
- **5.** The next screen requests you to enter the measured sensing voltage **Measured data=** from the multimeter. Enter it using the right-hand rotary knob, just like would adjust a set value. Assure yourself the value is correct and submit with Enter
- **6.** Repeat step 5. for the next three steps (total of four steps).

After calibration you may furthermore enter the current date. To do so, navigate to menu item "**Set calibration** 

**date**" and enter the date in format YYYY / MM / DD and submit with **Enter** 

Last but not least save the calibration data permanently confirming menu item "**Save and exit**" with **Enter** 

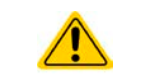

**Leaving the calibration selection menu without saving via "Save and exit" will discard calibration data and the procedure would have to be repeated!**

# **5. Accessories and options**

### **5.1 Overview**

Accessories and options are, when necessary, delivered with their own documentation and are not detailed further in this document.

# **6. Service & Support**

## **6.1 General**

Repairs, if not otherwise arranged between supplier and customer, will be carried out by the manufacturer. For this the device must generally be returned to the manufacturer. No RMA number is needed. It is sufficient to package the equipment adequately and send it, together with a detailed description of the fault and, if still under guarantee, a copy of the invoice, to the following address.

# **6.2 Contact options**

Questions or problems with operation of the device, use of optional components, with the documentation or software, can be addressed to technical support either by telephone or e-Mail.

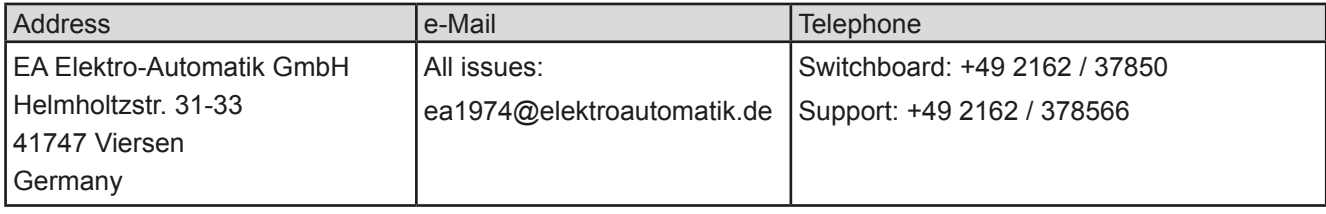

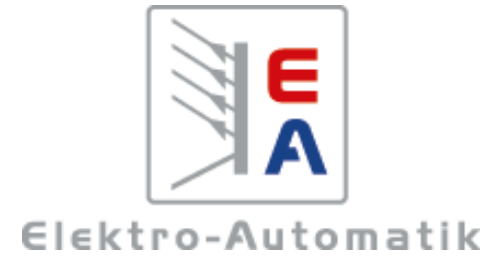

## **EA-Elektro-Automatik GmbH & Co. KG**

Entwicklung - Produktion - Vertrieb

Helmholtzstraße 31-33 **41747 Viersen**

Telefon: 02162 / 37 85-0 Telefax: 02162 / 16 230 ea1974@elektroautomatik.de www.elektroautomatik.de